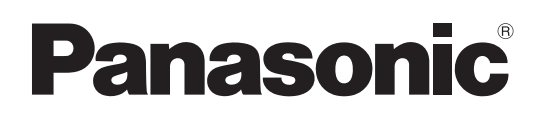

사용설명서 프로젝터 조작

**LCD** 프로젝터상용

# 모델 번호 PT-EX12KE PT-EX12KU

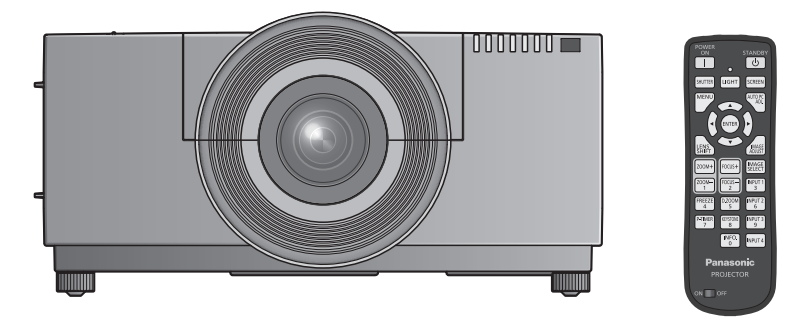

영사 렌즈는 별도로 판매합니다 .

이 Panasonic 제품을 구입해 주셔서 감사합니다 .

■ 본 제품을 사용하기 전에, 이 설명서를 자세히 읽으시고 이후의 사용을 위해서 설명서를 잘 보관하시기 바랍니다 .

■ 프로젝터를 사용하기 전에 "주요안전사항" ( $\bigstar$  2 – 8 페이지 ) 을 반드시 읽어 주십시오.

네트워크를 통한 제품 사용에 대한 자세한 내용은 "사용설명서 – 네트워크 조작" 을 참조하십 시오 .

# 주요안전사항 주요안전사항

경고 **:** 이 장비는 반드시 접지되어야 합니다 .

경고 **:** 화재나 감전을 초래할 수 있는 위험을 방지하기 위해서 , 비나 습기에 본 기기를 노출 시키지 마십시오 .

기계 소음 규정 3. GSGV, 1991.1.18: 작동 위치에서의 음압 수준은 ISO 7779 에 의거 70 dB (A) 이하입니다 .

#### 경고 **:**

- 1. 본 기기를 장기간 사용하지 않을 때에는 메인 소켓으로부터 플러그를 뽑아 주십시오 .
- 2. 감전을 방지하기 위해서 , 커버를 제거하지 마십시오 . 사용자가 보수점검할 수 있는 내부 부품은 없습니다 . 서비스는 자격을 가진 직원에게 문의해 주십시오 .
- 3. 메인 플러그의 접지 핀을 제거하지 마십시오 . 본 기기에는 3 점 접지형 메인 플러그가 달려 있습니다 . 이 플 러그는 접지형 메인 소켓에만 꽂을 수 있습니다 . 이것은 안전 기능입니다 . 메인 소켓에 플러그를 꽂을 수 없 는 경우에는 전기 기술자에게 도움을 요청하십시오 . 접지 플러그를 제거하지 마십시오 .

#### 경고 **:**

이것은 A 등급 제품입니다 . 국내 환경에서는 이 제품이 무선 간섭을 일으킬 수 있는데 , 이 경우 사용자가 적절한 조치를 취해야 합니다 .

주의 **:** 계속해서 잘 사용하려면 , 컴퓨터나 병렬 기기에 연결할 때에 제공되는 전원 코드나 방호 인터페 이스를 사용하는 것을 포함하는 , 부착된 설치 설명서에 따라 주십시오 . 프로젝터를 외부 제어하 기 위해서 PC 를 연결하는 데에 시리얼 포트를 사용하는 경우에는 , 페라이트 코어와 함께 옵션의 RS-232C 시리얼 인터페이스 케이블을 사용해야만 합니다 . 본 기기에 인증되지 않은 변경이나 개조를 하면 사용자의 사용권한을 상실되게 합니다 .

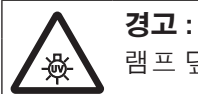

램프 덮개를 열기 전에 UV 램프를 끄십시오 .

경고 **:** 화재 또는 감전 사고를 방지하려면 이 제품을 비나 습기가 많은 곳에 두지 마십시오 .

경고 **:** 감전 위험이 있으므로 절대로 열지 마십시오 .

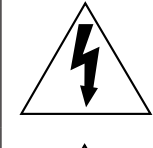

정삼각형 내에 화살촉 기호로 표시된 번개 플래시는 사용자에게 프로젝터 내부에 절연되지 않은 "위험한 전압" 이 있어 심각한 감전 사고를 초래할 수 있다는 경고를 나타내기 위한 것입니다 .

정삼각형 내에 있는 느낌표 (!) 는 제품과 함께 제공된 설명서에 프로젝터 조작 및유지보수 ( 서비스 ) 지침과 관련된 중요한 사항이 기재되어 있음을 나타냅니다 .

## 중요 **:** 몰드 플러그 **(** 영국 사용자 전용 **)**

당신의 안전을 위해서 , 다음을 주의 깊게 읽어주십시오 .

본 기기에는 귀하의 안전과 편리를 위해서 3 핀 메인 몰드 플러그가 제공됩니다 . 이 플러그에는 13 암페어 퓨즈가 내장되어 있습니다 . 퓨즈를 교환하려면 , 정격 13 암페어로 BS 1362 에 의 거 ASTA 또는 BSI 에서 승인한 퓨즈로만 교체하십시오 .

퓨즈 본체에 ASTA 마크 @ 또는 BSI 마크  $\Theta \equiv \Phi$ 인하십시오.

플러그에 탈착용 퓨즈 커버가 포함되어 있는 경우 , 퓨즈 교체시에 다시 잘 장착해야만 합니다 . 퓨즈 커버를 분실하였을 경우 , 대체용 커버를 구할 때까지 플러그를 사용하지 마십시오 . 대체용 퓨즈 커버는 지정 서비스 센터에서 구입할 수 있습니다 .

부착된 몰드 플러그가 여러분 가정의 소켓 콘센트에 맞지 않는 경우에는 퓨즈를 제거하고 플러그를 절단해서 안전하게 폐기해야 합니다 **.** 절단한 플러그를 **13** 암페어 소켓에 삽입하는 경우 심각한 감전 위험이 있습니다 **.**

새 플러그를 조립할 경우 , 다음과 같이 연결 전선을 반드시 확인하시기 바랍니다 . 의심이 가는 부분이 있으면 , 자격 있는 전기 기술자에게 문의하십시오 .

**경고 :** 본 기기는 반드시 접지하십시오 .

중요 **:** 본 메인 리드선의 배선은 다음 코드에 따른 색상으로 되어 있습니다 :

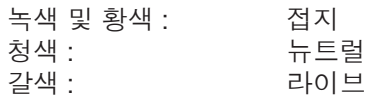

본 기기의 메인 리드선의 색상이 플러그의 단자를 구분하는 색상 표시와 일치하지 않으면 , 다음과 같이 하십시오 .

> 녹색 및 황색의 배선은 문자 E 또는 접지 기호 <sub>→</sub> 로 표시된 플러그의 단자나, 녹색 또는 녹색 및 황색으로 표시된 플러그의 단자에 연결해야만 합니다 .

청색 배선은 문자 N 또는 흑색으로 표시된 플러그의 단자에 연결해야만 합니다 .

갈색 배선은 문자 L 또는 적색으로 표시된 플러그의 단자에 연결해야만 합니다 .

퓨즈 교환 방법 : 스크류 드라이버로 퓨즈 부분을 열어서 퓨즈를 교환합니다 .

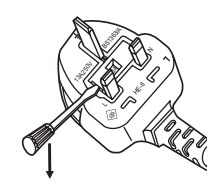

#### 경고 **:**

## ■ 전원

#### 벽면 콘센트 또는 회로 차단기는 장비 주변에 설치되어 있어야 하고 **,** 문제가 발생했을 때 쉽게 접근할 수 있어야 합니다 **.** 다음과 같은 문제가 발생하면 즉시 전원 공급을 차단하십시오 **.**

다음과 같은 상태에서 계속 프로젝터를 사용할 경우 화재나 감전을 초래할 수 있습니다 .

- 프로젝터에 이물질 또는 물이 들어간 경우, 전원 공급을 차단하십시오,
- 프로젝터를 떨어뜨렸거나 캐비넷이 파손된 경우 , 전원 공급을 차단하십시오 .
- 프로젝터에서 연기 , 이상한 냄새 , 소음 등이 발생하면 전원 공급을 차단하십시오 .
- 지정 서비스 센터에 연락하여 수리를 받으시고 , 본인이 프로젝터를 직접 수리하려고 하지마십시오 .

번개와 천둥을 동반한 비바람이 치는 경우 프로젝터나 케이블을 만지지 마십시오 **.** 감전될 수 있습니다 .

#### 전원 코드나 전원 플러그를 손상시킬 수 있는 행동은 일체 하지 마십시오 **.**

손상된 전원 코드를 사용할 경우 , 감전 , 회로의 쇼트 또는 화재를 초래할 수 있습니다 . ● 전원 코드를 손상시키거나 , 개조하거나 , 뜨거운 물체 가까이에 두거나 , 심하게 구부리거나 , 비틀거나 , 당기거나 , 위에 무거운 물체를 올려두거나 , 다발로 묶지 마십시오 . 전원 코드의 수리가 필요할 경우 반드시 지정 서비스 센터에 문의하십시오 .

#### 전원 플러그를 벽면 콘센트에 확실하게 끼우고 전원 커넥터를 프로젝터 단자에 연결합니다 **.**

플러그를 올바르게 삽입하지 않으면 감전 또는 과열이 발생할 수 있습니다 .

● 손상된 플러그 또는 벽에서 떨어져 나와 헐거워진 벽면 콘센트는 사용하지 마십시오 .

#### 제품에 들어 있는 전원 코드만 사용해야 합니다 **.**

이를 지키지 않으면 화재나 감전을 초래할 수 있습니다 .

#### 전원 플러그에 먼지가 쌓이지 않도록 정기적으로 청소하십시오 **.**

이를 지키지 않을 경우 화재가 발생할 수 있습니다 .

- 전원 플러그에 먼지가 쌓이면 , 습기가 차고 그에 따라 절연에 손상이 발생할 수 있습니다 .
- 프로젝터를 장기간 사용하지 않을 경우 전원 플러그를 벽면 콘센트에서 뽑아 주십시오 .
- 정기적으로 전원 플러그를 벽면 콘센트에서 뽑아 마른 천으로 닦아 주십시오 .

#### 전원 플러그와 전원 커넥터를 젖은 손으로 만지지 마십시오 **.**

이를 어길 경우 감전될 수 있습니다 .

#### 벽면 콘센트에 플러그를 지나치게 많이 꽂지 마십시오 **.**

전력 공급에 과부하가 발생하면 ( 예를 들어 , 어댑터를 너무 많이 사용하는 경우 ), 과열되어 화재가 발생할 수 있습니다 .

### ■ 사용 / 설치 시

#### 카펫이나 스폰지 매트 같은 부드러운 소재로 된 물체 위에 프로젝터를 올려놓지 마십시오 **.**

그렇게 할 경우 프로젝터가 과열되어 화상이나 화재를 초래하거나 프로젝터에 손상을 줄 수 있습니다 .

## 프로젝터를 습기찬 곳이나 먼지가 많은 장소 **,** 또는 연기나 수증기가 나오는 욕실 등에 설치하지 마십시오 **.**

그러한 조건에서 프로젝터를 사용하면 화재 , 감전 또는 부품의 기능 저하를 초래할 수 있습니다 . 부품 ( 예 : 천장 설치 브라켓 ) 의 기능 저하로 인해 천장에 설치된 프로젝터가 떨어질 수 있습니다 .

#### 프로젝터의 무게를 지탱할 수 없는 장소 또는 경사가 지거나 불안정한 곳에 설치하지 마십시오 **.**

이를 지키지 않을 경우 , 프로젝터가 낙하 또는 전도되어 심각한 부상이나 손상을 초래할 수 있습니다 .

## 주요안전사항

## 경고 **:**

#### 공기 흡입구 **/** 배출구를 가리거나 **1 m (39")** 이내에는 어떤 것도 놓지 마십시오 **.**

- 그렇게 할 경우 프로젝터가 과열되어 화재를 초래하거나 프로젝터에 손상을 줄 수 있습니다 .
- 좁고 통풍이 잘 되지 않는 장소에는 프로젝터를 놓지 마십시오 .
- 천이나 종이는 공기 흡입구로 빨려 들어갈 수 있으므로 이러한 소재 위에 프로젝터를 놓지 마십시오 .

#### 손과 다른 물건을 공기 배출구에 가까이 두지 마십시오 **.**

이럴 경우 , 손이나 기타 물건에 화재 또는 손상이 발생할 수 있습니다 .

● 공기 배출구에서는 뜨거운 공기가 나옵니다 . 손이나 얼굴 또는 열에 견딜 수 없는 기타 물건을 공기 배출구 가까이 두지 마십시오 .

#### 프로젝터 사용 중 렌즈에서 나오는 빛에 피부를 노출시키거나 빛을 직접 보지 마십시오 **.**

이럴 경우 , 화상 또는 실명이 발생할 수 있습니다 .

- 프로젝터의 렌즈에서는 강한 빛이 나옵니다 . 이 빛에 손이나 눈이 직접 노출되지 않도록 하십시오.
- 특히 어린 아이가 렌즈 안을 들여다보지 않도록 각별히 주의해 주십시오 . 또한, 프로젝터를 사용하지 않을 때에는 전원을 끄고 전원 플러그를 뽑아 두십시오 .

#### 절대 프로젝터를 개조하거나 분해하려 하지 마십시오 **.**

고압으로 화재나 감전이 발생할 수 있습니다 .

● 일체 기기에 대한 점검, 조정 및 수리 작업은 지정 서비스 센터에 문의하십시오.

#### 렌즈 덮개를 제거하지 않은 상태에서 이미지를 영사하지 마십시오 **.**

그렇게 할 경우 화재가 발생할 수 있습니다 .

#### 프로젝터 내부에 금속성 물체 **,** 가연성 물체 또는 액체가 들어가지 못하게 하십시오 **.** 또한 프로젝터가 젖지 않도록 하십시오 **.**

이를 어길 경우 회로 단락 또는 과열로 인해 화재 , 감전 또는 프로젝터 오작동이 발생할 수 있습니다 .

- 프로젝터 근처에 액체가 담긴 용기나 금속성 물체를 두지 마십시오 .
- 액체가 프로젝터 내부에 들어간 경우에는 대리점에 문의하십시오 .
- 어린이에게는 특별한 주의를 기울여야 합니다.

#### 지정된 부분이 아닌 곳을 만지거나 부품을 분리하지 마십시오 **.**

이를 지키지 않으면 성능이나 안전성에 손상을 줄 수 있습니다 .

#### **Panasonic** 에서 지정한 천장 브라켓을 사용하십시오 **.**

지정된 천장 설치 브라켓을 사용하지 않으면 추락 사고가 발생할 수 있습니다 .

● 제공된 안전 케이블을 천장 브라켓에 부착하여 프로젝터가 떨어지지 않도록 하십시오 .

#### 설치 작업 **(** 천장 브라켓 등 **)** 은 반드시 숙련된 전문 기술자가 수행해야 합니다 **.**

정확하게 설치 및 고정하지 않을 경우 , 감전 등의 사고 또는 부상을 초래할 수 있습니다 .

- 인가된 천장 브라켓 이외에는 사용하지 마십시오.
- 추가 안전 장치로 제공된 부속 와이어와 아이 볼트를 설치하여 프로젝터가 떨어지지 않도록 해야 합니다 . ( 다른 위치의 천장 브라켓에 설치 .)

## 경고 **:**

## ■ 부속품

### 배터리를 부적절하게 사용 또는 취급하지 마시고 다음 사항들을 참조하십시오 **.**

이를 어길 경우 , 배터리가 타거나 , 새거나 , 과열되거나 , 폭발하거나 또는 화재가 발생할 수 있습니다 .

- $\bullet$  반드시 AAA/R03 또는 AAA/LR03 배터리를 사용하십시오.
- 지정된 배터리만 사용하십시오.
- 망간 또는 알카라인 배터리를 사용하고 충전용 배터리는 사용하지 마십시오.
- $\bullet$  배터리를 분해하지 마십시오.
- 배터리를 가열하거나 물이나 불에 넣지 마십시오 .
- 배터리의 + 단자와 단자가 목걸이 또는 머리 핀과 같은 금속 물질과 접촉하지 않도록 하십시오 .
- 배터리를 금속 물질과 함께 보관하지 마십시오.
- 배터리는 비닐 백에 넣어 금속 물질과 떨어진 곳에 보관하십시오.
- 배터리를 삽입할 때에는 극성 (+ 및 -) 이 올바른지 확인하십시오.
- 오래된 배터리와 새 배터리를 혼용하거나 다른 종류의 배터리를 함께 사용하지 마십시오 .
- 외피가 벗겨졌거나 제거된 배터리는 사용하지 마십시오.

#### 배터리 **(AAA/R03/LR03)** 가 어린이 손에 닿지 않도록 하십시오 **.**

- 배터리를 삼키면 신체 부상을 입을 수 있습니다.
- 삼켰으면 즉시 진찰을 받도록 하십시오.

#### 배터리액이 샐 경우에는 맨손으로 만지지 마시고 필요한 경우에는 다음 조치를 취하십시오 **.**

- 피부나 옷에 배터리액이 묻으면 피부 염증이나 상해가 발생할 수 있습니다.
- 깨끗한 물로 헹군 후 즉시 의사의 도움을 받으십시오 . ● 배터리 액이 눈에 들어갈 경우 실명할 수 있습니다.
- 이런 경우 , 눈을 문지르지 마십시오 . 깨끗한 물로 헹군 후 즉시 의사의 도움을 받으십시오 .

#### 램프 장치를 분해하지 마십시오 **.**

램프가 깨질 경우 , 부상을 입을 수 있습니다 .

#### 램프 교체

램프는 내부 압력이 높습니다 . 잘못 다룰 경우 폭발하여 심각한 부상을 입거나 사고가 발생할 수 있습니다 . ● 램프를 단단한 물체에 부딪치거나 떨어뜨리면 쉽게 폭발할 수 있습니다 .

- 램프를 교체하기 전에 반드시 전원 플러그를 콘센트에서 뽑으십시오. 그렇게 하지 않을 경우 감전되거나 폭발할 수 있습니다 .
- 램프를 교체하는 경우, 전원을 끄고 60 분 이상 기다렸다가 램프가 식으면 교체합니다. 그렇지 않으면 화상을 입을 수 있습니다 .

#### 유아나 애완 동물이 리모컨을 만지지 않도록 하십시오 **.**

● 사용한 후에는 리모컨을 유아나 애완 동물의 손이 닿지 않는 곳에 보관하십시오 .

#### 제공된 전원 코드를 이 프로젝터 이외의 다른 장치에 연결하지 마십시오 **.**

● 제공된 전원 코드를 이 프로젝터 이외의 다른 장치에 사용하면 회로 단락 또는 과열로 인해 감전 또는 화재가 발생할 수 있습니다 .

#### 다 쓴 배터리는 리모컨에서 즉시 제거하십시오 **.**

● 리모컨 안에 배터리를 남겨 두면 배터리액 누출 , 배터리 과열 또는 폭발로 이어질 수 있습니다 .

# 주요안전사항

#### 주의 **:**

#### ■ 전원

전원 코드를 뽑을 때는 전원 플러그와 전원 커넥터를 잡고 뽑으십시오 **.**

전원 코드를 잡아 당길 경우 코드가 손상되어 화재 , 누전 또는 심각한 감전을 초래할 수 있습니다 .

프로젝터를 장기간 사용하지 않을 경우 **,** 전원 플러그를 벽면 콘센트에서 뽑고 **,** 리모컨에서 배터리를 꺼내 주십시오 **.**

이렇게 하지 않으면 화재나 감전이 발생할 수 있습니다 .

#### 제품 청소 및 교체를 실시하기 전에 벽면 콘센트에서 전원 플러그를 빼십시오 **.**

이렇게 하지 않으면 감전이 발생할 수 있습니다 .

#### ■ 사용 / 설치 시

#### 프로젝터 위에 무거운 물체를 놓지 마십시오 **.**

이를 어길 경우 프로젝터가 균형을 잡지 못하고 떨어져 손상이나 부상이 발생할 수 있습니다 . 프로젝터가 손상 되거나 변형될 수 있습니다 .

#### 프로젝터 위에 올라가지 마십시오 **.**

넘어지거나 프로젝터가 파손되어 부상을 입을 수 있습니다 . ● 특히 아이들이 프로젝터 위에 올라서거나 앉지 않도록 주의하십시오.

#### 프로젝터를 온도가 높은 곳에 놓지 마십시오 **.**

이럴 경우 , 외부 케이스나 내부 부품의 성능이 저하되거나 화재가 발생할 수 있습니다 .

● 직사광선에 노출되어 있거나 난로 근처에서는 특히 주의를 기울여 주십시오 .

#### 램프 교체 시 **,** 손가락이나 신체의 다른 부위가 팬에 접촉되지 않도록 합니다 **.**

접촉 시 부상을 입을 수 있습니다 .

#### 프로젝터를 들거나 운반할 때 **,** 렌즈 후드와 렌즈를 잡지 마십시오 **.**

이를 지키지 않으면 프로젝터가 손상될 수 있습니다 .

#### 프로젝터를 옮기기 전에는 반드시 연결된 선을 모두 뽑으십시오 **.**

케이블이 연결된 채로 프로젝터를 옮길 경우 케이블이 손상되어 화재나 감전이 발생할 수 있습니다 .

#### **Panasonic** 에서 지정한 렌즈를 사용하십시오 **.**

지정된 렌즈를 사용하지 않으면 오작동이 발생할 수 있습니다 .

- 렌즈를 부착하기 전에 프로젝터 모델 번호와 옵션 렌즈 모델 번호를 확인하고 해당 프로젝터에 적합한 렌즈를 사용하십시오 .
- 자세한 사항은 대리점에 문의하십시오.

#### ■ 부속품

#### 오래된 램프 장치를 사용하지 마십시오 **.**

오래된 램프를 사용할 경우 램프가 폭발할 수 있습니다 .

램프가 깨졌을 경우 **,** 즉시 실내를 환기시키십시오 **.** 깨진 조각을 만지거나 얼굴 가까이에 가져가지 마십시오 **.** 이를 지키지 않을 경우 , 램프가 깨지는 순간에 방출되는 가스 ( 형광등 램프와 거의 동일 양의 수은 포함 ) 를 흡입할 수 있으며 , 깨진 조각에 다칠 수도 있습니다 .

● 가스를 흡입했다고 생각되거나 가스가 눈이나 입으로 들어간 경우 , 즉시 의사의 진료를 받아야 합니다 . ● 제품 구입처에 램프 장치 교체 및 프로젝터 내부 점검을 의뢰하십시오.

#### 젖은 에어 필터를 부착하지 마십시오 **.**

이를 지키지 않으면 감전이나 오작동을 초래할 수 있습니다 . ● 에어 필터를 세척한 후 , 프로젝터에 부착하기 전에 확실하게 건조시키십시오 .

#### **1** 년에 한 번 하는 프로젝터 내부 청소에 대해 구입처에 문의하십시오 **.**

프로젝터 내부에 먼지가 쌓인 상태로 계속 사용하면 화재가 발생할 수 있습니다 .

● 청소 비용에 대해서는 구입처에 문의하십시오.

## 주요안전사항

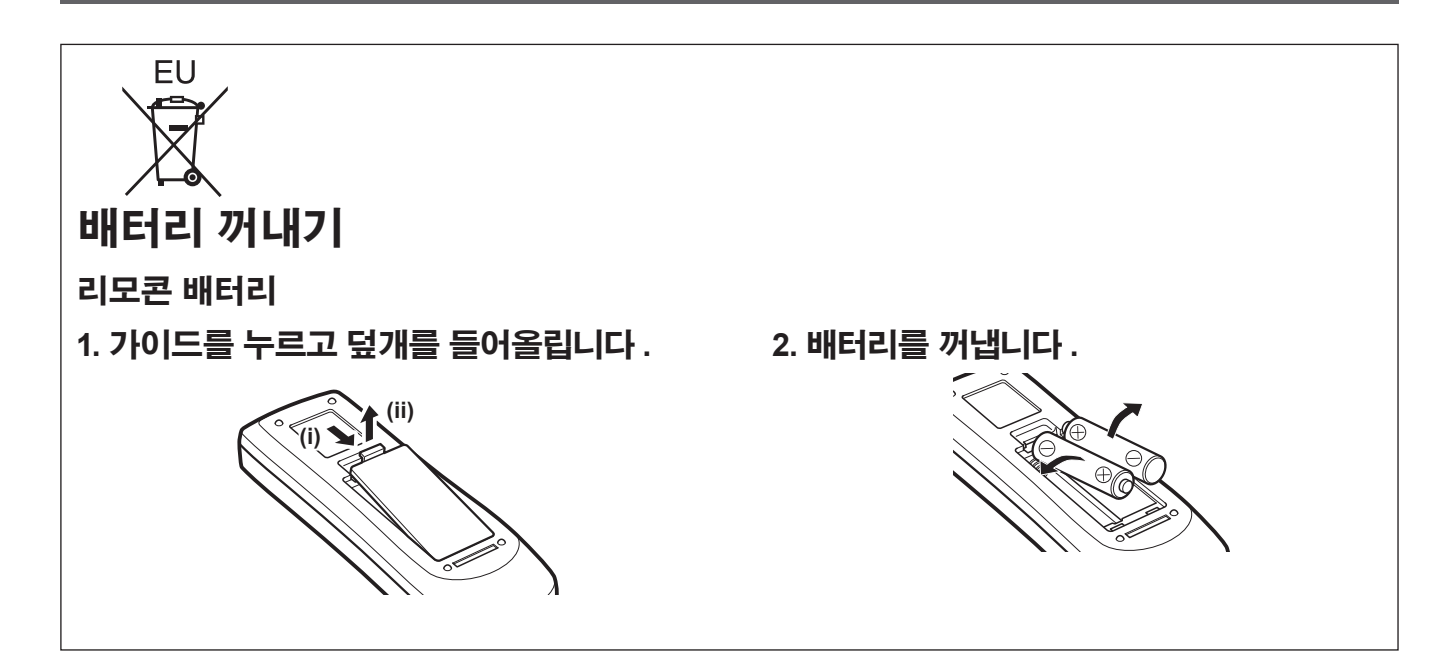

• HDMI, HDMI 로고 및 High-Definition Multimedia Interface는 HDMI Licensing LLC의 상표 또는 등록 상표입니다. Həmi

• 이 사용 설명서에서 사용되는 기타 이름 , 회사명 또는 제품 이름은 해당 소유자의 상표 또는 등록 상표입니다 .

상표

- 
- 이 설명서에서는 페이지 참조를 (+ 00 페이지 ) 로 나타냅니다. 용어

페이지 참조

이 사용 설명서의 그림

**CHAITION MULTIMEDIA INTEREACE** 

• 이러한 지침에서는 "무선 / 유선 리모컨 장치" 부속품을 "리모컨"으로 칭합니다.

사용 설명서에는 ® 및 TM 기호가 포함되어 있지 않습니다 .

• 프로젝터 및 스크린의 그림이 실제 제품과 다를 수 있습니다 .

# 8 - 한국어

## 프로젝터의 기능

## 높은 투명도와 높은 명암 이미지

▶13 000 루멘의 높은 투명도와 4 000:1 의 높은 명암을 가진 이미지 품질 .

## 보다 유연한 설정

▶▶수직으로 360° 방향의 설치가 가능 합니다 . 전자 렌즈 이동 기능이 장착 되어 수직 및 수평 위치 조정과 테스 트 패턴이 가능합니다 . 또한 제어 패 널과 연결 단자를 위한 조명을 사용 할 수 있습니다 . 게다가 , 9 가지 유 형의 옵션 렌즈에서 하나를 선택할 수 있습니다 .

## 높은 신뢰성 및 내구성

▶자동 점등되는 2 개의 램프가 장착되 어 한 램프가 수명이 다해도 계속해 서 투사할 수 있습니다 . 에어 필터는 먼지를 차단하여 이미지를 선명하게 유지하고 프로젝터의 수명을 연장시 킵니다 .

## 빠른 단계

자세한 내용은 해당 페이지를 참조하십시오 .

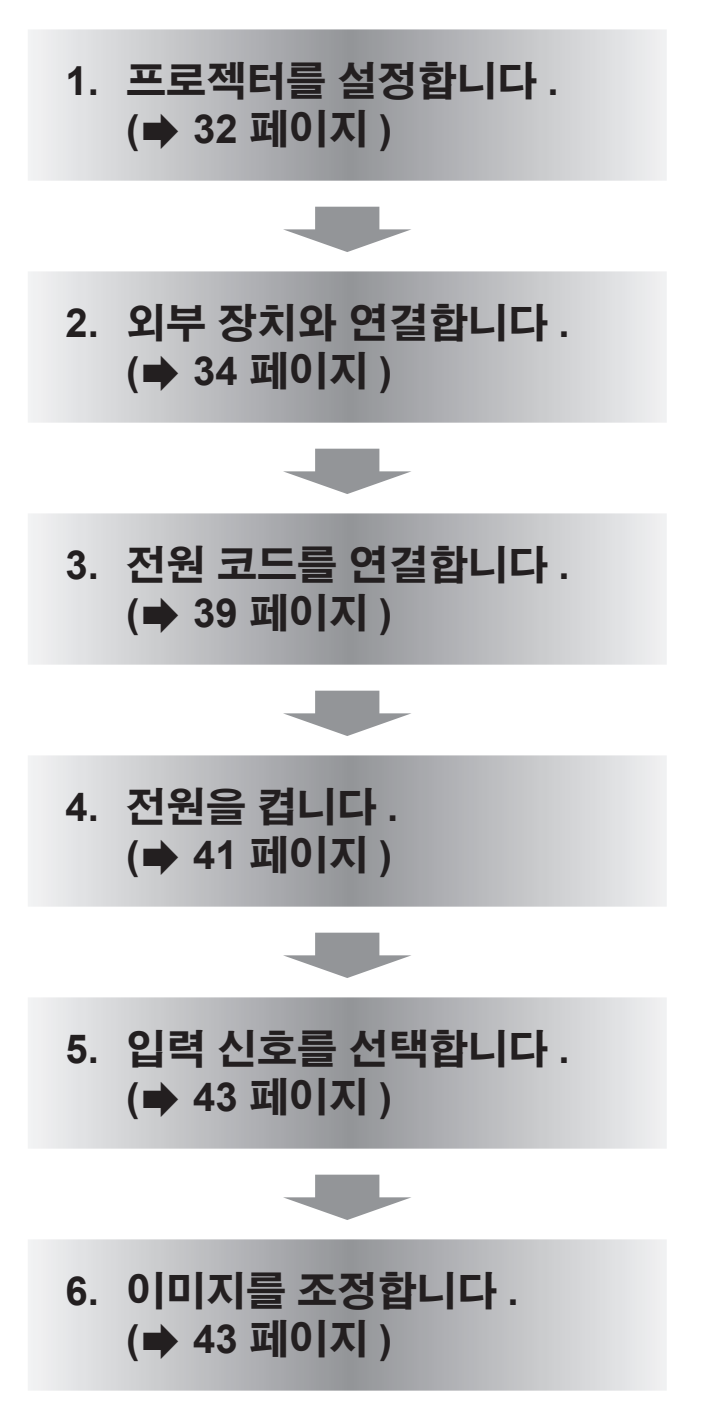

# 목차

## "주요안전사항" 을 반드시 읽어 주십시오. (→ 2 - 8 페이지 )

## 중요한 정보

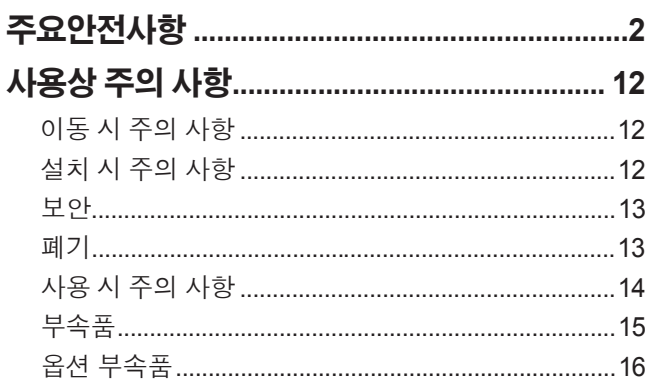

# 준비

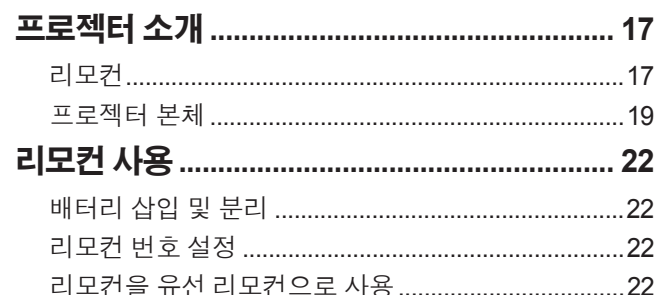

# 시작

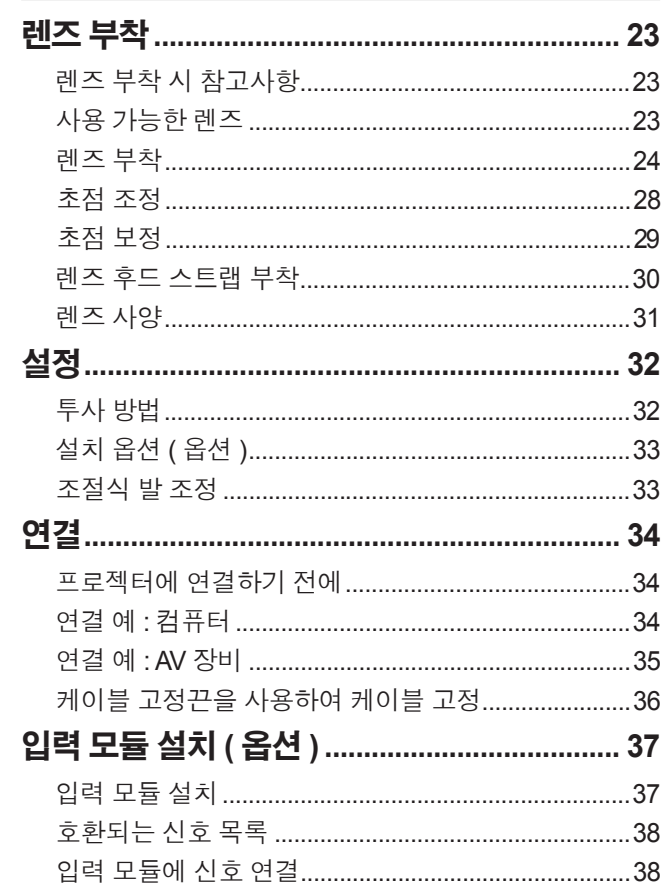

# 기본 조작

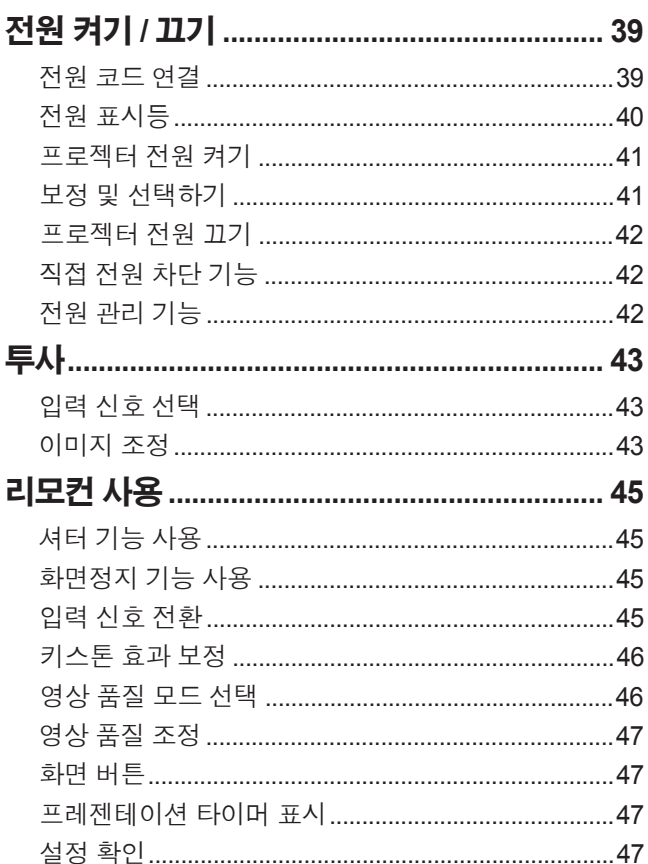

# 설정

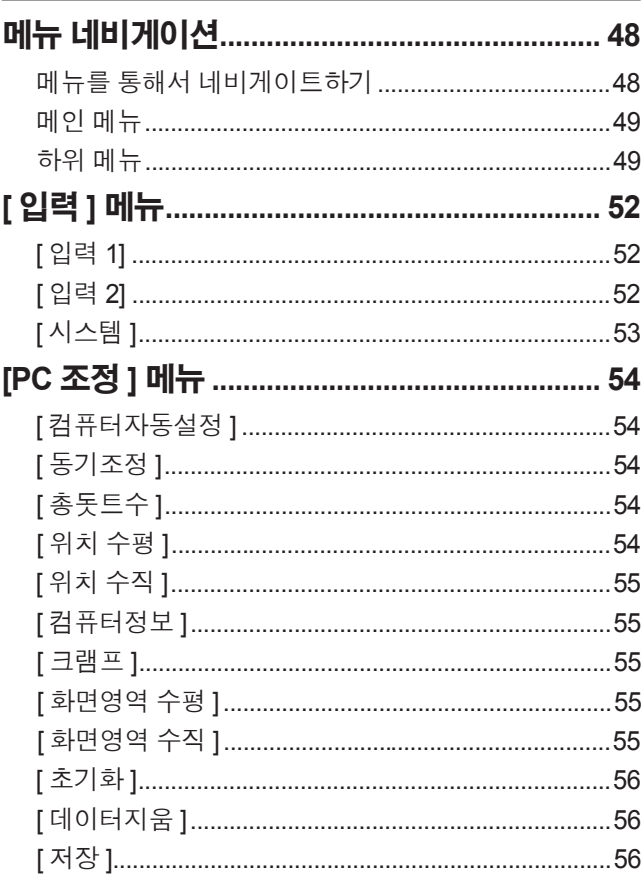

# 중요한 정보<br>중요한 정보

유지관리

공요한 정보

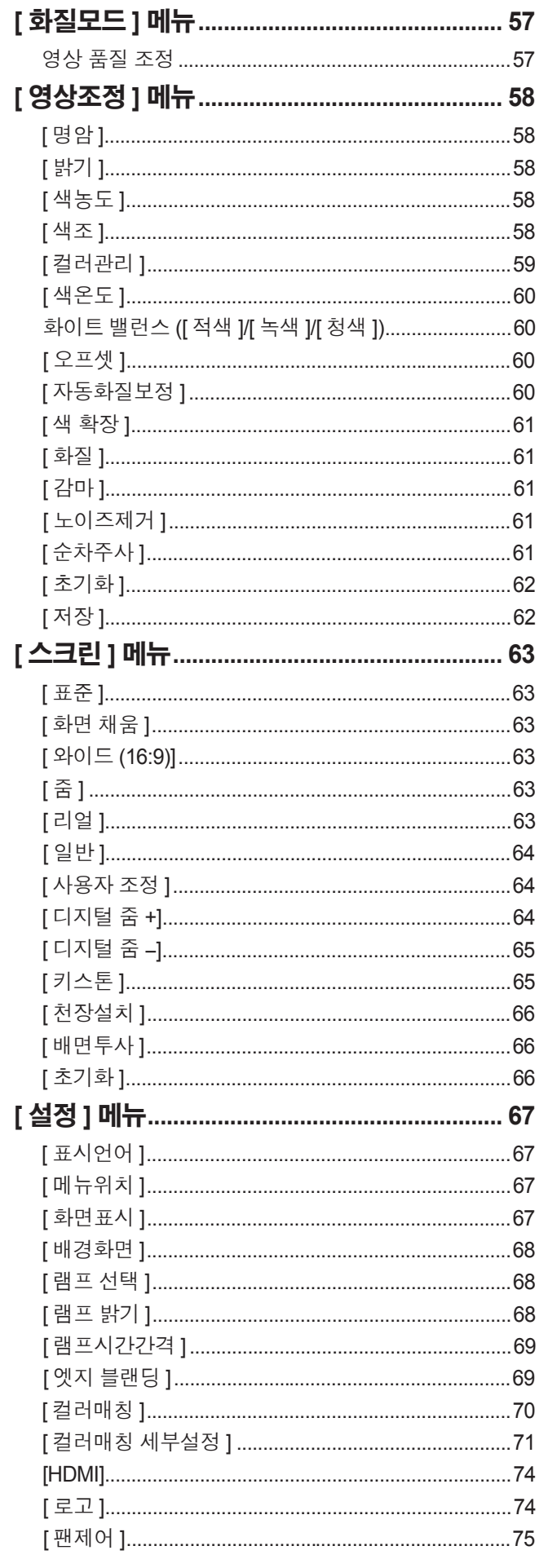

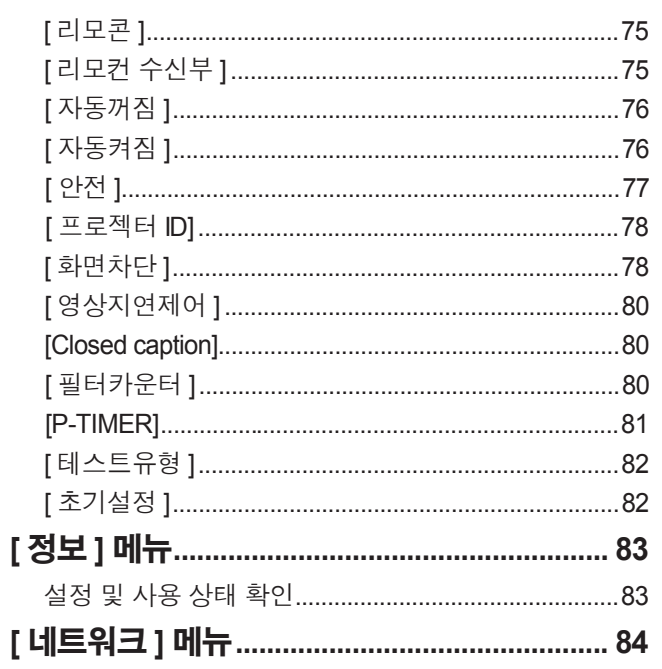

## 유지관리

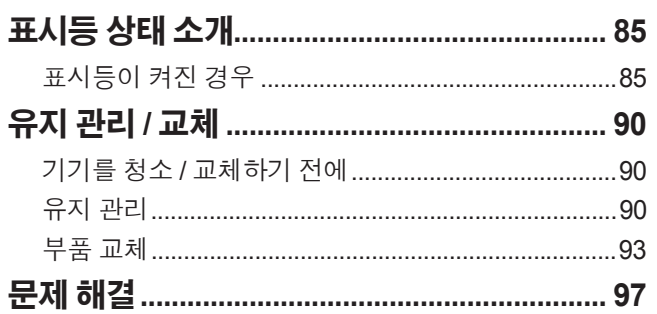

## 부록

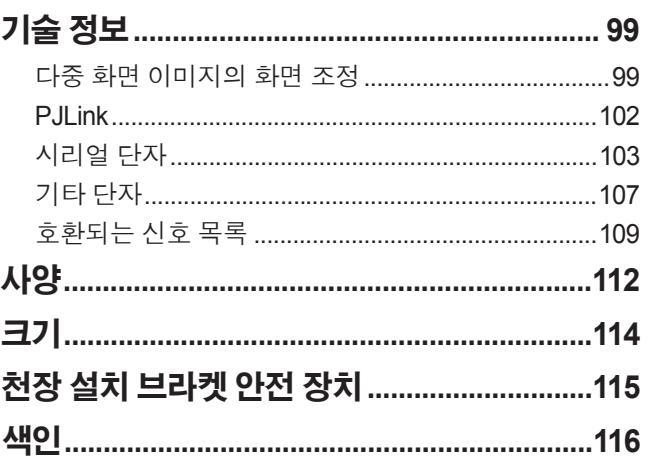

# 사용상 주의 사항 사용상 주의 사항

## 이동 시 주의 사항

- 프로젝터를 이동할 때는 운반 손잡이를 단단히 잡고 , 바닥 위를 끄는 듯한 취급은 기기에 과도한 진동이나 충격을 줄 수 있으니 피하십시오 . 이를 지키지 않으면 내부 부품이 손상되어 오작동이 발생할 수 있습니다 .
- 조절식 발이 나와 있는 상태로 프로젝터를 이동하지 마십시오 . 이를 지키지 않으면 조절식 발이 손상될 수 있습니 다.

## 설치 시 주의 사항

## ■프로젝터를 실외에 설치하지 마십시오 **.**

이 프로젝터는 오직 실내용으로 설계되어 있습니다 .

## ■다음 장소에서 사용하지 마십시오 **.**

- 진동이나 충격이 발생할 수 있는 차량 또는 선적 내부 : 이 경우 내부 부품이 손상되어 오작동이 발생할 수 있습 니다 .
- 온도 변화가 급격한 에어컨 배출구 또는 조명 ( 스튜디오 램프 등 )에 근접한 장소 ("작동 환경" (→ 113 페이지 )): 이 경우 램프 수명이 짧아지거나 외장 케이스가 변형되어 오작동이 일어날 수 있습니다 .
- 고압선 전선 근처에 모터 근처 : 간섭이 생길 수 있습니다.

## ■제품을 천장에 설치해야 하는 경우에는 유자격 기술자나 대리점에 문 의하십시오 **.**

제품을 천장에 설치해야 하는 경우에는 옵션으로 제공되는 천장 설치 브라켓을 구입하십시오 . 제품 번호 : ET-PKE16H( 높은 천장의 경우 ), ET-PKE16S( 낮은 천장의 경우 ), ET-PKE12B( 프로젝터의 경우 )

## ■해발 **2 700m(8 858** 피트 **)** 이상인 고지대에는 프로젝터를 설치하지 마 십시오 **.**

이를 지키지 않으면 내부 부품의 수명이 단축되고 , 오작동이 일어날 수 있습니다 .

## ■기울어진 상태로 프로젝터를 사용하지 마십시오 **( 32** 페이지 **).**

기울어진 상태로 프로젝터를 사용하면 내부 부품의 수명이 단축될 수 있습니다 .

## 프로젝터 설정 시 주의 사항

- 프로젝터의 환기 포트 ( 흡기와 배기 ) 를 막지 마십시오.
- 프로젝터의 환기 포트 ( 흡기와 배기 ) 가 에어컨 시스템에서 나오는 가열된 / 냉각된 공기에 노출되지 않도록 하 십시오 .
- 습하거나 먼지가 많은 장소에서 프로젝터를 설정하지 마십시오. ● 여러 프로젝터를 사용하는 경우 프로젝터를 겹쳐 놓지 마십시오.

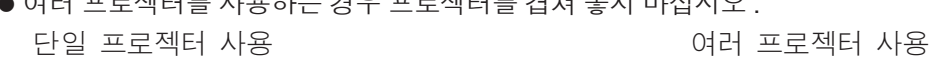

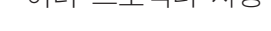

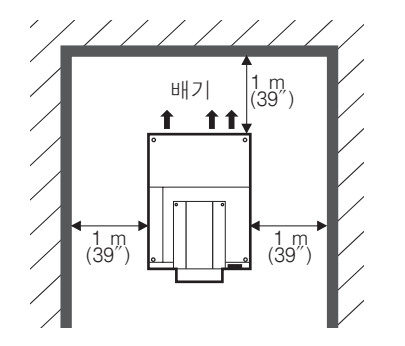

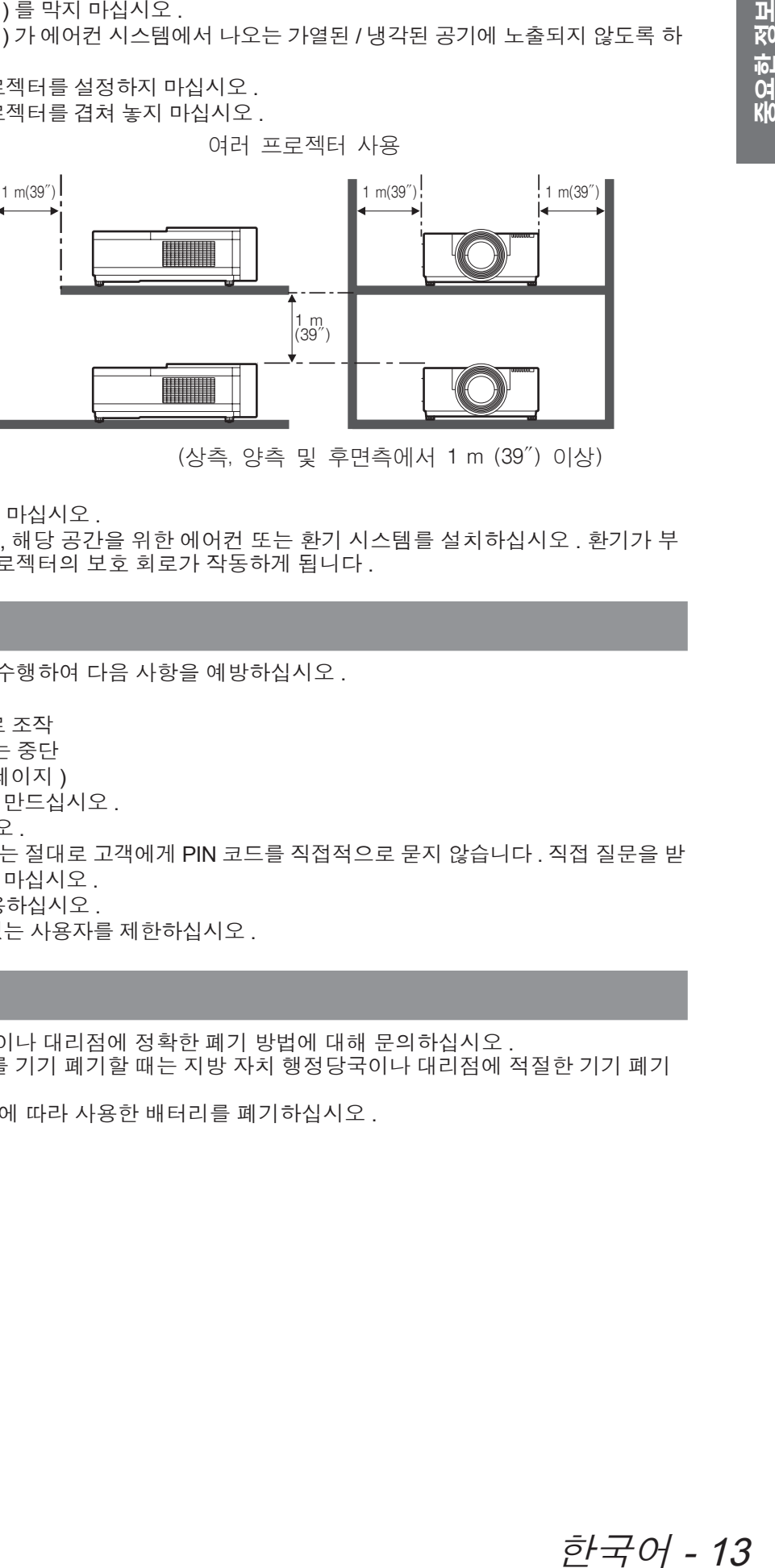

(상측, 양측 및 후면측에서 1 m (39") 이상)

- 밀폐된 공간에 프로젝터를 설치하지 마십시오 .
	- 밀폐된 공간에 설치해야 하는 경우 , 해당 공간을 위한 에어컨 또는 환기 시스템를 설치하십시오 . 환기가 부 족하면 배출되는 열이 축적되어 프로젝터의 보호 회로가 작동하게 됩니다 .

## 보안

이 제품을 사용할 때 적절한 보안 조치를 수행하여 다음 사항을 예방하십시오 .

- 본 제품을 통한 개인 정보 누출
- 악의적인 타인이 본 제품을 무단으로 조작
- 악의적인 타인이 본 제품을 간섭 또는 중단
- 충분한 보안 조치를 취하십시오 . (→ 77 페이지)
	- PIN 코드는 최대한 추측하기 어렵게 만드십시오.
	- PIN 코드를 주기적으로 변경하십시오.
	- Panasonic Corporation 및 그 자회사는 절대로 고객에게 PIN 코드를 직접적으로 묻지 않습니다 . 직접 질문을 받 더라도 본인의 PIN 코드를 알려주지 마십시오 .
	- 방화벽이 있는 보안 네트워크를 사용하십시오.
	- PIN 코드를 설정하여 로그인할 수 있는 사용자를 제한하십시오.

## 폐기

이 제품을 폐기하는 경우 , 지방 행정당국이나 대리점에 정확한 폐기 방법에 대해 문의하십시오 . 램프는 수은을 포함합니다 . 사용한 램프를 기기 폐기할 때는 지방 자치 행정당국이나 대리점에 적절한 기기 폐기 에 대해 문의하십시오 .

설명서 또는 해당지역 폐기규정이나 지침에 따라 사용한 배터리를 폐기하십시오 .

# 사용상 주의 사항

## 사용 시 주의 사항

## ■높은 영상 품질을 얻는 방법

- 창문에 커튼이나 블라인드를 치고 , 외부 또는 내부의 광원이 화면에 비치지 않도록 화면 근처의 모든 불을 꺼서 높은 영상 품질을 구현합니다 .
- 사용 환경에 따라, 공기 배출구에서 나오는 가열된 공기나 에어컨에서 나오는 가열 또는 냉각된 공기로 인해 화 면이 일렁거릴 수 있습니다 . 프로젝터 또는 다른 장비에서 나오는 배출 공기나 에어컨에서 나오는 공기가 프로 젝터의 전면을 향하지 않도록 주의하십시오 .
- 전원을 켠 후 일정 시간 동안 . 광원에서 나오는 빛으로 인해 투사 렌즈가 가열되어 초점이 불안정할 수 있습니 다 . 이미지가 투사된 상태에서 30 분 정도 경과되면 초점이 안정됩니다 .

## ■투사 렌즈 표면을 맨손으로 만지지 마십시오 **.**

렌즈 표면이 지문이나 먼지로 인해 더러워지면 , 이 오염이 화면에 확대되고 투사되어 영상 품질을 저하시킵니 다 .

## ■**LCD** 패널

LCD 패널은 정밀하게 제작되었습니다 . 드문 경우지만 , 고정밀의 픽셀이 누락되거나 항상 켜져있을 수 있습니 다 . 이는 오작동이 아닙니다 .

정지 이미지를 장시간 투사하면 이 이미지가 LCD 패널에 새겨질 수 있습니다. 이 경우, 테스트 패턴 (→ 82 페이 지 ) 에서 전체 흰색 화면을 최소 한 시간 이상 투사하십시오 . 하지만 , 이 방법을 사용해도 새겨진 이미지를 완 전히 지우지 못할 수도 있습니다 .

## ■광학 부품

고온의 환경이나 먼지 또는 담배 연기가 가득한 환경에서 프로젝터를 사용하면 , 사용 기간이 1 년 미만일지라 도 LCD 패널 및 편광자와 같은 광학 부품의 교체 주기가 줄어들 수 있습니다 . 자세한 정보는 제품 대리점에 문 의하십시오 .

## ■램프

프로젝터 광원은 내부 압력이 높은 수은 램프입니다 . 고압의 수은 램프에는 다음과 같은 특징이 있습니다 .

- 램프의 밝기가 사용 시가에 따라 줄어듭니다 .
- 충격, 긁힘, 또는 사용에 따른 기능 저하는 전구를 큰 소리로 파열시키거나 전구의 수명을 줄일 수 있습니다.
- 램프의 수명은 각각의 램프와 사용 상태에 따라 상당히 달라집니다. 특히 , 24 시간 이상 연속 사용하거나 전원 을 자주 켜고 끄면 램프의 기능이 급격히 저하되고 램프 수명이 영향을 받습니다 .
- 드문 경우지만 , 투사를 시작하는 순간에 램프가 파열될 수 있습니다 .
- 램프를 교체 시기 이후까지 사용하는 경우 파열 위험이 높아집니다 .램프 기기를 지속적으로 교체해 주십시오 . "램프 기기 교체 시기" (→ 94 페이지)
- 램프가 파열된 경우 램프 내에 포함되어 있는 가스가 연기로 배출됩니다.
- 이런 경우를 대비하여 교체용 램프를 보관하는 것이 바람직합니다.
- 유자격 기술자에게 램프 기기 교체를 요청하는 것이 좋습니다 . 대리점에 문의하십시오 .

### **<** 이 제품에 관한 소프트웨어 정보 **>**

© Panasonic Corporation 2012

이 제품에는 다음과 같은 소프트웨어가 포함되어 있습니다 . 독립적으로 개발된 Panasonic Corporation 용 / 제작 소프트웨어 .

소프트웨어에 관한 질문을 하고 싶으신 경우에는 이메일로 연락 (sav.pj.gpl.pavc@ml.jp.panasonic.com) 하십시오 .

#### **2004/108/EC** 의 지침 **9(2)** 항을 따릅니다 **. Panasonic Testing Centre Pansonic Marketing Europe GmbH** 의 부서인 **Panasonic Service Europe Winsbergring 15, 22525 Hamburg, F.R. Germany**

# 사용상 주의 사항

# 부속품

프로젝터와 함께 다음 부속품이 제공되었는지 확인하십시오 .

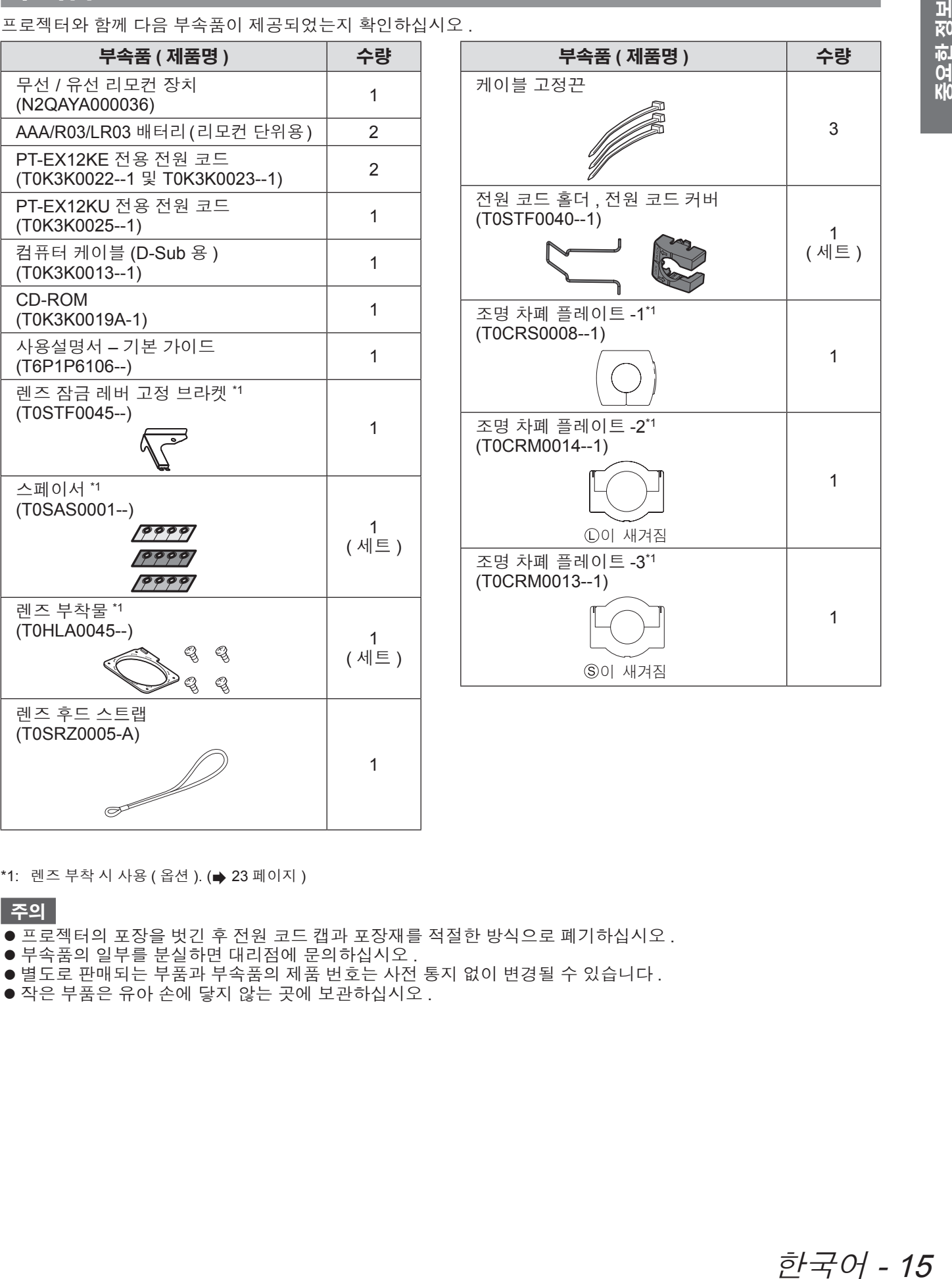

\*1: 렌즈 부착 시 사용 ( 옵션 ). (→ 23 페이지 )

주의

- 프로젝터의 포장을 벗긴 후 전원 코드 캡과 포장재를 적절한 방식으로 폐기하십시오.
- 부속품의 일부를 분실하면 대리점에 문의하십시오 .
- 별도로 판매되는 부품과 부속품의 제품 번호는 사전 통지 없이 변경될 수 있습니다 .
- 작은 부품은 유아 손에 닿지 않는 곳에 보관하십시오 .

# 사용상 주의 사항

## ■**CD-ROM** 내용

제공된 CD-ROM 에는 다음 내용이 저장되어 있습니다 .

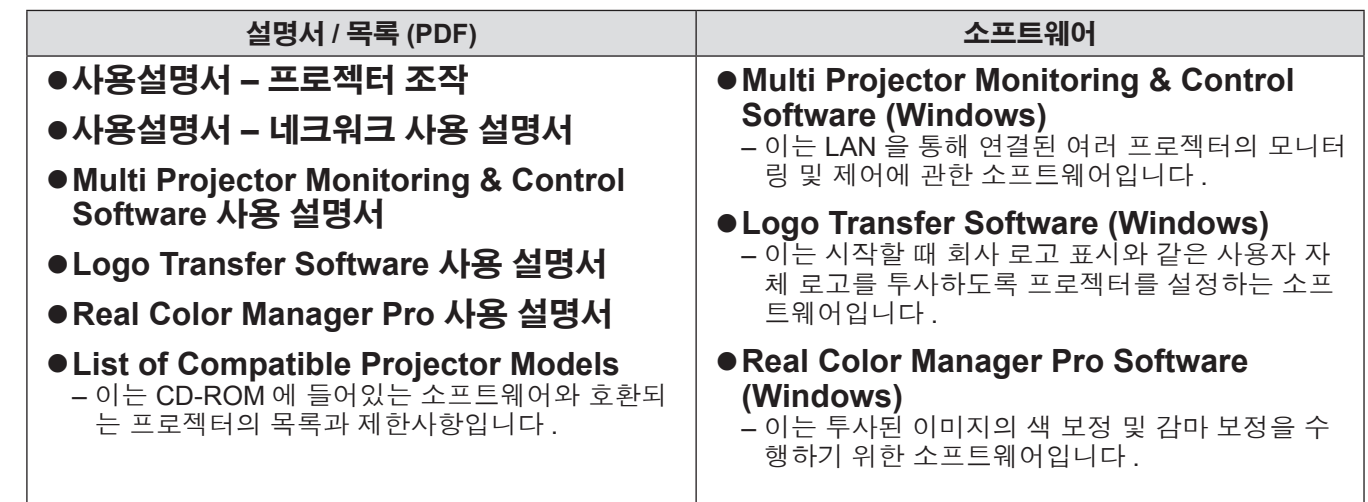

# 옵션 부속품

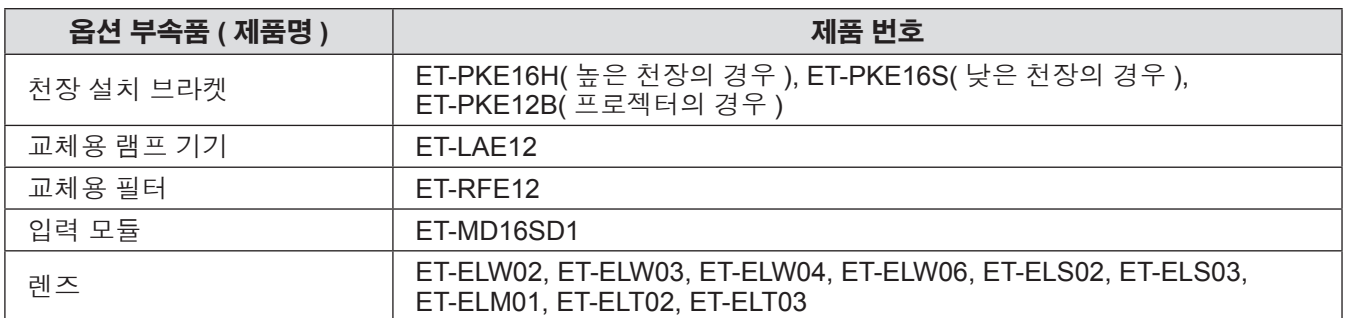

# 프로젝터 소개

## 리모컨

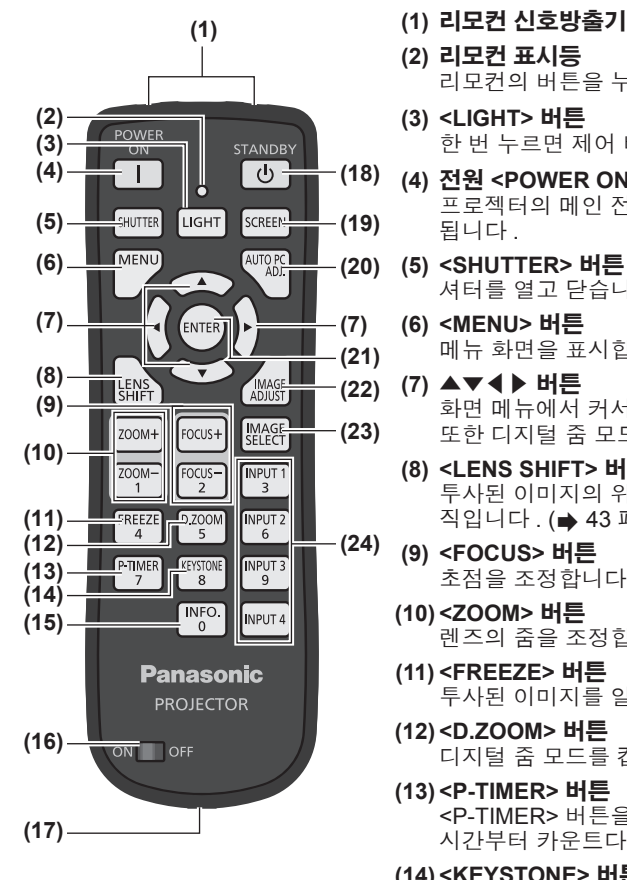

 $\begin{bmatrix} \text{FOCUS} \\ 2 \end{bmatrix}$ 

 $D.ZQON$ 

KEYSTON

 $\sqrt{\frac{INFO}{0}}$ 

ZOOM-FREEZE

P-TIMER

INPUT<br>3

**INPUT 2** 

INPUT 3

INPUT<sub>4</sub>

- 
- **(2)** 리모컨 표시등
- 리모컨의 버튼을 누르면 깜박입니다 .
- **(3) <LIGHT>** 버튼 한 번 누르면 제어 버튼에 10 초 동안 불이 켜집니다 .
- **(4)** 전원 **<POWER ON>** 버튼 프로젝터의 메인 전원 스위치가 <I>로 설정되어 있고 스텐바이 모드에 있으면 투사가 시작 됩니다.
- **(5) <SHUTTER>** 버튼 셔터를 열고 닫습니다. (→ 45 페이지)
- **(6) <MENU>** 버튼
- 메뉴 화면을 표시합니다. (→ 48 페이지)
- **(7)** ▲▼◀▶ 버튼 화면 메뉴에서 커서를 움직이고 메뉴의 설정을 조정합니다. 또한 디지털 줌 모드나 실제 모드에서 이미지를 수직 또는 수평으로 이동시킵니다 .
- ]니다.<br>E는 수평으로 움<br><br>- 17 주<br>- 17 준비 17 주<br>-<br>3으로 돌아갑니<br>페이지 )<br>8 페이지 )<br>- 2 <del>구 2 0 /</del> 17 **(8) <LENS SHIFT>** 버튼 투사된 이미지의 위치를 수직 또는 수평으로 이동시키기 위해 렌즈를 수직 또는 수평으로 움 직입니다 . (→ 43 페이지)
- **(9) <FOCUS>** 버튼 초점을 조정합니다 . ( 44 페이지 )
- **(10) <ZOOM>** 버튼 렌즈의 줌을 조정합니다 . (→ 44 페이지 )
- **(11) <FREEZE>** 버튼
- 투사된 이미지를 일시적으로 정지시킵니다 . (→ 45 페이지 )
- **(12) <D.ZOOM>** 버튼 디지털 줌 모드를 켭니다 .
- **(13) <P-TIMER>** 버튼
- <P-TIMER> 버튼을 누르면 버튼을 누른 시점부터 경과된 시간을 계산하여 표시하거나 설정 시간부터 카운트다운을 표시합니다. (→ 47 페이지)
- **(14) <KEYSTONE>** 버튼
	- 키스톤 효과를 보정합니다. (→ 46 페이지)
- **(15) <INFO.>** 버튼
	- 투사 중에 신호 상태와 현재 설정을 표시합니다 . (→ 47 페이지 )
- **(25) (16) <ON>/<OFF>** 스위치
	- 리모컨을 사용하는 경우 <ON> 으로 설정합니다 리모컨을 장기간 사용하지 않는 경우 <OFF> 로 설정합니다 .
	- **(17)** 유선 리모컨 단자
		- 리모컨을 유선 리모컨으로 사용하는 경우 , 이 단자를 프로젝터의 <REMOTE IN> 단자에 연 결하십시오 .
		- 리모컨에는 배터리가 필요합니다. (→ 22 페이지)
	- **(18)** 전원 **<STANDBY>** 버튼
		- 프로젝터의 메인 전원 스위치가 <|>로 설정되어 있고 투사 모드로 되어 있는 경우, 프로젝 터를 스텐바이 모드로 전환합니다 .
	- **(19) <SCREEN>** 버튼
		- 화면 크기를 선택합니다 . 이 버튼을 5 초 이상 누르면 , [ 스크린 ] 메뉴의 설정이 공장 출하 시 초기 설정으로 돌아갑니 다. (→ 47 페이지)
	- **(20) <AUTO PC ADJ.>** 버튼
		- 트래킹 , 총 도트 수 , 수평 이동 , 수직 이동을 자동으로 조정합니다 . (➡ 54 페이지 )
	- **(21) <ENTER>** 버튼
		- 화면 메뉴에서 커서로 지정된 항목을 선택합니다 .

또한 디지털 줌 모드에서 이미지를 확대하고 축소하는 데 사용합니다. (→ 48 페이지 )

- **(22) <IMAGE ADJUST>** 버튼
	- [ 영상조정 ] 메뉴를 표시하여 이미지를 조정합니다 . (➡ 47 페이지 )
- **(23) <IMAGE SELECT>** 버튼 [ 화질모드 ] 에서 모드를 선택합니다 . (➡ 46 페이지 )
- **(24) <INPUT 1> <INPUT 4>** 버튼 투사 입력 신호를 선택합니다. (➡ 45 페이지 )
- **(25)** 숫자 **(<0> <9>)** 버튼
	- PIN 코드와 리모컨 번호를 입력하는 데 사용됩니다 .

한국어 - 17

## 프로젝터 소개

### 주의

- 리모컨을 떨어뜨리지 마십시오 .
- 액체나 수분에 닿지 않도록 하십시오 .
- 리모컨을 분해 또는 변경하지 마십시오.

## 참고

- 리모컨을 리모컨 센서에 똑바로 향하도록 하는 경우 약 5 m (16'4") 거리 내에서 사용할 수 있습니다. 리모컨의 효용 각도는 수직 및 수평으로 최대 ± 30°까지이지만 , 작동 가능 거리는 줄어들 수 있습니다 .
- 리모컨과 리모컨 센서 사이에 방해물이 있는 경우 리모컨이 정확히 작동하지 않을 수 있습니다 .
- 화면에서 반사되는 신호로 프로젝터를 제어할 수 있지만 화면 특성에 의한 반사광 손실로 인해 실제적인 작동 범위가 제한될 수 있습니다 .
- 리모컨 센서가 형광등과 같은 강한 조명을 받는 경우 리모컨이 정확히 작동하지 않을 수 있습니다. 프로젝터를 기타 광원에서 가능한 한 멀리 배치하십시오 .

## 프로젝터 본체

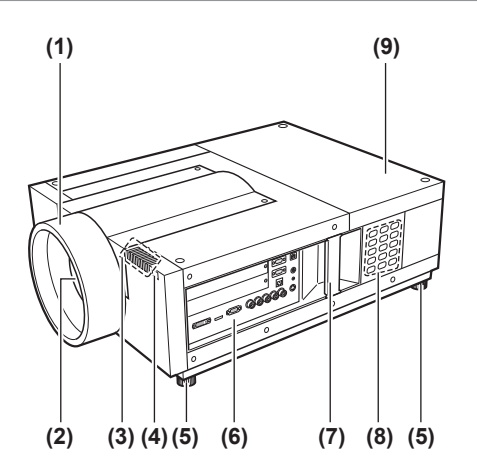

- **(1)** 렌즈 후드
- **(2)** 렌즈 **(** 옵션 **)**
- **(3)** 표시등 **( 85** 페이지 **)**
- **(4)** 리모컨 센서 **(** 전면 **)**
- **(5)** 조절식 발
- 투사 각도를 조정합니다 . (➡ 33 페이지 )
- **(6)** 연결 단자 **( 21** 페이지 **)**
- **(7)** 운반 손잡이
- **(8)** 제어 패널 **( 20** 페이지 **)**
- **(9)** 램프 덮개 램프 장치를 덮습니다 . ( 95 페이지 )

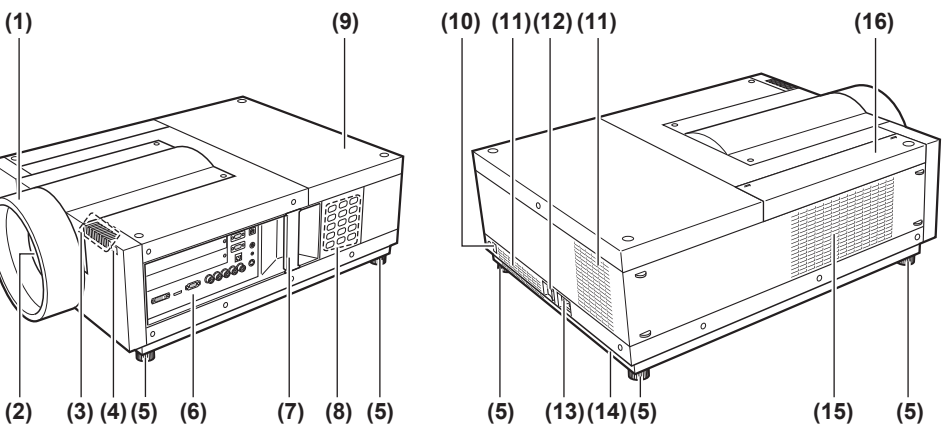

- **(10)** 리모컨 센서 **(** 후면 **)**
- **(11)** 공기 배출구
- **(12)** 메인 전원 스위치가 주전원을 켜고 끕니다 .
- **(13) AC** 입력 단자
	- 제공된 전원 코드를 연결합니다. (→ 39 페이지)
- **(14)** 보안 슬롯 이 보안 슬롯은 Kensington 보안 케이블과 호환됩니다 .
- **(15)** 공기 흡입구
- **(16)** 공기 필터 커버

- 주의
- 손과 다른 물건을 공기 배출구에 가까이 두지 마십시오 .
- 손과 얼굴을 가까이 대지 마십시오 .
- 손가락을 넣지 마십시오 .
- 열에 민감한 물체를 가까이 두지 마십시오 .
- 공기 배출구에서 발생되는 뜨거운 공기가 화상 , 부상 , 변형을 일으킬 수 있습니다 .

## 프로젝터 소개

## ■제어 패널

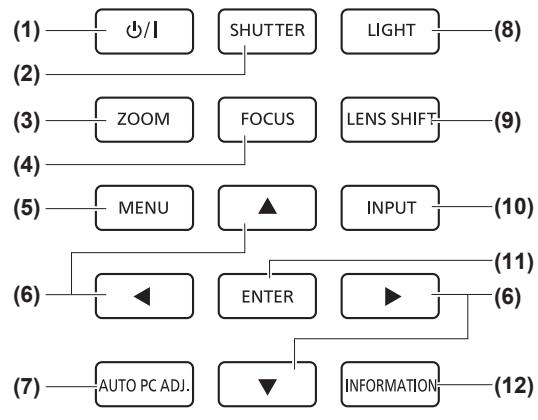

- (1) 전원 < $\cup$ / $\mid$ > 버튼 \_\_\_<br>프로젝터의 메인 전원 스위치가 <I>로 설정된 경우 전원을 켜고 끕니다 .
- **(2) <SHUTTER>** 버튼 셔터를 열고 닫습니다. 투사 조명의 차폐를 조정합니다. (→ 45 페이지)
- **(3) <ZOOM>** 버튼 렌즈의 줌을 조정합니다. (→ 44 페이지)
- **(4) <FOCUS>** 버튼 초점을 조정합니다. (→ 44 페이지)
- **(5) <MENU>** 버튼 메뉴 화면을 표시합니다 . (➡ 48 페이지 )
- **(6)** ▲▼◀▶ 버튼 화면 메뉴에서 커서를 움직이고 메뉴의 설정을 조정합니 다.
	- 또한 디지털 줌 모드나 실제 모드에서 이미지를 수직 또는 수평으로 이동시킵니다 .

**(7) <AUTO PC ADJ.>** 버튼

트래킹 , 총 도트 수 , 수평 이동 , 수직 이동을 자동으로 조 정합니다 .

**(8) <LIGHT>** 버튼

이 버튼을 각각 누를 때마다 제어 패널과 연결 단자의 스위 치가 켜지고 꺼집니다 .

**(9) <LENS SHIFT>** 버튼

투사된 이미지의 위치를 수직 또는 수평으로 이동시키기 위 해 렌즈를 수직 또는 수평으로 움직입니다. (→ 43 페이지 )

**(10) <INPUT>** 버튼 투사 입력 신호를 선택합니다 . (➡ 45 페이지 )

#### **(11) <ENTER>** 버튼

화면 메뉴에서 커서로 지정된 항목을 선택합니다 . 또한 디지털 줌 모드에서 이미지를 확대하고 축소하는 데 사용합니다 . (→ 48 페이지)

- **(12) <INFORMATION>** 버튼
	- 투사 중에 신호 상태와 현재 설정을 표시합니다. (➡ 47 페이 지)

## ■연결 단자

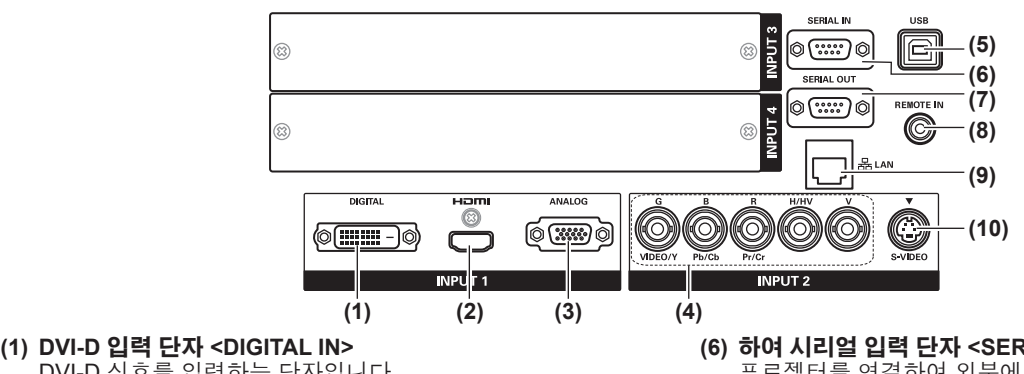

- DVI-D 신호를 입력하는 단자입니다 . **(2) HDMI** 입력 단자 **<HDMI IN>** HDMI 신호를 입력하는 단자입니다 .
- **(3)** 컴퓨터 입력 단자 **<ANALOG IN>** RGB 신호를 입력하는 단자입니다 .
- **(4) RGB 5BNC** 입력 단자 **<G,B,R,H/HV,V IN>/<VIDEO IN>/<Y,Pb/Cb,Pr/Cr IN>** G,B,R,H/HV,V 신호 , 비디오 신호 , Y,Pb/Cb,Pr/Cr 신호를 입력하는 단자입니다 .
- **(5) USB** 단자 **<USB>** 서비스 담당자가 사용하는 단자입니다 .
- **(6)** 하여 시리얼 입력 단자 **<SERIAL IN>** 프로젝터를 연결하여 외부에서 제어하는 데 사용되는 입력 단자로 RS-232C 와 호환됩니다 .
- **(7)** 시리얼 출력 단자 **<SERIAL OUT>** 시리얼 입력 단자에 연결되어 신호를 출력하기 위한 단자입 니다 .
- **(8)** 유선 리모컨 단자 **<REMOTE IN>** ...<br>리모컨을 유선 리모컨으로 사용하는 경우 , 리모컨 케이블 연결을 위한 단자입니다 .
- **(9) LAN** 단자 **<LAN>** 프로젝터를 네트워크에 연결하기 위한 단자입니다 .
- **(10) S-VIDEO** 입력 단자 **<S-VIDEO IN>** S- 비디오 신호를 입력하는 단자입니다 .

#### 주의

● LAN 케이블을 실내 장비에 연결하도록 확인합니다.

준비

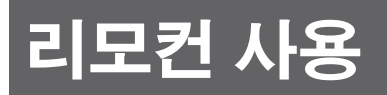

## 배터리 삽입 및 분리

**1)** 커버를 엽니다 **.**

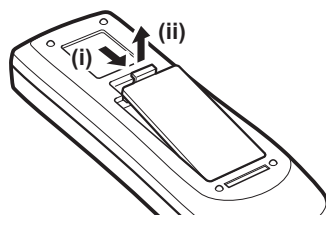

# **2)** 배터리를 삽입하고 커버를 닫습니다 **.**  $\bullet$   $\ominus$  쪽을 먼저 끼웁니다.

● 배터리를 분리하는 경우, 위의 과정을 반대 순 서로 시행합니다 .

## 리모컨 번호 설정

여러 프로젝터를 사용하는 경우 , 각 프로젝터에 리모컨 번호를 설정하면 하나의 리모컨으로 동시에 제어할 수 있 습니다 .

프로젝터에서 리모컨 번호를 설정한 후 , 동일한 리모컨 번호를 리모컨에 지정하십시오 .

## ■설정 방법

- **1) <MENU>** 버튼을 누른 상태에서 숫자 **(<0> <9>)** 버튼 **(2** 자리 **)** 을 눌러 원하는 리모컨 번호 를 입력합니다 **.**
	- 버튼에서 손가락을 떼면 해당 리모컨 번호가 새 번호로 변경됩니다.
	- 리모컨 번호를 09 로 설정하려면 <MENU> 버튼을 누른 상태에서 숫자 <0>, <9> 를 누르십시오.

#### 참고

- 공장 출하 시 초기 설정은 [ 전체 ] 입니다 . [ 전체 ] 은 모든 리모컨 번호를 지원합니다 .
- z [ 설정 ] 메뉴에서 [ 리모콘 ] ( 75 페이지 ) 을 사용하여 프로젝터의 리모컨 번호를 설정합니다 .
- z 리모컨 번호를 초기화하려면 ([ 전체 ] 로 설정 ), **<MENU>** 버튼과 **<0>** 버튼을 동시에 **5** 초 이상 누릅니다 **.**

## 리모컨을 유선 리모컨으로 사용

리모컨 케이블 ( 시중 판매용 ) 을 사용하여 프로젝터 본체의 <REMOTE IN> 단자와 리모컨의 유선 리모컨 단자를 연결합니다 .

- 리모컨에 배터리가 있는지 확인하십시오
- 리모컨을 무선으로 사용하려면 프로젝터와 리모컨 사이에 연결된 리모컨 케이블을 분리합니다 . 리모컨 케이블 이 연결되어 있으면 리모컨을 무선으로 사용할 수 없습니다 .

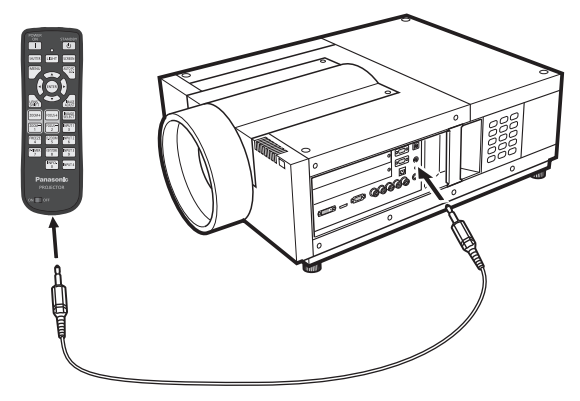

준비

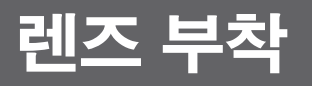

## 렌즈 부착 시 참고사항

프로젝터를 정위치에 놓기 전에 렌즈를 프로젝터 본체에 부착합니다 .

우선 , 프로젝터의 작동 환경에 따라 렌즈를 결정합니다 .

프로젝터와 렌즈 사양에 적합한 렌즈 제품 번호에 대해 대리점에 문의합니다 . 렌즈를 부착하거나 교체하는 경우 , 안전을 위해 전문 대리점의 기술 직원 또는 서비스 대리점에 문의합니다 . 렌즈를 본인 혼자 부착하거나 교체하려 고 시도하지 마십시오

● 렌즈를 부착하는 경우 프로젝터와 함께 제공된 조명 차폐 플레이트, 렌즈 부착물, 스페이서, 렌즈 잠금 레버 고 정 브라켓을 사용하십시오 . 자세한 사항은 "부속품" ( 15 페이지 ) 를 참조하십시오 .

## 주의 사항

렌즈를 부착한 후 프로젝터를 설치할 때 , 렌즈 커버를 렌즈에 반드시 끼우십시오 . 프로젝터 본체를 운반하거나 잡을 때 절대로 렌즈를 잡지 마십시오 . 이를 지키지 않으면 프로젝터가 손상될 수 있습니다 .

# 사용 가능한 렌즈

다음 광학 렌즈를 사용할 수 있습니다 . 렌즈 사양을 확인하고 적절한 렌즈를 사용하십시오 . (➡ 31 페이지 )

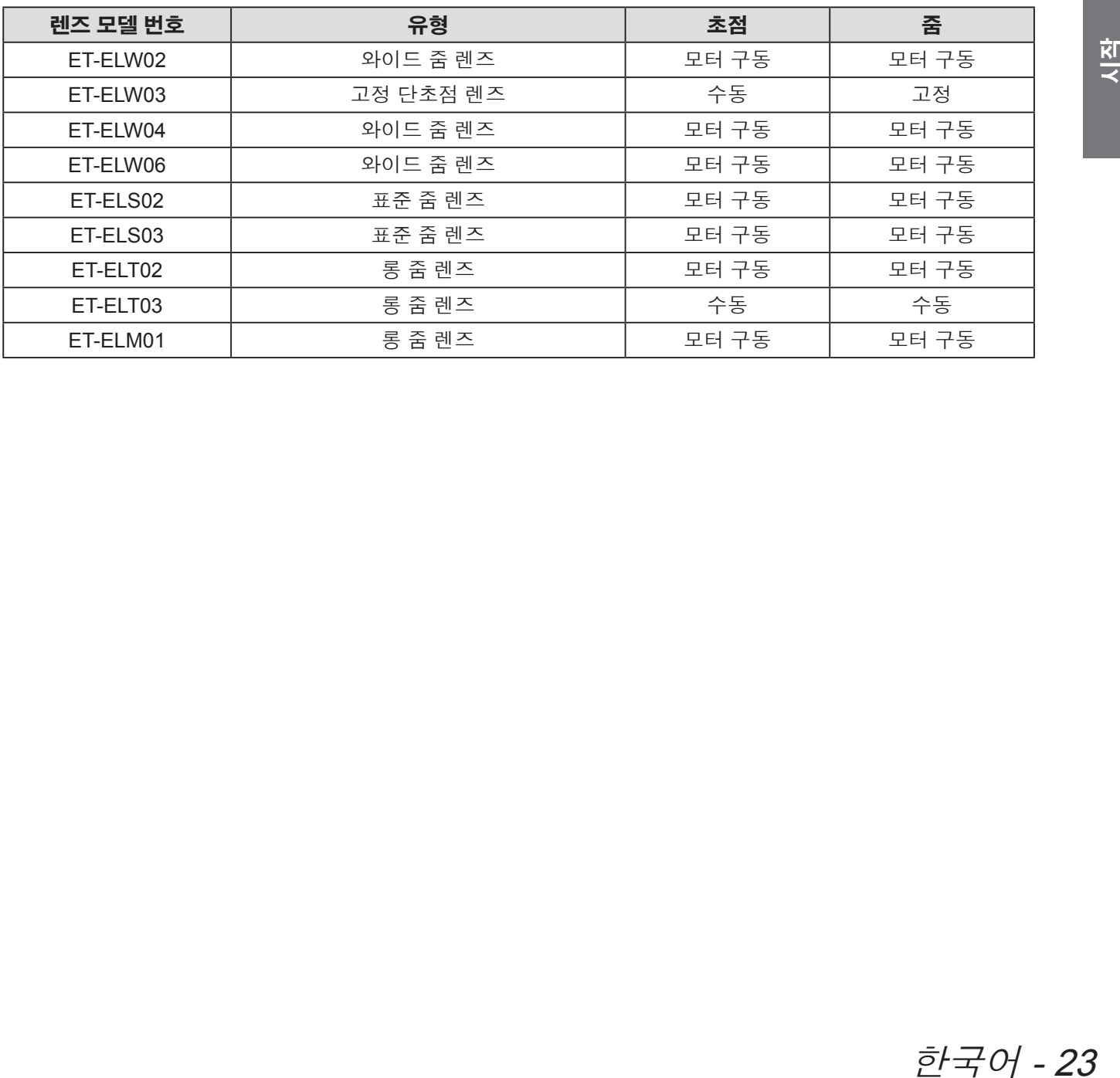

## 렌즈 부착

## 렌즈 부착

## 주의

- 부착 절차와 부품은 광학 렌즈에 따라 달라집니다. 제품 번호를 확인하고 렌즈를 올바르게 부착하십시오
- ET-ELW02, ET-ELS02, ET-ELS03, ET-ELT02, ET-ELM01 을 사용하는 경우, 렌즈를 부착하기 전에 프로젝터와 함께 제공된 케이블 고정끈으로 케이블을 묶습니다 . 케이블을 묶지 않고 렌즈를 부착하면 케이블이 내부 부품 에 접촉하여 오작동이 발생할 수 있습니다 .

## **1)** 렌즈 부착물을 렌즈에 설치합니다 **.**

(i) 렌즈의 전면과 후면의 렌즈 커버를 분리하고 렌즈 부착물을 설치한 후 렌즈와 함께 제공된 4 개의 나사로 고정합니다 .

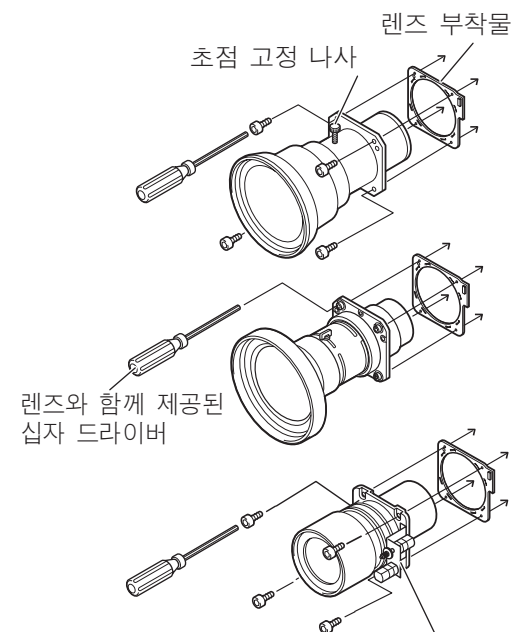

모터를 오른쪽에 배치합니다.

(ii) 렌즈 모터 리드 커넥터를 렌즈 부착물 우측 상 단에 있는 소켓에 연결합니다 ( 모터 구동 렌즈 에만 적용 ).

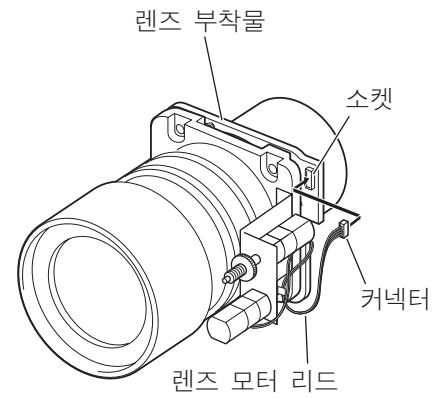

- **2)** 프로젝터를 스텐바이 모드로 설정하고 메 인 전원 스위치의 <ㅇ>쪽을 눌러 전원을 끈 후 콘센트에서 전원 코드를 분리합니다 **.**
- **3)** 렌즈 후드를 반시계 방향으로 돌려 분리합 니다 **.**

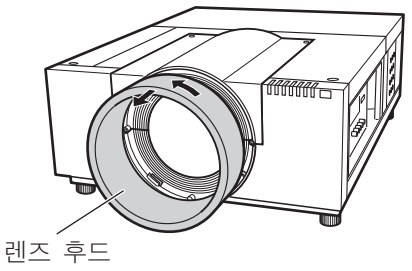

**4) 2** 개의 **A** 나사를 분리하고 **2** 개의 **B** 나사 를 푼 후 **,** 렌즈 부착물 커버를 앞으로 밀어 빼냅니다 **.**

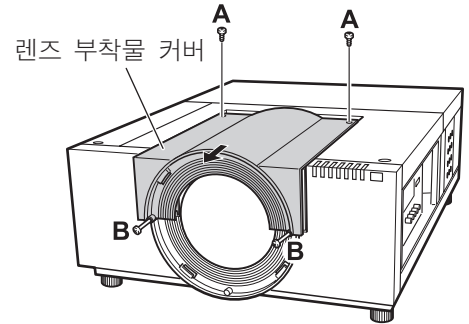

**5)** 커버 플레이트를 분리합니다 **.** 커버 플레이트

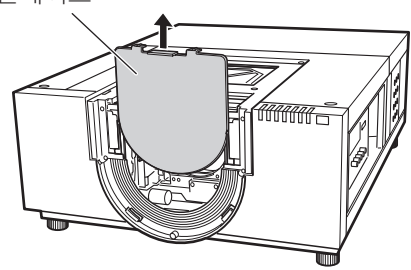

시작

## 24 - 한국어

렌즈 부착

## **6)** 부착할 조명 차폐 플레이트를 선택합니다**.**

## ●각 렌즈의 조명 차폐 플레이트

다음 표를 참고하여 적절한 조명 차폐 플레이트를 사용합니다 .

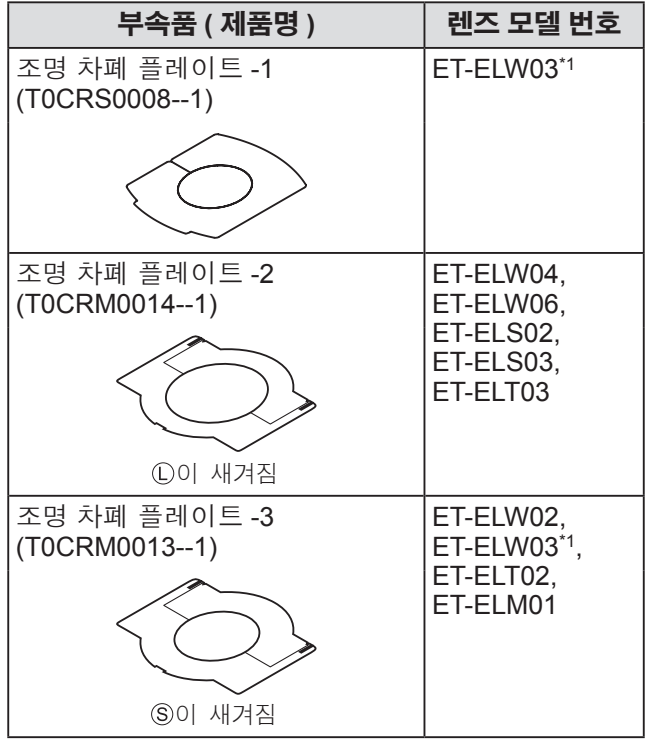

\*1: 조명 차폐 플레이트 -1 과 조명 차폐 플레이트 -3 을 함께 사 용합니다 .

#### 주의

● 조명 차폐 플레이트 -2 와 조명 차폐 플레이트 -3 은 상단 및 하단 플레이트로 분리되어야 합니다 .

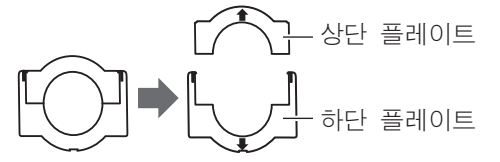

- 조명 차폐 플레이트의 모양이 렌즈와 일치하는지 확 인합니다 .
- 조명 차폐 플레이트의 부착 방향이 올바른지 확인하 고 정확하게 설치합니다 .
- **7)** 하단 조명 차폐 플레이트를 끼웁니다 **.**

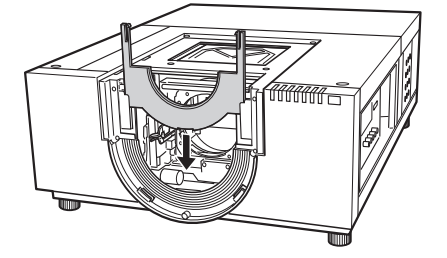

## **8)** 렌즈를 프로젝터 본체에 부착합니다 **.**

(i) 렌즈 잠금 레버를 잡고 위로 밀어 올려 잠금을 해제한 후 , 렌즈 부착물이 장착된 렌즈를 프로 젝터 본체에 끼웁니다 .

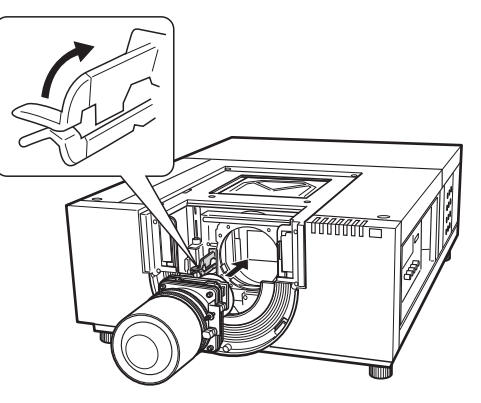

- (ii) 렌즈 잠금 레버를 잡고 레버가 달칵하면서 렌 즈를 고정시킬 때까지 레버를 아래로 밀어 내 립니다 .
	- 모터 구동 렌즈를 부착하는 경우 모터를 오 른쪽으로 향하게 한 후 렌즈를 부착해야 합 니다 .
	- 렌즈를 부착한 후 렌즈가 흔들리지 않고 올 바르게 부착되었는지 확인합니다 .

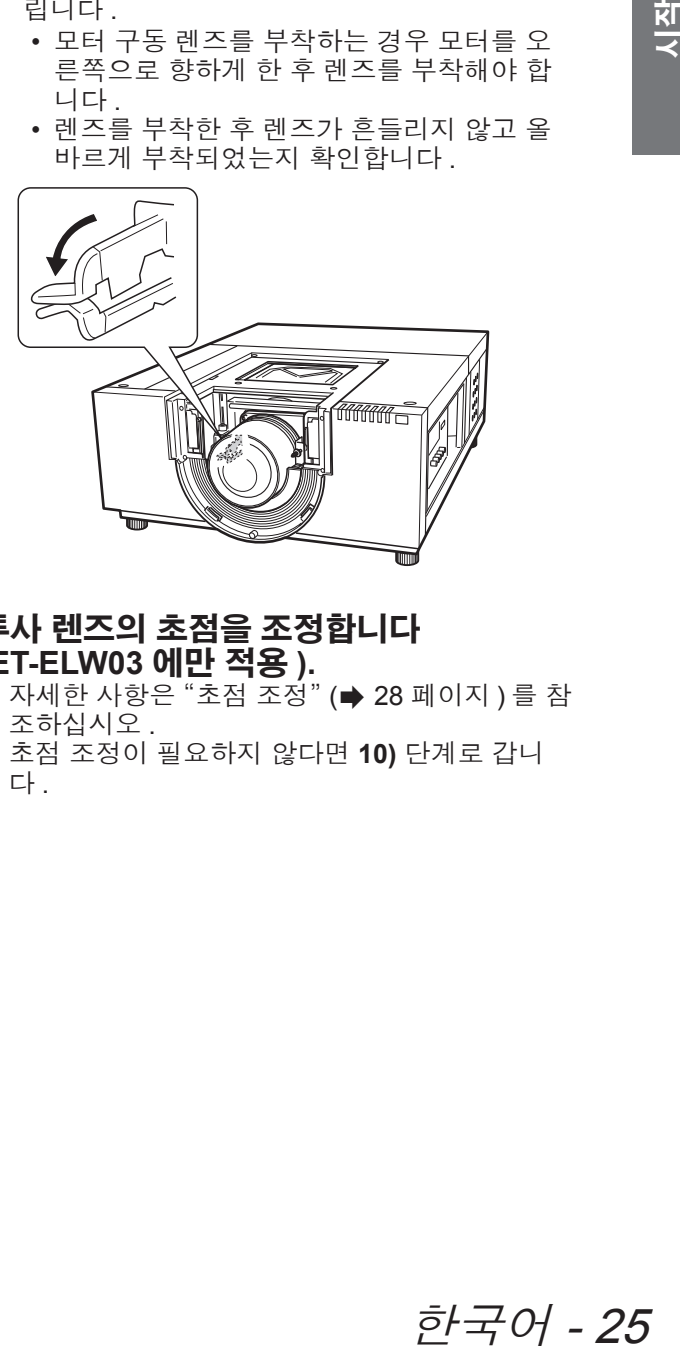

- **9)** 투사 렌즈의 초점을 조정합니다 **(ET-ELW03** 에만 적용 **).**
	- **;= · −−**−−−− · · · -**−**<br>● 자세한 사항은 "초점 조정" (➡ 28 페이지 ) 를 참 조하십시오 .
	- 초점 조정이 필요하지 않다면 10) 단계로 갑니 다.

## 렌즈 부착

## **10)** 렌즈 잠금 레버 고정 브라켓으로 렌즈 잠 금 레버를 고정합니다 **.**

- (i) 렌즈 고정 나사를 분리한 후 렌즈 잠금 레버 고 정 브라켓에 나사를 끼웁니다 .
- (T0STF0045--) 렌즈 잠금 레버 고정 브라켓(SC-A 유형)

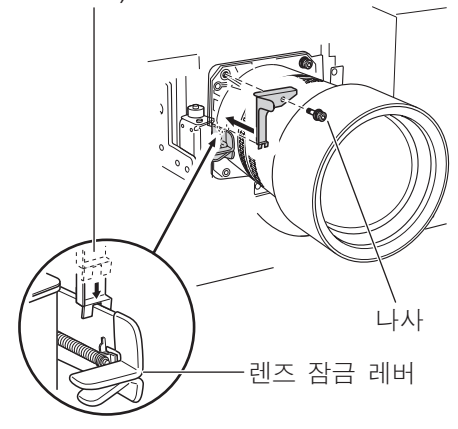

- (ii) 렌즈 잠금 레버 고정 브라켓을 나사가 제거된 위치에 장착합니다 .
	- 렌즈 잠금 레버 고정 브라켓을 장착하여 렌 즈 잠금 레버가 잠금 위치 상태로 유지되도 록 합니다 . 렌즈 잠금 레버 고정 브라켓이 그 림에 표시된 것처럼 올바르게 장착되었는지 확인합니다 .

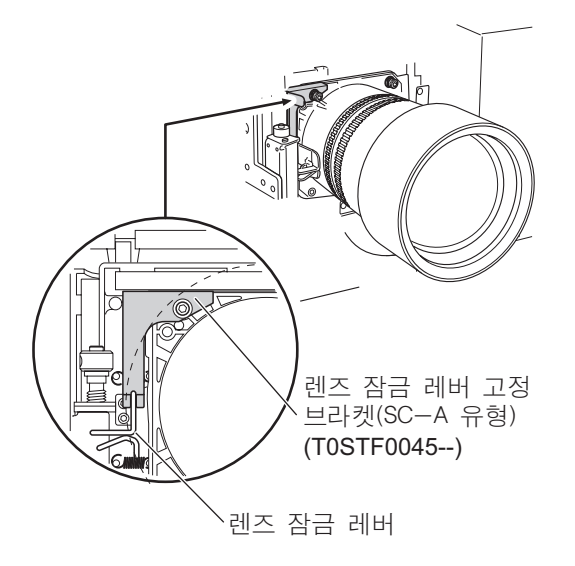

- 주의
- 부착된 렌즈를 확실하게 고정시키기 위해 제공된 렌 즈 잠금 레버 고정 브라켓을 장착해야 합니다 .

**11)** 상단 조명 차폐 플레이트가 하단 조명 차 폐 플레이트와 결합되도록 가이드를 따 라 끼웁니다 **.**

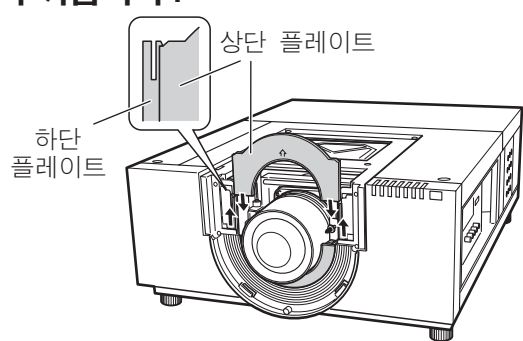

## 주의

- 상단 조명 차폐 플레이트를 끼울 때 하단 조명 차폐 플레이트는 위로 올려져야 합니다 .
- 조명 차폐 플레이트의 부착 방향이 올바른지 확인하 고 정확하게 설치합니다 .
- 상단 조명 차폐 플레이트를 쉽게 설치할 수 없는 경 우 , 렌즈 이동 기능을 미리 사용하여 투사 화면을 중 심에서 상측으로 이동시킵니다 .

## **12)** 렌즈 부착물 커버를 밀어넣은 후 **2** 개의 **A** 나사와 **2** 개의 **B** 나사로 고정합니다 **.**

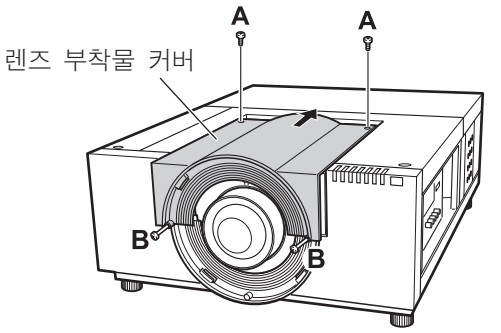

## 26 - 한국어

렌즈 부착

## **13)** 렌즈 후드를 시계 방향으로 돌려 부착합 니다 **.**

● 렌즈 후드의 표시점을 프로젝터 본체에 부착된 주의사항 라벨의 끝 ( 왼쪽 그림 ) 에 맞춘 후 , 렌 즈 후드에서 딸깍 소리가 날 때까지 렌즈 후드를 누른 상태로 돌려 렌즈 후드의 표시점을 프로젝 터 본체의 표시점에 일치시킵니다 .

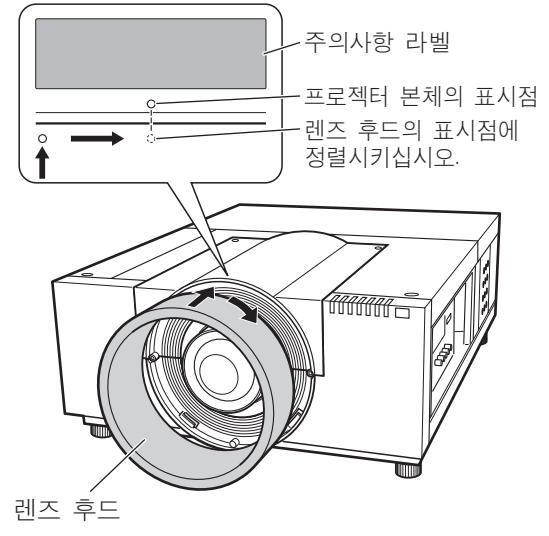

#### 주의

- 렌즈 후드가 완전하게 부착되었는지 확인합니다 . 렌즈 후드가 완전하게 부착되지 않으면 렌즈가 떨어 져 손상될 수 있습니다 .
- **14)** 렌즈와 조명 차폐 플레이트가 올바르게 설치되었는지 확인합니다 **.**

- 프로젝터 전원을 켭니다 . 렌즈 이동 , 줌 , 초점 을 전체적으로 작동시켜 조명 차폐 플레이트가 렌즈와 함께 올바르게 움직이는지 확인합니다 . 조명 차폐 플레이트가 렌즈의 작동을 방해하면 조명 차폐 플레이트를 다시 설치합니다 .

#### 주의

● 조명 차폐 플레이트가 제거된 상태에서 프로젝터를 작동시키기 마십시오 . 이를 지키지 않으면 프로젝 터의 오작동을 초래할 수 있습니다 .

## ■**ET-ELW03** 부착 시 참고사항

ET-ELW03 을 부착할 때 두 가지 유형의 조명 차폐 플레이트를 사용합니다 .

-<br>"렌즈 부착" (➡ 24 페이지 ) 에 설명된 절차를 따르 면서 조명 차폐 플레이트 -3 을 설치한 후 , 아래 절 차를 따르면서 조명 차폐 플레이트 -1 을 설치합니 다 .

#### 주의

- ●<THIS SIDE BACK> 측면이 아래로 가도록 조명 차 폐 플레이트를 설치합니다 .
- **1)** 조명 차폐 플레이트 **-1** 을 설치하기 전에 프로젝터를 켜고 **,** 렌즈 이동 기능을 사용 하여 투사 이미지를 좌측 상단으로 최대한 이동시킵니다 **.**

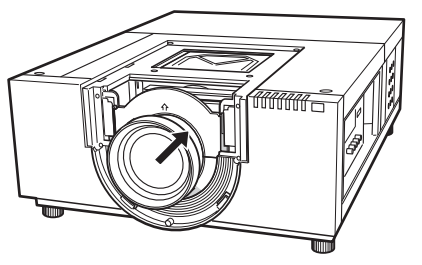

- **2)** 프로젝터 전원을 끕니다 **.**
- **3)** 조명 차폐 플레이트 **-1** 을 그림에 표시된 방향으로 끼우고 렌즈를 감싸도록 설치합 니다 **.**
	- 조명 차폐 플레이트 -1 의 볼록한 쪽이 아래로 향 하도록 조명 차폐 플레이트를 설치합니다 . 조명 차폐 플레이트-1

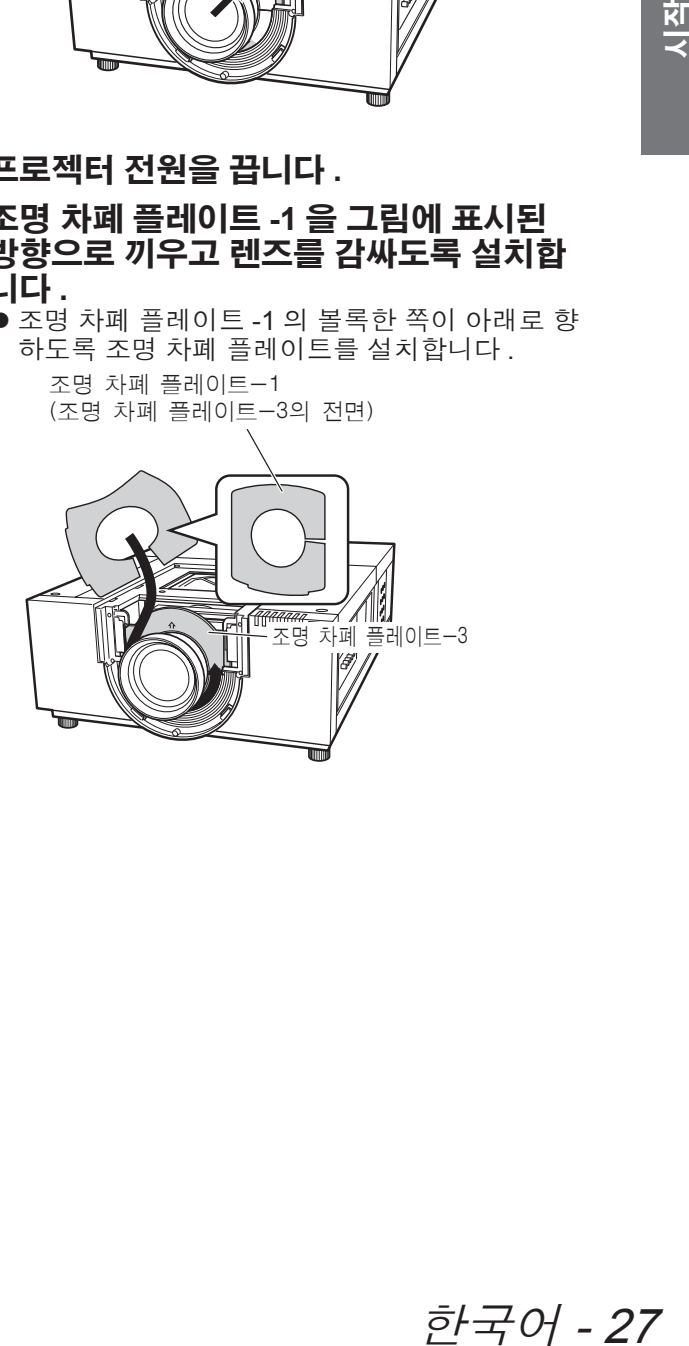

## 렌즈 부착

## 초점 조정

프로젝터를 설치한 후 전원을 켜고 이미지를 화면에 투사합니다 . 프로젝터와 투사 이미지의 위치를 조정합니다 .

## ■**ET-ELW03**

- **1)** 초점 고정 나사를 풉니다 **.**
- **2)** 렌즈를 돌려 화면 중심부의 적절한 초점을 찾습니다 **.**

● 프로젝터와 화면 사이의 거리가 1 m (39") 인 경 우 , 초점 고정 나사의 위치를 렌즈의 ● 표시 ( 황 색 ) 에 설정합니다 .

- **3)** 초점 고정 나사를 조입니다 **.**
- **4)** 화면 주변부에 적절한 초점이 관찰되지 않 으면 추가 조정을 합니다 **.**
	- (i) 초점 링을 반시계 방향으로 돌려 풉니다 .
	- (ii) 렌즈를 돌려 화면 주변부의 적절한 초점을 찾 습니다 .
	- (iii) 초점 링을 시계 방향으로 돌려 조입니다 . • 전체 화면에 적절한 초점이 관찰되지 않으면 위 과정을 처음부터 반복합니다 .

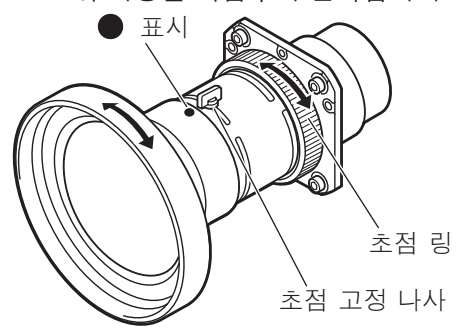

- ■**ET-ELT03**
- **1) (i)** 를 돌려 줌을 조정합니다 **.**
- **2) (ii)** 를 돌려 화면 중심부의 적절한 초점을 찾습니다 **.**

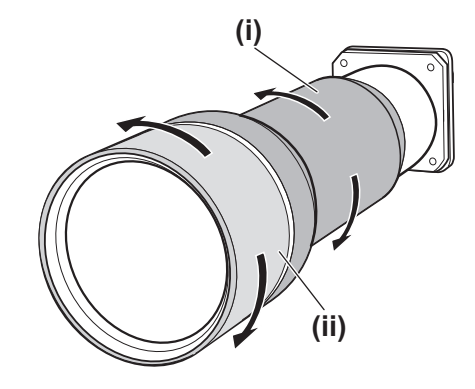

## 초점 보정

렌즈를 프로젝터에 부착하고 이미지를 화면에 투사시킬 때 일부 영역에서 주변 초점이 안맞을 수 있습니다 . 이런 경우 렌즈 부착물과 렌즈 사이에 제공된 스페이서를 끼워 초점을 조정합니다 .

스페이서를 끼워 렌즈 조정 거리를 보정하고 대각선 초점을 개선합니다 . 교정 거리는 삽입되는 스페이서의 두께에 따라 결정됩니다 . 예를 들어 , 두께가 0.1 mm 인 스페이서로 교정되는 거리는 약 30 mm 입니다 .

스페이서에는 세 가지 유형이 있고 각 유형에 4 개의 스페이서가 제공됩니다 . 필요에 따라 이 스페이서를 끼워 거 리를 보정합니다 .

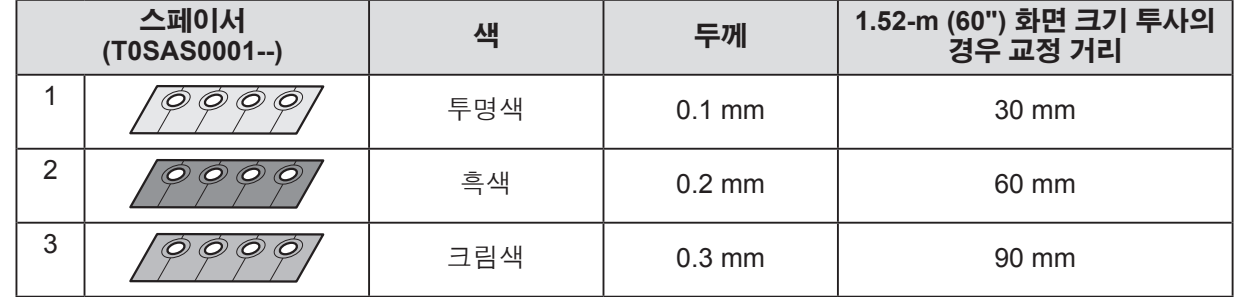

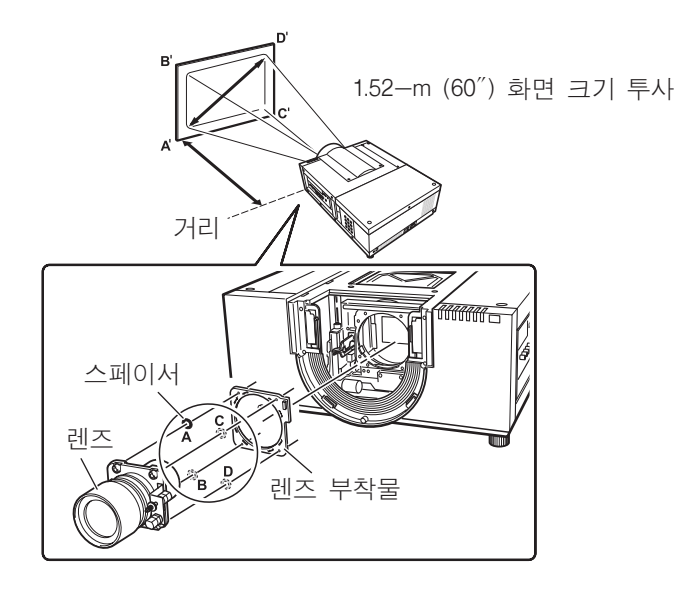

## 렌즈 부착

## 렌즈 후드 스트랩 부착

렌즈 후드가 떨어지는 것을 방지하기 위해 제공된 스트랩을 사용하여 프로젝터와 렌즈 후드를 묶습니다 .

- **1)** 렌즈 후드를 반시계 방향으로 돌려 분리합 니다 **.**
- **2) C** 나사를 분리합니다 **.**

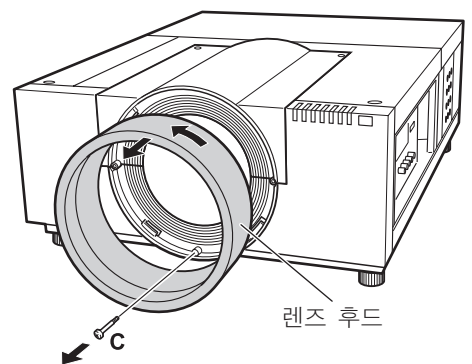

**3)** 렌즈 후드 스트랩을 렌즈 후드 구멍에 끼 워 묶습니다 **.**

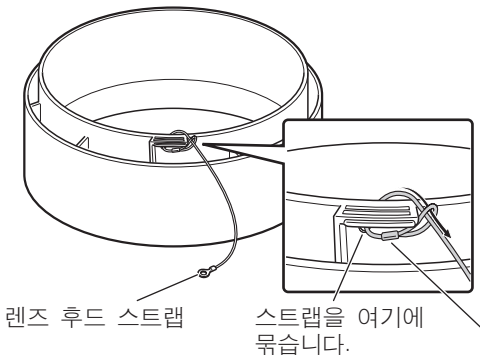

여기서 렌즈 후드 스트랩의 금속 부분 위치를 조정하여 레즈 후드 스트랩을 잡아 당겨 고정시킵니다.

## **4)** 나사 구멍과 렌즈 후드 스트랩을 맞춘 후 **2)** 단계에서 분리한 나사를 스트랩 위에 끼우고 조입니다 **.**

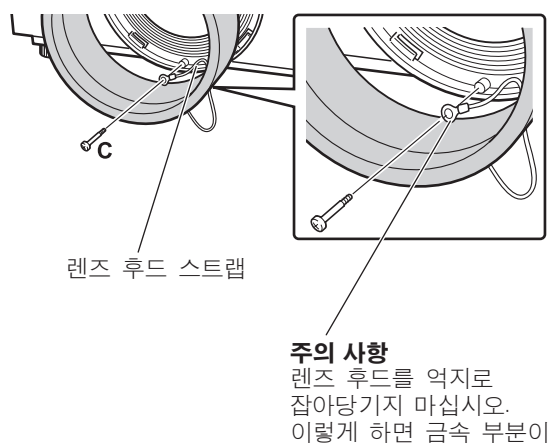

변형되어 렌즈 후드를 연결할 수 없게 됩니다.

- **5)** 렌즈 후드를 시계 방향으로 돌려 부착합니 다 **.**
	- 렌즈 후드의 표시점을 프로젝터 본체에 부착된 주의사항 라벨의 끝 ( 왼쪽 그림 ) 에 맞춘 후 , 렌 즈 후드에서 딸깍 소리가 날 때까지 렌즈 후드를 누른 상태로 돌려 렌즈 후드의 표시점을 프로젝 터 본체의 표시점에 일치시킵니다 .

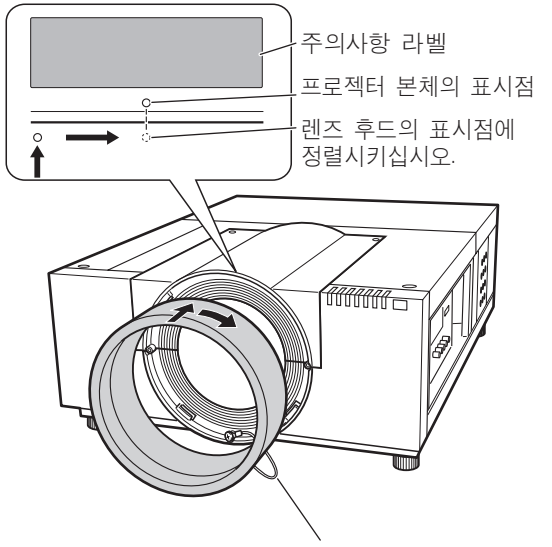

주의 사항

<u>렌즈</u> 후드와 프로젝터 본체 **사이에 렌즈 후드 스트랩을**  $\frac{1}{2}$  권조 후드를 연결합니다. <u>레즈</u> 후드 스트랩을 렌즈 후드 바깥쪽으로 잡아 당겨 **빼냅니다.** 

## 30 - 한국어

## 렌즈 사양

렌즈 사양에 대하여 다음 표를 참조하십시오 . 다음 표의 모든 측정값은 대략적인 것입니다 . 실제 측정값과 약간 다를 수 있습니다 .

## ■투사 거리 및 화면 크기

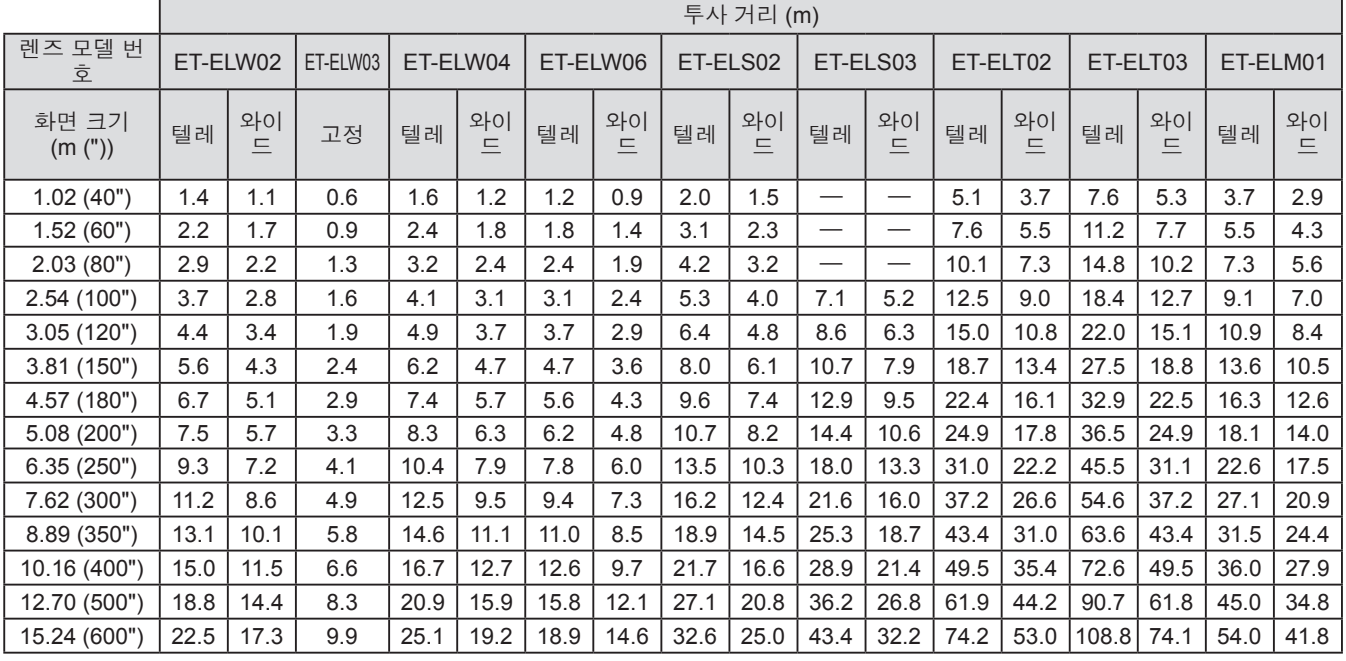

## ■렌즈 이동 및 광학 축 비율

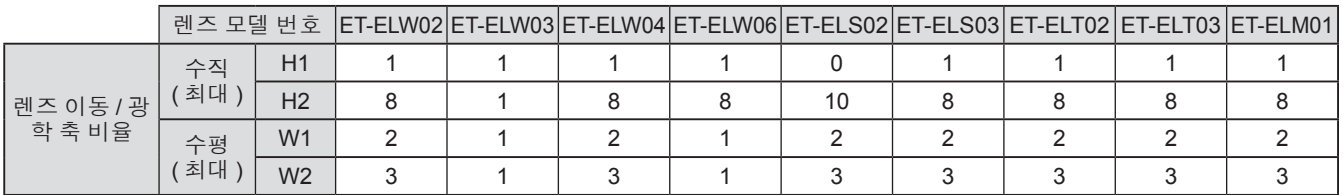

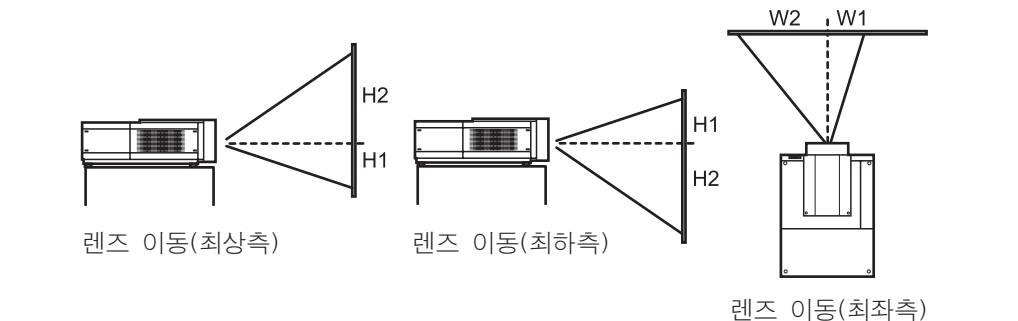

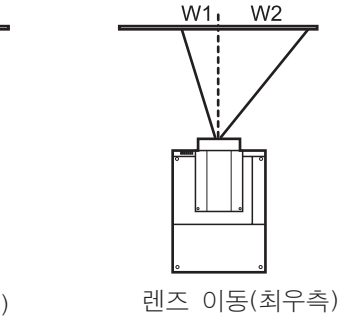

## 주의

- 렌즈를 부착하거나 교체한 후 , 다음 사항을 확인하고 나서 렌즈 부착물 커버를 부착하십시오 .
	- 렌즈가 나사로 확실하게 고정되었는지 확인합니다 .
- 배선이 손상되거나 렌즈 모터 기어 또는 기타 기계 부품에 엉키지 않았는지 확인합니다 .
- 부품이 누락되거나 장착 부품이 내부에 남겨지지 않았는지 확인합니다 .
- 일부 부품은 렌즈 부착이나 교체에 사용되지 않습니다 . 이런 부품은 나중에 사용할 수 있도록 보관합니다 .
- \* 이 설명서의 그림은 실제 제품과 다를 수 있습니다 .

설정

## 투사 방법

이미지를 수직 및 대각선으로 투사할 수 있습니다. 메뉴에서 후면(➡ 66 페이지) 또는 천장(➡ 66 페이지)을 선택할 수 있습니다 . 환경에 따라 적절한 투사 방법을 선택하십시오 .

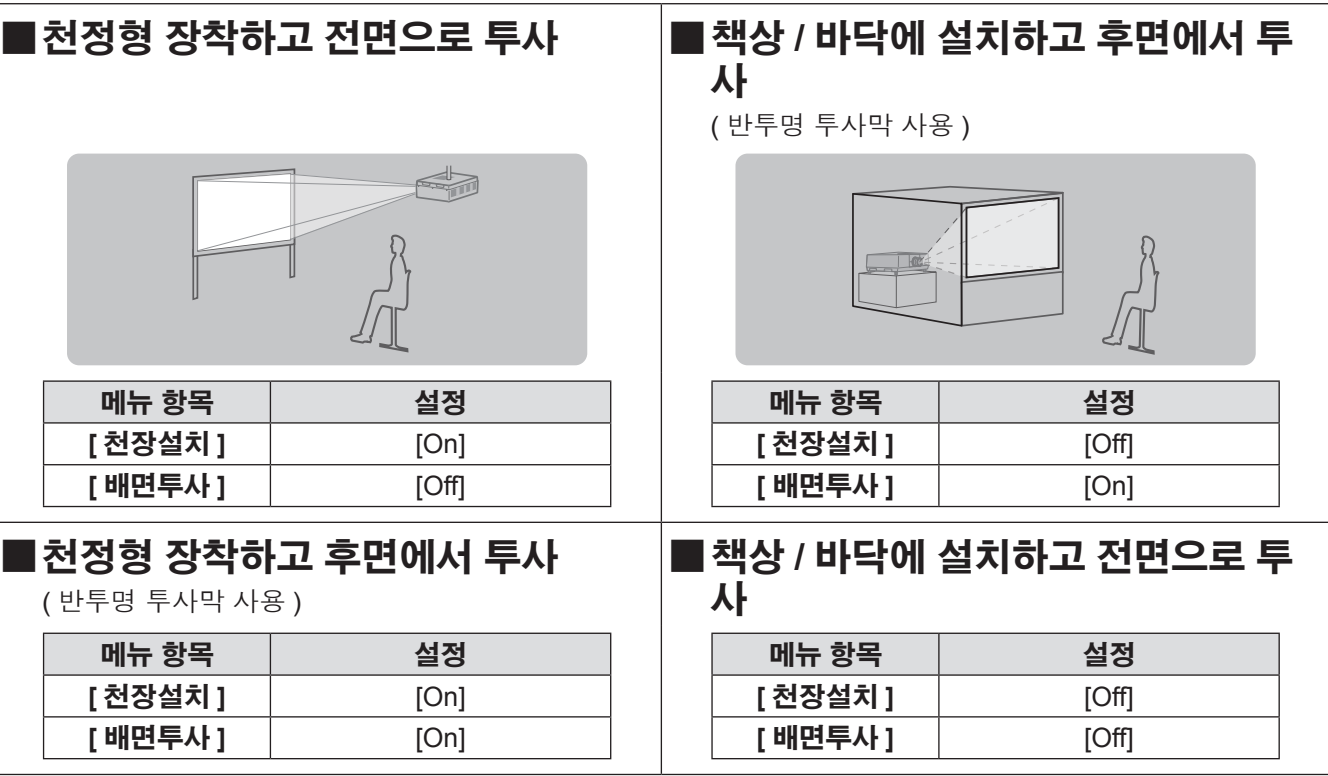

#### 주의

- 높은 영상 품질을 얻기 위해 되도록이면 자연광이나 전등에 직접적으로 영향을 받지 않는 위치에 화면을 설치하 십시오 . 커튼이나 블라인드를 치고 불을 끄십시오 .
- 프로젝터를 기울어지게 설정할 경우 , 수평면에서 수직으로 경사각이 ± 10°를 초과하는 상태에서 프로젝터를 사용하지 마십시오 . 이 값을 초과하는 경사각으로 프로젝터를 설치할 경우 부품 수명이 단축되거나 오작동이 발생할 수 있습니다 .

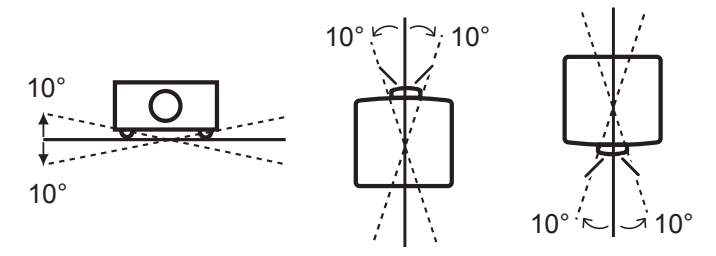

## 설치 옵션 **(** 옵션 **)**

옵션인 천장 설치 브라켓을 사용하여 프로젝터를 천장에 설치할 수 있습니다 ( 제품 번호 : ET-PKE16H( 높은 천장 의 경우 ), ET-PKE16S ( 낮은 천장의 경우 ), ET-PKE12B( 프로젝터의 경우 )).

- 이 프로젝터에 지정된 천장 설치 브라켓만 사용하십시오.
- 브라켓을 사용한 프로젝터 설치의 자세한 사항은 천정 설치 브라켓의 설치 설명서를 참조하십시오.

#### 주의

● 프로젝터의 성능과 보안 보장하기 위해 천장 설치 브라켓은 대리점에 또는 자격을 갖춘 기술자가 설치해야 합니 다.

## 조절식 발 조정

조절식 발을 그림에 나와 있는 것처럼 돌리면 늘릴 수 있습니다 . 다시 줄이려면 반대 방향으로 돌리십시오 . 이를 사용해서 투사된 이미지의 높이와 경사를 세밀하게 조정합니다 .

조절식 발을 늘린 경우 , 프로젝터를 최대 2.8°까지 기울일 수 있습니다 . ( 투사 각도는 수직으로 조정할 수 있습니다 .)

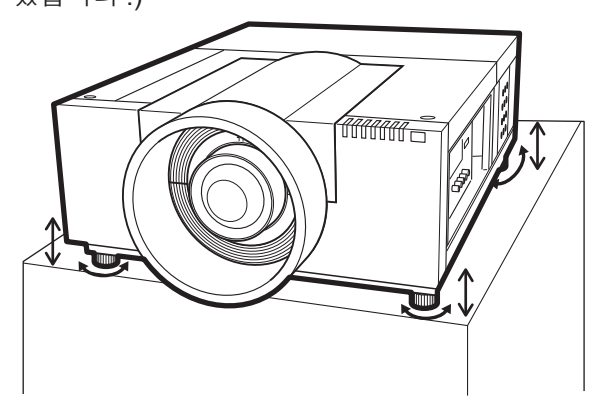

주의

- 램프가 켜져 있는 동안 공기 배출구에서 뜨거운 공기가 나옵니다 . 조절식 발을 조절할 때는 공기 배출구를 직접 만지지 마십시오 .
- 투사된 이미지에 키스톤 효과가 나타나면 , [ 스크린 ] 메뉴에서 [ 키스톤 ] (→ 65 페이지 ) 을 수행하십시오 .

참고

- 빨간 선 이상으로 조절식 발을 늘리지 마십시오 . 조절식 발은 떨어질 수 있습니다 .
- 이미지의 수직 및 수평 위치는 렌즈 이동 기능을 사용하여 조정할 수 있습니다.

연결

## 프로젝터에 연결하기 전에

- 연결하려는 장비의 사용 설명서를 주의 깊게 읽으십시오.
- 케이블을 연결하기 전에 장비의 전원을 끄십시오.
- 연결 케이블이 장비와 함께 제공되지 않았거나 사용할 수 있는 옵션 케이블이 없는 경우 , 장비에 맞는 연결 케이 블을 준비하십시오 .
- 비디오 신호에 동요가 너무 많으면 화면의 이미지가 불규칙하게 흔들릴 수 있습니다 . 이 경우 TBC(Time Base Corrector) 가 연결되어 있어야 합니다 .
- 이 프로젝터가 수신하는 신호에는 비디오 신호 , S- 비디오 신호 , 아날로그 RGB 신호 ( 동기 신호는 TTL 레벨 ), 디지털 신호가 있습니다 .
- 일부 컴퓨터 모델은 프로젝터와 호환되지 않습니다.
- 긴 케이블을 사용하여 장비를 프로젝터에 연결하는 경우, 보정기가 없으면 정상적인 영상을 구현하지 못할 수 도 있습니다 .
- 프로젝터에 지원되는 비디오 신호의 자세한 사항은 "호환되는 신호 목록" (➡ 109 페이지 ) 을 참조하십시오 .

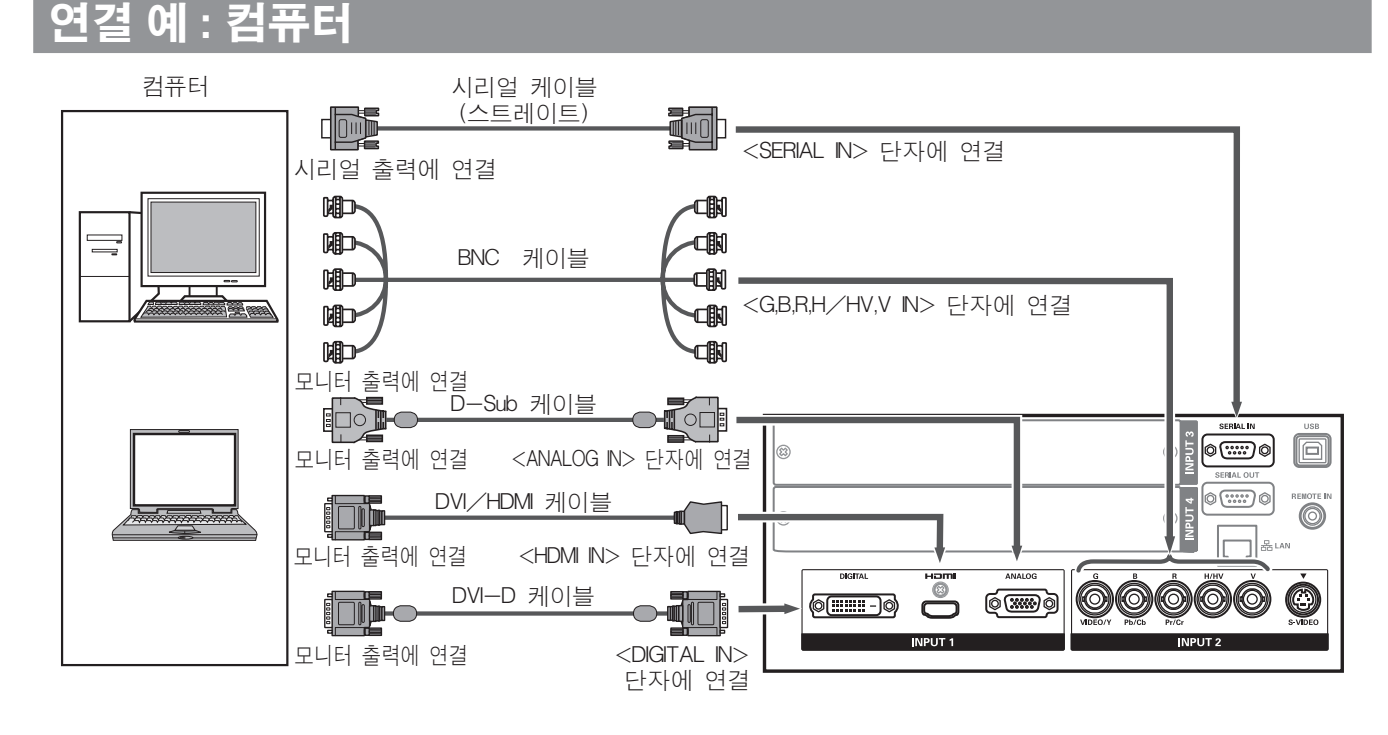

#### 참고

- HDMI 표준에 부합하는 HDMI High Speed 케이블을 사용하십시오 . 표준에 부합하지 않는 케이블을 사용하면 잘린 이미지나 투사 실패 등과 같은 비정상적인 작동을 초래할 수 있습니다 .
- HDMI/DVI 변환 케이블을 사용하면 <HDMI IN> 단자를 DVI 단자가 있는 외부 장치 연결할 수 있습니다 . 하지만 일부 장비에 따라 정상 작동이 불가능할 수 있고 이미지가 나타나지 않을 수 있습니다 . (➡ 74 페이지 )
- <DIGITAL IN> 단자를 사용하는 경우 . 일부 장비에서는 정상 작동이 불가능할 수 있고 이미지가 나타나지 않을 수 있습니다 .
- <DIGITAL IN> 단자는 ( 디지털 신호 입력 모드에서 ) 단일 링크 신호하고만 호환됩니다 .
- 프로젝터가 지원하는 컴퓨터 RGB 신호의 자세한 사항은 "호환되는 신호 목록" (● 109 페이지 )을 참조하십시오.
- 다시 시작 기능 ( 마지막 메모리 ) 이 있는 컴퓨터를 사용하여 프로젝터를 작동할 경우 다시 시작 기능의 재설정 이 필요할 수도 있습니다 .
- <DIGITAL IN> 단자는 ( 디지털 신호 입력 모드에서 ) 연결되는 장비에 따라 EDID 설정이 필요할 수도 있습니다 . ● 유선 LAN 으로 프로젝터와 컴퓨터를 연결하려면 , 제공된 CD-ROM 에서 "사용설명서 - 네트워크 조작" 을 참조 하십시오 .

## 34 - 한국어

## 연결 예 **: AV** 장비

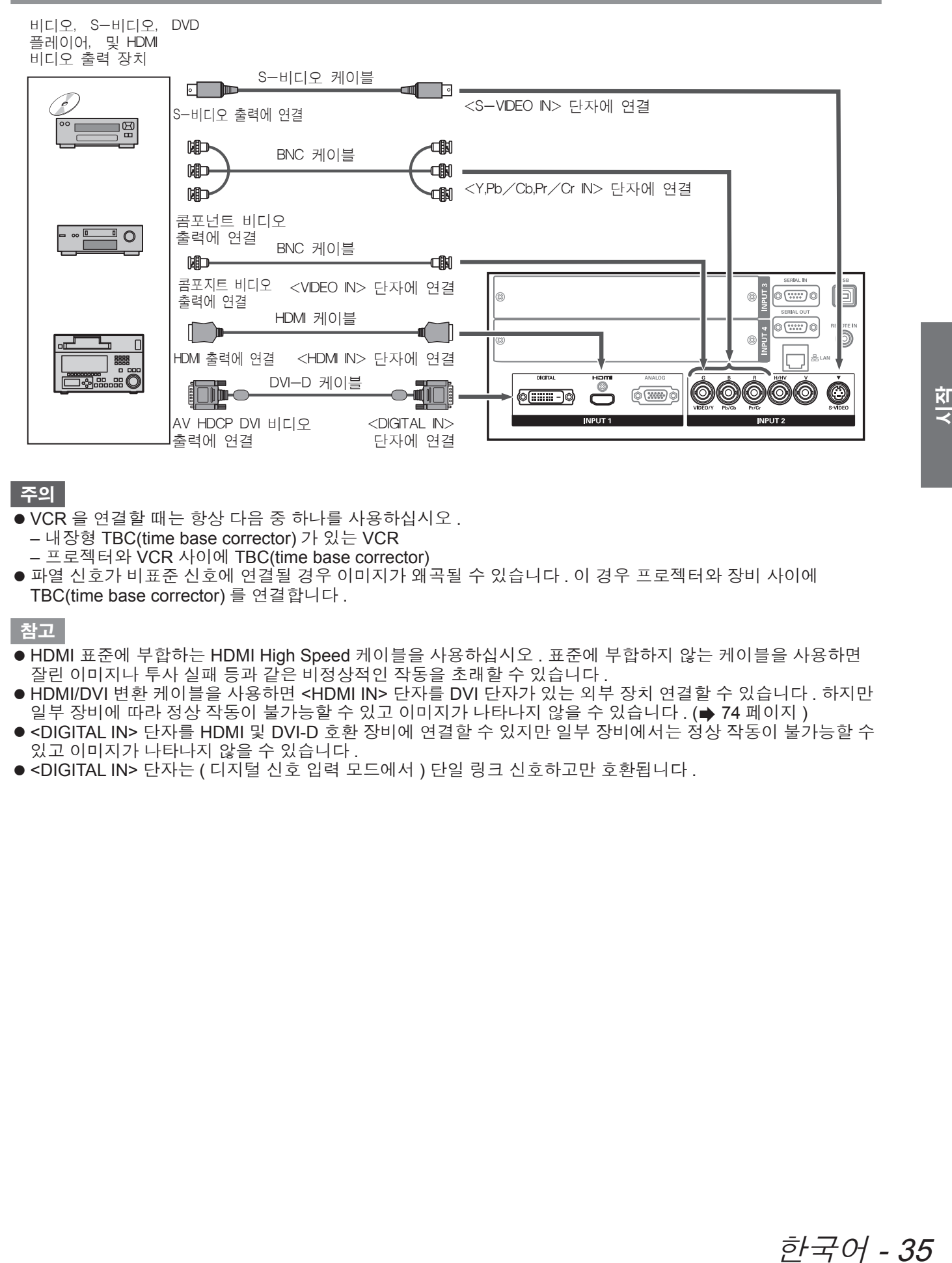

#### 주의

- VCR 을 연결할 때는 항상 다음 중 하나를 사용하십시오.
- 내장형 TBC(time base corrector) 가 있는 VCR
- 프로젝터와 VCR 사이에 TBC(time base corrector)
- 파열 신호가 비표준 신호에 연결될 경우 이미지가 왜곡될 수 있습니다 . 이 경우 프로젝터와 장비 사이에 TBC(time base corrector) 를 연결합니다 .

#### 참고

- HDMI 표준에 부합하는 HDMI High Speed 케이블을 사용하십시오. 표준에 부합하지 않는 케이블을 사용하면 잘린 이미지나 투사 실패 등과 같은 비정상적인 작동을 초래할 수 있습니다 .
- HDMI/DVI 변환 케이블을 사용하면 <HDMI IN> 단자를 DVI 단자가 있는 외부 장치 연결할 수 있습니다 . 하지만 일부 장비에 따라 정상 작동이 불가능할 수 있고 이미지가 나타나지 않을 수 있습니다 . (➡ 74 페이지 )
- <DIGITAL IN> 단자를 HDMI 및 DVI-D 호환 장비에 연결할 수 있지만 일부 장비에서는 정상 작동이 불가능할 수 있고 이미지가 나타나지 않을 수 있습니다 .
- <DIGITAL IN> 단자는 ( 디지털 신호 입력 모드에서 ) 단일 링크 신호하고만 호환됩니다 .

## 케이블 고정끈을 사용하여 케이블 고정

단자에 연결된 케이블을 프로젝터 본체에 있는 운반 손잡이에 고정하여 깔끔하게 정돈합니다 . ● 케이블 고정끈은 재사용할 수 있습니다 . ( 탭을 느슨하게 하여 풀 수 있습니다 .)

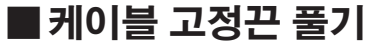

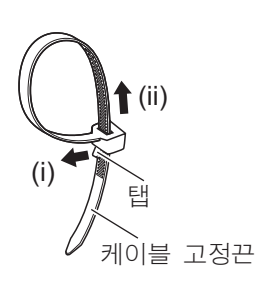

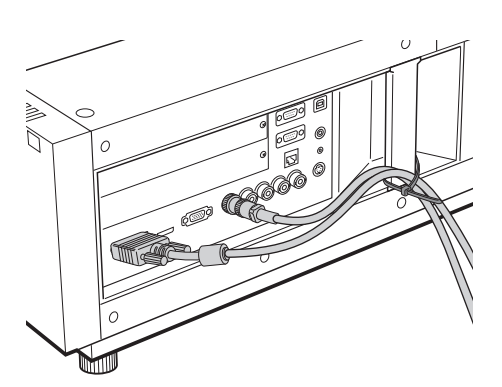

- **1)** 탭을 화살표 **(i)** 방향으로 당깁니다 **.**
- **2)** 탭을 화살표 **(ii)** 방향으로 당깁니다 **.**
	- z 케이블 고정끈의 둘레가 넓어집니다 .

## 주의

- 케이블 고정끈을 사용하는 경우 다음 사항을 주의합니다.
	- 드문 경우에 노이즈가 발생할 수 있습니다 .
	- 케이블을 억지로 잡아당기지 마십시오 . 이를 지키지 않으면 케이블 연결이 끊길 수 있습니다 .
	- 케이블을 묶을 때 어느 정도 느슨하게 하는 것이 바람직합니다 .

## 주의 사항

프로젝터를 컴퓨터 또는 외부 장치 연결할 경우 해당 장비와 함께 제공된 전원 코드와 시중에서 판매하는 차폐 케이블을 사용하십시오 .
# 입력 모듈 설치 **(** 옵션 **)**

## 입력 모듈 설치

#### ■입력 모듈 유형

해당 시스템의 입력 신호에 맞는 입력 모듈 ( 옵션 ) 을 구입하십시오 .

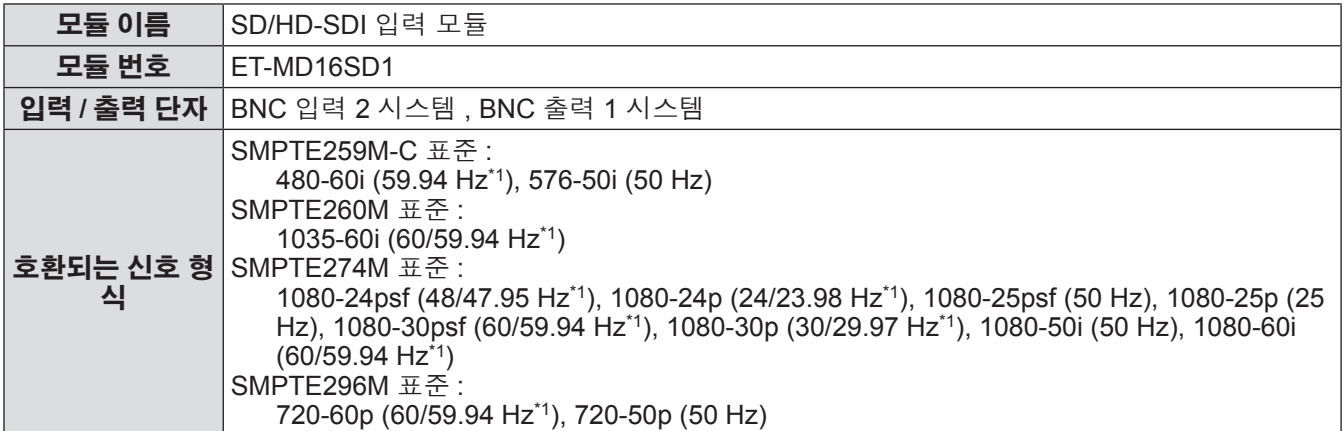

\*1: V-sync 주파수 60/59.94 Hz, 48/47.95 Hz, 24/23.98 Hz 는 자동으로 식별됩니다 .

#### 참고

● 위의 목록은 이런 입력 모듈이 지원하는 신호 형식을 나타냅니다. 프로젝터가 지원하는 신호 형식은 모델에 따 라 다릅니다 . 자세한 정보는 제품 대리점에 문의하십시오 .

#### ■ 설치 과정

입력 모듈을 설치하기 전에 전원을 끊으십시오 .

#### **1)** 슬롯 커버를 분리합니다 **.**

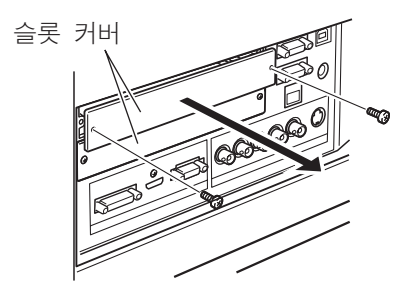

#### **2)** 입력 모듈을 끼웁니다 **.**

● 연결 단자의 소켓이 프로젝터 본체 내의 플러그와 올바르게 결합하는지 확인하면서 입력 모듈을 슬롯에 확 실하게 끼웁니다 .

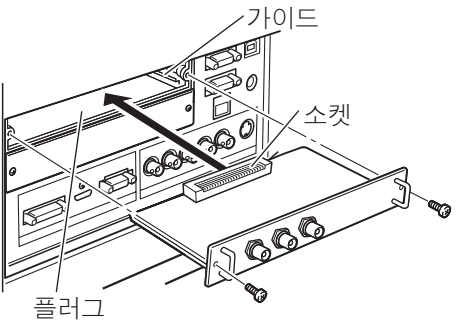

#### **3) 2** 개의 나사를 사용하여 입력 모듈을 정위치에 고정합니다 **.**

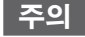

● 나사를 확실하게 조이십시오 . 그렇지 않으면 입력 모듈이 떨어질 수 있습니다 .

● 잘못 설치하면 입력 모듈에 손상이 갈 수 있습니다.

# 입력 모듈 설치 **(** 옵션 **)**

### ■ 입력 모듈 사용

옵션인 입력 모듈을 사용하기 전에 대리점에 문의하십시오 . 대리점에 문의할 때 프로젝터의 [Option control No.] 를 알려 주십시오 . [Option control No.] 는 [ 정보 ] 메뉴에 표시되어 있습니다 .

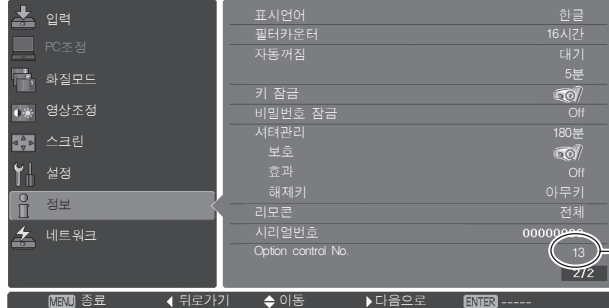

-대리점 이 번호를 알려 주십시오

## 호환되는 신호 목록

다음 표는 프로젝터와 호환되는 신호 유형을 나타냅니다 .

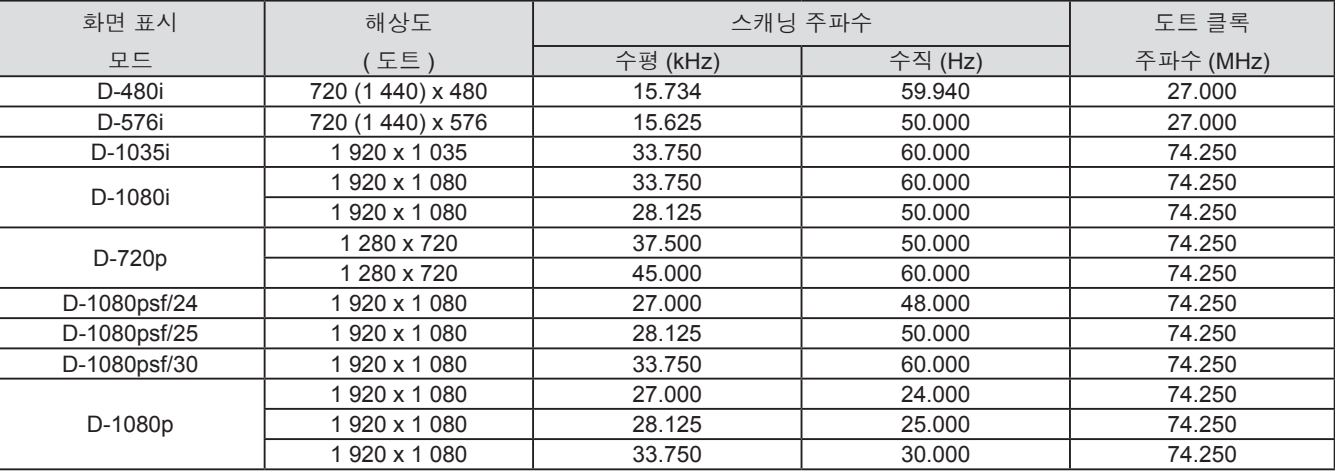

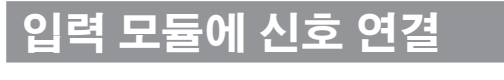

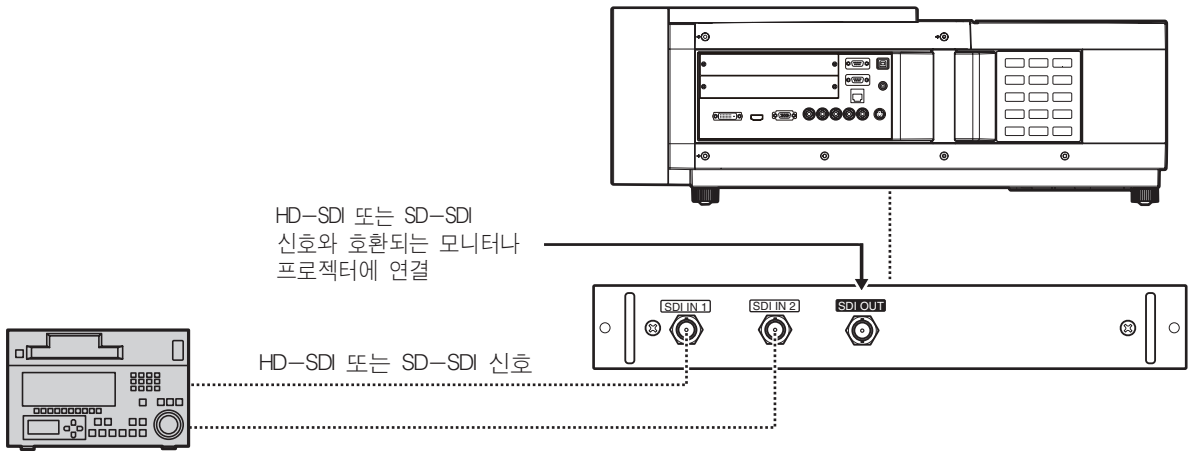

상용 디지털 VCR

## 전원 코드 연결

### ■부착

**1)** 전원 코드 홀더를 **AC** 입력 단자의 좌측과 우측에 있는 구멍에 끼웁니다 **.** ● 전원 코드를 끼울 수 있도록 전원 코드 홀더를 위로 밀어 둡니다 .

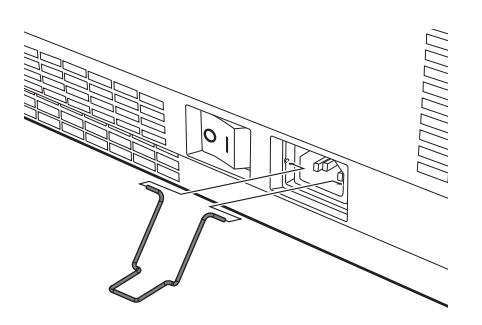

**2)** 전원 코드 커버를 **(i)** 방향으로 끼우고 **(ii)**  방향으로 단단하게 눌러 줍니다 **.**

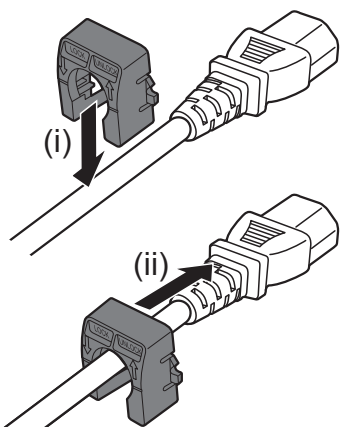

**3)** 전원 코드를 **AC** 입력 단자에 연결합니다 **.**

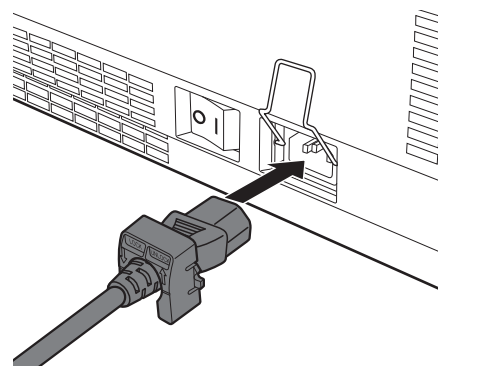

**4)** 전원 코드 홀더를 움직여 전원 코드를 고 정합니다 **.**

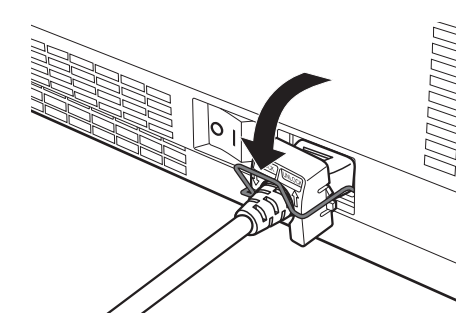

■분리

**1)** 전원 코드 홀더를 위로 밀어 올립니다 **.**

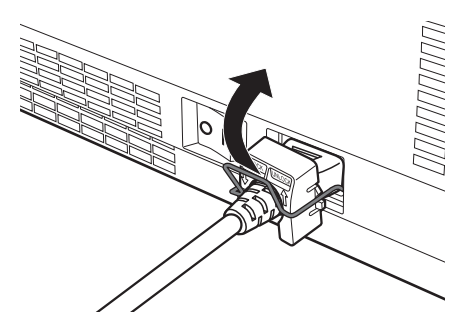

**2)** 전원 코드를 **AC** 입력 단자에서 분리합니 다 **.**

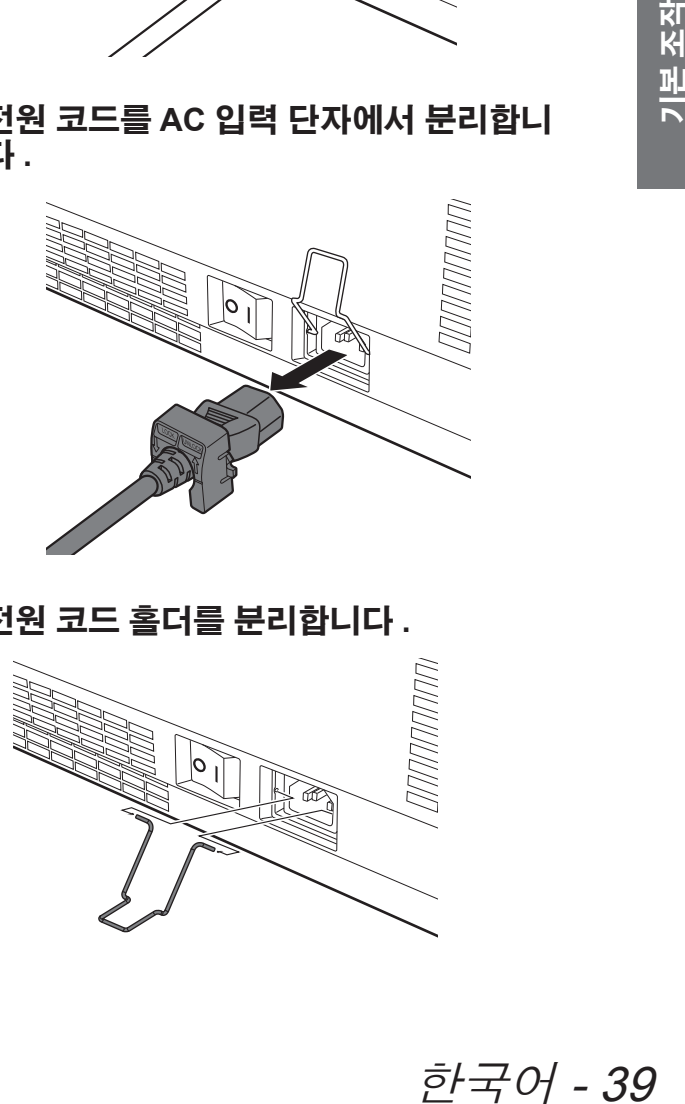

**3)** 전원 코드 홀더를 분리합니다 **.**

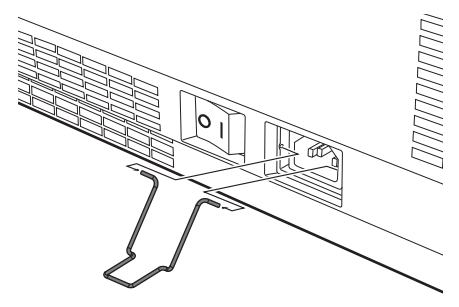

#### 전원 표시등

전원 표시등은 사용자에게 전원 상태를 알려줍니다 . 프로젝터를 작동하기 전에 전원 표시등 <POWER> 및 스텐바 이 표시등 <STANDBY> 의 상태를 확인합니다 .

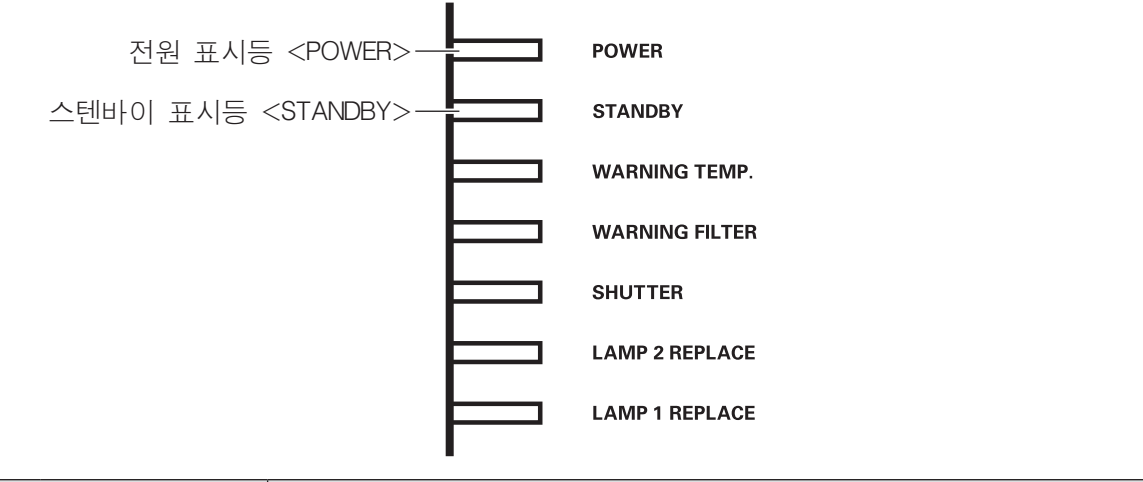

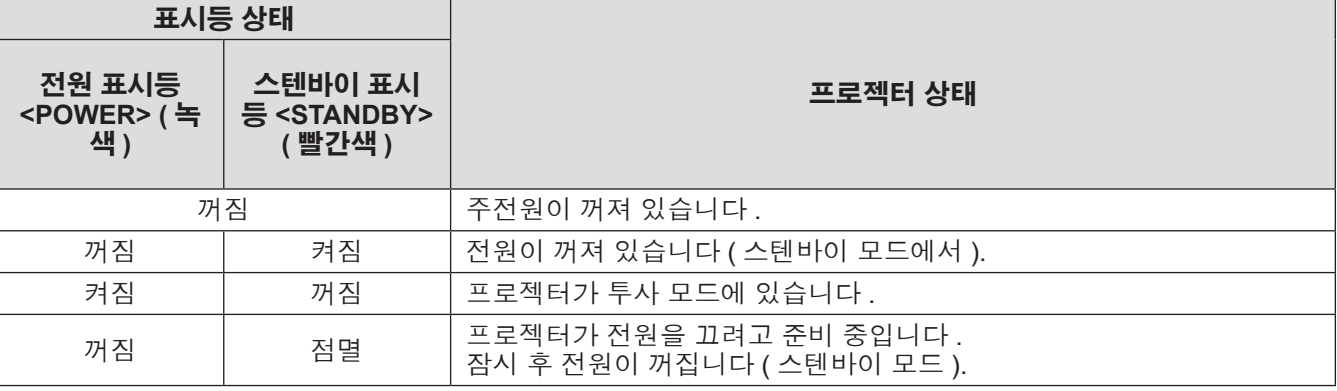

#### 참고

- 프로젝터가 전원을 끄려고 준비 중일 때 ( 전멸 표시등 <POWER> 은 꺼지고 스텐바이 표시등 <STANDBY> 은 깜박임 ), 내부 팬 스위치는 켜져 있어 프로젝터를 식힙니다 .
- 프로젝터가 전원을 끄려고 준비 중일 때는 제어 패널의 전원 <o/l> 버튼이나 리모컨의 전원 <POWER ON> 버 튼을 눌러도 전원을 켤 수 없습니다 . 스텐바이 표시등 <STANDBY> 이 켜져 있으면 전원을 켤 수 있습니다 .
- 이 프로젝터는 스텐바이 모드에 있더라도 전력를 소비합니다 ( 스텐바이 표시등 <STANDBY> 이 켜져 있음 ).

#### 프로젝터 전원 켜기

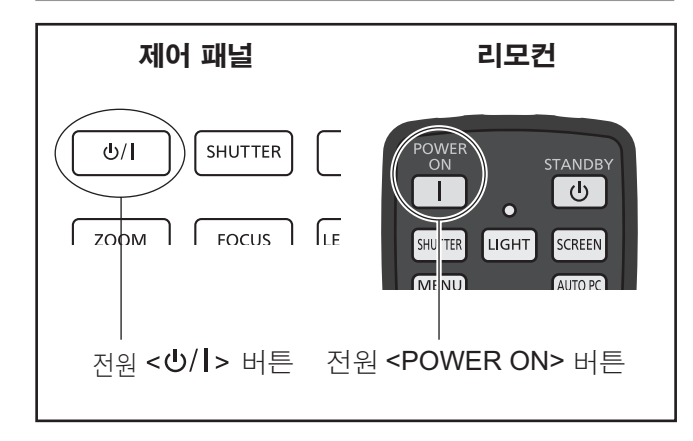

전원을 켜기 전에 렌즈 커버를 분리합니다 .

- **1)** 전원 플러그를 콘센트에 연결합니다 **.** (AC 100 V - 240 V 50 Hz/60 Hz)
- 2) 메인 전원 스위치가 < | >쪽을 눌러 전원을 켭니다 **.** ● 잠시 후에 스텐바이 표시등 <STANDBY> 이 켜
	- 지고 프로젝터는 스텐바이 모드로 들어갑니다 .
- 3) 제어 패널의 전원 <b/l > 버튼이나 리모컨 의 전원 **<POWER ON>** 버튼을 누릅니다 **.** ● 잠시 후에 이미지가 투사되고 현재 선택된 입력 신호와 램프 상태 (  $\bigoplus$  94 페이지 ) 가 약 4 초 동안 표시됩니다 .

#### 참고

- [비밀번호 잠금] (→ 77 페이지)이 [On]으로 설정된 경우 [ 설정 ] 메뉴의 [ 안전 ] 를 사용하여 PIN 코드를 입력하십시오 .
- 램프가 켜질 때 프로젝터에서 소음이 발생하지만 오 작동은 아닙니다 .
- 투사 중에는 팬이 돌아가는 소리가 납니다 . 이 소리 는 주위 온도에 따라 달라질 수 있고 , 램프가 켜져 있는 경우 소리가 더 커질 수 있습니다 .
- 램프를 껐다가 즉시 다시 켜면 새로 투사된 이미지 가 잠시 동안 흔들릴 수 있습니다 . 이는 램프의 특성 때문이지 오작동이 아닙니다 .
- [설정] 메뉴의 [자동켜짐] (➡ 76 페이지)이 [On]으 로 설정되어 있는 경우에는 전원 플러그를 콘센트에 끼우거나 메인 전원 스위치를 <1>쪽으로 설정하는 즉시 전원이 켜집니다 .
- [설정] 메뉴의 [화면표시] (→ 67 페이지)가 [On]으 로 설정되고 [ 로고 ] (➡ 74 페이지 ) 가 [Off] 로 설정 된 경우 , 카운트다운은 표시되지만 오프닝 표시는 나타나지 않습니다 .
- [ 설정 ] 메뉴의 [ 화면표시 ] (→ 67 페이지 ) 가 [Off] 또는 [ 카운트다운 off] 로 설정된 경우 , [ 로고선택 ] (➡ 74 페이지) 설정에 상관없이 램프가 켜지면 바로 투사가 시작됩니다 .
- 전원이 켜진 후에 프로젝터의 상태에 따라 [ 필터경 고 ] 및 [ 램프교환 ] 에 주의가 표시될 수 있습니다 . (■ 95 페이지)

## 보정 및 선택하기

초점이 조정되기 전에 최소한 30 분 동안 이미지를 계 속 투사하는 것이 좋습니다 .

- **4) <FOCUS>** 버튼을 눌러 이미지를 대략적 으로 조정합니다 **. ( 44** 페이지 **)**
- **5)** 리모컨에서 **<INPUT 1>** 부터 **<INPUT 4>** 까지의 버튼이나 제어 패널에서 **<INPUT>**  버튼을 눌러 입력 단자를 선택합니다 **. ( 45** 페이지 **)**
- **6)** 투사 각도를 조정합니다 **. ( 33** 페이지 **)** ● 조절식 발을 늘려 투사 각도를 조정합니다.
- **7) <LENS SHIFT>** 버튼을 눌러 이미지의 위 치를 조정합니다 **. ( 43** 페이지 **)**
- **8) <ZOOM>** 버튼을 눌러 이미지가 화면에 맞도록 크기를 조정합니다**. ( 44** 페이지**)**
- **9)** 초점을 조정하려면 **<FOCUS>** 버튼을 다 시 누릅니다 **.**
- **10)** 화면에 맞도록 이미지 크기와 줌을 조정 하려면 **<ZOOM>** 버튼을 다시 누릅니다 **.**

## 프로젝터 전원 끄기

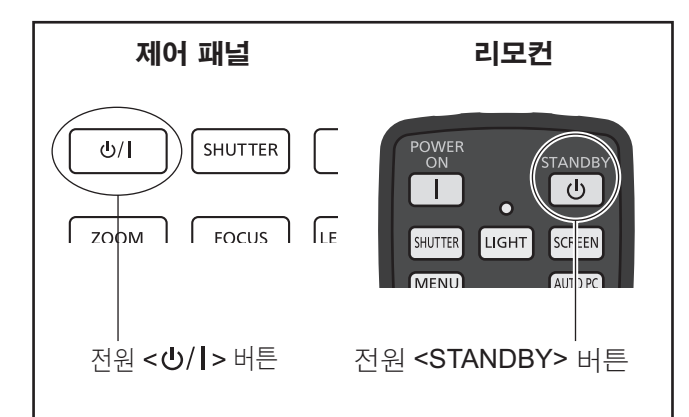

#### 1) 제어 패널의 전원 <**⊙/I> 버튼이나 리모컨** 의 전원 **<STANDBY>** 버튼을 누릅니다 **.**

- [ 사용을 끝내시겠습니까 ?] 가 화면에 표시됩니 다 .
- 제어 패널의 전원 < 신 > 버튼 및 리모컨의 전원 <STANDBY> 버튼 이외에 다른 버튼을 누르거 나 약 4 초 정도 경과하면 화면 표시가 사라집니 다 .
- 2) **제어 패널의 전원 <**⊙/l> 버튼이나 리모컨 의 전원 **<STANDBY>** 버튼을 다시 누릅니 다 **.**
	- 램프가 꺼지고 투사가 중단됩니다.
	- 냉각 팬이 계속해서 회전하는 동안 전원 표 시등 <POWER> 이 꺼지고 스텐바이 표시등 <STANDBY> 이 깜박입니다 .
- **3)** 스텐바이 표시등 **<STANDBY>** 이 켜진 상 태에서 메인 전원 스위치가 <○>쪽을 눌 러 전원을 끕니다 **.**

#### 참고

- 프로젝터를 끈 뒤 바로 전원을 끄지 마십시오. 전원을 끈 뒤 발광 램프가 냉각 상태에 있으면 , 전원 을 다시 켜더라도 램프가 켜지지 않을 수 있습니다 . 이런 경우에는 스텐바이 표시등 <STANDBY> 이 빨 간색으로 바뀔 때까지 기다렸다가 전원을 다시 켜십 시오 . 램프가 가열된 상태에서 전원을 켜면 램프 수 명이 줄어들 수 있습니다 .
- 프로젝터 본체의 메인 전원 스위치가 켜져 있는 상 태에서 제어 패널의 전원 < b/l > 버튼이나 리모컨의 전원 <STANDBY> 버튼을 끈 경우 , 프로젝터는 계 속해서 전력을 소비합니다 . 전력 소모 대한 자세한 사항은 "전력 소모" (➡ 112 페이지)를 참조하십시오.<br>.
- [ 안전 ] 메뉴에서 키 잠금이 꺼져 있는지 확인하십시 오 . (➡ 77 페이지 )
- 프로젝터를 24 시간 이상 사용하는 경우, 24 시간마 다 전원을 끄고 한 시간 동안 기다리십시오 . 이렇게 하면 램프 수명을 연장시킵니다 .

# 직접 전원 차단 기능

리모컨의 전원 <STANDBY> 버튼이나 프로젝터의 주 전원 스위치를 누르지 않은 상태에서 전원 코드를 분리 하면 메인 전원 스위치가 통해 전원을 끌 수 있습니다 . 이 방법은 프로젝터가 천장에 설치된 경우와 같이 스위 치에 쉽게 접근할 수 없는 경우에 유용합니다 . 이 기능 은 프로젝터의 전원을 끈 직후에 정전이 발생하거나 전 원 코드 케이블이 갑자기 콘센트에서 빠진 경우에도 안 전성을 제공합니다 .

#### 참고

● 직접 전원 차단 기능을 사용하여 램프가 식은 경우 램프에 불이 다시 들어오는 데 보통 때보다 시간이 더 걸리기도 합니다 .

### 전원 관리

이 프로젝터에는 전원 관리 기능이 있습니다 . 30 초 동 안 신호가 감지되지 않고 프로젝터 작동을 실행하지 않 으면 , 화면에 [ 입력신호없음 ] 및 타이머가 표시되고 카운트다운이 시작됩니다 .

입력되는 신호나 프로젝터 작동이 없는 상태에서 카운 트다운이 완료되면 , 이 기능이 작동하여 전원 소비를 줄이고 램프의 수명을 연장시킵니다 .

#### 참고

● 공장 출하 시 초기 설정은 [Off] 입니다 . 자세한 사항 은 [ 자동꺼짐 ] ( 76 페이지 ) 를 참조하십시오 .

# 투사

외부 장비 연결 (➡ 34 페이지) 및 전원 코드 연결 (➡ 39 페이지)을 확인하고 나서 전원 (➡ 41 페이지)을 켜고 투사를 시작합니다 . 입력 신호를 선택한 다음 이미지를 조정합니다 .

## 입력 신호 선택

입력 신호를 선택합니다 . 제어 패널의 <INPUT> 버튼이나 리모컨의 <INPUT 1> 부터 <INPUT 4> 까지 버튼을 사용하여 선택된 이미지가 투 사됩니다. (→ 45 페이지)

#### 주의

- 이미지는 연결 장치, 재생하려는 DVD, 비디오 테이프 등에 따라 제대로 투사되지 않을 수 있습니다.
- 제어 패널의 <INPUT> 버튼을 사용하여 입력 신호를 선택할 수 없습니다. 각 입력 단자의 입력 신호는 [ 입력 ] 메뉴를 사용하여 미리 선택해야 합니다 . 입력 신호를 올바르게 선택하지 않은 상태에서 <INPUT> 버튼을 누르 는 경우 , 프로젝터가 이미지를 올바르게 투사하지 않습니다 .

## 이미지 조정

#### ■렌즈의 위치 조정

- **1)** 리모컨 또는 제어 패널에서 **<LENS SHIFT>** 버튼을 누릅니다 **.**
	- [ 렌즈쉬프트 ] 가 4 초 동안 화면에 표시됩니다.

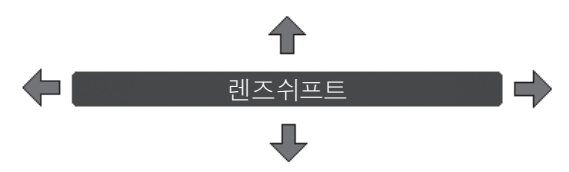

- **2)** 표시가 나타나 있는 동안 ▲▼◀▶를 눌러 이미지를 수평 또는 수직으로 이동시킵니다 **.**
	- 이미지가 움직임에 따라 상 , 하 , 좌 , 우를 가리키는 화살표가 빨간색으로 바뀌는 특정 위치가 있습니다 . 이 위치가 렌즈의 중심입니다 .
		- 최대 이동 위치에서는 화살표가 사라집니다.
		- 전원을 끄면 프로젝터가 렌즈 이동 기능을 사용하여 만들어진 설정을 저장합니다.
		- 이미지의 위치를 이동시키면 , 이미지가 약간 어두워질 수 있습니다.
		- \* 아래의 그림은 표준 렌즈가 부착된 경우의 예입니다 .

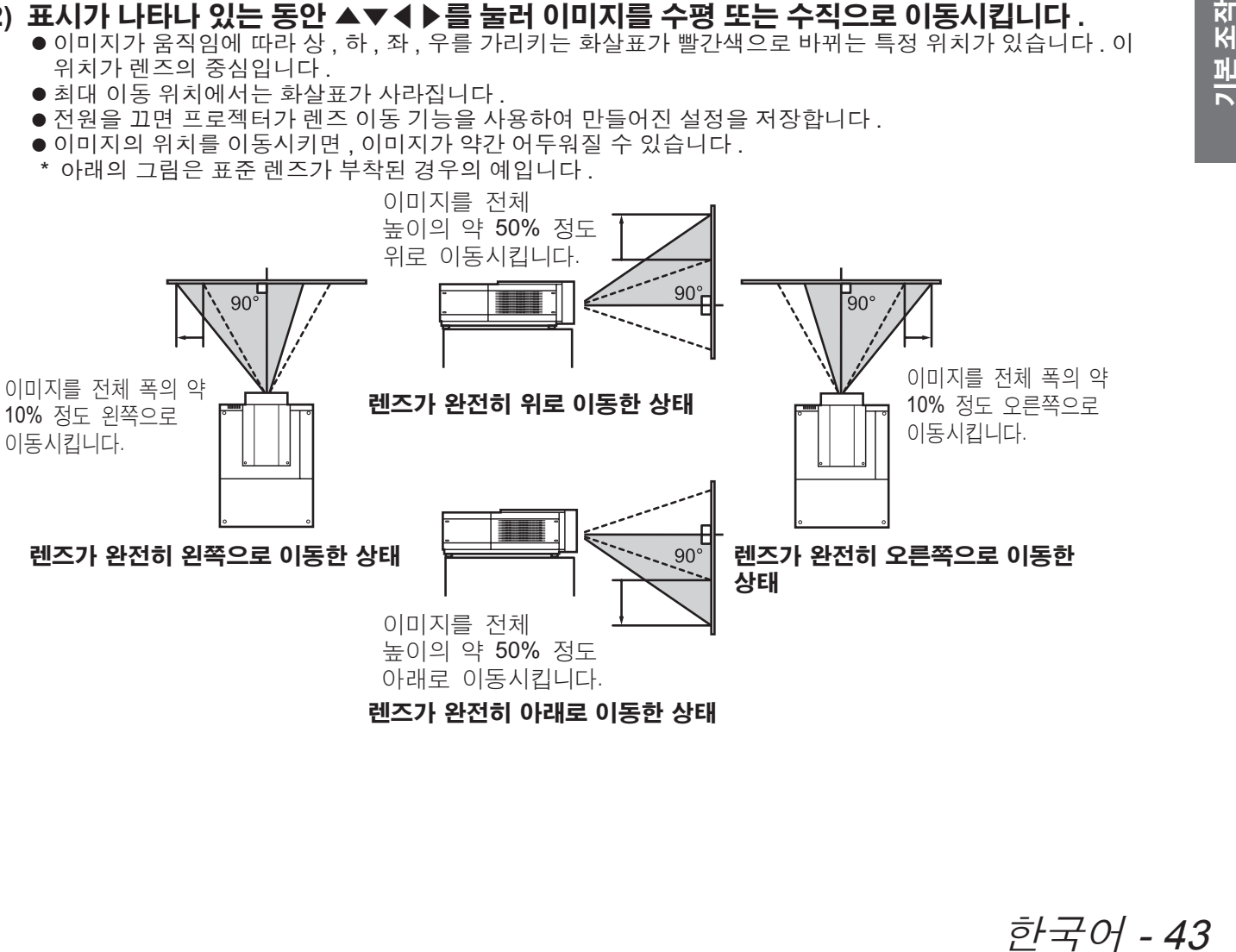

# 투사

#### ■초점 및 줌 조정

**1)** 리모컨이나 제어 패널에서 **<FOCUS>** 버튼과 **<ZOOM>** 버튼을 누릅니다 **.** ● [ 포커스 ] 및 [ 줌 ] 이 4 초 동안 화면에 표시됩니다 .

#### **2) [** 포커스 **]** 및 **[** 줌 **]** 이 표시되어 있는 동안 **,** 리모컨에서 **<FOCUS>** 버튼 및 **<ZOOM>** 버튼을 누르거나 제어 패널에서 ▲▼를 눌러 초점과 줌을 조정합니다 **.**

#### 참고

- [ 화면표시 ] 가 [Off] 로 설정되어 있는 경우, 조정 화면이 나타나지 않습니다.
- 초점이 조정되기 전에 최소한 30 분 동안 이미지를 계속 투사하는 것이 좋습니다.
- z 키스톤 효과가 생기면 , 자세한 사항에 대해 "키스톤 효과 보정" ( 46 페이지 ) 을 참조하십시오 .

# 리모컨 사용

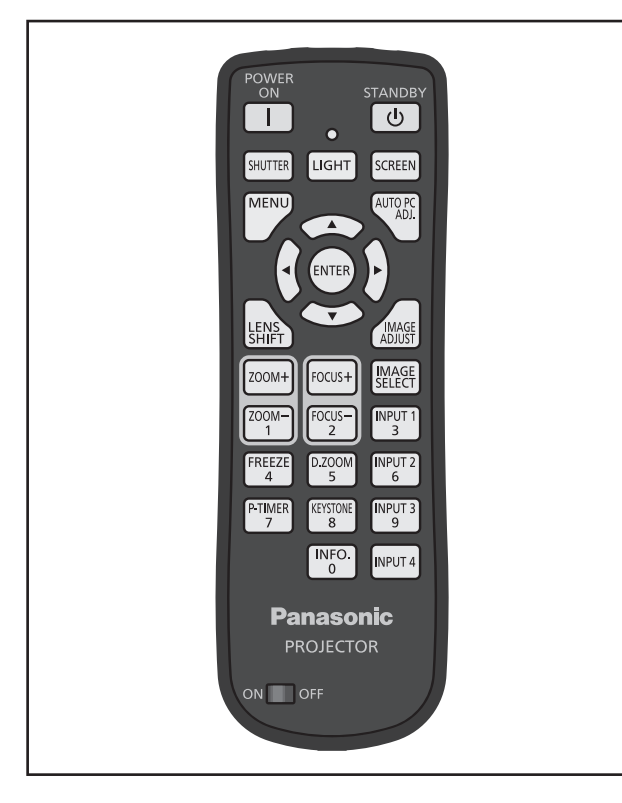

# 셔터 기능 사용

투사 조명을 완전히 차단할 수 있습니다 .

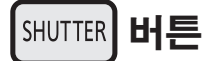

- **1)** 리모컨에서 **<SHUTTER>** 버튼을 누릅니 다 **.**
	- 투사 조명이 차단됩니다 . 셔터 표시등 <SHUTTER> 에 파란색 불이 켜집니다 .
- **2) <SHUTTER>** 버튼을 다시 누릅니다 **.**
	- 셔터가 열리고 투사가 다시 시작됩니다. 셔터 표시등 <SHUTTER> 이 꺼집니다 .

#### 참고

- 셔터 작동은 설정에 따라 달라집니다 . [ 설정 ] 메뉴 에서 [ 화면차단 ] 를 사용하여 작동을 설정합니다 .
- $\bullet$  제어 패널에도 <SHUTTER> 버튼이 있습니다.
- <SHUTTER> 버튼을 눌렀을 때 오류 메시지가 나타 나면 버튼 잠금이 활성화된 상태입니다 . [ 설정 ] 메 뉴에서 [ 화면차단 ] 설정을 확인하십시오 .

# 화면정지 기능 사용

외부 장치 재생 상태와 상관 없이 투사된 이미지를 일 시적으로 정지시킬 수 있습니다 .

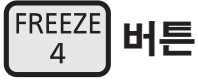

- **1)** 리모컨에서 **<FREEZE>** 버튼을 누릅니다 **.** ● 이 작동은 이미지를 정지시킵니다.
- **2)** 리모컨 또는 제어 패널에서 해당 버튼을 누릅니다 **.**
	- 정지된 이미지가 풀립니다.

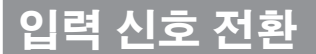

투사의 입력 신호를 전환할 수 있습니다 .

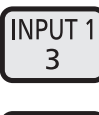

**INPUT4** 

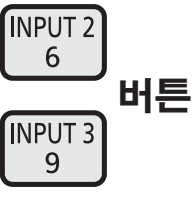

**1)** 리모컨에서 **<INPUT 1> - <INPUT 4>** 버튼

- 을 누릅니다 **.**
- 각 버튼을 누를 때마다 입력 신호가 바뀝니다. ● <INPUT 3> 버튼과 <INPUT 4> 버튼은 입력 모
- 듈이 끼워져 있을 때만 사용할 수 있습니다 .

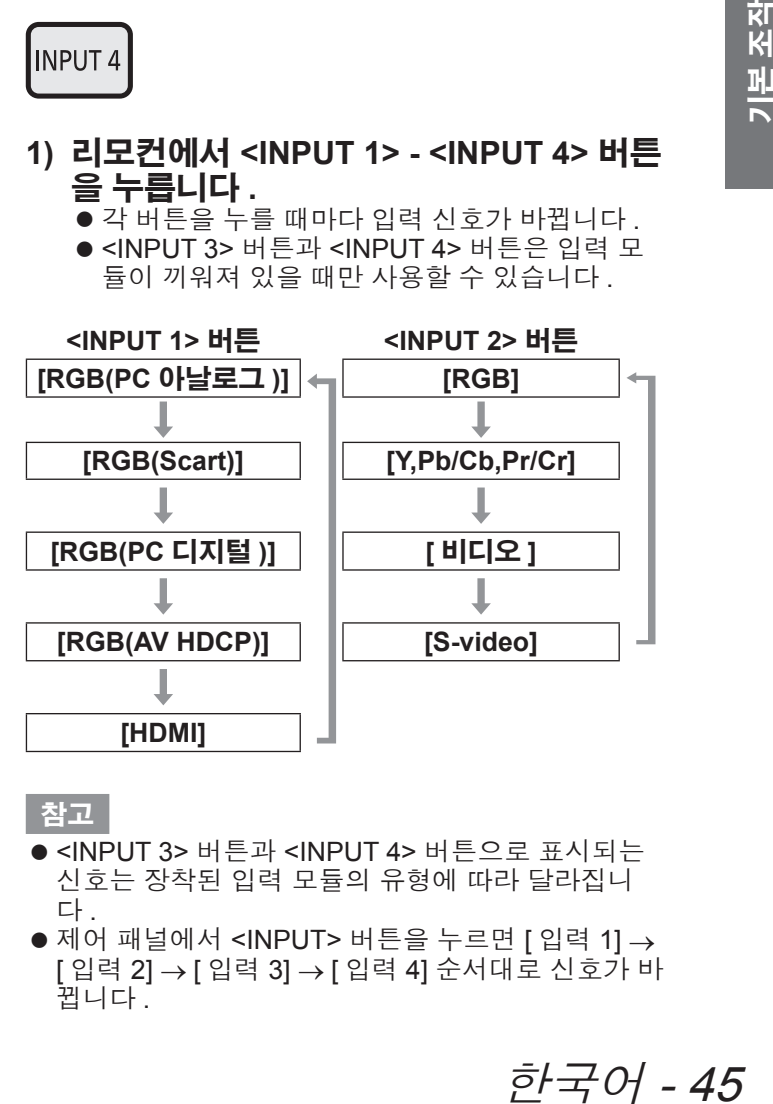

참고

- <INPUT 3> 버튼과 <INPUT 4> 버튼으로 표시되는 신호는 장착된 입력 모듈의 유형에 따라 달라집니 다 .
- $\bullet$  제어 패널에서 <INPUT> 버튼을 누르면 [ 입력 1] → [ 입력 2] → [ 입력 3] → [ 입력 4] 순서대로 신호가 바 뀝니다 .

# 리모컨 사용

## 키스톤 효과 보정

프로젝터를 비스듬하게 설치하거나 화면이 기울어져

- 있을 때 발생하는 키스톤 효과를 보정할 수 있습니다 .
- 보정 양과 범위는 입력 신호에 따라 다릅니다.
- 일부 설정에서는 이미지가 잠시 동안 왜곡될 수 있 습니다 .
- 보정된 이미지를 구현하려면 투사 전에 신호를 디지 털 압축해야 하며 , 라인과 텍스트는 원래 이미지와 다르게 약간 변형될 수 있습니다 .
- 보정에 대한 자세한 정보는 [ 스크린 ] 메뉴에서 [ 키 스톤 ] 을 참조하십시오 .

#### **KEYSTONE** 버튼 8

**1)** 리모컨에서 **<KEYSTONE>** 버튼을 누릅니 다 **.**

● 이 버튼을 각각 누를 때마다 표준 키스톤 효과 보정 표시와 코너 보정 표시가 서로 전환됩니다 .

#### ■표준 키스톤 효과 보정

키스톤 효과를 수직 및 수평으로 보정합니다 .

**1) [** 키스톤 **]** 이 표시되어 있는 동안 **,** 보정하 려는 방향으로 ▲▼◀▶를 누릅니다 **.**

#### 참고

● [ 키스톤 ] 이 표시되어 있는 동안 리모컨에서 <KEYSTONE> 버튼을 3 초 이상 누르면 , 이미지가 보정 전의 상태로 돌아갑니다 .

#### ■코너 보정

이미지 코너의 왜곡을 보정합니다 .

- **1) [** 키스톤 **]** 이 표시되어 있는 동안 **<ENTER>** 버튼을 누르고 보정하려는 코 너를 선택합니다 **.**
	- 각 버튼을 누를 때마다 선택된 코너가 시계 방향 으로 이동합니다 .

#### **2)** ▲▼◀▶를 눌러 왜곡을 보정합니다 **.**

#### 참고

● [ 키스톤 ] 이 표시되어 있는 동안 리모컨에서 <KEYSTONE> 버튼을 3 초 이상 누르면 , 이미지가 보정 전의 상태로 돌아갑니다 .

#### 영상 품질 모드 선택

리모컨에서 <IMAGE SELECT> 버튼을 누르면 현재 선 택된 [ 화질모드 ] 의 메뉴가 표시되고 , 이후에 각 버튼 을 계속 누를 때마다 모드가 변경됩니다 .

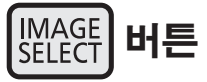

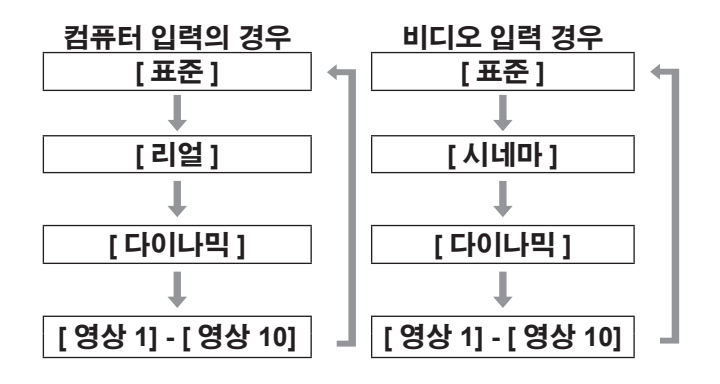

참고

● 자세한 사항은 "[ 화질모드 ] 메뉴" (→ 57 페이지 ) 를 참조하십시오 .

# 리모컨 사용

## 영상 품질 조정

리모컨에서 <IMAGE ADJUST> 버튼을 누르면 [ 영상 조정 ] 메뉴가 표시됩니다 .

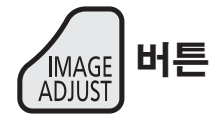

- **1)** 리모컨에서 **<IMAGE ADJUST>** 버튼을 누 릅니다 **.**
- **2)** ▲▼를 눌러 항목을 선택하고 **, <ENTER>**  버튼을 누릅니다 **.** ● 조정 메뉴가 표시됩니다.
- **3)** ▲▼를 눌러 조정할 항목을 선택한 후 **,** ◀ ▶를 눌러 설정을 변경합니다 **.**

참고

● 자세한 사항은 "[ 영상조정 ] 메뉴" (→ 58 페이지 ) 를 참조하십시오 .

## 화면 버튼

[ 스크린 ] 메뉴의 설정을 변경할 수 있습니다 .

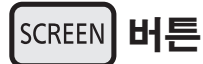

리모컨에서 <SCREEN> 버튼을 누르면 현재 선택된 [ 스크린 ] 메뉴가 표시되고 , 이후에 각 버튼을 계속 누 를 때마다 모드가 변경됩니다 .

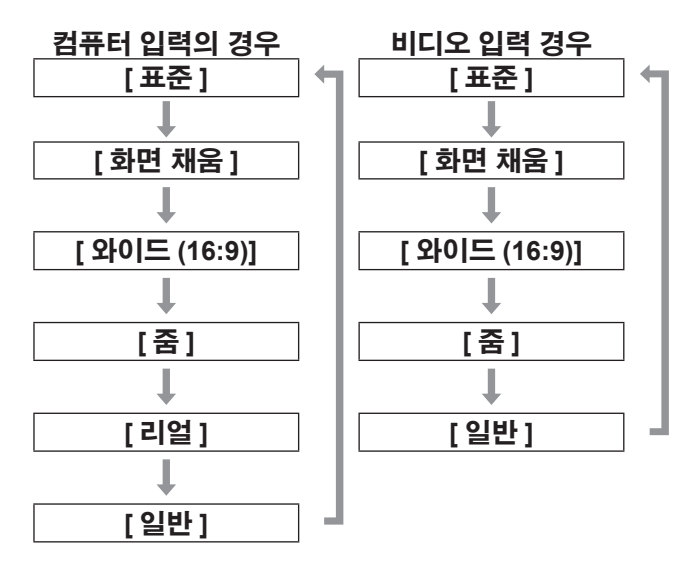

#### 참고

- 자세한 사항은 "[스크린] 메뉴" (→ 63 페이지)를 참 조하십시오 .
- 이 버튼을 5 초 이상 누르면, [ 스크린 ] 메뉴의 설정 이 공장 출하 시 초기 설정으로 돌아갑니다 .

# 프레젠테이션 타이머 표시

리모컨에서 <P-TIMER> 버튼을 누르면 , 프로젝터가 버튼을 누른 시점부터 경과 시간을 측정하거나 카운트 다운을 표시합니다 .

<P-TIMER> 버튼을 다시 누르면 측정이 정지되고 이 때까지의 경과 시간이 표시됩니다. <P-TIMER> 버튼을 다시 누르면 측정을 다시 시작합니 다.

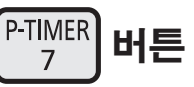

#### 참고

- 자세한 사항은 [P-TIMER] (→ 81 페이지 ) 를 참조하 십시오
- 이 버튼을 3 초 이상 누르면 시간이 초기화됩니다. 카운트업은 "000:00" 로 돌아가고 카운트다운은 타 이머의 설정 시간으로 돌아갑니다 .

#### 설정 확인

투사 중에 신호 및 램프의 상태를 화면에서 확인할 수 있습니다 .

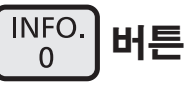

정보의 첫째<br>| 둘째 페이지<br>|니다 .<br>이지 )를 참조<br>! ▲▼를 누르<br>이 있습니다 . 리모컨에서 <INFO.> 버튼을 누르면 해당 정보의 첫째 페이지가 표시됩니다 . <INFO.> 버튼을 다시 누르면 해당 정보의 둘째 페이지 가 표시됩니다 .

<INFO.> 버튼을 누르면 해당 정보가 닫힙니다 .

#### 참고

- 자세한 사항은 "[정보] 메뉴" (→ 83 페이지)를 참조 하십시오 .
- 해당 정보에서 다른 메뉴로 이동하려면 ▲▼를 누르 십시오 .
- 제어 패널에도 <INFORMATION> 버튼이 있습니다.

# 메뉴 네비게이션 메뉴 네비게이션

# 메뉴를 통해서 네비게이트하기

### ■작동 절차

**1) <MENU>** 버튼을 누릅니다 **.** ● 메뉴가 표시됩니다.

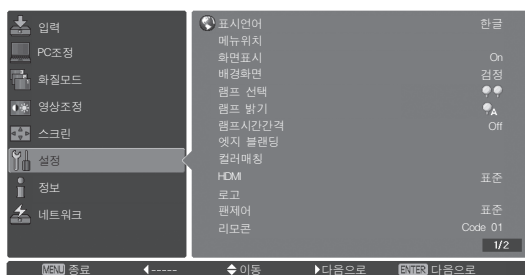

- **2)** ▲▼를 눌러 메인 메뉴 항목을 선택합니 다 **.**
	- [ 입력 ], [PC 조정 ], [ 화질모드 ], [ 영상조정 ], [ 스 크린 ], [ 설정 ], [ 정보 ], [ 네트워크 ] 에서 조정할 항목을 선택합니다 . 현재 선택된 항목이 오렌지 색 커서로 표시되고 선택된 항목의 하위 메뉴가 오른쪽에 나타납니다 .

#### **3) <ENTER>** 버튼을 누릅니다 **.**

- 하위 메뉴가 표시되면 하위 메뉴의 항목을 선택 할 수 있습니다 .
- 다른 방법으로는, ▶을 눌러 하위 메뉴에 액세 스할 수 있습니다 .

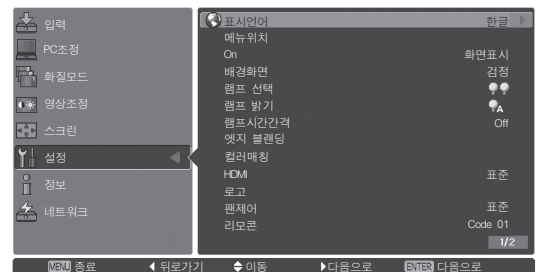

- **4)** ▲▼를 눌러 변경하려는 하위 메뉴를 선택 하고 나서 **, <ENTER>** 버튼과 ◀▶를 눌러 설정을 변경하거나 변수 값을 조정합니다**.**
	- 일부 하위 메뉴의 경우, 고급 설정이 포함된 추 가 메뉴 ( 서브 메뉴 2) 가 표시됩니다 . 하위 메 뉴 2 를 표시하려면 하위 메뉴 항목 하나를 선택 하고 <ENTER> 버튼이나 ▶를 누릅니다 .
	- 설정을 변경할 수 있거나 바 스케일이 있는 항목 의 경우 , 메뉴 화면이 사라지고 선택된 설정의 조정 화면 ( 개별 조정 화면 ) 이 아래 그림과 같 이 표시됩니다 .

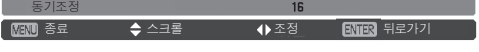

#### 참고

- 프로젝터에 입력되는 신호가 특정한 형식인 경우 일부 항목 조정이나 기능 사용이 불가능합니다 . 조 정하거나 사용할 수 없는 메뉴 항목은 회색으로 표 시되고 , 선택할 수 없습니다 .
- 신호 입력 없이 일부 항목을 조정할 수 있습니다.
- 하위 메뉴 항목에 대한 자세한 사항은 "하위 메뉴" 를 참조하십시오 (→ 49 에서 51 페이지 ).
- 가이드 메뉴가 메뉴 아래에 표시됩니다 . 선택하여 실행한 버튼이 표시됩니다 .

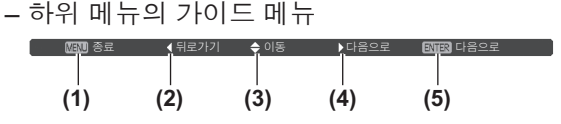

- **(1)** <MENU> 버튼을 눌러 메뉴를 닫습니다 .
- **(2)** ◀을 눌러 메인 메뉴로 돌아갑니다 .
- **(3)** ▲▼을 눌러 항목을 탐색합니다 .
- **(4)** ▶을 눌러 항목을 조정하거나 선택합니다 .
- **(5)** <ENTER> 버튼을 눌러 항목을 실행합니다 .

#### – 조정 화면의 가이드 메뉴

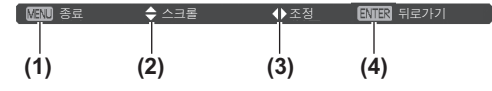

- **(1)** <MENU> 버튼을 눌러 메뉴를 닫습니다 .
- **(2)** ▲▼를 눌러 메뉴 사이에서 앞뒤로 이동합니다 .
- **(3)** ◀▶를 눌러 조정합니다 .
- **(4)** 하위 메뉴로 돌아가려면 <ENTER> 버튼을 누릅니다 .

# 메뉴 네비게이션

## 메인 메뉴

메인 메뉴에는 다음 8 개의 항목이 있습니다 . 메인 메뉴 항목을 선택하면 화면이 하위 메뉴 선택 화 면으로 바뀝니다 .

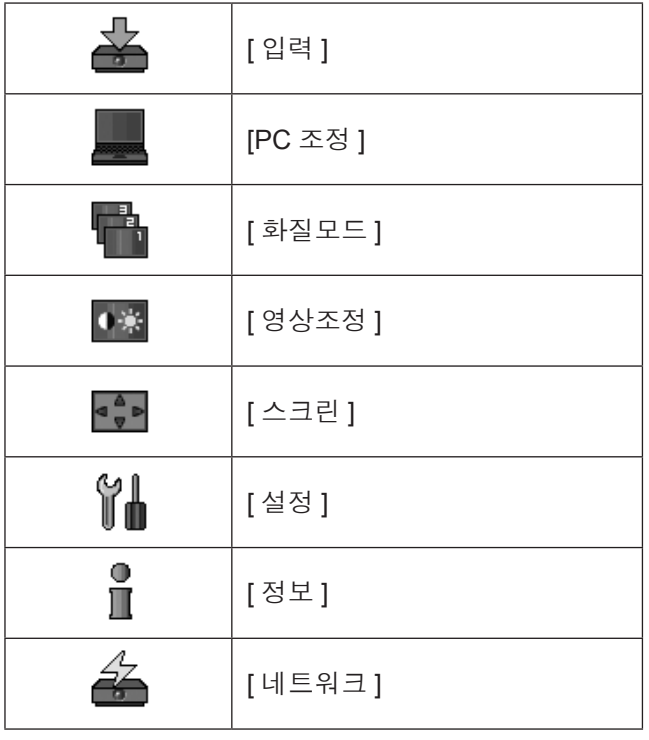

# 하위 메뉴

메인 메뉴에서 선택된 항목의 하위 메뉴 화면이 표시되 고 하위 메뉴에서 여러 항목을 설정하고 조정할 수 있 습니다 .

# ■**[** 입력 **]**

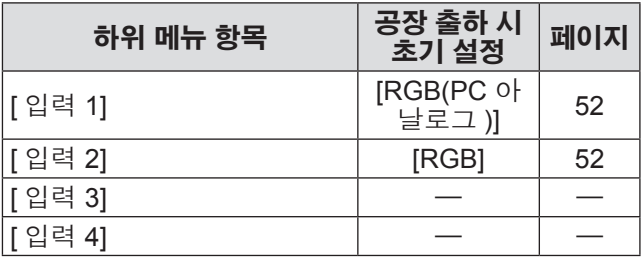

참고

z [ 입력 3] 및 [ 입력 4] 로 표시되는 신호는 장착된 입 력 모듈의 유형에 따라 달라집니다 .

## ■**[PC** 조정 **]**

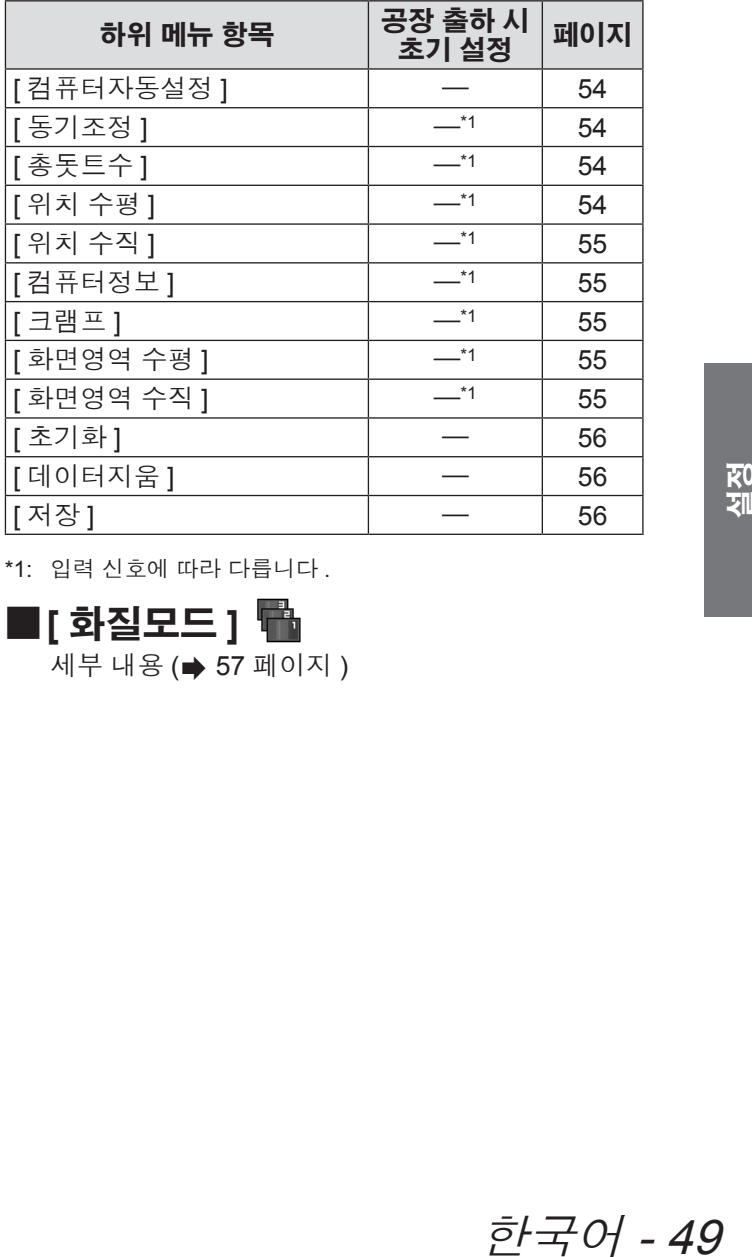

\*1: 입력 신호에 따라 다릅니다 .

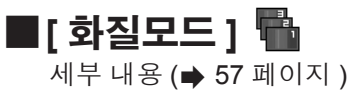

# **메뉴 네비게이션**

## ■<sup>[ 영상조정 ] •■</sup>

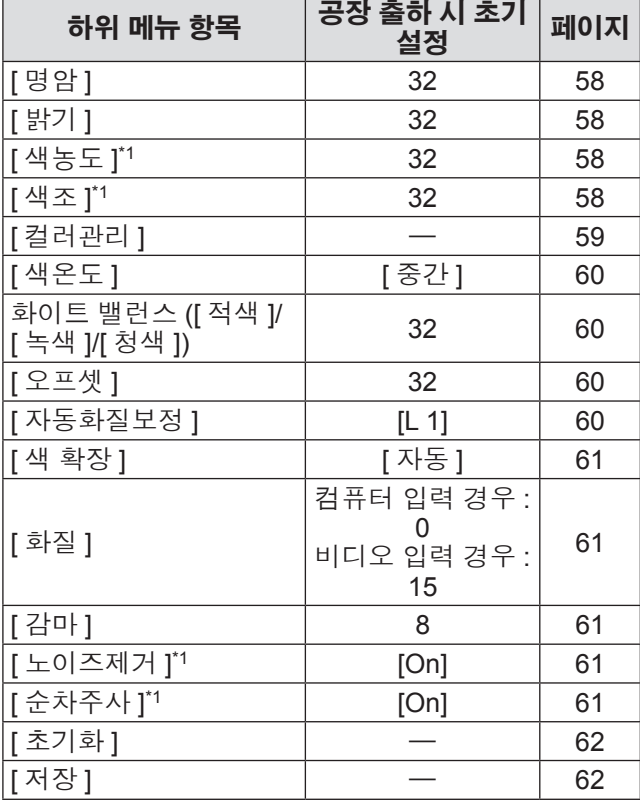

\*1: 비디오 입력이 사용되는 경우에만 표시되고 선택할 수 있습 니다 .

## ■**[** 스크린 **]**

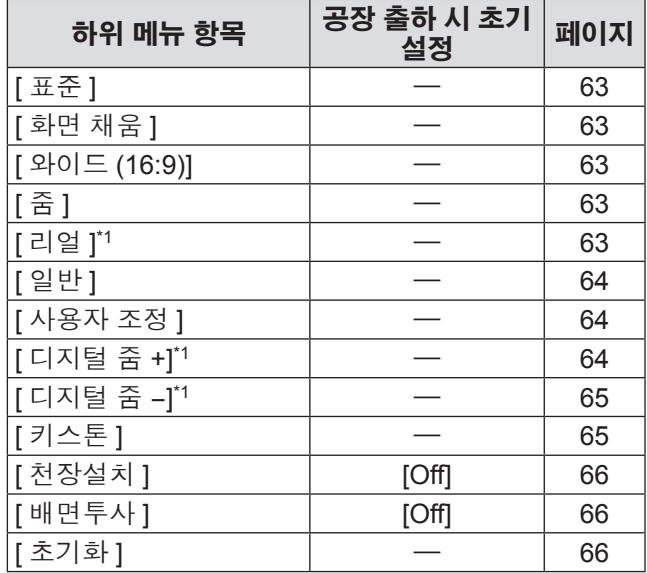

\*1: 컴퓨터 입력이 사용되는 경우에만 표시되고 선택할 수 있습 니다 .

# 메뉴 네비게이션

# ■**[** 설정 **]**

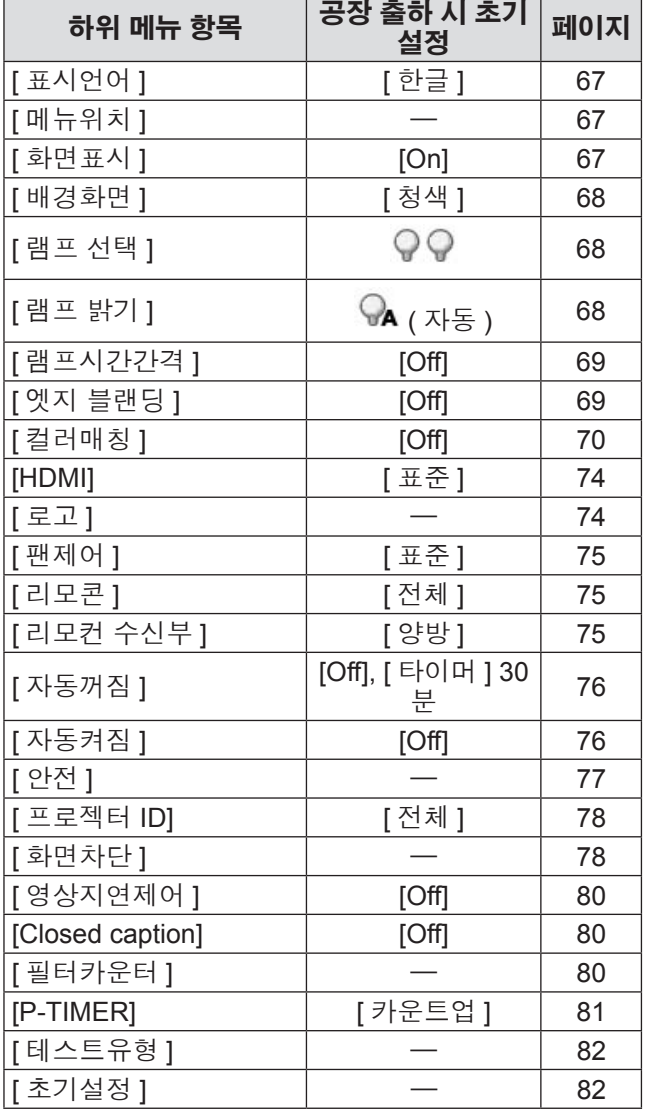

## ■**[** 정보 **]**

세부 내용 (➡ 83 페이지 )

## ■**[** 네트워크 **]**

"사용설명서 – 네트워크 조작" 을 참조하십시오 . 세부 내용 (➡ 84 페이지 )

# **[** 입력 **]** 메뉴 **[** 입력 **]** 메뉴

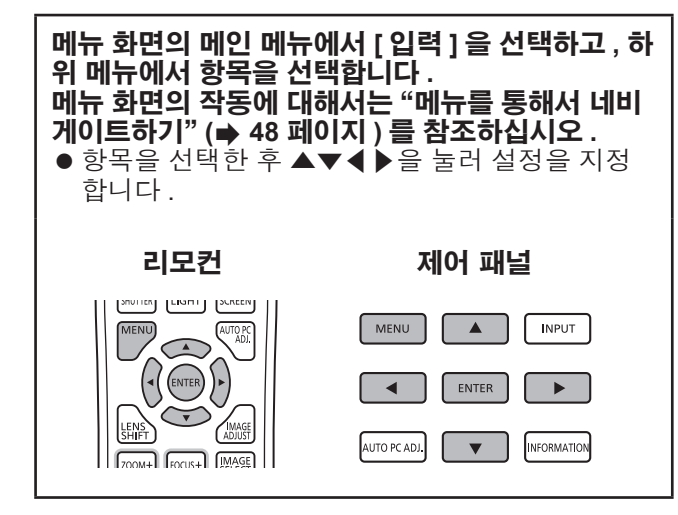

### **[** 입력 **1]**

**1)** ▲▼를 눌러 **[** 입력 **1]** 을 선택합니다 **.**

#### **2)** ▶를 누릅니다 **.**

- $\bullet$  하위 메뉴  $2$  가 표시됩니다.
- **3)** ▲▼를 눌러 항목을 선택하고 **, <ENTER>**  버튼을 누릅니다 **.**

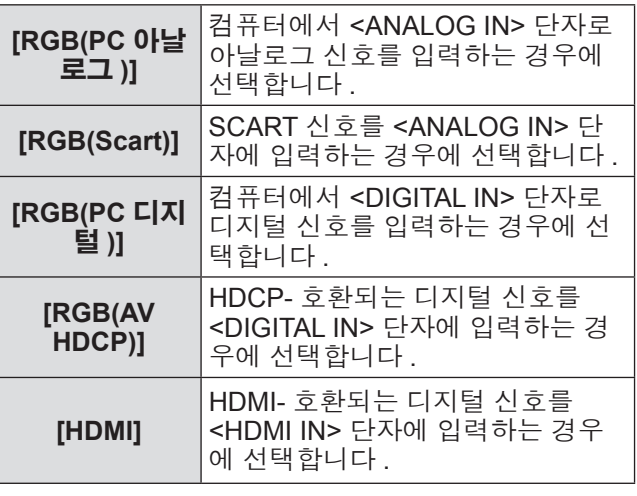

참고

● SCART21 핀 단자는 주로 유럽에서 판매되는 비 디오 플레이어에 제공되는 비디오 출력 단자입니 다 . 이 단자를 통해 프로젝터에서 RGB 출력을 보 려면 , 전용 케이블을 사용하여 비디오 플레이어의 SCART21 핀 단자와 프로젝터의 <ANALOG IN> 단 자를 연결합니다 . <ANALOG IN> 단자를 통해 재생 되는 RGB SCART 신호는 480i 및 576i RGB 신호로 제한됩니다 . 콤포지트 비디오 신호는 재생할 수 없 습니다 .

# **[** 입력 **2]**

#### **1)** ▲▼를 눌러 **[** 입력 **2]** 을 선택합니다 **.**

- **2)** ▶를 누릅니다 **.**
	- 하위 메뉴 2 가 표시됩니다 .
- **3)** ▲▼를 눌러 항목을 선택하고 **, <ENTER>**  버튼을 누릅니다 **.**

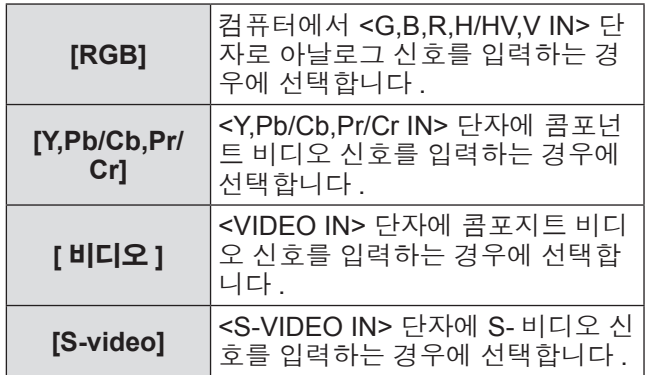

참고

● 일부 RGB 신호는 자동으로 인식되는 반면에 , 인식 되지 않은 RGB 신호가 "Y,Pb/Cb,Pr/Cr" 로 감지되 면 해당 메뉴에서 [RGB] 를 선택해야 합니다 .

# **[** 입력 **]** 메뉴

# **[** 시스템 **]**

[ 시스템 ] 이 하위 메뉴 아래에 표시됩니다 .

- **1)** ▲▼를 눌러 하위 메뉴 아래에서 **[** 시스템 **]** 을 선택하고 **<ENTER>** 버튼을 누릅니다 **.** ■ 하위 메뉴 2 가 표시됩니다 .
- **2)** ▲▼를 눌러 항목을 선택하고 **<ENTER>**  버튼을 누릅니다 **.**

● ◀을 눌러 하위 메뉴로 돌아갑니다 .

## ■컴퓨터 입력의 경우

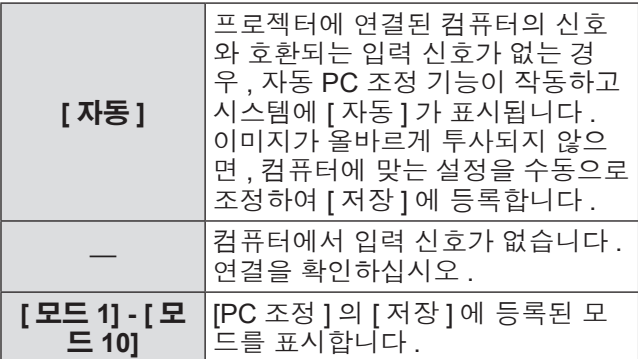

## ■비디오 및 **S-** 비디오 입력의 경우

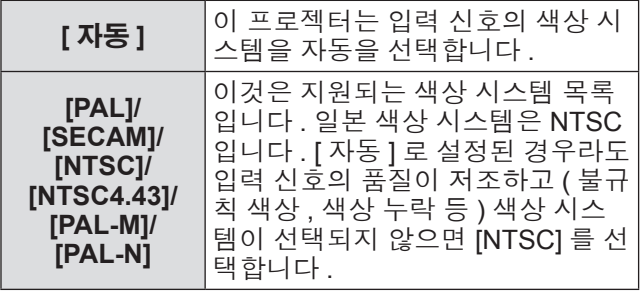

## ■구성품 입력 경우

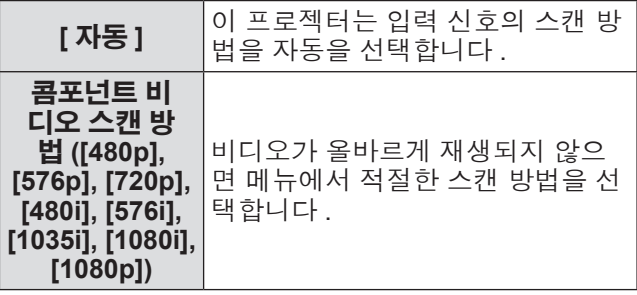

# **[PC** 조정 **]** 메뉴 **[PC** 조정 **]** 메뉴

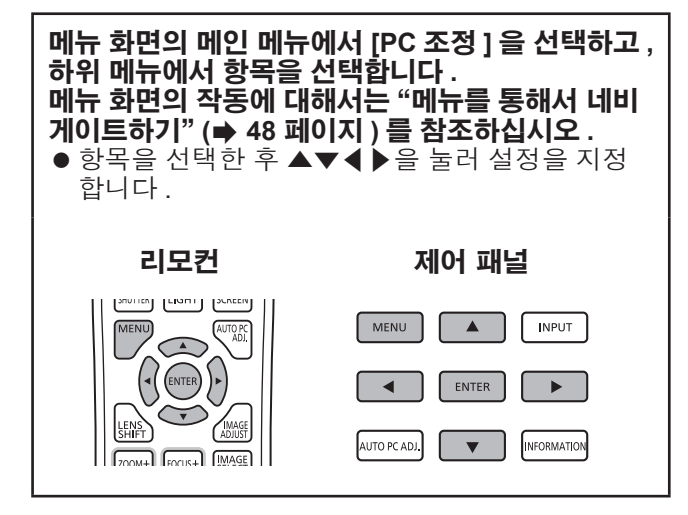

## **[** 컴퓨터자동설정 **]**

동기화 , 총 도트 수 , 수평 이동 , 위치이동 수직을 자동 으로 조정합니다 .

- **1)** ▲▼를 눌러 **[** 컴퓨터자동설정 **]** 을 선택합 니다 **.**
- **2) <ENTER>** 버튼을 누릅니다 **.** ● 자동 조정이 실행됩니다.

참고

- 또한 리모컨의 <AUTO PC ADJ.> 버튼을 눌러 [ 컴 퓨터자동설정 ] 를 사용할 수 있습니다 .
- 일부 컴퓨터는 [ 동기조정 ], [ 총돗트수 ], [ 위치 수평 ] 또는 [ 위치 수직 ] 를 조정할 수 없습니다 . 이런 경우 수동으로 조정하여 [ 저장 ] 에 등록합니다 .
- 자동으로 조정된 설정을 등록한 후 , [ 입력 ] 메뉴에 서 [ 시스템 ] 을 사용하여 해당 모드를 선택할 수 있 습니다 .
- [ 입력 ] 메뉴에서 [ 시스템 ] 을 사용하여 [480p], [576p], [720p], [480i], [576i], [1035i], [1080i], [1080p] 중의 하나를 선택한 경우 , 자동 PC 조정 기능이 작 동하지 않습니다 .
- 일부 컴퓨터와 신호 유형에 따라 올바른 이미지 투 사가 불가능할 수도 있습니다 .

# **[** 동기조정 **]**

트래킹 ( 동기화 ) 불일치로 인해 플리커가 생기는 경우 프로젝터를 조정합니다 .

- **1)** ▲▼를 눌러 **[** 동기조정 **]** 을 선택합니다 **.**
- **2) <ENTER>** 버튼을 누릅니다 **.** ● 조정 화면이 표시됩니다.
- **3)** 화면을 보면서 ◀▶을 눌러 설정을 조정합 니다 **.**

● 하위 메뉴로 돌아가려면 <ENTER> 버튼을 누릅 니다 .

참고

- 조정 값을 0 에서 31 까지 설정할 수 있습니다
- 일부 컴퓨터의 경우, 화면 플리커의 완전한 제거가 불가능할 수도 있습니다 .

### **[** 총돗트수 **]**

수평 간격에서 총 도트 수를 조정합니다 .

- **1)** ▲▼를 눌러 **[** 총돗트수 **]** 을 선택합니다 **.**
- **2) <ENTER>** 버튼을 누릅니다 **.** ● 조정 화면이 표시됩니다.
- **3)** 화면을 보면서 ◀▶을 눌러 설정을 조정합 니다 **.**
	- 하위 메뉴로 돌아가려면 <ENTER> 버튼을 누릅 니다 .

## **[** 위치 수평 **]**

화면의 수평 위치를 조정합니다 .

- **1)** ▲▼를 눌러 **[** 위치 수평 **]** 을 선택합니다 **.**
- **2) <ENTER>** 버튼을 누릅니다 **.** ● 조정 화면이 표시됩니다.
- **3)** 화면을 보면서 ◀▶을 눌러 설정을 조정합 니다 **.**

● 하위 메뉴로 돌아가려면 <ENTER> 버튼을 누릅 니다 .

# **[PC** 조정 **]** 메뉴

# **[** 위치 수직 **]**

화면의 수직 위치를 조정합니다 .

- **1)** ▲▼를 눌러 **[** 위치 수직 **]** 을 선택합니다 **.**
- **2) <ENTER>** 버튼을 누릅니다 **.** ● 조정 화면이 표시됩니다.
- **3)** 화면을 보면서 ◀▶을 눌러 설정을 조정합 니다 **.**

● 하위 메뉴로 돌아가려면 <ENTER> 버튼을 누릅 니다 .

## **[** 컴퓨터정보 **]**

현재 연결된 컴퓨터에 대한 H-sync 주파수 및 V-sync 주파수의 현재 값을 표시합니다 .

- **1)** ▲▼를 눌러 **[** 컴퓨터정보 **]** 을 선택합니다 **.**
- **2) <ENTER>** 버튼을 누릅니다 **.**
	- $\bullet$  하위 메뉴 2 가 표시됩니다.
	- $\bullet$   $\blacktriangleleft$  을 눌러 하위 메뉴로 돌아갑니다.

#### **[** 크램프 **]**

클램프 위치를 조정합니다 . 투사된 이미지에 검은색 라인이 보이는 경우 이 기능을 사용합니다 .

- **1)** ▲▼를 눌러 **[** 크램프 **]** 을 선택합니다 **.**
- **2) <ENTER>** 버튼을 누릅니다 **.** ● 조정 화면이 표시됩니다.
- **3)** 화면을 보면서 ◀▶을 눌러 설정을 조정합 니다 **.**
	- 하위 메뉴로 돌아가려면 <ENTER> 버튼을 누름 니다 .

## **[** 화면영역 수평 **]**

수평 해상도를 조정합니다 .

- **1)** ▲▼를 눌러 **[** 화면영역 수평 **]** 을 선택합니 다 **.**
- **2) <ENTER>** 버튼을 누릅니다 **.** ● 조정 화면이 표시됩니다.
- **3)** 화면을 보면서 ◀▶을 눌러 설정을 조정합 니다 **.**
	- 하위 메뉴로 돌아가려면 <ENTER> 버튼을 누릅 니다 .

참고

● [ 입력 ] 메뉴에서 [ 시스템 ] 을 사용하여 [480p], [576p], [720p], [480i], [576i], [1035i], [1080i], [1080p] 중의 하나를 선택한 경우 [ 화면영역 수평 ] 를 조정 할 수 없습니다 .

#### **[** 화면영역 수직 **]**

수직 해상도를 조정합니다 .

- **1)** ▲▼를 눌러 **[** 화면영역 수직 **]** 을 선택합니 다 **.**
- **2) <ENTER>** 버튼을 누릅니다 **.** ● 조정 화면이 표시됩니다 .
- **3)** 화면을 보면서 ◀▶을 눌러 설정을 조정합 니다 **.**
	- 하위 메뉴로 돌아가려면 <ENTER> 버튼을 누릅 니다 .

참고

● [ 입력 ] 메뉴에서 [ 시스템 ] 을 사용하여 [480p], [576p], [720p], [480i], [576i], [1035i], [1080i], [1080p] 중의 하나를 선택한 경우 [ 화면영역 수직 ] 를 조정 할 수 없습니다.

# **[PC** 조정 **]** 메뉴

### **[** 초기화 **]**

설정이 조정 전의 값으로 돌아갑니다 .

- **1)** ▲▼를 눌러 **[** 초기화 **]** 을 선택합니다 **.**
- **2) <ENTER>** 버튼을 누릅니다 **.**
- **3) [** 예 **]** 를 선택하고 **<ENTER>** 버튼을 누릅 니다 **.**
	- 설정이 조정 전의 값으로 돌아갑니다.
	- [ 아니오 ] 를 선택하고 <ENTER> 버튼을 누르면 하위 메뉴로 돌아갑니다 .

**[** 데이터지움 **]**

[ 저장 ] 에 등록된 값을 삭제합니다 .

- **1)** ▲▼를 눌러 **[** 데이터지움 **]** 을 선택합니다 **.**
- **2) <ENTER>** 버튼을 누릅니다 **.** ● 각 모드에 등록된 내용이 하위 메뉴 2 에 표시됩 니다 .
- **3)** ▲▼를 눌러 삭제할 모드를 선택합니다 **.**
- **4) <ENTER>** 버튼을 누릅니다 **.**
- **5) [** 예 **]** 를 선택하고 **<ENTER>** 버튼을 누릅 니다 **.**
	- 선택된 모드가 삭제되고 프로젝터는 하위 메뉴 2 로 돌아갑니다 .
	- [ 아니오 ] 를 선택하고 <ENTER> 버튼을 누르면 하위 메뉴 2 로 돌아갑니다 .

## **[** 저장 **]**

[ 저장 ] 에 조정된 값을 등록합니다 .

- **1)** ▲▼를 눌러 **[** 저장 **]** 을 선택합니다 **.**
- **2) <ENTER>** 버튼을 누릅니다 **.** ● 각 모드에 등록된 내용이 하위 메뉴 2 에 표시됩 니다 .
- **3)** ▲▼를 눌러 등록할 모드를 선택합니다 **.**
- **4) <ENTER>** 버튼을 누릅니다 **.**
- **5) [** 예 **]** 를 선택하고 **<ENTER>** 버튼을 누릅 니다 **.**
	- 선택된 모드가 등록되고 프로젝터는 하위 메뉴 2 로 돌아갑니다 .
	- [ 아니오 ] 를 선택하고 <ENTER> 버튼을 누르면 하위 메뉴 2 로 돌아갑니다 .

# **[** 화질모드 **]** 메뉴

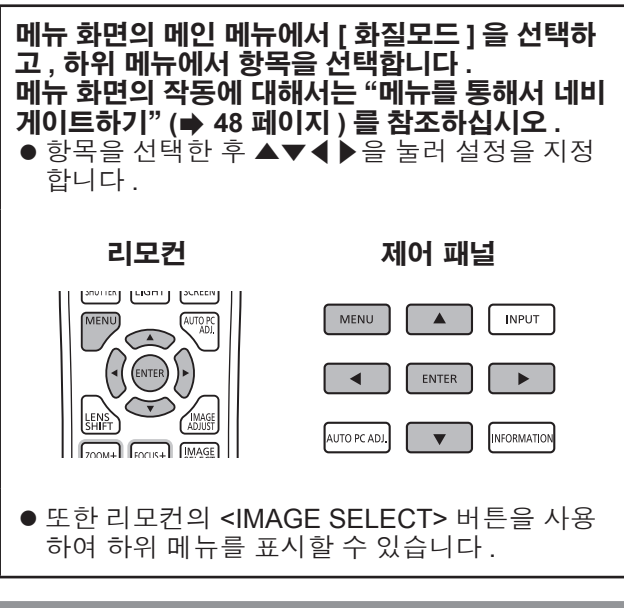

## 영상 품질 조정

프로젝터를 사용하고 있는 환경에 적합하도록 투사된 이미지의 영상 품질을 조정합니다 .

#### ■**[** 표준 **]**

[ 영상조정 ] 메뉴 항목을 공장 출하 시 초기 설정으 로 재설정합니다 .

#### ■**[** 리얼 **]**

이 모드에서는 중간 설정이 더 밝게 조정되어 환한 장소에서 보기가 개선됩니다 .

● 이 모드는 컴퓨터 입력의 경우에만 선택할 수 있 습니다 .

## ■**[** 시네마 **]**

그라데이션을 강조하는 이 모드는 영화를 보기에 적합합니다 .

● 이 모드는 비디오 또는 콤포넌트 입력의 경우에 만 선택할 수 있습니다 .

#### ■**[** 다이나믹 **]**

[ 표준 ] 보다 강한 명암을 영상에 제공합니다 .

#### ■**[** 영상 **1] - [** 영상 **10]**

[ 영상조정 ] 메뉴를 사용하여 수동으로 지정된 영 상 품질 설정을 불러냅니다 .

● 이미지를 컴퓨터 입력 및 비디오 입력으로 등록 할 수 있습니다.

# **[** 영상조정 **]** 메뉴 **[** 영상조정 **]** 메뉴

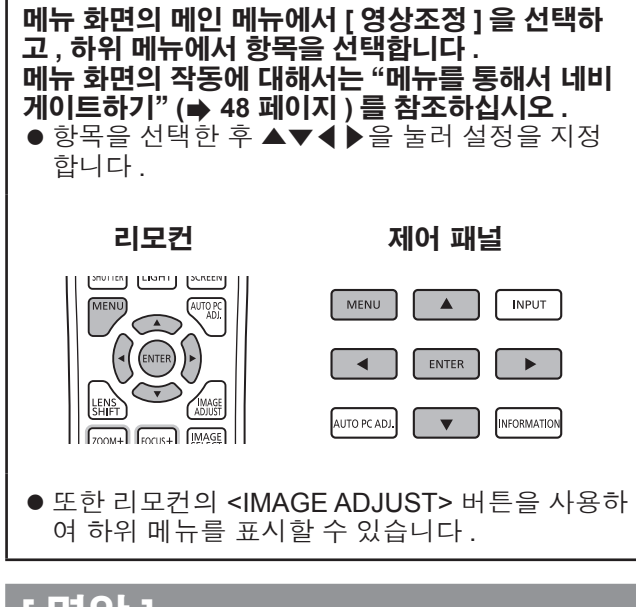

## **[** 명암 **]**

- **1)** ▲▼를 눌러 **[** 명암 **]** 을 선택합니다 **.**
- **2) <ENTER>** 버튼을 누릅니다 **.** ● 조정 화면이 표시됩니다.
- **3)** 화면을 보면서 ◀▶을 눌러 설정을 조정합 니다 **.**

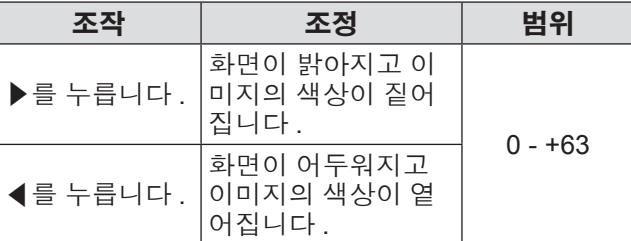

# **[** 밝기 **]**

- **1)** ▲▼를 눌러 **[** 밝기 **]** 을 선택합니다 **.**
- **2) <ENTER>** 버튼을 누릅니다 **.** ● 조정 화면이 표시됩니다.
- **3)** 화면을 보면서 ◀▶을 눌러 설정을 조정합 니다 **.**

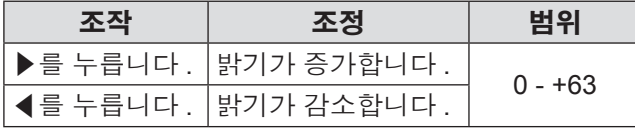

## **[** 색농도 **]**

이 설정은 비디오 또는 콤포넌트 입력의 경우에만 조정 할 수 있습니다.

- **1)** ▲▼를 눌러 **[** 색농도 **]** 을 선택합니다 **.**
- **2) <ENTER>** 버튼을 누릅니다 **.** ● 조정 화면이 표시됩니다.
- **3)** 화면을 보면서 ◀▶을 눌러 설정을 조정합 니다 **.**

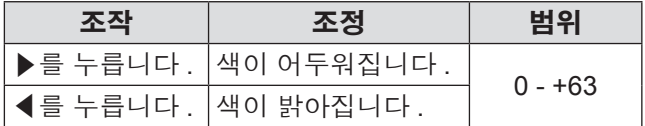

## **색조**

이 설정은 비디오 또는 콤포넌트 입력의 경우에만 조정 할 수 있습니다 .

- **1)** ▲▼를 눌러 **[** 색조 **]** 을 선택합니다 **.**
- **2) <ENTER>** 버튼을 누릅니다 **.** ● 조정 화면이 표시됩니다.
- **3)** 화면을 보면서 ◀▶을 눌러 설정을 조정합 니다 **.**

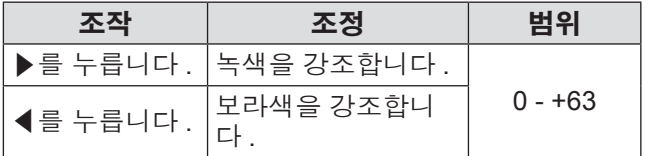

# **[** 컬러관리 **]**

투사된 이미지의 색상을 원하는 상태로 조정합니다 .

- **1)** ▲▼를 눌러 **[** 컬러관리 **]** 을 선택합니다 **.**
- **2) <ENTER>** 버튼을 누릅니다 **.** ----------<br>● 이미지가 정지되고 흐릿한 커서가 화면의 중심 에 나타납니다 .
- **3)** ▲▼◀▶을 눌러 조정하려는 색상으로 커 서를 옮기고**, <ENTER>** 버튼을 누릅니다**.**  $\bullet$  커서가 해당 색상으로 바뀌고  $\overline{{\mathsf{COLOR}}}$ SELECTION] 메뉴가 표시됩니다 .
- **4)** ▲▼◀▶을 눌러 조정하려는 색상으로 커 서를 옮기고**, <ENTER>** 버튼을 누릅니다**.** ● 화면이 [GAMMA] 조정으로 이동합니다 .
- **5)** ▲▼을 눌러 조정 후 표시되는 색상을 선 택하고 나서 **<ENTER>** 버튼을 누릅니다 **.**  $\bullet$  커서가 [LIST] 로 이동합니다.
- **6) [LIST]** 를 선택하고 **<ENTER>** 버튼을 누 릅니다 **.**
	- 이 경우 조정된 색상이 등록됩니다.
	- [COLOR MANAGEMENT LIST] 를 표시합니다.
	- 등록된 색상이 저장되었는지 확인할 수 있습니 다 .

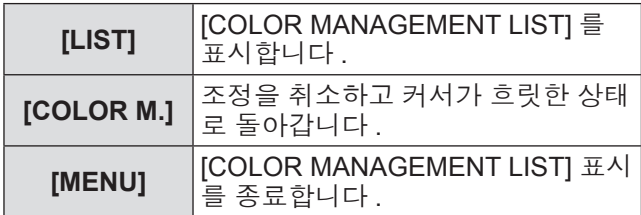

#### ■**[COLOR MANAGEMENT LIST]** 조 작

- ●저장된 색상 재조정
- **1)** ▲▼을 눌러 재조정하려는 색상을 선택합 니다 **.**
- **2) <ENTER>** 버튼을 누르면 **[COLOR SELECTION]** 메뉴로 돌아갑니다 **.** ● 색상을 재조정할 수 있습니다.
- ●저장된 색상 재조정
- **1)** ▲▼을 눌러 삭제할 색상을 선택합니다 **.**
- **2)** ◀▶을 눌러 커서를 **[DEL]** 확인란으로 옮 깁니다 **.**
- **3) <ENTER>** 버튼을 누릅니다 **.**
- **4) [** 예 **]** 를 선택하고 **<ENTER>** 버튼을 누릅 니다 **.**

● 등록된 색상이 삭제됩니다.

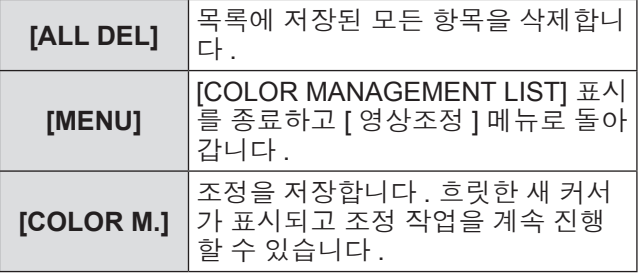

# **[** 영상조정 **]** 메뉴

## **[** 색온도 **]**

- **1)** ▲▼를 눌러 **[** 색온도 **]** 을 선택합니다 **.**
- **2) <ENTER>** 버튼을 누릅니다 **.** ● 조정 화면이 표시됩니다.
- **3)** 화면을 보면서 ◀▶을 눌러 설정을 조정합 니다 **.**

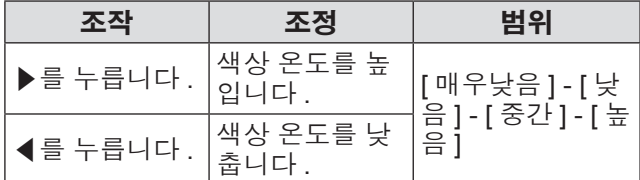

참고

- [ 매우낮음 ]( 빨간색 강조 ) [ 높음 ]( 파란색 강조 )
- z 이 항목을 조정하면 화이트 밸런스 설정도 변경됨을 주의하십시오 .
- 화이트 밸런스를 조정한 경우 [ 조정중 ] 가 표시됩니 다 ([ 적색 ], [ 녹색 ], [ 청색 ] 중의 하나 ).

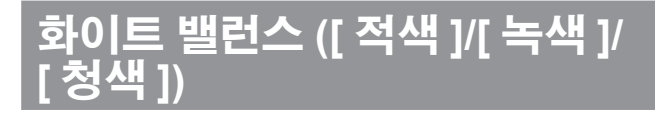

- **1)** ▲▼를 눌러 **[** 적색 **](** 또는 **[** 녹색 **]** 또는 **[** 청 색 **])** 를 선택합니다 **.**
- **2) <ENTER>** 버튼을 누릅니다 **.** ● 조정 화면이 표시됩니다.
- **3)** 화면을 보면서 ◀▶을 눌러 설정을 조정합 니다 **.**

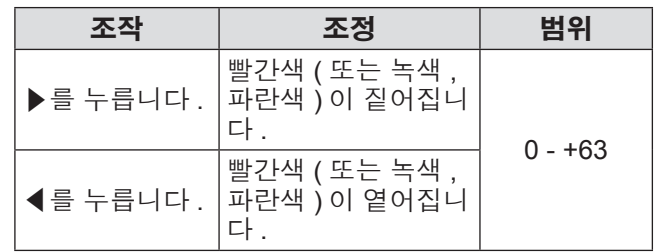

# **[** 오프셋 **]**

- **1)** ▲▼를 눌러 **[** 오프셋 **]** 을 선택합니다 **.**
- **2) <ENTER>** 버튼을 누릅니다 **.**  $\bullet$  하위 메뉴 2 가 표시됩니다.
- **3)** ▲▼를 눌러 **[** 적색 **](** 또는 **[** 녹색 **]** 또는 **[** 청 색 **])** 를 선택합니다 **.**
- **4) <ENTER>** 버튼을 누릅니다 **.**
- **5)** 화면을 보면서 ◀▶을 눌러 설정을 조정합 니다 **.**

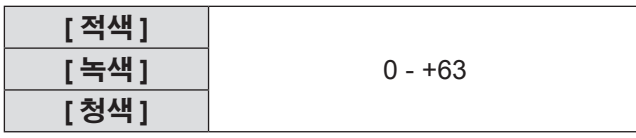

# **[** 자동화질보정 **]**

투사된 이미지의 짙은 부분을 강조합니다 .

- **1)** ▲▼를 눌러 **[** 자동화질보정 **]** 을 선택합니 다 **.**
- **2) <ENTER>** 버튼을 누릅니다 **.**
- **3)** ◀▶을 눌러 설정을 전환합니다 **.**
	- 버튼을 누를 때마다 이에 따라 설정이 변경됩니 다.

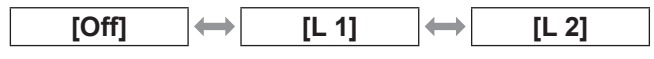

● 효과는 [L 2] 에서 가장 강합니다.

# **[** 영상조정 **]** 메뉴

# **[** 색 확장 **]**

노란색 광원의 양을 독립적으로 조절하는 색상 제어 장 치의 작동을 설정합니다 .

- **1)** ▲▼를 눌러 **[** 색 확장 **]** 을 선택합니다 **.**
- **2) <ENTER>** 버튼을 누릅니다 **.**
- **3)** ◀▶을 눌러 설정을 전환합니다 **.** ● 버튼을 누를 때마다 이에 따라 설정이 변경됩니 다.

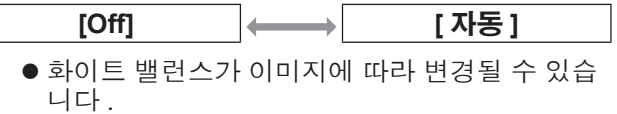

**[** 화질 **]**

- **1)** ▲▼를 눌러 **[** 화질 **]** 을 선택합니다 **.**
- **2) <ENTER>** 버튼을 누릅니다 **.** ● 조정 화면이 표시됩니다.
- **3)** 화면을 보면서 ◀▶을 눌러 설정을 조정합 니다 **.**

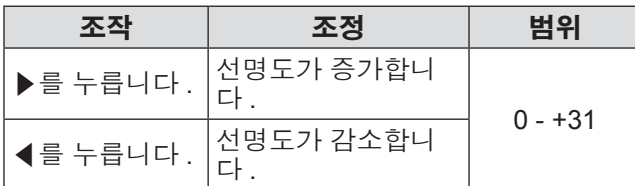

# **[** 감마 **]**

- **1)** ▲▼를 눌러 **[** 감마 **]** 을 선택합니다 **.**
- **2) <ENTER>** 버튼을 누릅니다 **.** ● 조정 화면이 표시됩니다.
- **3)** 화면을 보면서 ◀▶을 눌러 설정을 조정합 니다 **.**

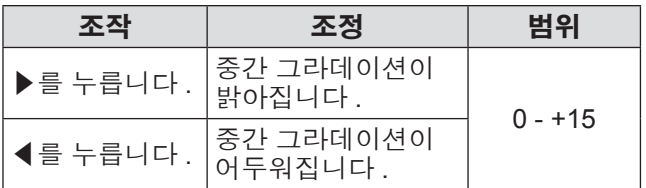

# **[** 노이즈제거 **]**

잡음의 영향을 받는 오래된 비디오나 기타 이미지를 보 는 경우 잡음을 줄입니다 .

- **1)** ▲▼를 눌러 **[** 노이즈제거 **]** 을 선택합니다 **.**
- **2) <ENTER>** 버튼을 누릅니다 **.**
- **3)** ◀▶을 눌러 설정을 전환합니다 **.** ● 버튼을 누를 때마다 이에 따라 설정이 변경됩니 다.

**[Off] [On]**

# **[** 순차주사 **]**

480i, 576i, 1035i, 1080i 의 비디오 입력 신호를 위해 설 정할 수 있습니다 .

- **1)** ▲▼를 눌러 **[** 순차주사 **]** 을 선택합니다 **.**
- **2) <ENTER>** 버튼을 누릅니다 **.**

#### **3)** ◀▶을 눌러 설정을 전환합니다 **.**

● 버튼을 누를 때마다 이에 따라 설정이 변경됩니 다 .

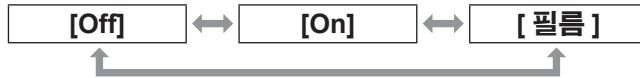

- 움직임이 많은 비디오가 플리커나 수평 라인의 영향을 받는 경우 [Off] 로 설정합니다 .
- [ 필름 ] 은 이미지의 영상 품질 손실 없이 3-2 풀 다운 /2-2 풀 다운 이미지를 프로젝터에서 재생 할 수 있도록 합니다 .
- 전환 시 이미지가 잠시 동안 왜곡될 수 있습니 다.

# **[** 영상조정 **]** 메뉴

## **[** 초기화 **]**

설정이 조정 전의 값으로 돌아갑니다 .

- **1)** ▲▼를 눌러 **[** 초기화 **]** 을 선택합니다 **.**
- **2) <ENTER>** 버튼을 누릅니다 **.**
- **3) [** 예 **]** 를 선택하고 **<ENTER>** 버튼을 누릅 니다 **.**
	- 설정이 조정 전의 값으로 돌아갑니다.
	- [ 아니오 ] 를 선택하고 <ENTER> 버튼을 누르면 하위 메뉴로 돌아갑니다 .

**[** 저장 **]**

- **1)** ▲▼를 눌러 **[** 저장 **]** 을 선택합니다 **.**
- **2) <ENTER>** 버튼을 누릅니다 **.** ● 각 모드에 등록된 내용이 하위 메뉴 2 에 표시됩 니다 .
- **3)** ▲▼를 눌러 등록할 모드를 선택합니다 **.** ● [ 영상 1] - [ 영상 10]
- **4) <ENTER>** 버튼을 누릅니다 **.**
- **5) [** 예 **]** 를 선택하고 **<ENTER>** 버튼을 누릅 니다 **.**
	- 선택된 모드가 등록되고 프로젝터는 하위 메뉴 2 로 돌아갑니다 .
	- [ 아니오 ] 를 선택하고 <ENTER> 버튼을 누르면 하위 메뉴 2 로 돌아갑니다 .

#### 참고

- 조정된 항목이 등록되고 [ 저장 ] 에 저장됩니다.
- [ 저장 ] 로 컴퓨터 입력 및 비디오 입력을 모두 저장  $\frac{1}{2}$ 할 수 있습니다 .

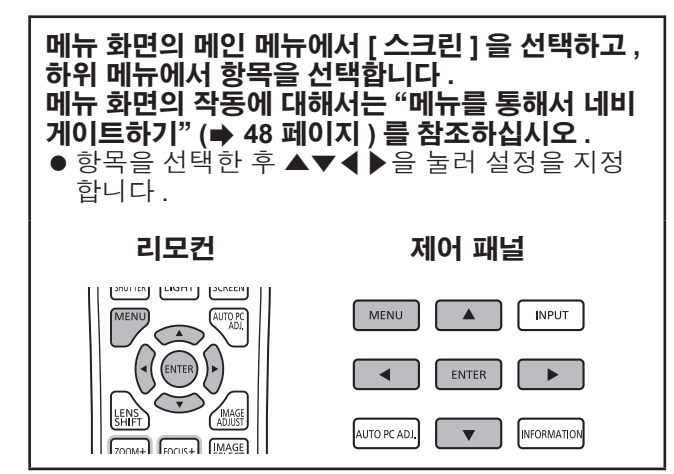

## **[** 표준 **]**

입력 신호의 화면 비율을 유지하면서 허용되는 최대 크 기로 표시합니다 .

- **1)** ▲▼를 눌러 **[** 표준 **]** 을 선택합니다 **.**
- **2) <ENTER>** 버튼을 누릅니다 **.**

# **[** 화면 채움 **]**

전체 화면 크기로 표시됩니다 .

- 입력 신호가 없는 경우 이 항목은 회색으로 표시되 고 선택할 수 없습니다 .
- **1)** ▲▼를 눌러 **[** 화면 채움 **]** 을 선택합니다 **.**
- **2) <ENTER>** 버튼을 누릅니다 **.**

# **[** 와이드 **(16:9)]**

화면 비율이 16:9 인 와이드 스크린으로 표시됩니다.

- 입력 신호가 없는 경우 이 항목은 회색으로 표시되 고 선택할 수 없습니다 .
- **1)** ▲▼를 눌러 **[** 와이드 **(16:9)]** 을 선택합니 다 **.**
- **2) <ENTER>** 버튼을 누릅니다 **.**

# **[** 줌 **]**

화면 비율을 저장하고 전체 패널 크기로 투사합니다 .

- 입력 신호가 없는 경우 이 항목은 회색으로 표시되 고 선택할 수 없습니다 .
- 이미지가 패널보다 수평으로 더 넓으면 좌우 가장자 리가 잘립니다 . 이미지가 패널보다 수직으로 더 넓 으면 상하 가장자리가 잘립니다 .
- **1)** ▲▼를 눌러 **[** 줌 **]** 을 선택합니다 **.**
- **2) <ENTER>** 버튼을 누릅니다 **.**

# **[** 리얼 **]**

원래 크기로 이미지를 투사합니다 .

- 이 모드는 컴퓨터 입력의 경우에만 조정할 수 있습 니다 .
- 입력 신호가 없는 경우 이 항목은 회색으로 표시되 고 선택할 수 없습니다 .
- **1)** ▲▼를 눌러 **[** 리얼 **]** 을 선택합니다 **.**
- **2) <ENTER>** 버튼을 누릅니다 **.**

#### ■이미지 크기가 패널 해상도보다 작 은 경우 **\*1**

이미지는 화면 중앙에 투사되고 화면의 좌측 상단 에 [ 리얼 ] 가 표시됩니다 .

#### ■이미지 크기가 패널 해상도와 동일 한 경우 **\*1**

화면의 좌측 상단에 [ 리얼 ] 가 표시되지만 , 이미지 는 [ 표준 ] 모드로 계속 투사됩니다 .

#### ■이미지 크기가 패널 해상도보다 큰 경우 **\*1**

화면의 좌측 상단에 [ 리얼 ] 가 표시되고 , 화면의 상, 하, 좌, 우에  $\triangle$  (  $\triangle \nabla \triangleleft \triangleright$  ) 가 표시됩니다. ▲▼◀▶을 눌러 이미지를 움직입니다 .

- 이동 방향을 나타내는 화살표가 빨간색으로 표 시됩니다 .
- 최대 이동 위치에서는 화살표가 사라집니다.
- \*1: 이 프로젝터의 패널 해상도는 1 024 x 768 도트입니다 .

## **[** 일반 **]**

- [ 사용자 조정 ] 에 등록된 값을 삭제합니다 . • 입력 신호가 없는 경우라도 [ 일반 ] 을 선택할 수 있 지만 이미지는 [ 표준 ] 모드로 투사됩니다 .
- **1)** ▲▼를 눌러 **[** 일반 **]** 을 선택합니다 **.**
- **2) <ENTER>** 버튼을 누릅니다 **.**

## **[** 사용자 조정 **]**

수평과 수직 스케일 및 위치를 조정합니다 .

- 입력 신호가 없는 경우 이 항목은 회색으로 표시되 고 선택할 수 없습니다 .
- 조정 중에 입력 신호가 끊기면, 조정 값은 저장되고 [ 화면조정 ] 조정 화면은 지워집니다 .
- **1)** ▲▼을 눌러 **[** 사용자 조정 **]** 을 선택하고 **, <ENTER>** 버튼을 누릅니다 **.**
	- 하위 메뉴 2([ 화면조정 ] 조정 화면 ) 가 표시됩 니다 .

#### **2)** ▲▼를 눌러 항목을 선택하고 **, <ENTER>**  버튼을 누릅니다 **.**

- 조정 화면이 표시됩니다 .
- [H&V] 를 조정하려면, <ENTER> 버튼을 누르고 하위 메뉴 2 화면에서 조정합니다 .
- [ 공통 ] 및 [ 초기화 ] 를 원하면 <ENTER> 버튼 을 누릅니다 . [ 예 ] 를 선택하고 <ENTER> 버튼 을 누릅니다 .
- 조정 화면이 표시되어 있는 동안 . ▲▼를 눌러 [H&V], [ 공통 ], [ 초기화 ] 를 제외한 메뉴를 순서 대로 표시합니다 .

#### **3)** ◀▶을 눌러 설정을 조정합니다 **.**

● 하위 메뉴로 돌아가려면 <ENTER> 버튼을 누릅 니다 .

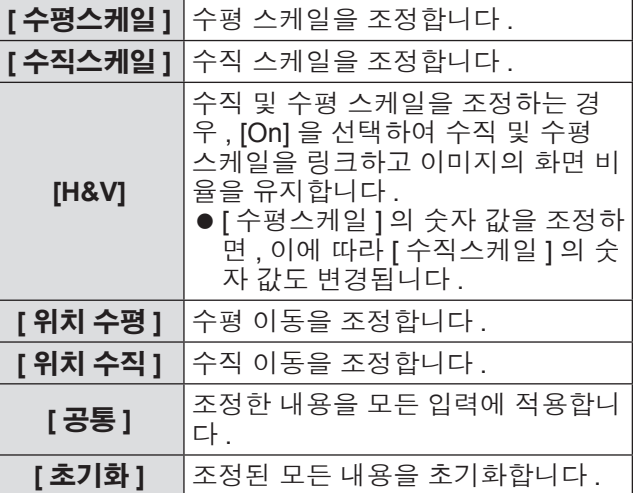

# **[** 디지털 줌 **+]**

이 모드는 컴퓨터 입력의 경우에만 조정할 수 있습니 다 .

#### **1)** ▲▼를 눌러 **[** 디지털 줌 **+]** 을 선택합니다 **.**

#### **2) <ENTER>** 버튼을 누릅니다 **.**

● 메뉴 화면이 지워지고 [ 디지털 줌 +] 이 표시됩 니다 .

#### **3) <ENTER>** 버튼을 누릅니다 **.**

- 각 버튼을 누를 때마다 이미지가 커집니다.
- ▲▼◀▶을 눌러 이미지를 움직입니다 .
- 이미지 크기가 패널 해상도 \*1 보다 클 경우에만 이미지 이동 기능이 작동합니다 .
- \*1: 이 프로젝터의 패널 해상도는 1 024 x 768 도트입니다 .

#### 참고

- 입력 신호가 없는 경우 [ 디지털 줌 +] 은 회색으로 표 시되고 선택할 수 없습니다 .
- [ 리얼 ] 를 선택한 경우, [ 디지털 줌 +] 을 선택할 수 없습니다 .
- [ 디지털 줌 +] 조작을 종료하려면, <D.ZOOM> .<br><ENTER>, 및 ▲▼◀▶ 버튼 이외에 아무 버튼이나 누릅니다 .

# **[** 디지털 <sup>줌</sup> **-]**

이 모드는 컴퓨터 입력의 경우에만 조정할 수 있습니 다 .

**1)** ▲▼<sup>를</sup> 눌러 **[** 디지털 <sup>줌</sup> **-]** <sup>을</sup> 선택합니다 **.**

#### **2) <ENTER>** 버튼을 누릅니다 **.**

- 메뉴 화면이 지워지고 [ 디지털 줌 -] 이 표시됩 니다 .
- **3) <ENTER>** 버튼을 누릅니다 **.**
	- 각 버튼을 누를 때마다 이미지가 작아집니다.
	- ▲▼◀▶을 눌러 이미지를 움직입니다.
	- 이미지 크기가 패널 해상도 \*1 보다 클 경우에만 이미지 이동 기능이 작동합니다 .
- \*1: 이 프로젝터의 패널 해상도는 1 024 x 768 도트입니다 .

#### 참고

- 입력 신호가 없는 경우 [ 디지털 줌 -] 은 회색으로 표 시되고 선택할 수 없습니다 .
- [ 리얼 ] 를 선택한 경우 , [ 디지털 줌 -] 을 선택할 수 없습니다 .
- [ 일반 ] 을 선택한 경우, [ 디지털 줌 -] 을 [ 표준 ] 또 .<br>는 이보다 작게 설정할 수 없습니다 .
- [PC 조정 ] 메뉴에 등록된 [ 저장 ] 를 [ 입력 ] 메뉴의 [ 시스템 ] 에서 선택한 경우 , [ 디지털 <sup>줌</sup> -] <sup>의</sup> 이미 지 이동 기능이 올바르게 작동하지 않을 수 있습니 다 .
- VGA, SVGA, SXGA, WXGA, 또는 UXGA 가 [ 입력 ] 메뉴의 [ 시스템 ] 에서 선택되고 상위 [ 키스톤 ] 조정 <sup>이</sup> 최대값에 있는 경우 , [ 디지털 <sup>줌</sup> -] <sup>이</sup> 올바르게 작동하지 않을 수 있습니다 .
- [ 디지털 줌 -] 조작을 종료하려면 , <D.ZOOM>, <ENTER>, 및 ▲▼◀▶ 버튼 이외에 아무 버튼이나 누릅니다 .

## **[** 키스톤 **]**

#### **1)** ▲▼를 눌러 **[** 키스톤 **]** 을 선택합니다 **.**

- **2) <ENTER>** 버튼을 누릅니다 **.**  $\bullet$  하위 메뉴 2 가 표시됩니다.
- **3)** ▲▼을 눌러 선택합니다 **.**

#### ■**[** 표준 **]**

키스톤 효과를 수직 및 수평으로 보정합니다 .

**1) [** 표준 **]** 를 선택하고 **<ENTER>** 버튼을 누 릅니다 **.** ● 메뉴 화면이 지워지고 [ 키스톤 ] 이 표시됩니다.

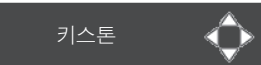

#### **2)** ▲▼◀▶를 눌러 코너를 보정합니다 **.**

#### ■**[** 코너보정 **]**

이미지 코너의 왜곡을 보정합니다 .

- **1) [** 코너보정 **]** 를 선택하고 **<ENTER>** 버튼 을 누릅니다 **.** ● 보정하려는 코너를 선택한 화면이 표시됩니다.
	-
- **2) <ENTER>** 버튼을 눌러 보정하려는 코너 를 선택합니다 **.**

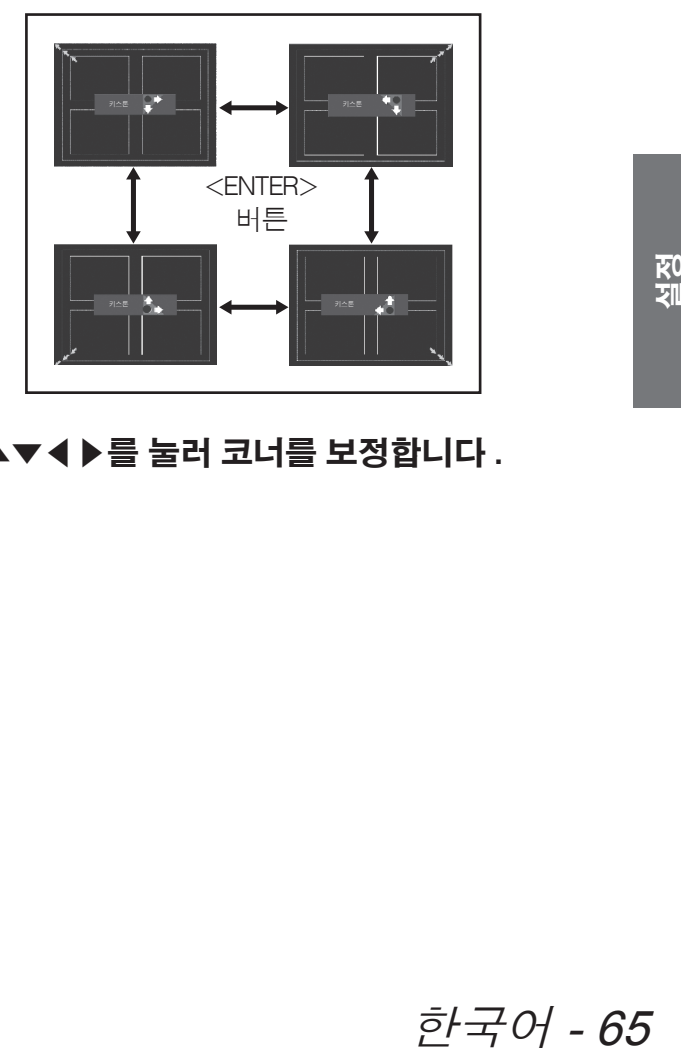

**3)** ▲▼◀▶를 눌러 코너를 보정합니다 **.**

#### ■**[** 코너패턴 **]**

코너 보정 중에 표시된 코너 패턴 모드를 선택합니 다.

- **1) [** 코너패턴 **]** 를 선택하고 **<ENTER>** 버튼 을 누릅니다 **.**
- **2)** ▲▼을 눌러 선택합니다 **.**

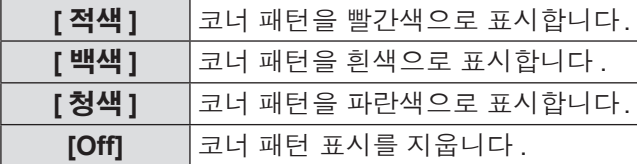

#### ■**[** 저장 **]**

조정 상태를 저장합니다 .

- **1) [** 저장 **]** 를 선택하고 **<ENTER>** 버튼을 누 릅니다 **.**
- **2)** ▲▼를 눌러 항목을 선택하고 **, <ENTER>**  버튼을 누릅니다 **.**

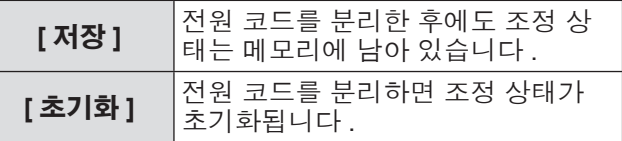

● [ 표준 ] 및 [ 코너보정 ] 중에 하나만 등록할 수 있 습니다 .

# **[** 천장설치 **]**

프로젝터의 설치 상태에 따라 투사 방법을 설정합니 다 .

화면 표시가 상하 반전되어 있으면 [On] 을 선택합니 다 .

● 이 설정은 천장 설치 브라켓 ( 옵션 부속품 ) 을 사용 하여 프로젝터를 설치한 경우에 사용합니다 .

**1)** ▲▼를 눌러 **[** 천장설치 **]** 을 선택합니다 **.**

- **2) <ENTER>** 버튼을 누릅니다 **.**
- **3)** ▲▼을 눌러 선택합니다 **.**

**[Off] [On]**

# **[** 배면투사 **]**

프로젝터의 설치 상태에 따라 투사 방법을 설정합니 다 . 화면 표시가 좌우 반전되어 있으면 [On] 을 선택합니 다.

- **1)** ▲▼를 눌러 **[** 배면투사 **]** 을 선택합니다 **.**
- **2) <ENTER>** 버튼을 누릅니다 **.**
- **3)** ▲▼을 눌러 선택합니다 **.**

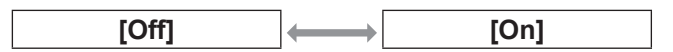

## **[** 초기화 **]**

설정이 조정 전의 값으로 돌아갑니다 .

- **1)** ▲▼를 눌러 **[** 초기화 **]** 을 선택합니다 **.**
- **2) <ENTER>** 버튼을 누릅니다 **.**
- **3) [** 예 **]** 를 선택하고 **<ENTER>** 버튼을 누릅 니다 **.**
	- 설정이 조정 전의 값으로 돌아갑니다.
	- [ 아니오 ] 를 선택하고 <ENTER> 버튼을 누르면 하위 메뉴로 돌아갑니다 .

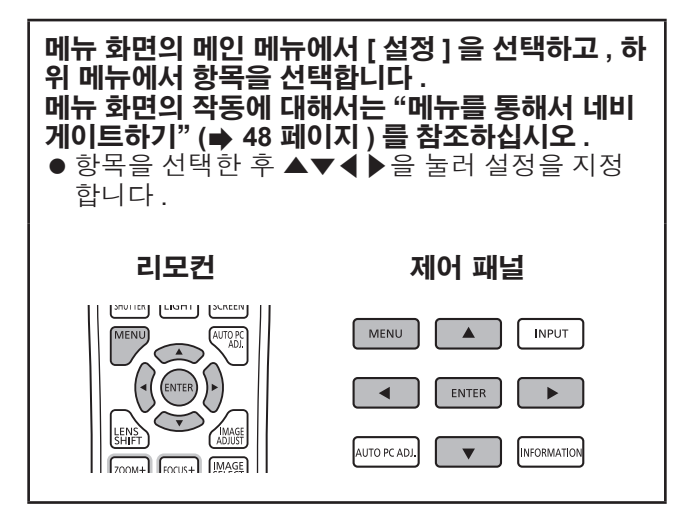

## **[** 표시언어 **]**

표시 언어를 전환합니다 .

**1)** ▲▼를 눌러 **[** 표시언어 **]** 을 선택합니다 **.**

#### **2) <ENTER>** 버튼을 누릅니다 **.**

- 하위 메뉴 2 가 표시됩니다.
- 10 개 언어가 있습니다 ( 영어 , 독일어 , 프랑스 어 , 이탈리아어 , 스페인어 , 포르투칼어 , 러시 아어 , 중국어 , 한국어 , 일본어 ).
- **3)** ▲▼를 눌러 항목을 선택하고 **<ENTER>**  버튼을 누릅니다 **.**

# **[** 메뉴위치 **]**

화면 메뉴의 표시 위치를 조정합니다 .

#### **1)** ▲▼를 눌러 **[** 메뉴위치 **]** 을 선택합니다 **.**

- **2) <ENTER>** 버튼을 누릅니다 **.**
	- 화살표가 하위 메뉴 2 에 표시됩니다 . ▲▼◀▶ 을 눌러 위치를 조정합니다 .
	- 최대 이동 위치에서는 화살표가 사라집니다.

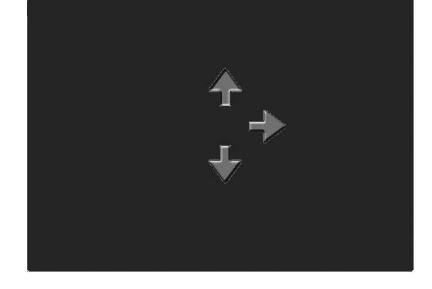

## **[** 화면표시 **]**

화면 메뉴의 표시를 설정합니다 .

- **1)** ▲▼를 눌러 **[** 화면표시 **]** 을 선택합니다 **.**
- **2) <ENTER>** 버튼을 누릅니다 **.**
- **3)** ▲▼를 눌러 항목을 선택하고 **<ENTER>**  버튼을 누릅니다 **.**

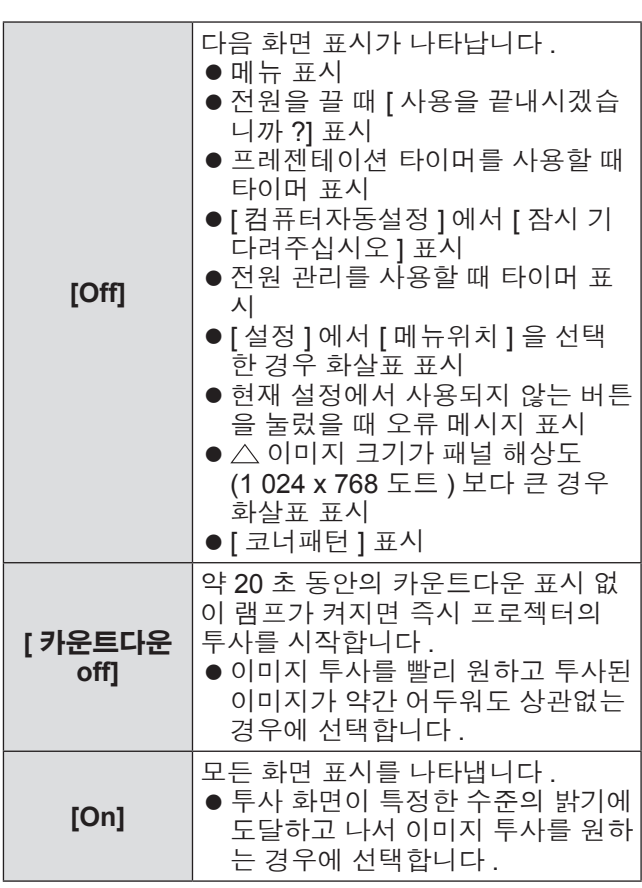

## **[** 배경화면 **]**

입력 신호가 없을 때의 배경 화면을 선택합니다 .

- **1)** ▲▼를 눌러 **[** 배경화면 **]** 을 선택합니다 **.**
- **2) <ENTER>** 버튼을 누릅니다 **.**
- **3)** ▲▼을 눌러 설정을 전환합니다 **.**
	- 버튼을 누를 때마다 이에 따라 설정이 변경됩니 다.

**[** 청색 **] [**사용자로고**]\*1 [** 검정 **]**

- \*1: 이미지가 등록된 경우에 사용할 수 있습니다
	- [ 사용자로고 ] 는 사용자가 등록한 이미지를 표 시합니다 .
	- 이미지를 등록하려면 "Logo Transfer Software" 가 필요합니다 .

**[** 램프 선택 **]**

투사에 사용되는 램프를 선택합니다 .

- **1)** ▲▼를 눌러 **[** 램프 선택 **]** 을 선택합니다 **.**
- **2) <ENTER>** 버튼을 누릅니다 **.** ● 하위 메뉴 2 가 표시됩니다.
- **3)** ▲▼를 눌러 항목을 선택하고 **, <ENTER>**  버튼을 누릅니다 **.**

 $\bullet$   $\blacktriangleleft$  을 눌러 하위 메뉴로 돌아갑니다.

**[2** 램프 **]**

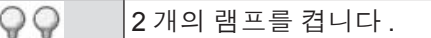

#### **[1** 램프 **]**

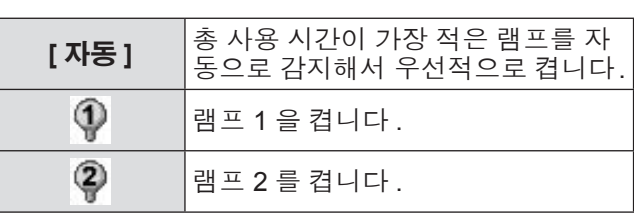

- **4) [** 예 **]** 를 선택하고 **<ENTER>** 버튼을 누릅 니다 **.**
	- 설정이 종료되고 프로젝터는 하위 메뉴 2 화면 으로 돌아갑니다 .
	- [ 아니오 ] 를 선택하고 <ENTER> 버튼을 누르면 하위 메뉴 2 로 돌아갑니다 .

#### 참고

- z 고장이나 수명이 다해서 램프가 켜지지 않으 면 , 프로젝터 본체 앞의 램프 표시등 <LAMP 1 REPLACE>/<LAMP 2 REPLACE> 이 깜박입니다 . 또한 화면 상단에 램프 상태가 X 자 표시로 나타납니 다 .
- [2 램프 ] 가 선택된 상황에서 한 램프가 고장나면 , 다른 한 램프로 투사를 계속합니다 .
- [1 램프 ] 가 선택된 상황에서 한 램프가 고장나면 , 램프는 사용할 수 있는 다른 램프로 전환됩니다 .
- 모든 램프가 고장나면 전원이 꺼집니다. 모든 램프 의 사용 기간이 2 200 시간을 초과한 후에도 램프를 교체하지 않고 전원을 켜면 , 프로젝터의 오작동을 방지하기 위해 약 10 분 후 전원이 자동으로 꺼집니 다 .

#### **[** 램프 밝기 **]**

램프 밝기 전환을 설정합니다 . 전력 소모 줄이려면 에코 모드를 사용하는 것이 바람직 합니다 .

- **1)** ▲▼를 눌러 **[** 램프 밝기 **]** 을 선택합니다 **.**
- **2) <ENTER>** 버튼을 누릅니다 **.**
- **3)** ▲▼을 눌러 설정을 전환합니다 **.** ● 버튼을 누를 때마다 이에 따라 설정이 변경됩니 다 .

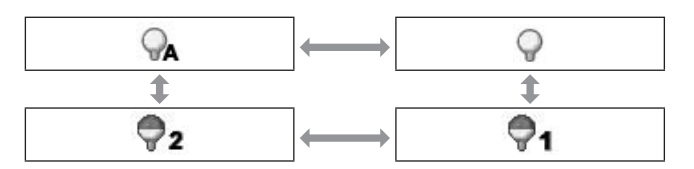

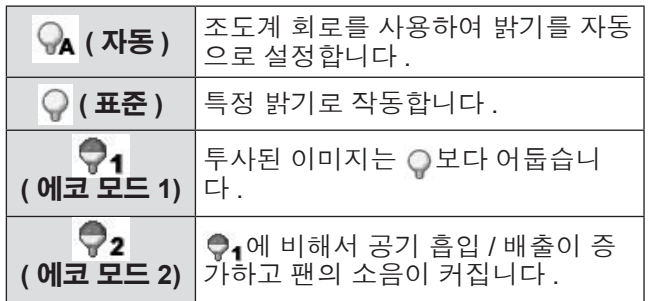

## **[** 램프시간간격 **]**

[ 램프 선택 ] 가 [1 램프 ] 로 설정된 경우 교체 주기를 설정합니다 . 교체 주기가 지나면 , 사용하는 램프가 자 동으로 변경됩니다 .

- 여기서 설정 시간이란 지침 시간을 말합니다.
- **1)** ▲▼를 눌러 **[** 램프시간간격 **]** 을 선택합니 다 **.**
- **2) <ENTER>** 버튼을 누릅니다 **.**
- **3)** ▲▼을 눌러 설정을 전환합니다 **.**

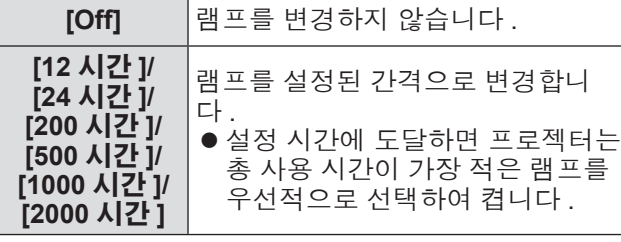

# **[** 엣지 블랜딩 **]**

이 기능은 다중 화면이 사용된 여러 화면 사이의 이음 매를 잘 안보이도록 만듭니다 .

- **1)** ▲▼를 눌러 **[**엣지 블랜딩**]**을 선택합니다**.**
- **2) <ENTER>** 버튼을 누릅니다 **.** ● [ 엣지 블랜딩 ] 설정 화면을 표시합니다.
- **3)** ▲▼를 눌러 **[**엣지 블랜딩**]**을 선택합니다**.**
- **4) <ENTER>** 버튼을 누릅니다 **.**
- **5)** ▲▼를 눌러 **[On]** 을 선택합니다 **.** ● [ 엣지 블랜딩 ] 을 수행하지 않는 경우 , [Off] 를 선택합니다 . [ 뒤로가기 ] 이외의 항목은 회색으 로 표시되고 선택할 수 없습니다 .
- **6) <ENTER>** 버튼을 누릅니다 **.** ● 에지 블렌딩 너비 설정 값이 1 이상인 경우, 녹 색으로 표시된 패널 에지가 빨간색으로 바뀝니 다.
- 참고
- [ 엣지 블랜딩 ] 설정 화면이 표시된 경우라도 <ZOOM> 버튼 , <FOCUS> 버튼 , <LENS SHIFT> 버튼 , 또는 <SHUTTER> 버튼을 누르면 , 설정 화면 이 지워지고 선택된 기능에 우선권이 주어집니다 . 이 기능을 끝마치면 프로젝터는 다시 설정 화면으로 돌아갑니다 .
- 화면 사이의 이음매에는 특정 유형의 이미지로 나타 날 수 있습니다 . [ 영상조정 ] 메뉴에서 [ 명암 ] 값을 줄이면 이음매를 더욱 자연스럽게 만들 수 있습니 다.

#### ■블렌딩 너비 위치 및 블렌딩 폭 조정

#### **1)** ▲▼을 눌러 보정할 위치 **([** 시작 **]/[** 폭 **] of [** 좌 **]/[** 우 **]/[** 상 **]/[** 하 **])** 를 선택합니다 **.**

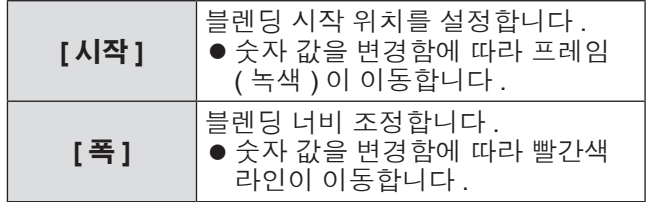

#### **2) <ENTER>** 버튼을 누릅니다 **.**

- **3)** ▲▼을 눌러 값을 변경하고 **,** ◀▶을 눌러 숫자 사이를 이동합니다 **.**
	- 숫자 값은 리모컨의 숫자 (<0>-<9>) 버튼을 사용 하여 입력할 수도 있습니다 .
	- <ENTER> 버튼을 눌러 편집 모드를 종료합니 다 .

참고

- [ 좌 ] 및 [ 우 ] 조정 가능한 값 : 0 512
- [ 상 ] 및 [ 하 ] 조정 가능한 값 : 0 384

#### ■흑색 레벨 조정

이미지의 흑색 레벨을 조정합니다 .

- **1)** ▲▼를 눌러 **[** 블랙레벨 **]** 을 선택합니다 **.**
- **2) <ENTER>** 버튼을 누릅니다 **.**
- **3)** ▲▼를 눌러 항목을 선택하고 **<ENTER>**  버튼을 누릅니다 **.**

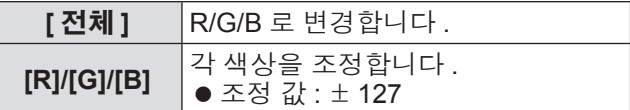

- **4)** ◀▶을 눌러 값을 변경합니다 **.** ● <ENTER> 버튼을 눌러 편집 모드를 종료합니 다.
- ■테스트 패턴 표시
- **1)** ▲▼를 눌러 **[** 테스트유형 **]** 을 선택합니다 **.**
- **2) <ENTER>** 버튼을 누릅니다 **.**
- **3)** ▲▼을 눌러 설정을 전환합니다 **.** ● <ENTER> 버튼을 눌러 편집 모드를 종료합니 다.

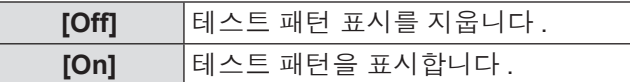

#### ■메뉴 표시 안함

설정 화면 및 라인이 일시적으로 지워집니다 .

**1)** ▲▼를 눌러 **[** 메뉴종료 **]** 을 선택합니다 **.**

**2) <ENTER>** 버튼을 누릅니다 **.** ● 아무 버튼이나 누르면 설정 화면으로 돌아갑니 다.

#### ■조정 값 초기화

설정이 조정 전의 값으로 돌아갑니다 .

- **1)** ▲▼를 눌러 **[** 초기화 **]** 을 선택합니다 **.**
- **2) <ENTER>** 버튼을 누릅니다 **.** ● 초기화를 확인하는 화면이 표시됩니다.
- **3) [** 예 **]** 를 선택하고 **<ENTER>** 버튼을 누릅 니다 **.** ● 확인 화면이 표시됩니다.
- **4) [** 예 **]** 를 선택하고 **<ENTER>** 버튼을 누릅 니다 **.**
- ■하위 메뉴로 돌아가기 프로젝터가 하위 메뉴로 돌아갑니다 .
- **1)** ▲▼를 눌러 **[** 뒤로가기 **]** 을 선택합니다 **.**
- **2) <ENTER>** 버튼을 누릅니다 **.**

### **[** 컬러매칭 **]**

이 기능은 여러 화면이 사용된 경우 다른 프로젝터 색 상을 잘 안보이도록 만듭니다 .

- **1)** ▲▼를 눌러 **[** 컬러매칭 **]** 을 선택합니다 **.**
- **2) <ENTER>** 버튼을 누릅니다 **.** ● [ 컬러매칭 ] 설정 화면을 표시합니다.
- **3)** ▲▼를 눌러 **[** 컬러매칭 **]** 을 선택합니다 **.**
- **4) <ENTER>** 버튼을 누릅니다 **.**
- **5)** ▲▼를 눌러 **[On]** 을 선택합니다 **.** ● [ 컬러매칭 ] 을 수행하지 않는 경우 , [Off] 를 선 - L<br>택합니다 . [ 컬러매칭 세부설정 ] 이외의 항목은 회색으로 표시되고 선택할 수 없습니다 .
- **6) <ENTER>** 버튼을 누릅니다 **.**

#### ■색상 조정

- **1)** ▲▼을 눌러 조정할 색상을 선택합니다 **.**
- **2) <ENTER>** 버튼을 누릅니다 **.**
- **3)** ▲▼을 눌러 값을 변경하고 **,** ◀▶을 눌러 숫자 사이를 이동합니다 **.**

● 숫자 값은 리모컨의 숫자 (<0>-<9>) 버튼을 사용 하여 입력할 수도 있습니다 .

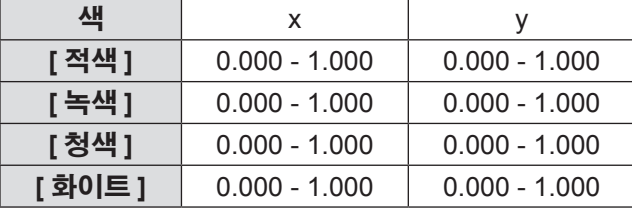

#### ■테스트 패턴의 표시 설정

- **1)** ▲▼를 눌러 **[** 자동 패턴 **]** 을 선택합니다 **.**
- **2) <ENTER>** 버튼을 누릅니다 **.**
- **3)** ▲▼을 눌러 설정을 전환합니다 **.** ● <ENTER> 버튼을 눌러 편집 모드를 종료합니 다.

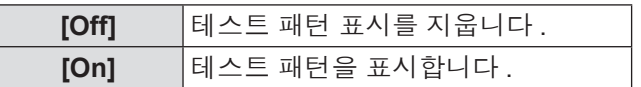

#### ■조정 값 초기화

설정이 조정 전의 값으로 돌아갑니다 . 해당 값이 [ 저장 ] 에 저장된 표준 값으로 돌아갑니 다 .

- **1)** ▲▼를 눌러 **[** 초기화 **]** 을 선택합니다 **.**
- **2) <ENTER>** 버튼을 누릅니다 **.** ● 초기화를 확인하는 화면이 표시됩니다.
- **3) [** 예 **]** 를 선택하고 **<ENTER>** 버튼을 누릅 니다 **.**

#### ■변경한 조정 내용 등록

조정 후 값을 등록합니다 .

- **1)** ▲▼를 눌러 **[** 저장 **]** 을 선택합니다 **.**
- **2) <ENTER>** 버튼을 누릅니다 **.**
- **3) [** 예 **]** 를 선택하고 **<ENTER>** 버튼을 누릅 니다 **.**
- ■하위 메뉴로 돌아가기 프로젝터가 하위 메뉴로 돌아갑니다 .
- **1)** ▲▼를 눌러 **[** 뒤로가기 **]** 을 선택합니다 **.**
- **2) <ENTER>** 버튼을 누릅니다 **.**

#### **[** 컬러매칭 세부설정 **]**

[ 컬러매칭 ] 보다 향상된 고급 설정을 할 수 있습니다 .

- **1)** ▲▼를 눌러 **[** 컬러매칭 **]** 을 선택합니다 **.**
- **2) <ENTER>** 버튼을 누릅니다 **.** ● [ 컬러매칭 ] 설정 화면을 표시합니다.
- **3)** ▲▼를 눌러 **[** 컬러매칭 세부설정 **]** 을 선택 합니다 **.**
- **4) <ENTER>** 버튼을 누릅니다 **.** ● [ 컬러매칭 세부설정 ] 설정 화면을 표시합니다.
- **5)** ▲▼을 눌러 **[** 컬러매칭 세부설정 **]** 을 선택 하고 **, <ENTER>** 버튼을 누릅니다 **.**

#### **6)** ▲▼를 눌러 **[On]** 을 선택합니다 **.**

● [ 컬러매칭 세부설정 ] 을 수행하지 않는 경우 [Off]를 선택합니다. [테스트유형]과 [뒤로가기] 이외의 항목은 회색으로 표시되고 선택할 수 없 습니다 .

#### ■설정 확인

[ 영상조정 ] 의 설정 상태를 표시합니다 .

- **1)** ▲▼를 눌러 **[** 측정치정보 **]** 을 선택합니다 **.**
- **2) <ENTER>** 버튼을 누릅니다 **.**
	- [ 다이나믹 ], [ 표준 ], 또는 [ 리얼 / 시네마 ] 의 설 정 상태를 표시합니다 .
	- 아무 버튼을 누르면 측정된 정보에서 나갈 수 있 습니다 .
	- 선택된 항목은 정상적으로 표시됩니다. 다른 항 목은 회색으로 표시됩니다 .
	- 조정 중인 항목의 경우, [조정중]가 표시됩니다.

#### ■**[** 측정치 **]** 확인

R/G/B 데이터를 표시합니다 .

- **1)** ▲▼을 눌러 측정하려는 색상 **([** 측정치 **]** 에서 **[** 적색 **]/[** 녹색 **]/[** 청색 **])** 을 선택합니 다 **.**
- **2) <ENTER>** 버튼을 누릅니다 **.**
- **3)** ▲▼을 눌러 값을 변경하고 **,** ◀▶을 눌러 숫자 사이를 이동합니다 **.**

<sup>●</sup> 숫자 값은 리모컨의 숫자 (<0>-<9>) 버튼을 사용 하여 입력할 수도 있습니다 .

| 색      | x                                                                     |                                               |
|--------|-----------------------------------------------------------------------|-----------------------------------------------|
| [ 적색 ] |                                                                       | $ 0.000 - 1.000 0.000 - 1.000 0.000 - 1.000 $ |
| [ 녹색 ] | $\mid$ 0.000 - 1.000 $\mid$ 0.000 - 1.000 $\mid$ 0.000 - 1.000 $\mid$ |                                               |
| [청색]   | $ 0.000 - 1.000 0.000 - 1.000 0.000 - 1.000 $                         |                                               |

#### ■**[** 목표치 **]** 확인

- **1)** ▲▼을 눌러 조정하려는 색상 **([** 목표치 **]** 에서 **[** 적색 **]/[** 녹색 **]/[** 청색 **]/[** 시안 **]/[** 마 젠타 **]/[** 옐로우 **]/[** 화이트 **])** 을 선택합니다 **.**
- **2) <ENTER>** 버튼을 누릅니다 **.**
- **3)** ▲▼을 눌러 값을 변경하고 **,** ◀▶을 눌러 숫자 사이를 이동합니다 **.**
	- 숫자 값은 리모컨의 숫자 (<0>-<9>) 버튼을 사용 하여 입력할 수도 있습니다 .
	- [ 영상조정 ] 메뉴에서 [ 색온도 ] 의 값에 따라 숫 자 값이 변경됩니다 .

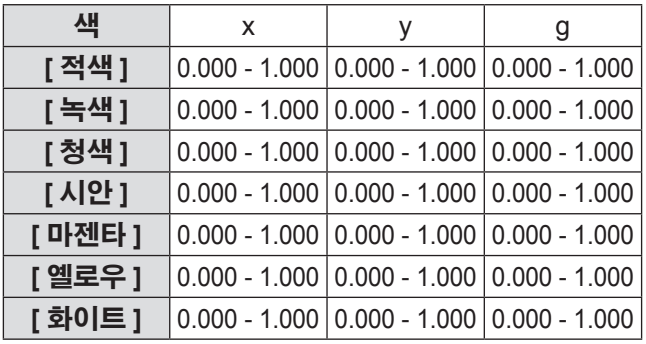
### ■테스트 패턴의 표시 설정

- **1)** ▲▼를 눌러 **[** 자동 패턴 **]** 을 선택합니다 **.**
- **2) <ENTER>** 버튼을 누릅니다 **.**
- **3)** ▲▼을 눌러 설정을 전환합니다 **.** ● <ENTER> 버튼을 눌러 편집 모드를 종료합니 다.

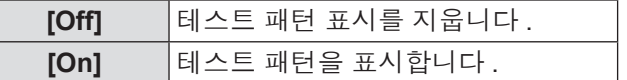

### ■일시적으로 설정 화면 지우기

- **1)** ▲▼를 눌러 **[** 메뉴종료 **]** 을 선택합니다 **.**
- **2) <ENTER>** 버튼을 누릅니다 **.** ● 아무 버튼이나 누르면 설정 화면으로 돌아갑니 다 .
- ■**[** 초기설정 **]** 설정 수행

현재 선택된 [ 측정치 ] 및 [ 목표치 ] 를 초기화하면 , 해당 값은 공장 출하 시 초기 설정으로 돌아갑니 다 .

- **1)** ▲▼를 눌러 **[** 초기설정 **]** 을 선택합니다 **.**
- **2) <ENTER>** 버튼을 누릅니다 **.** ● 초기 설정의 복원을 확인하는 화면이 표시됩니 다.
- **3) [** 예 **]** 를 선택하고 **<ENTER>** 버튼을 누릅 니다 **.**

z 확인 화면이 표시됩니다 .

- **4) [** 예 **]** 를 선택하고 **<ENTER>** 버튼을 누릅 니다 **.**
- ■조정 값 초기화

설정이 조정 전의 값으로 돌아갑니다 . [ 측정치 ] 와 [ 목표치 ] 의 값은 [ 저장 ] 에 저장된 표 준 값으로 돌아갑니다 .

- **1)** ▲▼를 눌러 **[** 초기화 **]** 을 선택합니다 **.**
- **2) <ENTER>** 버튼을 누릅니다 **.**
- **3) [** 예 **]** 를 선택하고 **<ENTER>** 버튼을 누릅 니다 **.**

### ■변경한 조정 내용 등록

조정 후 값을 등록합니다 .

- **1)** ▲▼를 눌러 **[** 저장 **]** 을 선택합니다 **.**
- **2) <ENTER>** 버튼을 누릅니다 **.**
- **3) [** 예 **]** 를 선택하고 **<ENTER>** 버튼을 누릅 니다 **.**
- ■테스트 패턴 표시
- **1)** ▲▼를 눌러 **[** 테스트유형 **]** 을 선택합니다 **.**
- **2) <ENTER>** 버튼을 누릅니다 **.** ● 테스트 패턴 선택 화면을 표시합니다.
- **3)** ▲▼을 눌러 표시하려는 테스트 패턴을 선 택하고 **, <ENTER>** 버튼을 누릅니다 **.**
	- 선택 화면이 지워지고 테스트 패턴이 표시됩니 다 .
	- 아무 버튼이나 누르면 설정 화면으로 돌아갑니 다 .
	- ▲▼을 눌러 [ 종료 ] 을 선택하고 , <ENTER> 버 튼을 눌러 [ 컬러매칭 세부설정 ] 의 설정 화면으 로 돌아갑니다 .

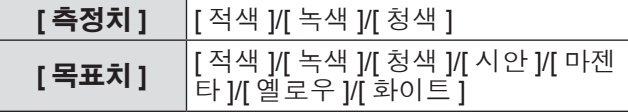

### ■하위 메뉴로 돌아가기

프로젝터가 하위 메뉴로 돌아갑니다 .

- **1)** ▲▼를 눌러 **[** 뒤로가기 **]** 을 선택합니다 **.**
- **2) <ENTER>** 버튼을 누릅니다 **.**

## **[HDMI]**

HDMI 를 사용하는 프로젝터와 외부 장치 연결된 상태 에서 이미지가 올바르게 표시되지 않는 경우 , 설정을 변경합니다 .

- **1)** ▲▼를 눌러 **[HDMI]** 을 선택합니다 **.**
- **2) <ENTER>** 버튼을 누릅니다 **.**
- **3)** ▲▼을 눌러 설정을 전환합니다 **.**

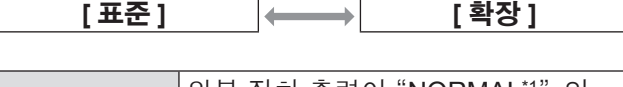

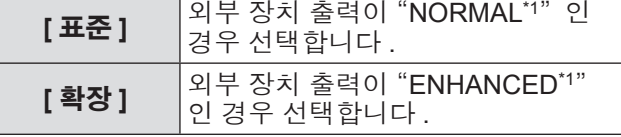

\*1: 출력 설정의 명칭은 장비에 따라 달라집니다 . 자세한 사항 은 외부 장치 사용설명서를 참조하십시오 .

### **[** 로고 **]**

로고 선택을 위해 로고 선택과 PIN 코드를 설정합니 다.

- **1)** ▲▼를 눌러 **[** 로고 **]** 을 선택합니다 **.**
- **2) <ENTER>** 버튼을 누릅니다 **.**  $\bullet$  하위 메뉴 2 가 표시됩니다.
- **3)** ▲▼을 눌러 선택합니다 **.**

### ■**[** 로고선택 **]**

- **1) [** 로고선택 **]** 를 선택하고 **<ENTER>** 버튼 을 누릅니다 **.**
- **2)** ▲▼을 눌러 설정을 전환합니다 **.** ● 버튼을 누를 때마다 이에 따라 설정이 변경됩니 다.

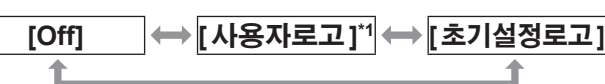

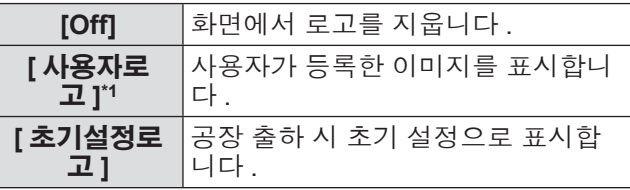

\*1: 이미지가 등록된 경우에 사용할 수 있습니다 .

● 이미지를 등록하려면 "Logo Transfer Software" 가 필요합니다 .

### ■**[** 로고 비밀번호 잠금 **]**

관리자만 "로고" 를 설정하고 변경할 수 있도록 시 스템을 설정합니다 .

- **1) [** 로고 비밀번호 잠금 **]** 를 선택하고 **<ENTER>** 버튼을 누릅니다 **.**  $\bullet$  PIN 코드 입력 화면이 표시됩니다 .
- **2)** ▲▼◀▶ 또는 숫자 **(<0> <9>)** 버튼을 눌 러 **PIN** 코드를 입력합니다 **.**
- **3)** ▲▼◀▶을 눌러 **[** 설정 **]** 을 선택합니다 **.**
- **4) <ENTER>** 버튼을 누릅니다 **.** ● PIN 코드가 수락되면 프로젝터는 하위 메뉴 2 로 돌아갑니다 .
- **5)** ▲▼을 눌러 설정을 전환합니다 **.**

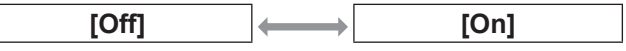

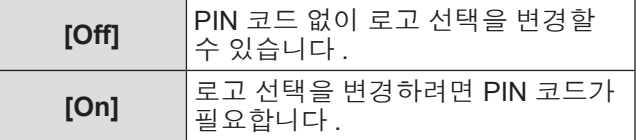

참고

- 입력된 PIN 코드는 화면에 \* 표시로 나타납니다 .
- 공장 출하 시 초기 설정된 로고 PIN 코드는 "4321" 입니다 .
- 번호를 다시 입력하려면 , ◀▶을 눌러 다시 입력하 려는 번호를 선택하고 나서 ▲▼ 또는 숫자 (<0> - <9>) 버튼을 눌러 번호를 다시 선택합니다 .
- 커서를 [ 취소 ] 로 옮기고 <ENTER> 버튼을 누르면 하위 메뉴 2 로 돌아갑니다 .
- [ 로고비밀번호 ] 및 번호가 빨간색으로 표시되면 오 류가 발생한 것입니다 . 번호를 다시 입력하십시오 .

### ■**[** 로고비밀번호변경 **]**

로고 PIN 코드를 변경합니다 .

- **1) [** 로고비밀번호변경 **]** 를 선택하고 **<ENTER>** 버튼을 누릅니다 **.**  $\bullet$  PIN 코드 입력 화면이 표시됩니다.
- **2)** ▲▼◀▶ 또는 숫자 **(<0> <9>)** 버튼을 눌 러 **PIN** 코드를 입력합니다 **.**
- **3)** ▲▼◀▶을 눌러 **[** 설정 **]** 을 선택합니다 **.**
- **4) <ENTER>** 버튼을 누릅니다 **.** ● PIN 코드가 수락되면 새 로고 PIN 코드가 화면 에 표시됩니다 .
- **5)** ▲▼◀▶ 또는 숫자 **(<0> <9>)** 버튼을 눌 러 새 **PIN** 코드를 설정합니다 **.**
- **6) <ENTER>** 버튼을 누릅니다 **.**
- **7) [** 예 **]** 를 선택하고 **<ENTER>** 버튼을 누릅 니다 **.**

● PIN 코드가 수락되면 프로젝터는 하위 메뉴 2 로 돌아갑니다 .

#### 참고

- 번호를 다시 입력하려면, ◀▶을 눌러 다시 입력하 려는 번호를 선택하고 나서 ▲▼ 또는 숫자 (<0> - <9>) 버튼을 눌러 번호를 다시 선택합니다 .
- 커서를 [ 취소 ] 로 옮기고 <ENTER> 버튼을 누르면 하위 메뉴 2 로 돌아갑니다 .

# **[** 팬제어 **]**

이 프로젝터는 팬 회전을 자동으로 제어합니다 . 주위 온도나 프로젝터가 설치된 환경 ( 예를 들어 , 고지대에 서 사용되는 경우 ) 에 따라 팬이 더 강하게 회전하도록 설정할 수 있습니다 .

- **1)** ▲▼를 눌러 **[** 팬제어 **]** 을 선택합니다 **.**
- **2) <ENTER>** 버튼을 누릅니다 **.**
- **3)** ▲▼을 눌러 설정을 전환합니다 **.**

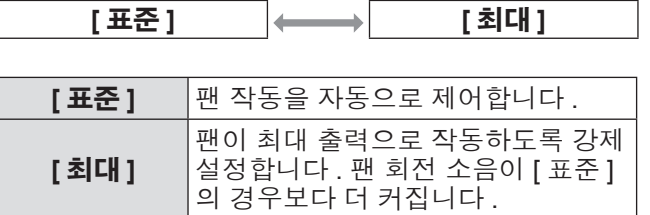

### **[** 리모콘 **]**

여러 프로젝터를 나란히 사용하는 경우 리모컨 하나로 동시에 제어하거나 개별적으로 제어할 수 있습니다 .

**1)** ▲▼를 눌러 **[** 리모콘 **]** 을 선택합니다 **.**

### **2) <ENTER>** 버튼을 누릅니다 **.**

# **3)** ▲▼을 눌러 선택합니다 **.**

● 공장 출하 시 초기 설정은 [ 전체 ] 입니다.

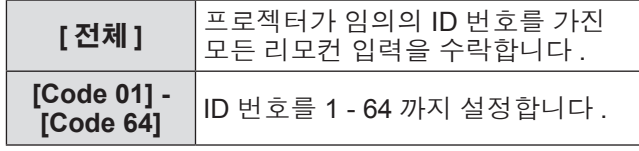

### **4) <ENTER>** 버튼을 누릅니다 **.**

### **5) [** 예 **]** 를 선택하고 **<ENTER>** 버튼을 누릅 니다 **.**

- $\bullet$  [ 리모콘 ] 이 변경됩니다.
- 프로젝터가 하위 메뉴로 돌아갑니다 .

#### 참고

- 프로젝터의 ID 번호가 변경된 경우, 리모컨의 ID 번 호가 프로젝터의 ID 번호와 일치해야 합니다 .
- 여러 프로젝터를 사용하는 경우 한 프로젝터를 [ 전 체 ] 로 설정하면 , 이 프로젝터를 다른 ID 번호를 가 진 프로젝터와 구분하여 개별적으로 제어할 수 없습 니다 .

# **[** 리모컨 수신부 **]**

프로젝터 본체의 리모컨 센서를 켜고 끕니다 .

- **1)** ▲▼를 눌러 **[** 리모컨 수신부 **]** 을 선택합니 다 **.**
- **2) <ENTER>** 버튼을 누릅니다 **.** ● 하위 메뉴 2 가 표시됩니다.
- **3)** ▲▼을 눌러 설정을 전환합니다 **.**

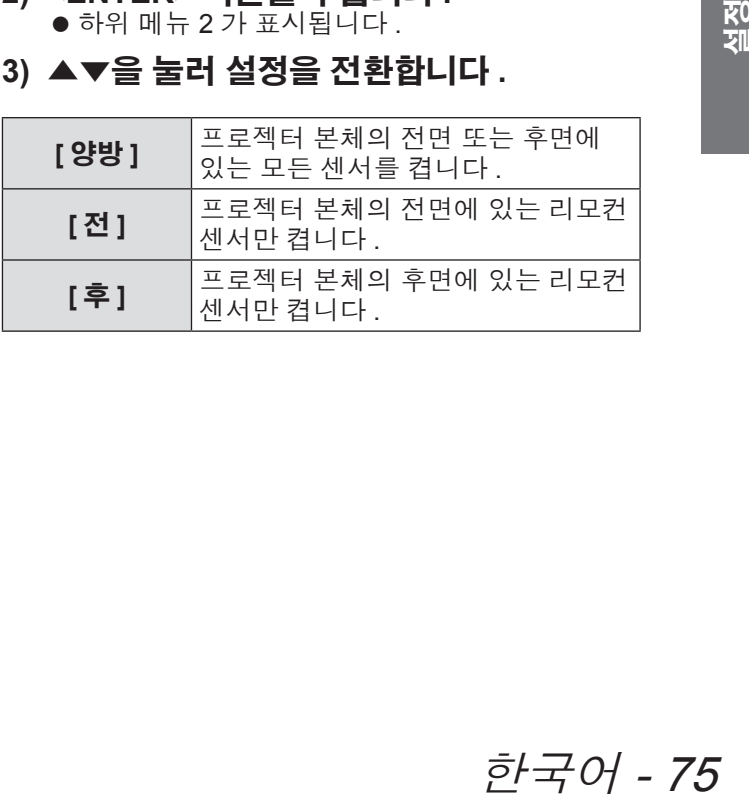

# **[** 자동꺼짐 **]**

### **1)** ▲▼를 눌러 **[** 자동꺼짐 **]** 을 선택합니다 **.**

- **2) <ENTER>** 버튼을 누릅니다 **.** ● 하위 메뉴 2 가 표시됩니다 .
- **3)** ▲▼를 눌러 항목을 선택하고 **, <ENTER>**  버튼을 누릅니다 **.**

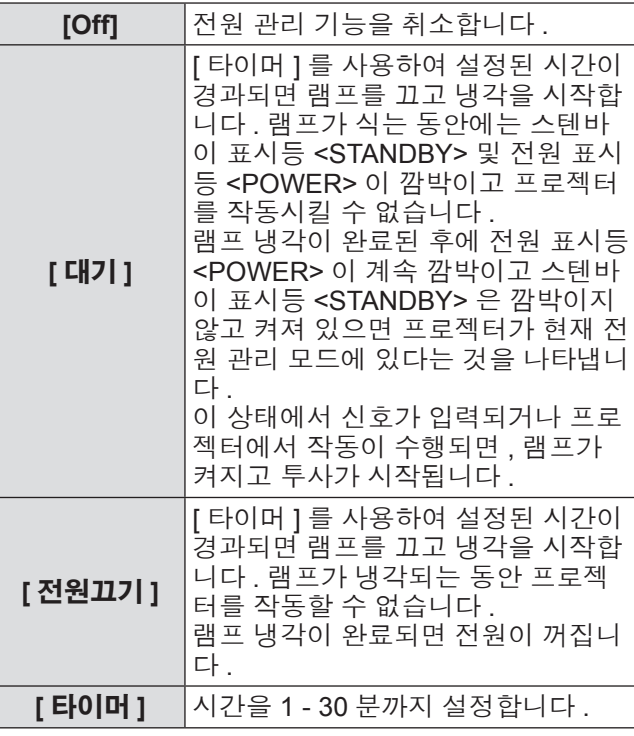

### 참고

- 공장 출하 시 초기 설정은 [Off] 입니다.
- 화면정지 기능(→ 45 페이지) 또는 셔터 기능(→ 45 페 이지 ) 을 사용하고 있으면 전원 관리 기능을 사용할 수 없습니다 .
- 전원 관리 기능이 시작될 때, [P-TIMER] 가 초기화 됩니다 .

# **[** 자동켜짐 **]**

이것은 리모컨의 전원 <POWER ON> 버튼이나 제어 패널의 전원 <0/1> 버튼을 작동할 필요 없이 전원 코 드가 연결될 때 프로젝터의 전원을 자동으로 켜는 기능 입니다 .

### **1)** ▲▼를 눌러 **[** 자동켜짐 **]** 을 선택합니다 **.**

- **2) <ENTER>** 버튼을 누릅니다 **.**
- **3)** ▲▼을 눌러 설정을 전환합니다 **.**

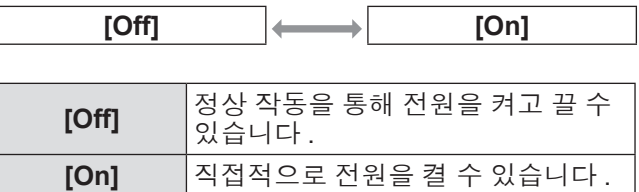

참고

- 올바른 작동을 사용하여 전원을 켜고 끄도록 주의하 십시오 .
- 램프 냉각이 완료되어 램프가 다시 켜질 수 있는 상 태가 되기 전에는 , 리모컨의 전원 <POWER ON> 버튼이나 프로젝터의 전원 < 0/1 > 버튼을 눌러도 전 원이 켜지지 않습니다 .

# **[** 안전 **]**

버튼 잠금 및 PIN 코드를 사용하여 프로젝터 조작 잠급 니다 .

- **1)** ▲▼를 눌러 **[** 안전 **]** 을 선택합니다 **.**
- **2) <ENTER>** 버튼을 누릅니다 **.** ● 하위 메뉴 2 가 표시됩니다.
- **3)** ▲▼을 눌러 선택합니다 **.**

### ■**[** 키 잠금 **]**

프로젝터의 우발적인 작동을 방지하려면 제어 버 튼을 잠급니다 .

- **1) [** 키 잠금 **]** 를 선택하고 **<ENTER>** 버튼을 누릅니다 **.**
- **2)** ▲▼을 눌러 설정을 전환합니다 **.**
	- 버튼을 누를 때마다 이에 따라 설정이 변경됩니 다.

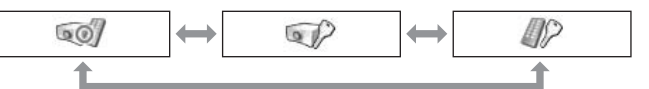

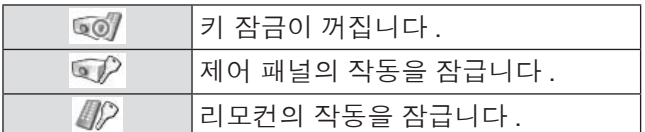

- **3) <ENTER>** 버튼을 누릅니다 **.**
- **4) [** 예 **]** 를 선택하고 **<ENTER>** 버튼을 누릅 니다 **.**
- 참고
- 공장 출하 시 초기 설정은 꺼짐입니다.
- 잠금을 해제할 수 없으면 대리점에 문의하십시오.

### ■**[** 비밀번호 잠금 **]**

프로젝터 조작 관리자에게만 허용하도록 PIN 코드 를 설정합니다 .

- **1) [** 비밀번호 잠금 **]** 를 선택하고 **<ENTER>**  버튼을 누릅니다 **.** ● PIN 코드 입력 화면이 표시됩니다.
- **2)** ▲▼◀▶ 또는 숫자 **(<0> <9>)** 버튼을 눌 러 **PIN** 코드를 입력합니다 **.**
- **3)** ▲▼◀▶을 눌러 **[** 설정 **]** 을 선택합니다 **.**
- **4) <ENTER>** 버튼을 누릅니다 **.** ● PIN 코드가 수락되면 프로젝터는 하위 메뉴 2 로 돌아갑니다 .
- **5)** ▲▼을 눌러 설정을 전환합니다 **.**

$$
\begin{array}{|c|c|c|c|c|}\n\hline\n\text{[Off]} & \leftrightarrow & \text{[On 1]} & \leftrightarrow & \text{[On 2]} \\
\hline\n\uparrow & & \uparrow & & \uparrow\n\end{array}
$$

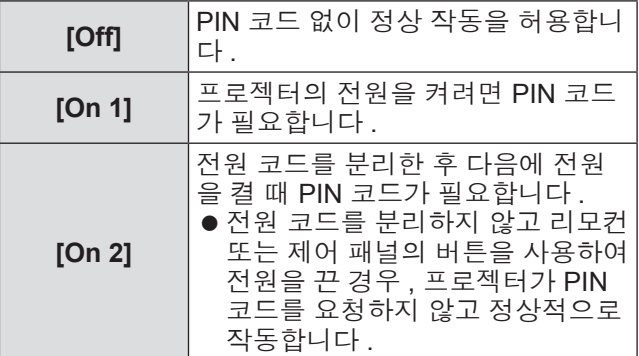

#### 참고

- 입력된 PIN 코드는 화면에 \* 표시로 나타납니다.
- 공장 출하 시 초기 설정된 PIN 코드는 "1234" 입니 다.
- 번호를 다시 입력하려면, ◀▶을 눌러 다시 입력하 려는 번호를 선택하고 나서 ▲▼ 또는 숫자 (<0> - <9>) 버튼을 눌러 번호를 다시 선택합니다 .
- 커서를 [ 취소 ] 로 옮기고 <ENTER> 버튼을 누르면 하위 메뉴 2 로 돌아갑니다 .
- "PIN 코드" 및 번호가 빨간색으로 표시되면 오류가 발생한 것입니다 . 번호를 다시 입력하십시오 .

### ■**[** 비밀번호 변경 **]**

PIN 코드를 변경합니다 .

- **1) [** 비밀번호 변경 **]** 를 선택하고 **<ENTER>**  버튼을 누릅니다 **.** ● PIN 코드 입력 화면이 표시됩니다.
- **2)** ▲▼◀▶ 또는 숫자 **(<0> <9>)** 버튼을 눌 러 **PIN** 코드를 입력합니다 **.**
- **3)** ▲▼◀▶을 눌러 **[** 설정 **]** 을 선택합니다 **.**
- **4) <ENTER>** 버튼을 누릅니다 **.** ● PIN 코드가 수락되면 새 PIN 코드가 화면에 표 시됩니다 .
- **5)** ▲▼◀▶ 또는 숫자 **(<0> <9>)** 버튼을 눌 러 새 **PIN** 코드를 설정합니다 **.**
- **6) <ENTER>** 버튼을 누릅니다 **.**
- **7) [** 예 **]** 를 선택하고 **<ENTER>** 버튼을 누릅 니다 **.**

● PIN 코드가 수락되면 프로젝터는 하위 메뉴 2 로 돌아갑니다 .

#### 참고

- 번호를 다시 입력하려면, ◀▶을 눌러 다시 입력하 려는 번호를 선택하고 나서 ▲▼ 또는 숫자 (<0> - <9>) 버튼을 눌러 번호를 다시 선택합니다 .
- 커서를 [ 취소 ] 로 옮기고 <ENTER> 버튼을 누르면 하위 메뉴 2 로 돌아갑니다 .

### **[** 프로젝터 **ID]**

RS-232C 시리얼 통신을 위해 프로젝터 ID(1~64) 를 설 정합니다

### **1)** ▲▼를 눌러 **[**프로젝터 **ID]**을 선택합니다**.**

- **2) <ENTER>** 버튼을 누릅니다 **.**
- **3)** ▲▼을 눌러 설정을 전환합니다 **.**
	- 공장 출하 시 초기 설정은 [ 전체 ] 입니다.

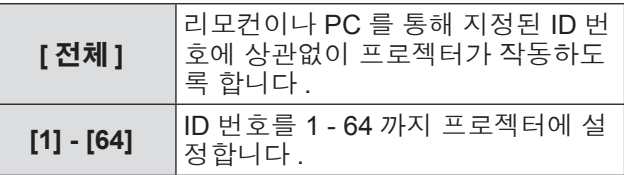

# **[** 화면차단 **]**

화면차단 기능을 설정합니다 .

- **1)** ▲▼를 눌러 **[** 화면차단 **]** 을 선택합니다 **.**
- **2) <ENTER>** 버튼을 누릅니다 **.** ● 하위 메뉴 2 가 표시됩니다.
- **3)** ▲▼을 눌러 선택합니다 **.**

### ■**[** 보호 **]**

버튼을 잠궈 셔터 작동을 방지합니다 .

- **1) [** 보호 **]** 를 선택하고 **<ENTER>** 버튼을 누 릅니다 **.**
- **2)** ▲▼을 눌러 설정을 전환합니다 **.** ● 버튼을 누를 때마다 이에 따라 설정이 변경됩니 다.

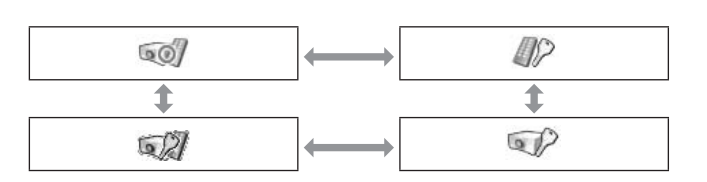

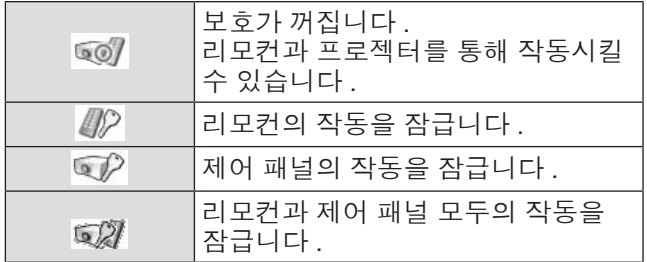

### ■**[** 효과 **]**

셔터가 열리고 닫힐 때 특수 효과를 설정합니다 .

- **1) [** 효과 **]** 를 선택하고 **<ENTER>** 버튼을 누 릅니다 **.**
- **2)** ▲▼을 눌러 설정을 전환합니다 **.**

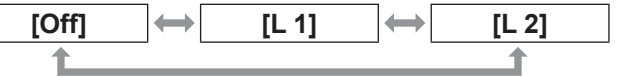

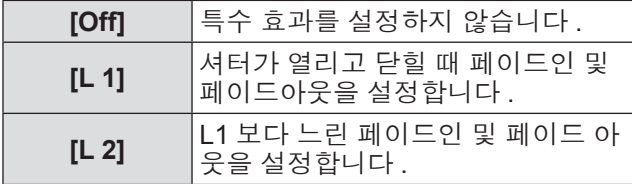

### ■**[** 해제키 **]**

셔터가 닫혀 있을 때 해제 버튼을 설정합니다 .

- **1) [** 해제키 **]** 를 선택하고 **<ENTER>** 버튼을 누릅니다 **.**
- **2)** ▲▼을 눌러 설정을 전환합니다 **.**

**[** 아무키 **] [SHUTTER]**

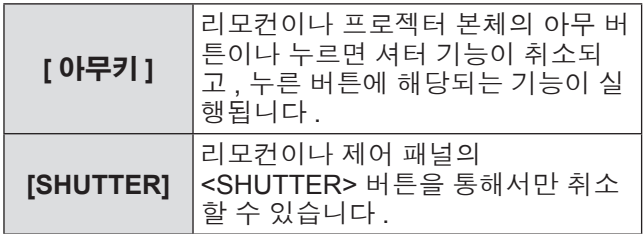

참고

- 설정 중에 전원이 꺼지고 나서 다시 켜지거나 [관리] 설정으로 램프가 꺼진 경우 , 화면차단 기능이 취소 됩니다 .
- 선택된 항목의 설정이 활성화됩니다.

### ■**[** 관리 **]**

셔터 닫힘과 램프 꺼짐 사이의 시간을 설정합니다 .

- **1) [** 관리 **]** 를 선택하고 **<ENTER>** 버튼을 누 릅니다 **.**
- **2)** ▲▼을 눌러 선택합니다 **.** ● 시간을 5 - 480 분으로 설정할 수 있습니다.

참고

- 관리 기능이 작동하면 , 램프가 꺼지고 프로젝터가 냉각 작동을 시작합니다 .
- 냉각이 완료되면, 프로젝터 본체의 전원이 꺼지고 스텐바이 표시등 <STANDBY> 이 켜집니다 .
- 냉각 작동이 시작할 때 셔터 표시등 <SHUTTER> 은 파란색으로 점멸 시작합니다 .
- 냉각이 완료되고 스텐바이 표시등 <STANDBY> 이 켜진 후에도 점멸은 지속됩니다 .
- 프로젝터 전원이 다시 켜질 때 점멸 중단됩니다.
- 이미지가 [ 화면차단 ] 로 차단된 경우에는 전원 관리 기능이 작동하지 않습니다 .
- 공장 출하 시 초기 설정은 "180 분" 입니다.
- 이 기능을 꺼짐으로 설정하지 않은 상태에서만 시간 을 설정할 수 있습니다 .

# **[** 영상지연제어 **]**

투사되는 이미지의 디지털 처리를 빠르게 하고 싶을 때 설정합니다 .

- **1)** ▲▼를 눌러 **[** 영상지연제어 **]** 을 선택합니 다 **.**
- **2) <ENTER>** 버튼을 누릅니다 **.**
- **3)** ▲▼을 눌러 설정을 전환합니다 **.**

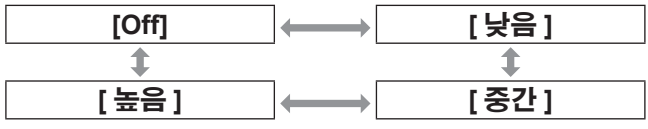

#### 참고

- [ 낮음 ] → [ 중간 ] → [ 높음 ] 를 통해 디지털 처리 속 도가 증가합니다 .
- 각 항목을 선택한 경우, 다음 항목은 회색으로 표시 되고 선택할 수 없습니다 .

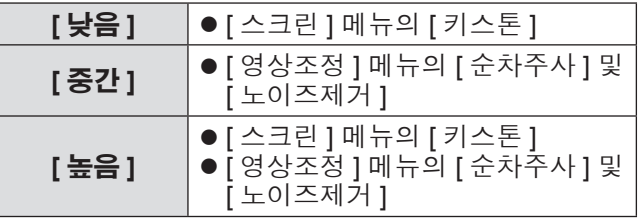

# **[Closed caption]**

자막 색상과 선택을 설정합니다 .

- **1)** ▲▼를 눌러 **[Closed caption]** 을 선택합 니다 **.**
- **2) <ENTER>** 버튼을 누릅니다 **.**  $\bullet$  하위 메뉴 2 가 표시됩니다.
- **3)** ▲▼를 눌러 항목을 선택하고 **<ENTER>**  버튼을 누릅니다 **.**

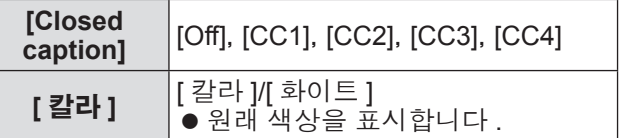

참고

- 입력 신호가 콤포지트 비디오 또는 S- 비디오인 경 우에만 이 기능을 사용할 수 있습니다 .
- 메뉴 화면이 표시되어 있을 때는 자막이 표시되지 않습니다 .

# **[** 필터카운터 **]**

### **1)** ▲▼를 눌러 **[** 필터카운터 **]** 을 선택합니다 **.**

- **2) <ENTER>** 버튼을 누릅니다 **.**  $\bullet$  하위 메뉴 2 가 표시됩니다.
- **3)** ▲▼을 눌러 선택합니다 **.**

### ■**[** 필터카운터 **]**

- 사용 시간을 표시합니다 .
- 막힘이 감지되거나 사용 시간이 [ 필터 카운터 타이머 ] 에 설정된 시간을 초과하면 이것이 빨 간색으로 표시됩니다 .

### ■**[** 필터잔여량 **]**

필터 카운터의 잔여 시간은 10% 단위로 표시됩니 다.

● 잔여 시간이 10% 인 경우 이것은 빨간색으로 표 시됩니다 .

참고

● 잔여 시간이 10% 이하로 내려가면 XZ가 표시되고, 0% 에 도달하면 <a> - 표시됩니다.

### ■**[** 필터 카운터 타이머 **]**

필터의 교체 주기가 끝나갈 때 알림을 표시하는 시 간을 설정합니다 .

- **1) [** 필터 카운터 타이머 **]** 를 선택하고 **<ENTER>** 버튼을 누릅니다 **.**
- **2)** ▲▼을 눌러 설정을 전환합니다 **.**

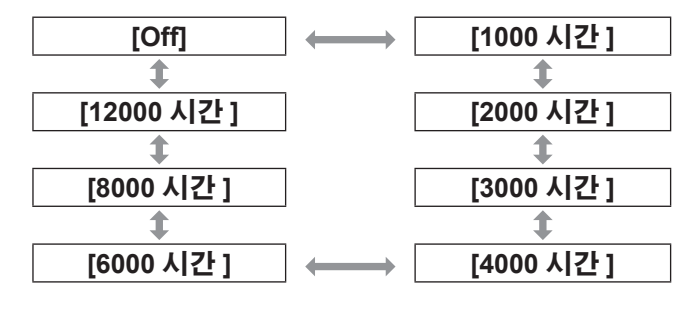

### 참고

- [Off] 를 선택한 경우, 막힘이 자동으로 감지됩니다.
- 설정 시간이 초과되면 , <a> 표시됩니다.

### ■**[** 필터 카운터 리셋 **]**

[ 필터카운터 ] 값을 초기화합니다 . .<br>필터를 교체한 후 카우터를 초기화하십시오 .

- **1) [** 필터 카운터 리셋 **]** 를 선택하고 **<ENTER>** 버튼을 누릅니다 **.** ● 초기화를 확인하는 화면이 표시됩니다.
- **2) [** 예 **]** 를 선택하고 **<ENTER>** 버튼을 누릅 니다 **.** ● 확인 화면이 표시됩니다.
- **3) [** 예 **]** 를 선택하고 **<ENTER>** 버튼을 누릅 니다 **.**

#### 참고

- 필터를 교체한 후에만 초기화하십시오
- 초기화하면 [ 필터경고 ] 표시가 사라집니다.

### **[P-TIMER]**

- **1)** ▲▼를 눌러 **[P-TIMER]** 을 선택합니다 **.**
- **2) <ENTER>** 버튼을 누릅니다 **.** ● 하위 메뉴 2 가 표시됩니다.
- **3)** ▲▼을 눌러 선택합니다 **.**

### ■**[** 카운트업 **]**

경과 시간이 00 분 00 초부터 측정됩니다 . 00 분 00 초부터 180 분 00 초까지 경과 시간이 표시됩니 다 .

## ■**[** 카운트다운 **]**

경과 시간이 설정 시간부터 카운트다운됩니다 . [ 타이머 ] 를 사용하여 시간을 설정합니다 .

### ■**[** 타이머 **]**

[ 카운트다운 ] 시간을 설정합니다 .

**1) [** 타이머 **]** 를 선택하고 **<ENTER>** 버튼을 누릅니다 **.**

### **2)** ▲▼을 눌러 선택합니다 **.**

### 참고

- z 공장 출하 시 초기 설정은 "10 분" 입니다 .
- [ 카운트업 ] 이 선택된 경우, 이 항목은 회색으로 표 시되고 선택할 수 없습니다 .

### ■**[** 시작 **]**

카운트업 또는 카운트다운을 시작합니다 .

**1) [** 시작 **]** 를 선택하고 **<ENTER>** 버튼을 누 릅니다 **.**

● 메뉴 화면이 지워지고 타이머가 표시됩니다.

### ■**[** 정지 **]**

카운트업 또는 카운트다운을 멈춥니다 .

- **1) [** 정지 **]** 를 선택하고 **<ENTER>** 버튼을 누 릅니다 **.**
	- 타이머의 정지된 상태가 약 3 초 동안 표시되고 나서 메뉴 화면으로 돌아갑니다 .

### ■**[** 재시작 **]**

[ 정지 ] 을 사용하여 정지된 카운트업 또는 카운트 다운을 다시 시작합니다 .

**1) [** 재시작 **]** 를 선택하고 **<ENTER>** 버튼을 누릅니다 **.**

● 메뉴 화면이 지워지고 타이머가 표시됩니다 .

### ■**[** 초기화 **]**

작동 동안 측정된 시간을 초기화합니다 .

- **1) [** 초기화 **]** 를 선택하고 **<ENTER>** 버튼을 누릅니다 **.**
	- 카운트업은 "000:00" 로 돌아가고 카운트다운 은 타이머의 설정 시간으로 돌아갑니다 .
- ■**[** 종료 **]**

작동 동안 프레젠테이션 타이머에서 나갑니다 .

### **1) [** 종료 **]** 를 선택하고 **<ENTER>** 버튼을 누 릅니다 **.**

● 타이머가 종료되고 화면 표시는 하위 메뉴로 돌 아갑니다 .

참고

● 또한 리모컨의 <P-TIMER> 버튼을 눌러 [P-TIMER] 를 사용할 수 있습니다 .

**[** 테스트유형 **]**

- **1)** ▲▼를 눌러 **[** 테스트유형 **]** 을 선택합니다 **.**
- **2) <ENTER>** 버튼을 누릅니다 **.**  $\bullet$  하위 메뉴 2 가 표시됩니다.
- **3)** ▲▼를 눌러 항목을 선택하고 **<ENTER>**  버튼을 누릅니다 **.**
	- 테스트 패턴과 테스트 패턴 이름이 표시됩니다.
	- 테스트 패턴 이름이 표시되어 있는 동안, ▲▼ 을 눌러 테스트 패턴 사이를 앞뒤로 이동합니다 .

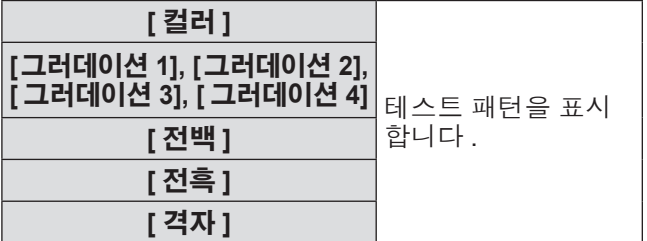

참고

- 테스트 패턴이 표시되어 있는 동안, <ENTER> 버튼 이나 <MENU> 버튼을 누르면 메뉴 화면으로 돌아갑 니다 .
- 테스트 패턴이 표시되어 있는 동안에도, 줌, 초점, 렌즈 이동 , 셔터 , 전원 끄기 기능이 우선적으로 실 행됩니다 .
- 줌, 초점, 렌즈 이동 작동이 완료되면, 프로젝터는 테스트 패턴으로 돌아갑니다 .

# **[** 초기설정 **]**

다음을 제외한 설정을 공장 출하 시 초기 설정으로 되 돌립니다 .

- [ 로고 비밀번호 잠금 ]
- [ 비밀번호 잠금 ]
- [ 필터카운터 ]( 모든 항목 )
- "Logo Transfer Software" 를 사용하여 등록된 로고
- **1)** ▲▼를 눌러 **[** 초기설정 **]** 을 선택합니다 **.**
- **2) <ENTER>** 버튼을 누릅니다 **.** ● 초기 설정의 복원을 확인하는 화면이 표시됩니 다 .
- **3) [** 예 **]** 를 선택하고 **<ENTER>** 버튼을 누릅 니다 **.** ● 확인 화면이 표시됩니다.
- **4) [** 예 **]** 를 선택하고 **<ENTER>** 버튼을 누릅 니다 **.**

참고

● 설정을 초기화하면 지정된 모든 설정이 지워지고 공 장 출하 시 초기 설정으로 복원됩니다 .

82 - 한국어

# **[** 정보 **]** 메뉴

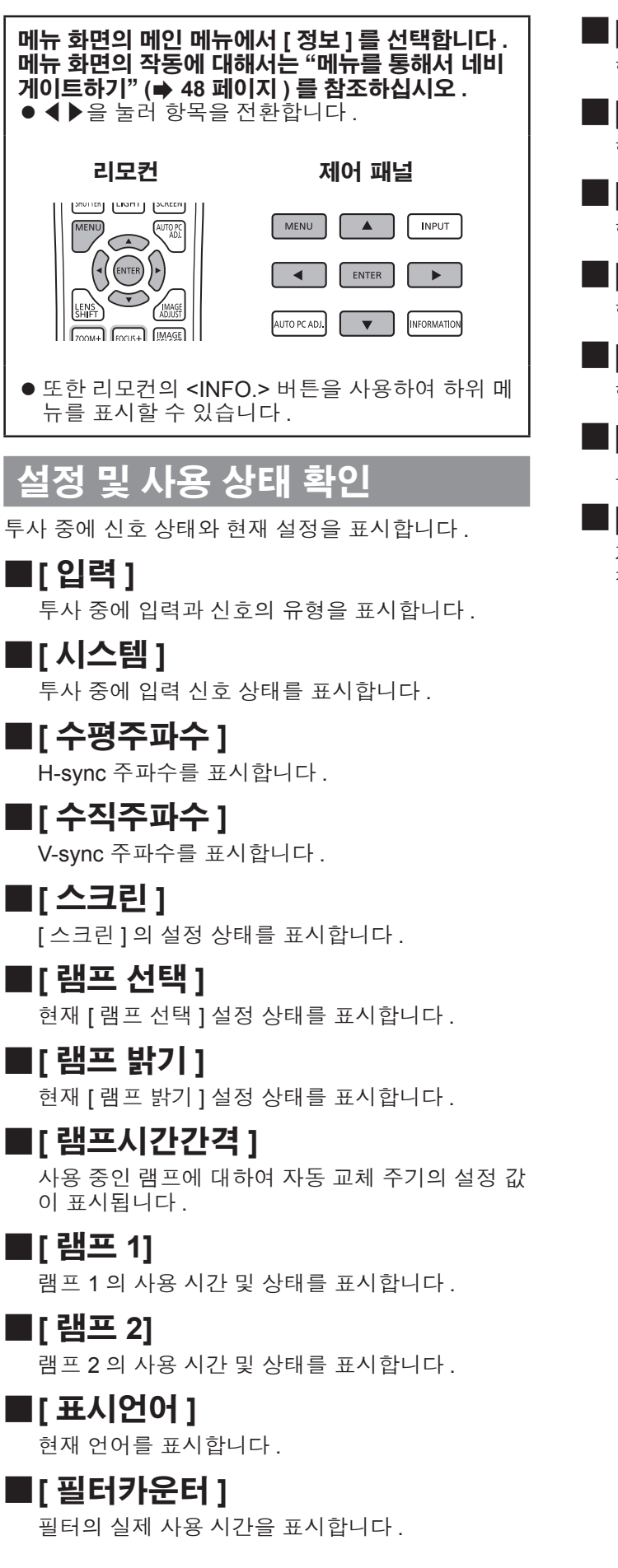

■**[** 자동꺼짐 **]** 현재 [ 자동꺼짐 ] 설정 상태를 표시합니다 .

■**[** 키 잠금 **]** 현재 [ 키 잠금 ] 설정 상태를 표시합니다 .

■**[** 비밀번호 잠금 **]** 현재 [ 비밀번호 잠금 ] 설정 상태를 표시합니다 .

### ■**[** 셔텨관리 **]** 현재 [ 셔텨관리 ] 설정 상태를 표시합니다 .

- ■**[** 리모콘 **]** 현재 [ 리모콘 ] 설정 상태를 표시합니다 .
- ■**[** 시리얼번호 **]** 프로젝터의 시리얼번호를 표시합니다 .

### ■**[Option control No.]**

자세한 사항은 "입력 모듈 사용" (→ 38 페이지 ) 를 참조하십시오 .

# **[** 네트워크 **]** 메뉴 **[** 네트워크 **]** 메뉴

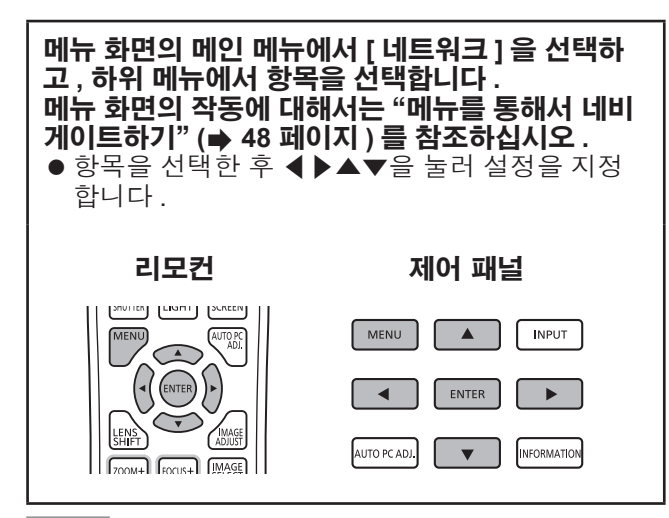

#### 참고

z 네트워크 상에서 프로젝터와 컴퓨터를 연결하는 경 우에 설정합니다 . PJLink 및 네트워크에 대한 자세 한 사항은 "사용설명서 – 네트워크 조작" 을 참조하 십시오 .

### ■**[** 프로젝터명 **]**

네트워크에서 프로젝터 이름을 변경합니다 .

### ■**[** 네트워크 설정 **]**

네트워크 환경을 설정합니다 .

### ■**[** 네트워크 조정 **]**

네트워크의 제어 방법을 설정합니다 .

### ■**[** 네트워크 상태 **]**

프로젝터의 네트워크 상태를 표시합니다 .

### ■**[** 네트워크 초기설정 **]**

네트워크 설정을 공장 출하 시 초기 설정으로 되돌 립니다 .

# 표시등 상태 소개

# 표시등이 켜진 경우

프로젝터 내부에 문제가 발생하는 경우 온도 표시등 <WARNING TEMP.>/ 필터 표시등 <WARNING FILTER>/ 셔 터 표시등 <SHUTTER>/ 램프 표시등 <LAMP 1 REPLACE> 및 <LAMP 2 REPLACE> 가 상황을 알려줍니다 . 표시등의 상태를 확인하고 다음 조치를 취합니다 .

#### 주의

- z 조치를 수행할 때 전원을 제어하려면 "프로젝터 전원 끄기" ( 42 페이지 ) 에 있는 절차를 따르십시오 .
- 여러 표시등이 켜지거나 점멸 , 각 표시등의 상태를 확인하고 적절한 조치를 취하십시오 .

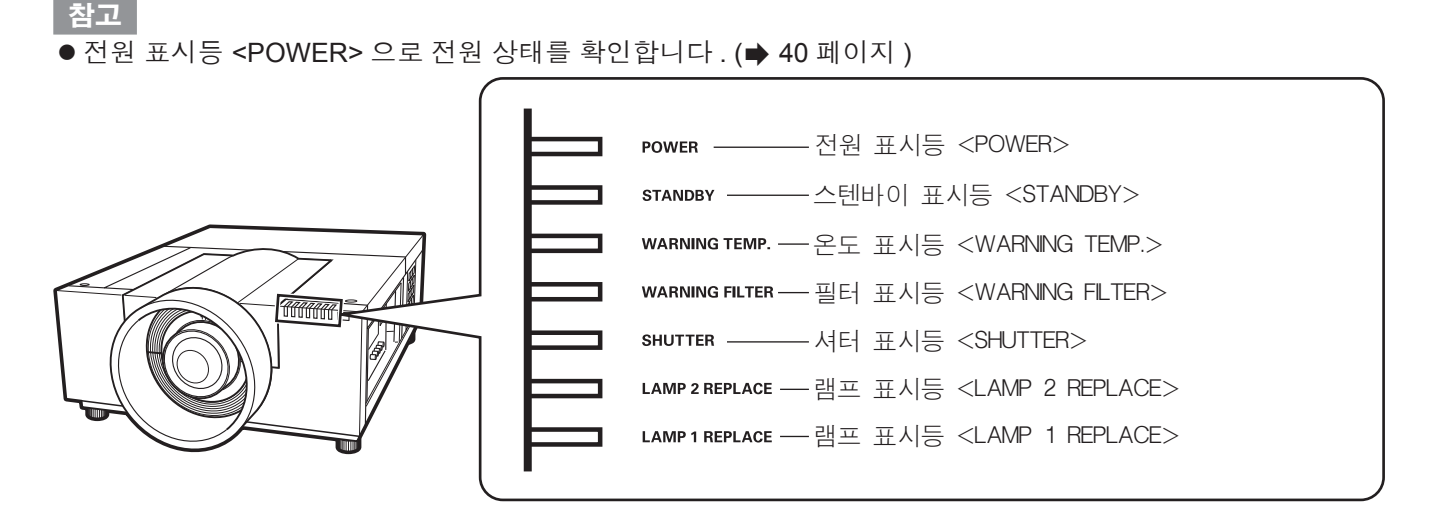

## ■ 올바르게 작동하는 경우

표시등의 상태는 다음 기호로 표시됩니다 . ▲: 꺼짐 , ●: 켜짐 , ★: 점멸 , ■: 켜짐 또는 점멸

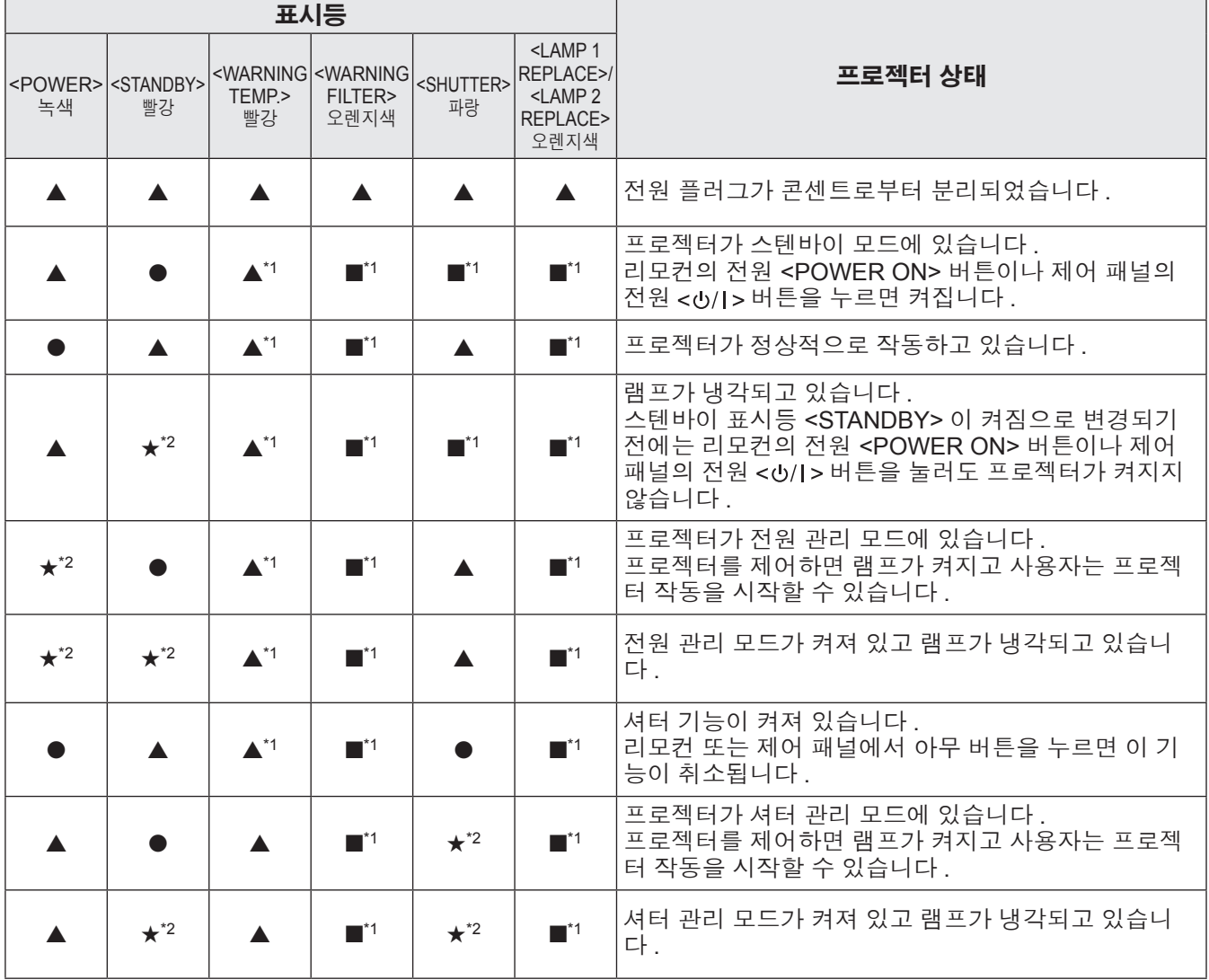

\*1: 표시등이 다른 표시등의 상태에 상관없이 특정 상황에서 켜지거나 깜박입니다 .

\*2: 표시등이 약 1 초 간격으로 깜박입니다 .

# ■내부 온도에 문제가 있는 경우

표시등의 상태는 다음 기호로 표시됩니다 . ▲: 꺼짐 , ●: 켜짐 , ★: 점멸 , ■: 켜짐 또는 점멸

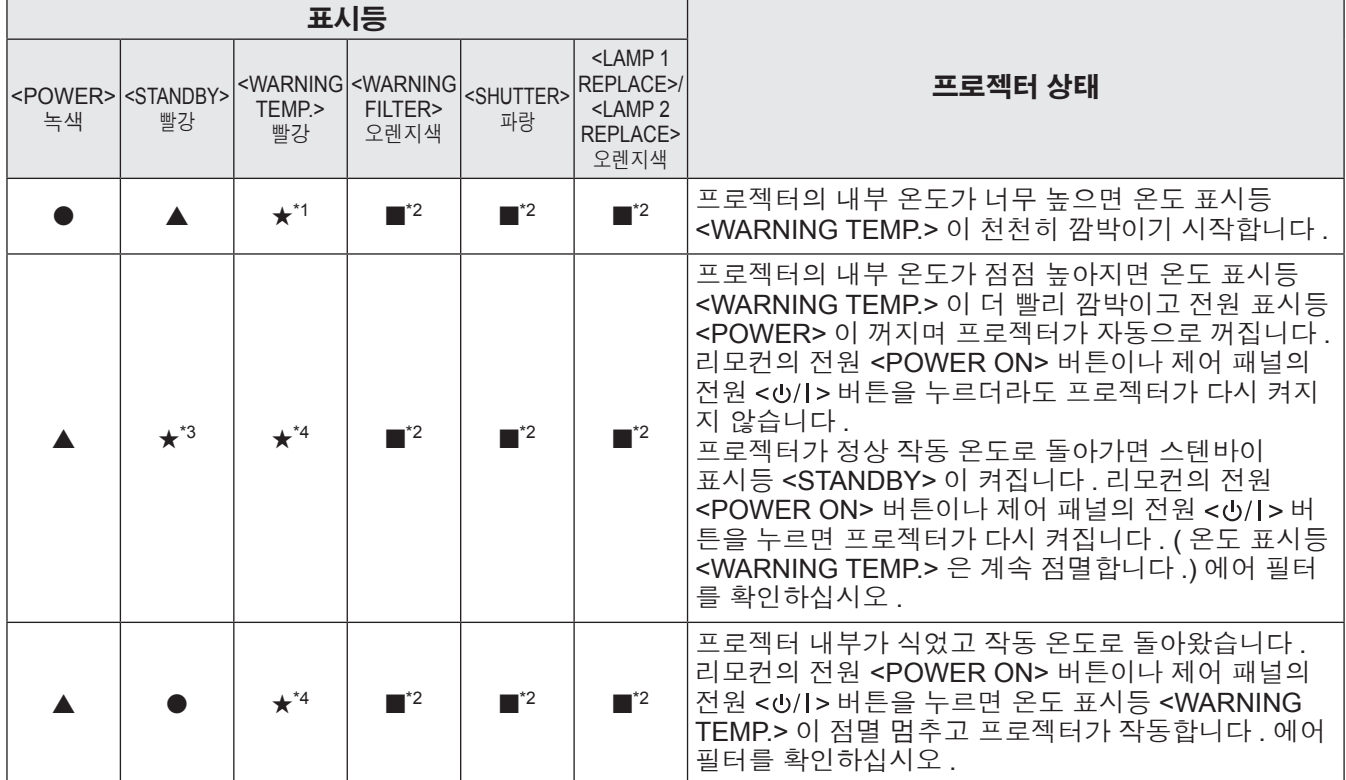

\*1: 표시등이 약 2 초 간격으로 깜박입니다 .

\*2: 표시등이 다른 표시등의 상태에 상관없이 특정 상황에서 켜지거나 깜박입니다 .

\*3: 표시등이 약 1 초 간격으로 깜박입니다 .

\*4: 표시등이 약 0.5 초 간격으로 깜박입니다 .

# 표시등 상태 소개

### ■내부 전원에 문제가 있는 경우

표시등의 상태는 다음 기호로 표시됩니다 . ▲: 꺼짐 , ●: 켜짐 , ★: 점멸 , ■: 켜짐 또는 점멸

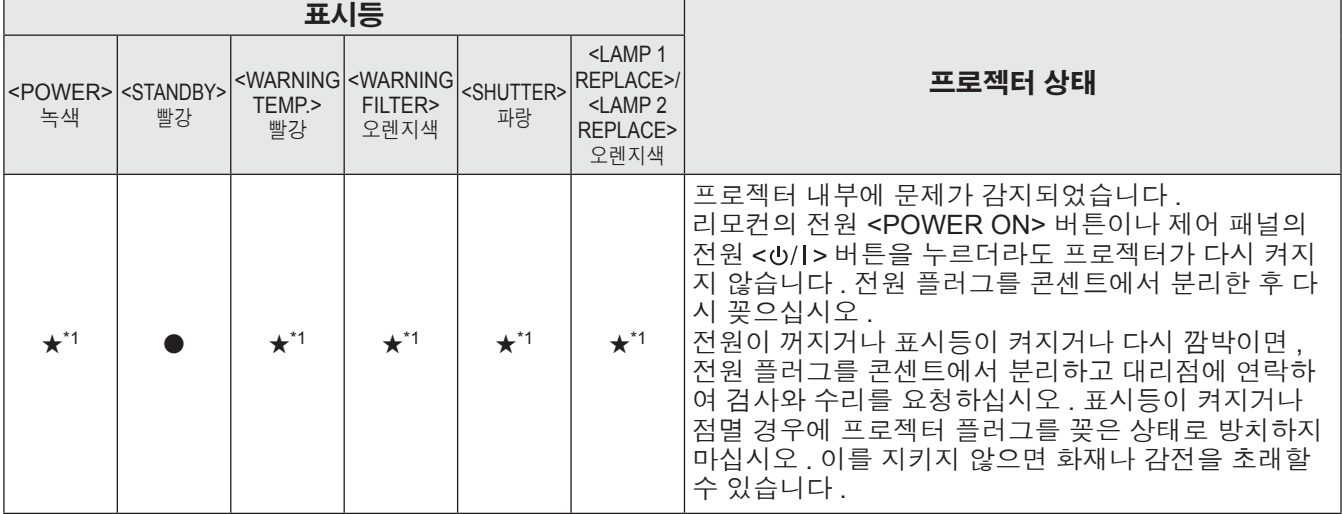

\*1: 표시등이 약 0.5 초 간격으로 깜박입니다 .

### ■에어 필터에 문제가 있는 경우

표시등의 상태는 다음 기호로 표시됩니다 . ▲: 꺼짐 , ●: 켜짐 , ★: 점멸 , ■: 켜짐 또는 점멸

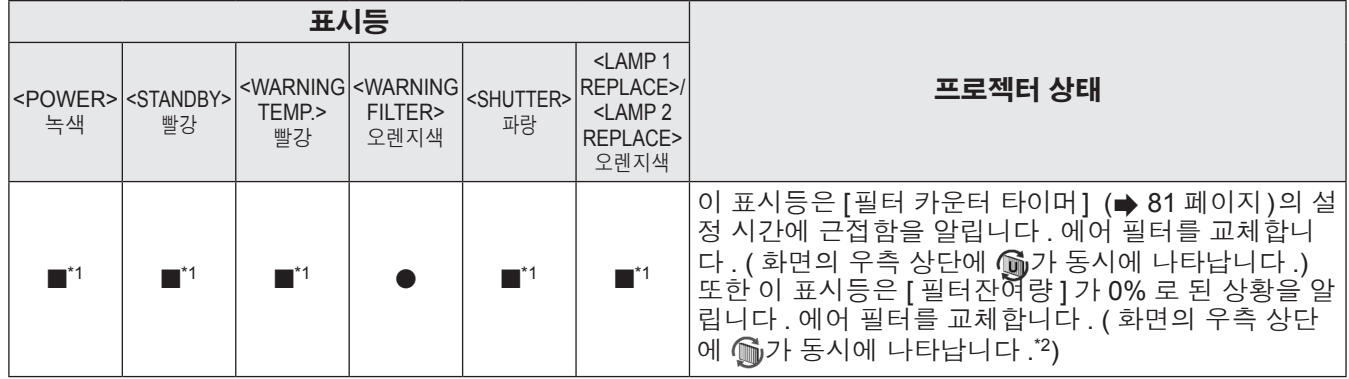

\*1: 표시등이 다른 표시등의 상태에 상관없이 특정 상황에서 켜지거나 깜박입니다 .

\*2: [화면표시](➡ 67 페이지)가 [On]으로 설정된 경우, 작동 중에 화면정지 기능(➡ 45 페이지) 또는 셔터 기능(➡ 45 페이지)이 화면 에 표시되지 않습니다 .

### ■램프에 문제가 있는 경우

표시등의 상태는 다음 기호로 표시됩니다 . ▲: 꺼짐 , ●: 켜짐 , ★: 점멸 , ■: 켜짐 또는 점멸

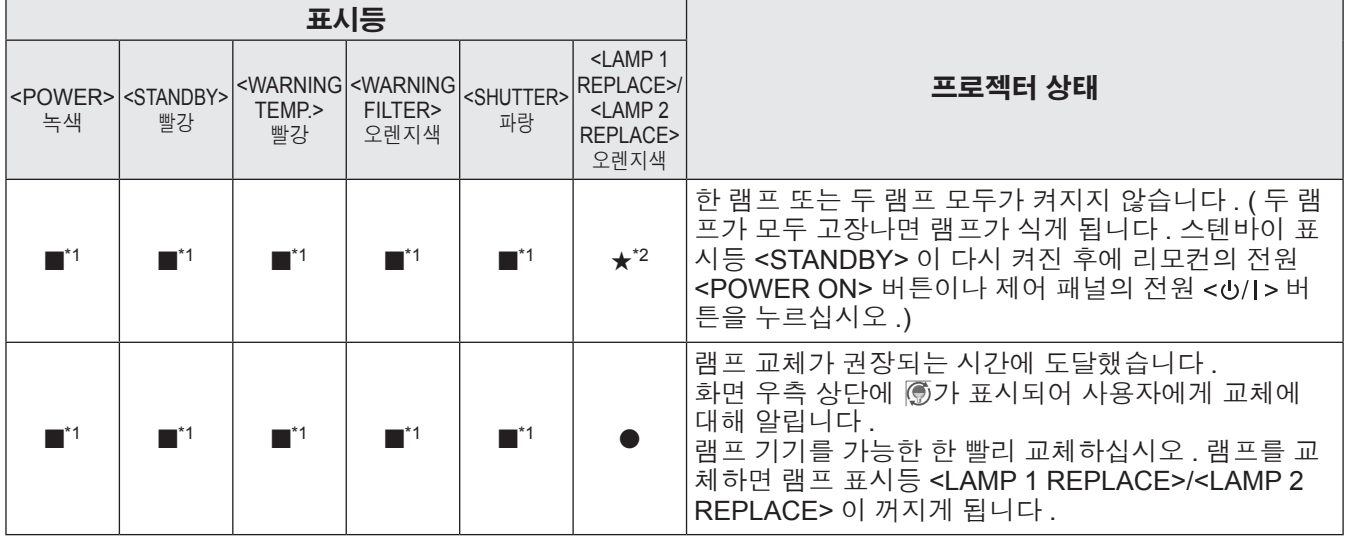

\*1: 표시등이 다른 표시등의 상태에 상관없이 특정 상황에서 켜지거나 깜박입니다 .

\*2: 표시등이 약 1 초 간격으로 깜박입니다 .

#### 참고

● 프로젝터 전면에 있는 램프 표시등 <LAMP 1 REPLACE>/<LAMP 2 REPLACE> 이 켜지거나 깜박이기 때문에 각 램프의 상태를 확인할 수 있습니다. (→ 94 페이지 )

### ■셔터에 문제가 있는 경우

표시등의 상태는 다음 기호로 표시됩니다 . s: 꺼짐 , l: 켜짐 , H: 점멸 , ■: 켜짐 또는 점멸

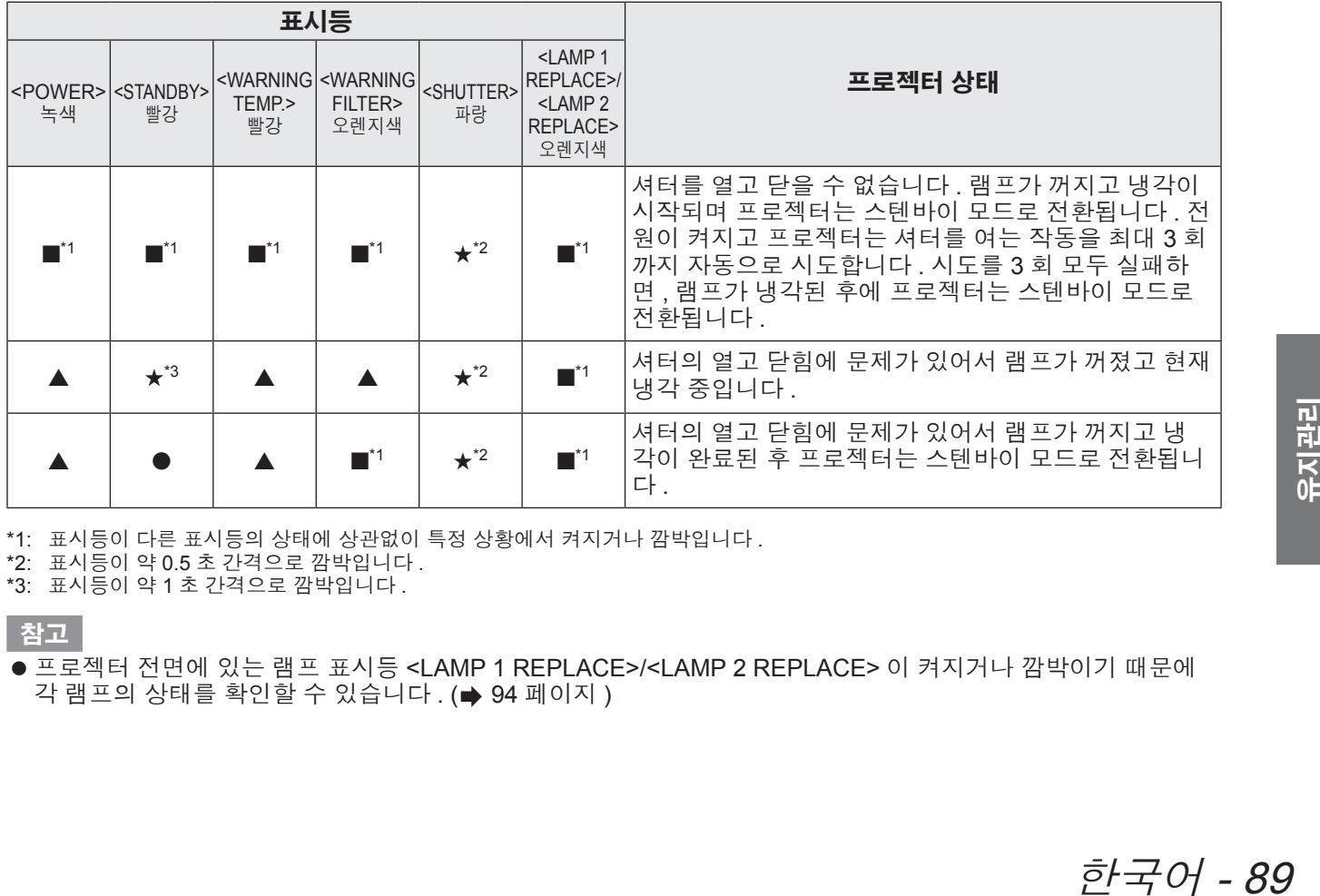

\*1: 표시등이 다른 표시등의 상태에 상관없이 특정 상황에서 켜지거나 깜박입니다 .

\*2: 표시등이 약 0.5 초 간격으로 깜박입니다 .

\*3: 표시등이 약 1 초 간격으로 깜박입니다 .

참고

● 프로젝터 전면에 있는 램프 표시등 <LAMP 1 REPLACE>/<LAMP 2 REPLACE> 이 켜지거나 깜박이기 때문에 각 램프의 상태를 확인할 수 있습니다. (→ 94 페이지)

# 유지 관리 **/** 교체 유지 관리 **/** 교체

# 기기를 청소 **/** 교체하기 전에

- 기기를 청소하거나 교체하는 경우, 항상 전원을 끄고 전원 플러그를 콘센트에서 분리합니다. (➡ 39, 42 페이지)
- 전원을 끌 때 "프로젝터 전원 끄기" (➡ 42 페이지 ) 의 절차를 따르십시오 .

### 유지 관리

### ■외장 케이스

부드러운 마른 천으로 떼와 먼지를 닦아냅니다 .

- 먼지가 제거되지 않으면 천을 물에 적신 후 짜서 깨끗이 닦아냅니다. 마른 천으로 프로젝터의 물기를 닦아 내십시오
- 벤젠 , 희석제 , 소독용 알코올 , 가정용 세제 , 화학 세정제와 같은 용해제를 사용하지 마십시오 . 외장 케이스 가 변질될 수 있습니다 .

■렌즈 앞면

부드럽고 깨끗한 마른 천으로 렌즈 앞면에 있는 떼와 먼지를 닦아냅니다 .

- 보풀이 일거나 더럽거나 기름 / 물에 적신 천을 사용하지 마십시오.
- 렌즈를 닦을 때 렌즈가 깨지기 쉬우므로 너무 세게 힘을 주지 마십시오.

주의

- 렌즈는 유리로 만들었습니다 . 닦을 때 충격을 주거나 너무 세게 힘을 주면 표면이 긁힐 수 있습니다 . 주의해서 다루십시오 .
- 프로젝터 위나 주변에서 인화성 용해제나 에어 스프레이를 절대로 사용하지 마십시오 . 프로젝터의 내부 온도는 투사 램프 작동으로 인해 매우 뜨거울 수 있습니다. 프로젝터를 끈 후라도 폭발이나 화재가 발생할 수 있습니다. 인화성 에어 스프레이가 아니더라도 차가운 공기는 내부 부품에 손상을 줄 수 있습니다 .

### ■에어 필터

다음의 경우에 에어 필터를 청소합니다 .

- 막힘으로 인해 교체 메시지가 표시되고 필터 표시등 <WARNING FILTER> 이 켜진 경우.
- 막힘으로 인해 내부 온도가 올라가서 온도 표시등 <WARNING TEMP.> 이 켜지고 프로젝터가 꺼지는 경우. ( 전원이 꺼지면 , 온도 표시등 <WARNING TEMP.> 과 스텐바이 표시등 <STANDBY> 이 깜박입니다 .)

### **1)** 공기 필터 커버를 밉니다 **.**

● 공기 필터 커버를 화살표가 표시하는 방향으로 당겨 밀어냅니다.

● 에어 필터의 윗 부분이 보입니다.

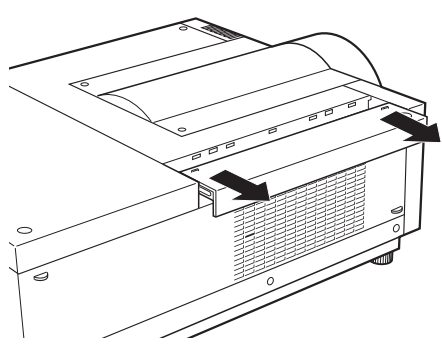

### **2)** 에어 필터를 분리합니다 **.**

● 에어 필터의 손잡이를 잡고 당깁니다 .

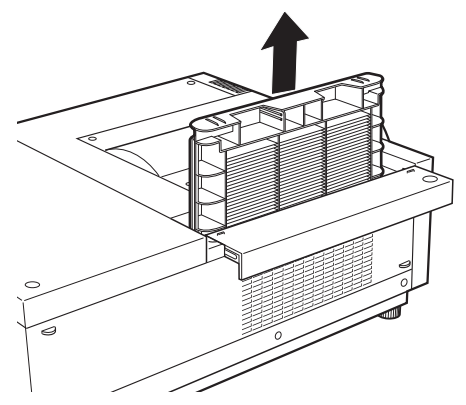

### **3)** 에어 필터 청소

#### ● 에어 필터에서 먼지 제거하기

(i) 진공청소기나 기타 청소 도구를 사용하여 에어 필터에서 먼지를 제거합니다 . • 진공청소기로 청소한 후에도 먼지가 남아 있으면 물로 에어 필터를 씻습니다 .

#### ● 에어 필터 세척

- (i) 에어 필터를 물이나 따뜻한 물에 담그고 가볍게 헹굽니다 .
	- <sub>.</sub><br>▪ 블러쉬나 세제와 같은 물질을 사용하지 마십시오
	- 에어 필터를 헹굴 때 필터 부분에 과도한 힘이 가해지지 않도록 프레임을 잡으십시오 .

# 유지 관리 **/** 교체

- (ii) 에어 필터를 헹구는 동안 물을 두세번 갈아 주십시오 .
- 물의 탁함이 투명해질 때까지 헹굽니다 . 에어 필터를 충분히 헹구지 않으면 악취가 발생할 수 있습니다 .

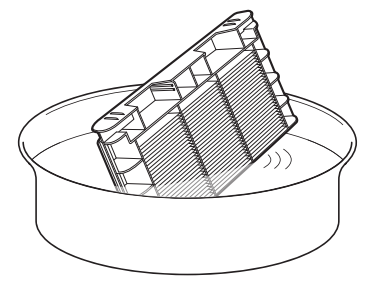

- 에어 필터 건조하기
	- 먼지와 직사광선이 없고 환기가 잘되는 곳에서 에어 필터를 자연스럽게 건조시킵니다 . • 헤어 드라이어나 기타 드라이어를 사용하지 마십시오 .

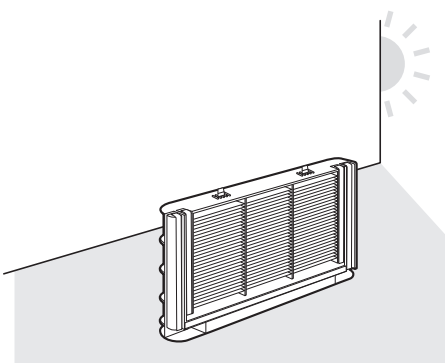

- **4)** 에어 필터를 부착합니다 **.** ● 에어 필터의 탭이 아래로 향하도록 하면서 에어 필터를 끼웁니다 .
- **5)** 공기 필터 커버를 원래 위치로 밀어 넣습니다 **.** ● 1) 단계를 역순으로 수행합니다.
- **6)** 필터 카운터를 초기화합니다 **.**
	- 전원을 켜고 [ 설정 ] 메뉴에서 [ 필터 카운터 리셋 ] 을 실행합니다.

#### 주의

● 에어 필터를 세척한 후 , 프로젝터에 부착하기 전에 확실하게 건조시키십시오 . 젖은 에어 필터를 부착하면 감전 이나 오작동을 초래할 수 있습니다 .

#### 참고

- 에어 필터를 올바르게 부착하는지 확인합니다. 에어 필터를 부착하지 않은 상태에서 프로젝터를 사용하면 떼와 먼지로 인해 프로젝터가 손상될 수 있습니다 .
- 에어 필터가 손상되었거나 세척 후에도 이물질이 남아 있으면 새 필터로 교체합니다 ( 제품 번호 : ET-RFE12).
- 세척과 재사용을 두 번 반복한 후에는 에어 필터를 교체하는 것이 바람직합니다 .
- 세척 후에는 에어 필터의 성능이 떨어질 수 있습니다.
- z 에어 필터를 세척한 후 필터 카운터를 초기화하십시오 . 그렇지 않으면 프로젝터의 전원이 안전을 위해 꺼질 수 있습니다 .

### 부품 교체

### ■에어 필터

교체용 필터 ( 제품 번호 : ET-RFE12) 는 옵션입니다 . 제품을 구입하려면 대리점에 문의하십시오 .

### ■ 에어 필터 교체

### **1)** 공기 필터 커버를 밉니다 **.**

z 공기 필터 커버를 화살표가 표시하는 방향으로 당겨 밀어냅니다 .

● 에어 필터의 윗 부분이 보입니다.

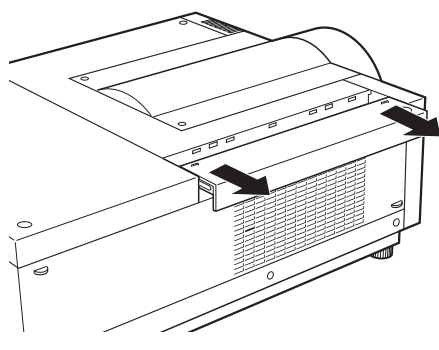

### **2)** 에어 필터를 분리합니다 **.**

● 에어 필터의 손잡이를 잡고 당깁니다.

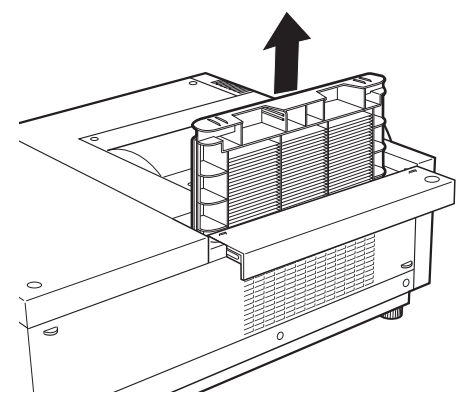

#### **3)** 새 에어 필터를 부착합니다 **.** ● 에어 필터의 탭이 아래로 향하도록 하면서 새 에어 필터를 끼웁니다 .

**4)** 공기 필터 커버를 원래 위치로 밀어 넣습니다 **.** z **1)** 단계를 역순으로 수행합니다 .

#### **5)** 필터 카운터를 초기화합니다 **.**

● 전원을 켜고 [ 설정 ] 메뉴에서 [ 필터 카운터 리셋 ] 을 실행합니다.

#### 주의

- 에어 필터를 교체하기 전에 전원을 꺼야 합니다.
- 새 에어 필터를 장착하기 전에 에어 필터의 포장재를 벗기도록 하십시오
- 장치를 부착할 때 프로젝터가 안정적인지 확인하십시오 . 에어 필터를 떨어뜨릴 경우에도 프로젝터가 손상되지 않을 안전한 곳에서 교체를 수행하십시오 .
- 프로젝터를 켜서 사용하기 전에 에어 필터가 제대로 장착되었는지 확인하십시오 . 이를 지키지 않으면 프로젝터 가 손상될 수 있습니다 .
- 에어 필터를 교체한 후 필터 카운터를 초기화하십시오 . 그렇지 않으면 프로젝터의 전원이 안전을 위해 꺼질 수 있습니다 .

# 유지 관리 **/** 교체

### ■램프 기기

램프 기기는 소모용 부품입니다 . "[ 정보 ] 메뉴" ( 83 페이지 ) 에서 램프 사용 기간을 확인하고 정기적인 교체 를 수행하십시오 .

교체 메시지 7가 화면에 표시되고 램프 표시등 <LAMP 1 REPLACE>/<LAMP 2 REPLACE> 이 켜지면, 램프 기기를 교체하십시오 .

유자격 기술자에게 램프 기기 교체를 요청하는 것이 좋습니다 . 대리점에 문의하십시오 .

부품 ET-LAE12( 서비스용 부품 ) 를 구입하려면 대리점에 문의하십시오 .

#### 주의

● 램프 기기가 충분히 식기 전에는 램프 기기를 교체하지 마십시오 . ( 사용 후 최소 60 분은 기다리십시오 .) 커버 내부가 매우 뜨겁기 때문에 화상을 입을 수 있습니다 .

### ■램프 기기 교체에 관한 참고 사항

- 발광 램프는 유리로 만들어져 있으므로 , 떨어지거나 단단한 물체에 부딪히면 깨질 수 있습니다 . 주의해서 다루십시오.
- 램프 기기를 교체할 때 십자 드라이버가 필요합니다.
- 램프 기기를 교체할 때 손잡이를 잡으십시오.
- 램프는 수은을 포함합니다 . 사용한 램프를 기기 폐기할 때는 지방 자치 행정당국이나 대리점에 적절한 기기 폐기에 대해 문의하십시오 .

#### 주의

- 지정된 램프 기기만 사용하십시오
- ●별도로 판매되는 부품과 부속품의 제품 번호는 사전 통지 없이 변경될 수 있습니다.
- 밝기와 틴트 균형을 위해 2 개의 램프 모두를 동시에 교체하는 것이 바람직합니다.

### ■램프 기기 교체 시기

램프 기기는 소모용 부품입니다 . 램프는 시간이 흐를수록 밝기가 감소하므로 정기적으로 램프 기기를 교체하 십시오 . 교체 전 예상 기간은 2 000 시간입니다 ([ 램프 밝기 ] 가 표준으로 설정된 경우 ). 그러나 , 개별 램프 특 성 , 사용 조건 , 설치 환경에 따라 이 시간은 단축될 수 있습니다 . 이런 이유 때문에 램프 기기를 더 일찍 교체하 는 것이 바람직합니다 .

한 램프의 사용 기간이 2 200 시간을 초과하면 , 이 램프는 사용 가능한 다른 램프로 전환됩니다 . 모든 램프의 사용 기간이 2 200 시간을 초과한 후에도 램프를 교체하지 않고 전원을 켜면 , 프로젝터의 오작동 을 방지하기 위해 약 10 분 후 전원이 자동으로 꺼집니다 .

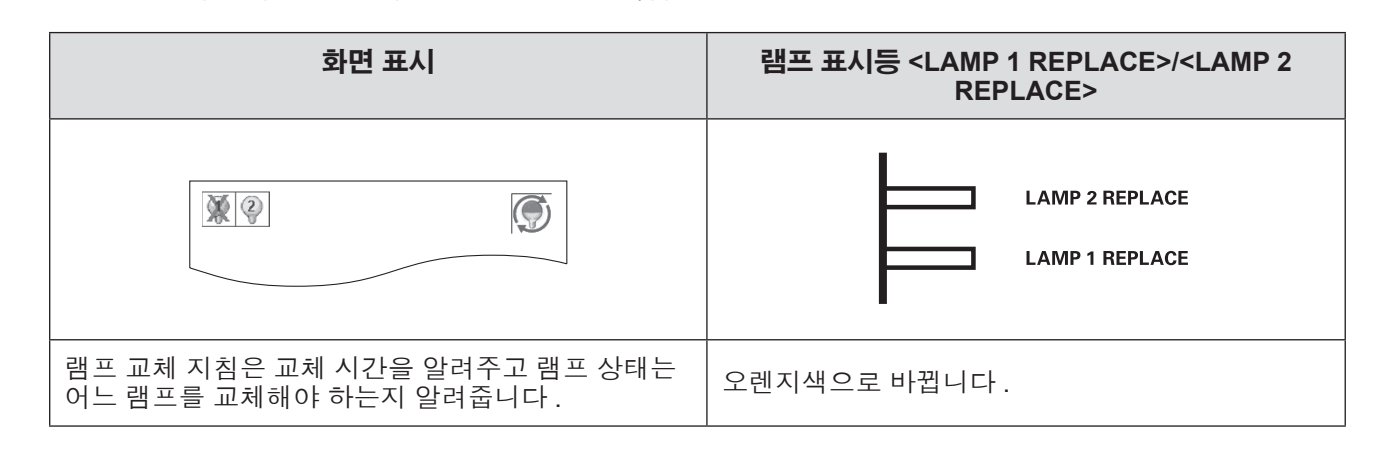

### ■램프 기기 교체

#### 주의

- 램프 덮개를 열기 전에 UV 램프를 끄십시오.
- 프로젝터를 천장에 설치할 때 얼굴을 램프 기기 가까이에 대지 마십시오 .
- $\bullet$  램프 기기를 안전하게 부착합니다.
- 램프 기기가 올바르게 부착되지 않았으면 , 램프 기기를 분리했다가 다시 부착합니다 . 램프 기기를 억지로 넣으 면 커넥터가 깨질 수 있습니다 .
- 유리 표면은 뜨거울 수 있습니다 . 램프 기기를 교체할 때 손잡이를 잡으십시오 .
- **1)** 화면에 표시된 램프 상태나 램프 표시등 **<LAMP 1 REPLACE>/<LAMP 2 REPLACE>** 을 참 고하여 어느 램프를 교체할 지 확인합니다 **.**

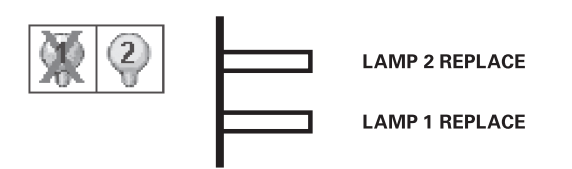

- **2)** "프로젝터 전원 끄기" **( 42** 페이지**)**에 설명된 절차에 메인 전원 스위치의 쪽을 눌러 전 원을 끄고 **,** 전원 플러그를 전원 콘센트에서 분리하고 **, 60** 분 이상 기다리고 나서 램프 기기 가 식었는지 확인합니다 **.**
- **3)** 십자 드라이버를 사용하여 램프 덮개 고정 나사를 자유롭게 돌아갈 때까지 돌린 후 램프 덮 개를 엽니다 **.**

● (i) 화살표 방향으로 램프 덮개를 당긴 후 (ii) 화살표 방향으로 들어올려 엽니다.

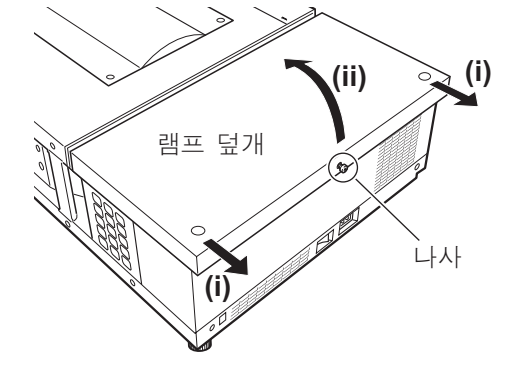

# 유지 관리 **/** 교체

**4)** 십자 드라이버를 사용하여 램프 기기 고정 나사 **(2** 개 나사 **)** 가 자유롭게 돌아갈 때까지 돌린 후 핸들을 잡고 램프 기기를 프로젝터 밖으로 천천히 당깁니다 **.**

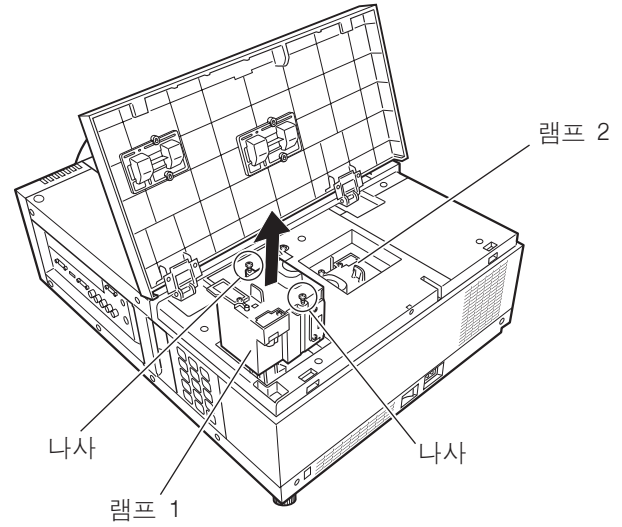

- **5)** 방향을 주의하면서 새 램프 기기를 끼우고 십자 드라이버를 사용하여 램프 기기 고정 나사 **(2** 개 나사 **)** 를 단단하게 조입니다 **.**
	- 유리 표면이 더러워질 수 있으니 손으로 만지지 마십시오 .
- **6)** 램프 덮개 닫고 십자 드라이버로 램프 덮개 고정 나사를 단단하게 조입니다 **.**
- 참고
- 새 램프 기기를 교체하는 경우 ( 제품 번호 : ET-LAE12), 프로젝터는 램프 기기의 총 사용 시간을 자동으로 초기 화합니다 .
- 램프 기기를 교체하고 나서 램프 덮개 고정 나사를 단단하게 조였는지 확인하십시오 . 그렇지 않으면 램프 기기 가 투사 중에 떨어질 수 있습니다 .

램프 덮개를 열기 전에 UV 램프를 끄십시오 .

유리 조각이 흩어지는 것을 방지하려면 램프 기기를 교체할 때 수직으로 잡으십시오 . 프로젝터가 천장 에 설치되어 있는 경우 , 램프 덮개 바로 밑에서 작업하거나 얼굴을 커버 가까이 대지 마십시오 . 램프 덮개를 천천히 분리합니다 .

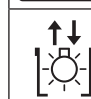

,<br>受

δ

램프 번호 : ET-LAE12

# 문제 해결

다음 사항을 검토하십시오 . 자세한 내용은 해당 페이지를 참조하십시오 .

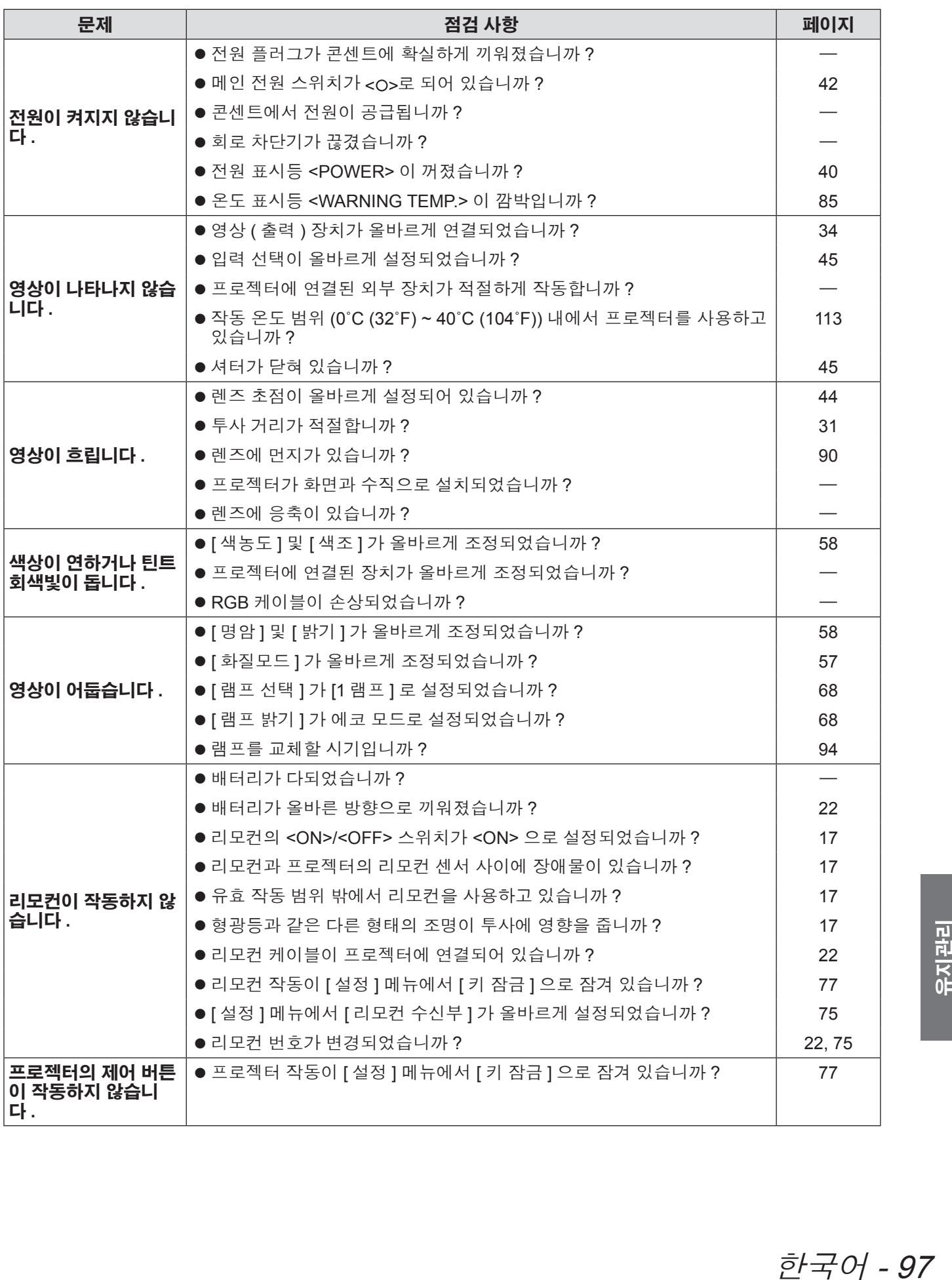

# 문제 해결

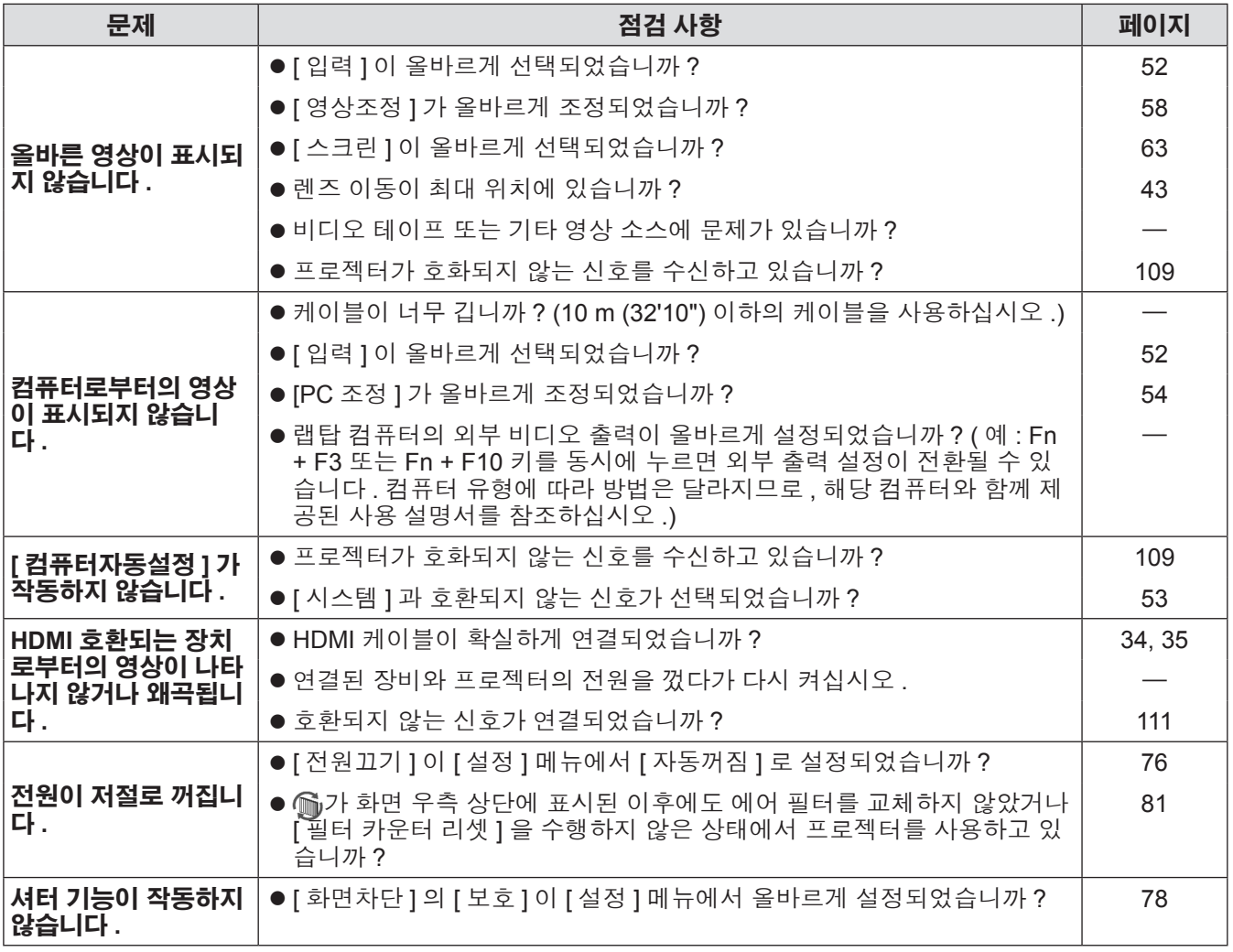

### 주의

● 앞서 설명한 사항을 점검한 후에도 문제가 계속 발생하면 대리점에 문의하십시오 .

● 로고 비밀번호 잊어버렸으면 대리점에 문의하십시오 .

# 기술 정보

# 다중 화면 이미지의 화면 조정

[ 엣지 블랜딩 ] 과 [ 컬러매칭 ] 을 사용하면 여러 프로젝터의 이미지를 깔끔하게 중첩시킬 수 있습니다 .

■**[** 엣지 블랜딩 **]**

- **1)** 각 프로젝터의 **[** 스크린 **]** 과 **[** 영상조정 **]** 의 설정이 동일한지 확인합니다 **.**
- **2)** 각 프로젝터에서 중첩시키려는 이미지를 투사합니다 **.**
- -------<br>● 다음은 프로젝터 A 와 프로젝터 B 의 이미지를 중첩시키는 방법의 한 예입니다 .

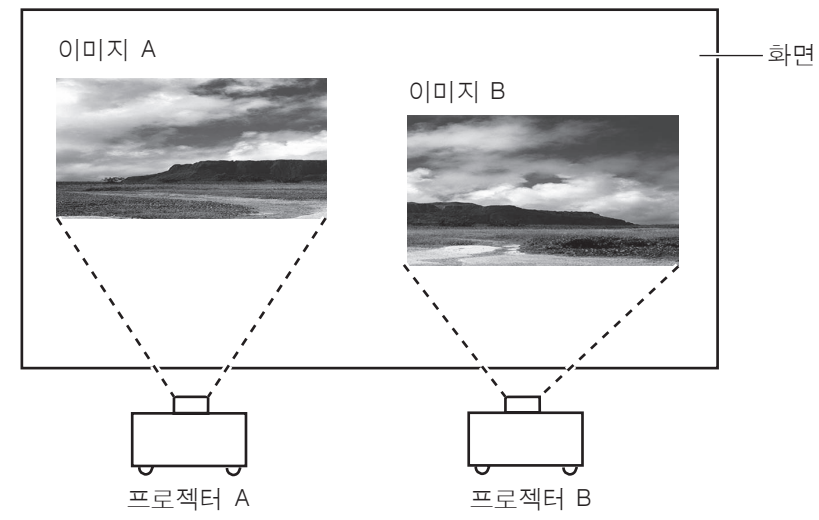

- **3) [** 설정 **]** 메뉴에서 **[** 엣지 블랜딩 **]** 을 선택하고 설정 화면을 표시합니다 **.**
- **4) [** 엣지 블랜딩 **]** 을 선택하여 **[On]** 으로 전환하고 **, [** 시작 **]** 와 **[** 폭 **]** 를 눌러 프로젝터 **A** 와 프 로젝터 **B** 에서 투사된 이미지의 중첩 위치와 중첩 크기 **(** 블렌딩 너비 **)** 을 각각 조정합니다 **.**  $\bullet$  다음 값은 하나의 예입니다 .
	- 모든 프로젝터가 중첩되도록 [ 폭 ] 을 동일한 값으로 설정합니다.

프로젝터 A: [우]에서 [폭]을 100까지 설정

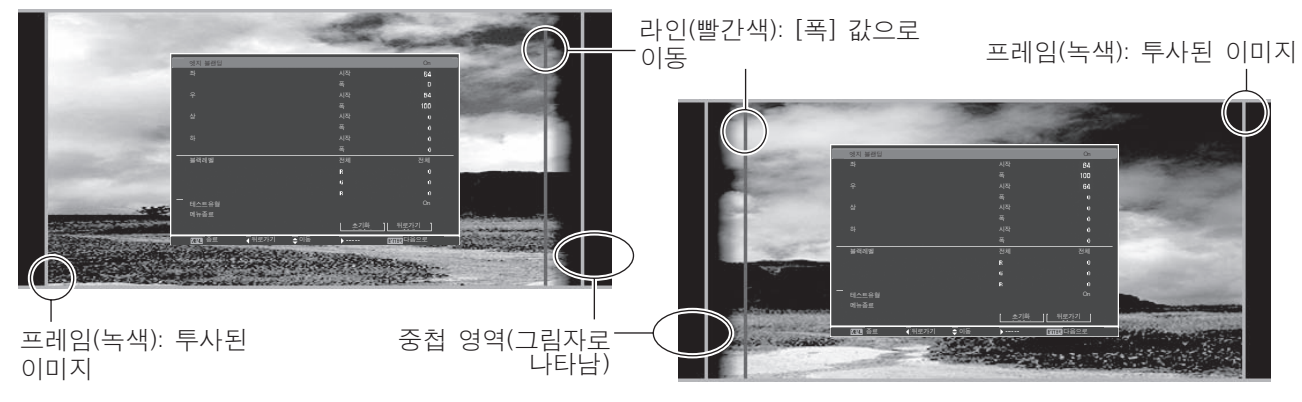

프로젝터 B: [좌]에서 [폭]을 100까지 설정

**5)** 필요한 경우 각 프로젝터의 이미지 위치에 대해 초점과 줌을 조정합니다 **.**

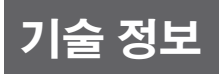

#### **6) [** 렌즈쉬프트 **]** 를 사용하여 그늘진 영역을 중첩시킵니다 **.** -<br>● 올바르게 중첩되면 빨간 라인이 노란색으로 바뀝니다 .

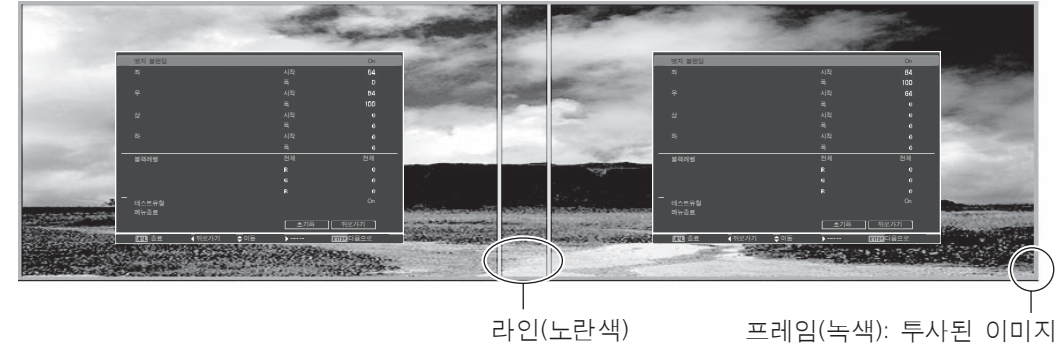

- **7) [** 테스트유형 **]** 을 **[On]** 으로 전환하여 **50%** 화이트 테스트 패턴을 표시합니다 **.** ► ...<br>● 중첩 영역은 다른 영역보다 더 밝게 표시됩니다 .
- **8)** 중첩 영역과 기타 영역의 차이가 없어지도록 **[** 블랙레벨 **]** 을 조정합니다 **.** ● 중첩 영역을 조정하려면 [ 영상조정 ] 메뉴의 [ 명암 ] 에서 더 작은 값을 설정하는 것이 바람직합니다 .

왼쪽과 오른쪽의 색상이 일치하지 않으면 다음 단계를 실행합니다 **.**

### ■**[** 컬러매칭 **]**

메뉴종료 초기설정

- **9) [** 설정 **]** 메뉴에서 **[** 컬러매칭 **]** 을 선택하고 설정 화면을 표시합니다 **.**
- **10)** 컬러 조정을 **[On]** 으로 전환하고 **[** 적색 **]/[** 녹색 **]/[** 청색 **]/[** 화이트 **]** 를 조정합니다 **.**
- **11)** 보다 자세한 설정이 필요하면 **[** 컬러매칭 세부설정 **]** 을 선택하고 설정 화면을 표시합니다 **.**
- **12)** 고급 컬러 조정을 **[On]** 으로 전환하고 **[** 목표치 **]** 으로 각 색상을 조정합니다 **.** ● [ 목표치 ] 값을 [ 측정치 ] 값 범위 내에서 설정합니다 .

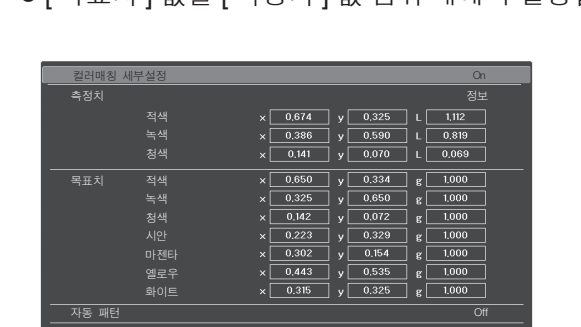

테스트유형  $\overline{\overline{*}}$ 기화

종료 ◀ 뒤로가기 ♠이동 ▶----- 1900B33 다음으로

**예)** "[ 적색 ], x" 의 값 "[ 측정치 ] = 0.674" , 따라서 [ 목표치 ] 은 더 작은 값인 "0.650" 으로 설정됩니다 .

**13) [** 목표치 **]** 을 조정한 후에도 색상이 일치하지 않으면 **,** 추가 조정을 위해 색도계를 사용하여 색도 좌표와 밝기를 측정합니다 **.**

100 - 한국어

#### ● 색도계로 색상 조정

- **1) [** 컬러매칭 세부설정 **]** 을 **[On]** 으로 전환합니다 **.**
- **2) [** 테스트유형 **]** 를 선택하고 **<ENTER>** 버튼을 누릅니다 **.** ● 테스트 패턴 선택 화면을 표시합니다 .
- **3) [** 측정치 **]** 에서 **[** 적색 **](** 또는 **[** 녹색 **], [** 청색 **])** 를 선택하고 **<ENTER>** 버튼을 누릅니다 **.** -<br>● 테스트 패턴이 표시됩니다 .

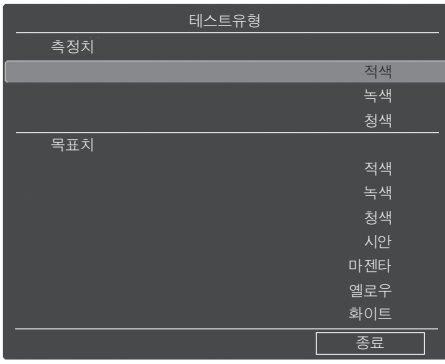

- **4)** 색도계를 사용하여 색도 좌표 **(x, y)** 및 휘도 **(Lx)** 를 측정합니다 **.**
- **5) [** 종료 **]** 를 선택하고 **<ENTER>** 버튼을 누릅니다 **.** -<br>● 고급 컬러 조정 설정 화면으로 돌아갑니다 .
- **6) 4)** 단계에서 얻은 값을 입력합니다 **.**
- **7)** 다음 공식에서"**L**"값을 계산하여 <sup>그</sup> 값을 입력합니다 **.** <sup>예</sup> **)** 측정된 빨간색 값에 대해 "L" 을 계산합니다 .

빨간색의 휘도 (Lx) 빨간색의 휘도 + 녹색의 휘도 + 파란색의 휘 도 (Lx)

- **8) [** 목표치 **]** 값을 다시 조정합니다 **.**
- **9) [** 저장 **]** 를 선택하여 조정된 값을 등록합니다 **.** -<br>● 필요한 경우 다른 프로젝터도 동일한 방법으로 조정합니다 .

# 기술 정보

# **PJLink**

이 프로젝터는 JBMIA (Japan Business Machine and Information System Industries Association) PJLink 표준이 지 정한 Class1 을 준수합니다 . 이 프로젝터는 PJLink Class1 이 지정한 모든 명령어와 호환이되고 , PJLink 가 지정 한 Class1 표준을 준수함을 증명합니다 .

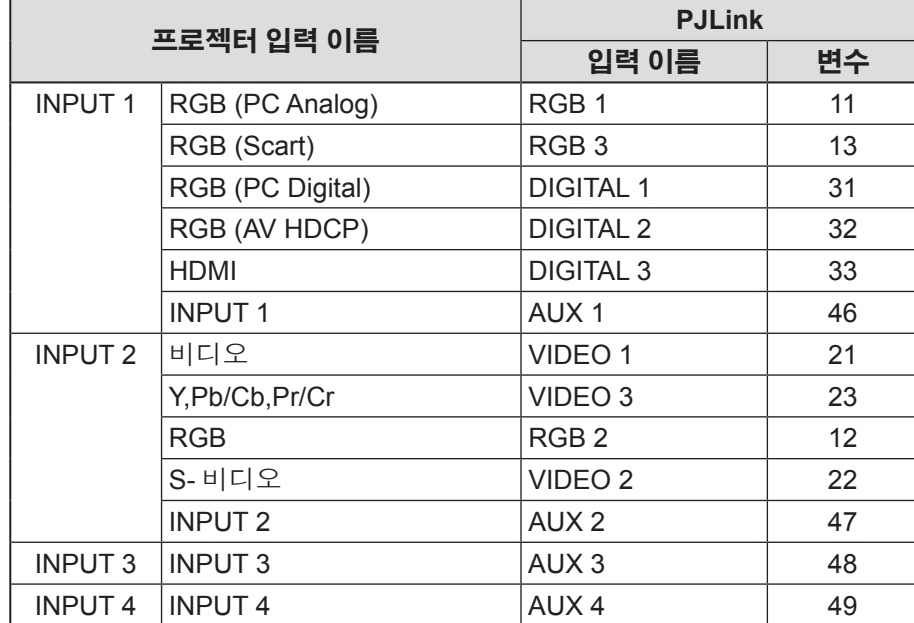

기술 정보

### ■**PJLink**

2003 년 9 월에 PJLink 분과위원회가 Data Projector Group 내에 설립되었습니다 . PJLink 분과위원회는 첫 해의 활동으로 프로젝터의 새 PJLink 인터페이스 사양을 규정하였습니다 .

PJLink 는 프로젝터 제어 및 관리에 대한 통합된 표준입니다 . 이 표준을 통해 제조업체에 상관없이 프로젝터의 통합식 관리와 단일 제어장치 작동을 실현할 수 있습니다 . JBMIA 는 네트워크 프로젝터 모니터링 및 제어의 초기 시스템화를 제공하도록 지향하며 , 미래에는 이것이 주류가 되어 사용자에게 더 큰 편리함을 제공하고 프로젝터가 더 광범위하게 사용될 것입니다 .

Class1: 프로젝터의 기본 제어 및 모니터링 기능의 표준화 . 기본 프로젝터 제어 : 전원 제어 , 입력 선택 등 . 각 유형의 프로젝터 정보 및 상태 취득 : 전원 상태 , 입력 선택 상태 , 오류상태 , 램프 누적 작동 시간 등 .

JBMIA: Japan Business Machine and Information System Industries Association. 이 협회는 1960 년에 설립된 JBMA(Japan Business Machine Makers Association) 에서 그 명칭을 2002 년 4 월 1 일에 변경하였습니다 .

PJLink 는 JBMIA 의 등록 상표이고 일부 국가에서는 등록 중인 상표입니다 . PJLink URL: http://pjlink.jbmia.or.jp/english/

# 시리얼 단자

프로젝터 <SERIAL IN>/<SERIAL OUT> 연결 단자는 RS-232C 와 호응하여 프로젝터를 컴퓨터에 연결할 수 있고 컴퓨터에서 프로젝터를 제어할 수 있습니다 .

### ■연결

#### ្ⱦ#㧮ᵆⴇ㘚 ⫖᳖#㧮ᵆⴇ㘚

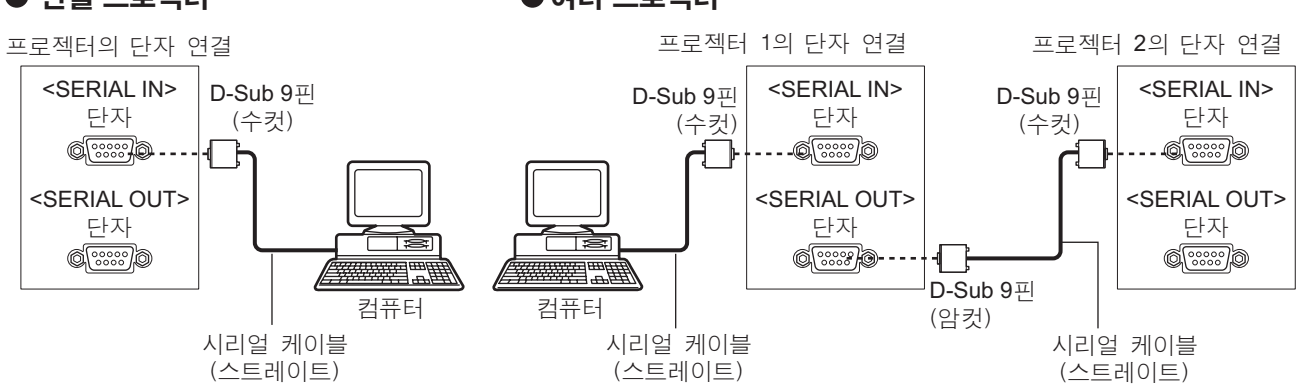

# 기술 정보

### ■핀 할당 및 신호명

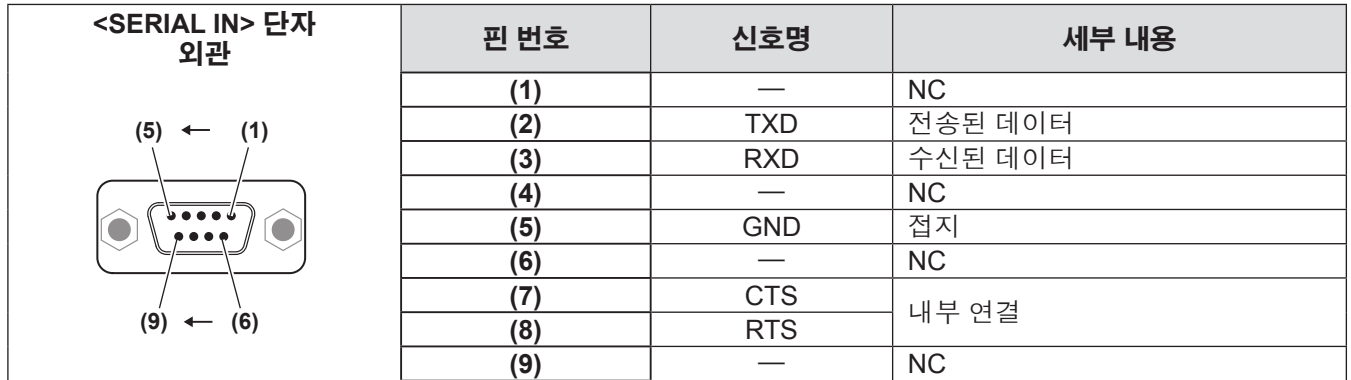

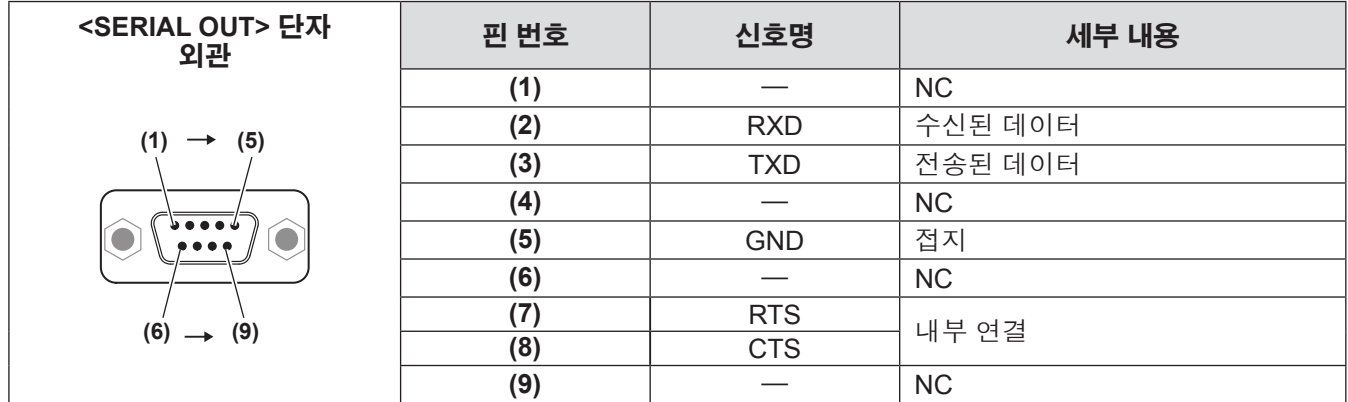

### ■ 전송 조건

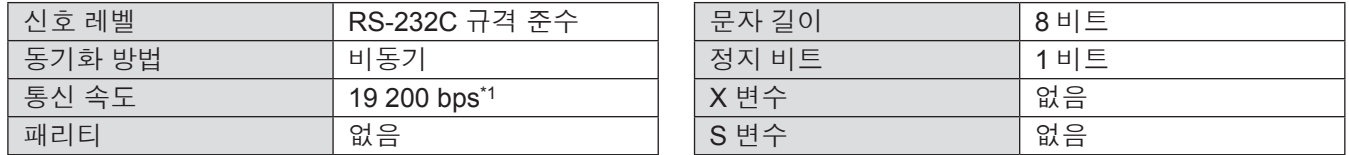

\*1: [AMX D. D.] 가 켜짐으로 설정된 경우 9 600 bps 로 고정 .

### ■기본 형식

컴퓨터에서 전송이 STX 로 시작해서 ID, 명령어 , 변수 , ETX 가 순서대로 전송됩니다 . 제어 세부 사항에 따라 변수를 추가하십시오 .

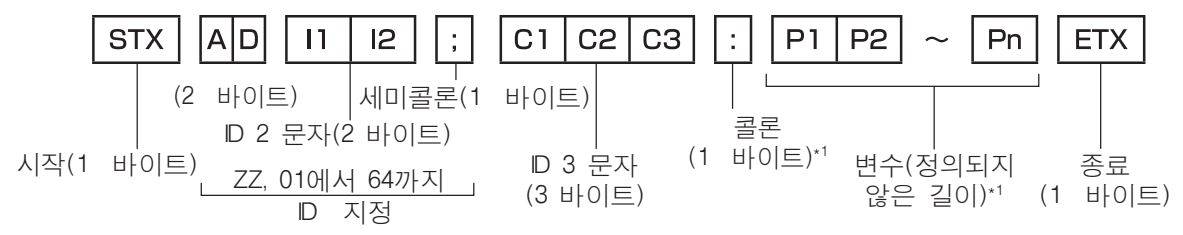

\*1: 변수 없이 명령어를 전송할 때는 콜론 (:) 이 필요하지 않습니다 .

104 - 한국어

■기본 형식 **(** 하위 명령어 포함 **)**

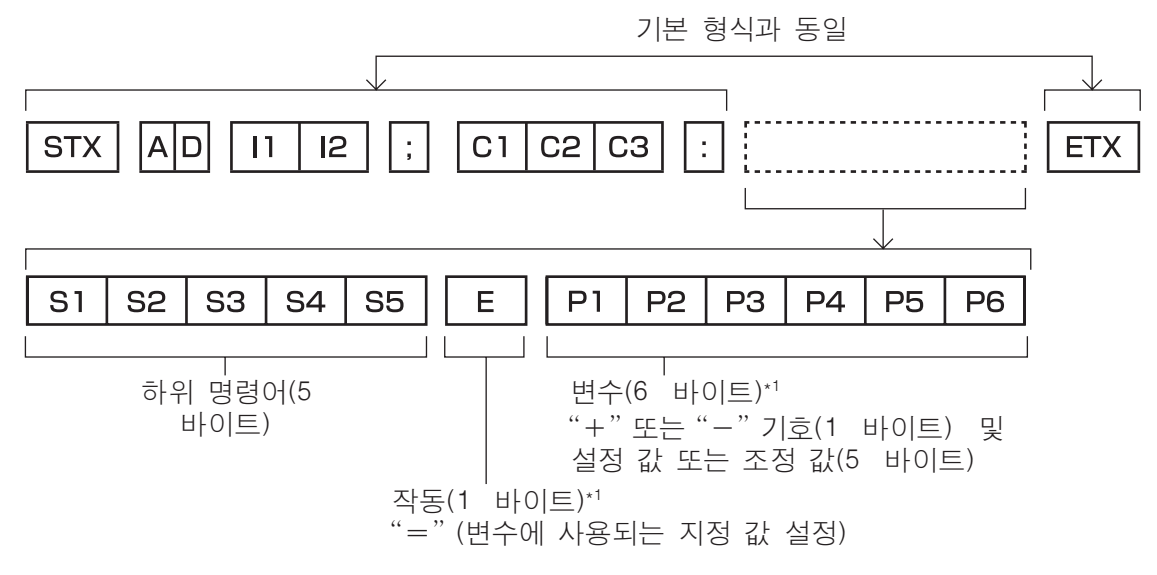

\*1: 변수 없이 명령어를 전송할 때는 작동 (E) 및 변수가 필요하지 않습니다 .

### ■명령어 목록

다음 목록은 컴퓨터를 통해 프로젝터를 제어하는 명령어를 나타냅니다 .

### ●프로젝터 제어 명령어

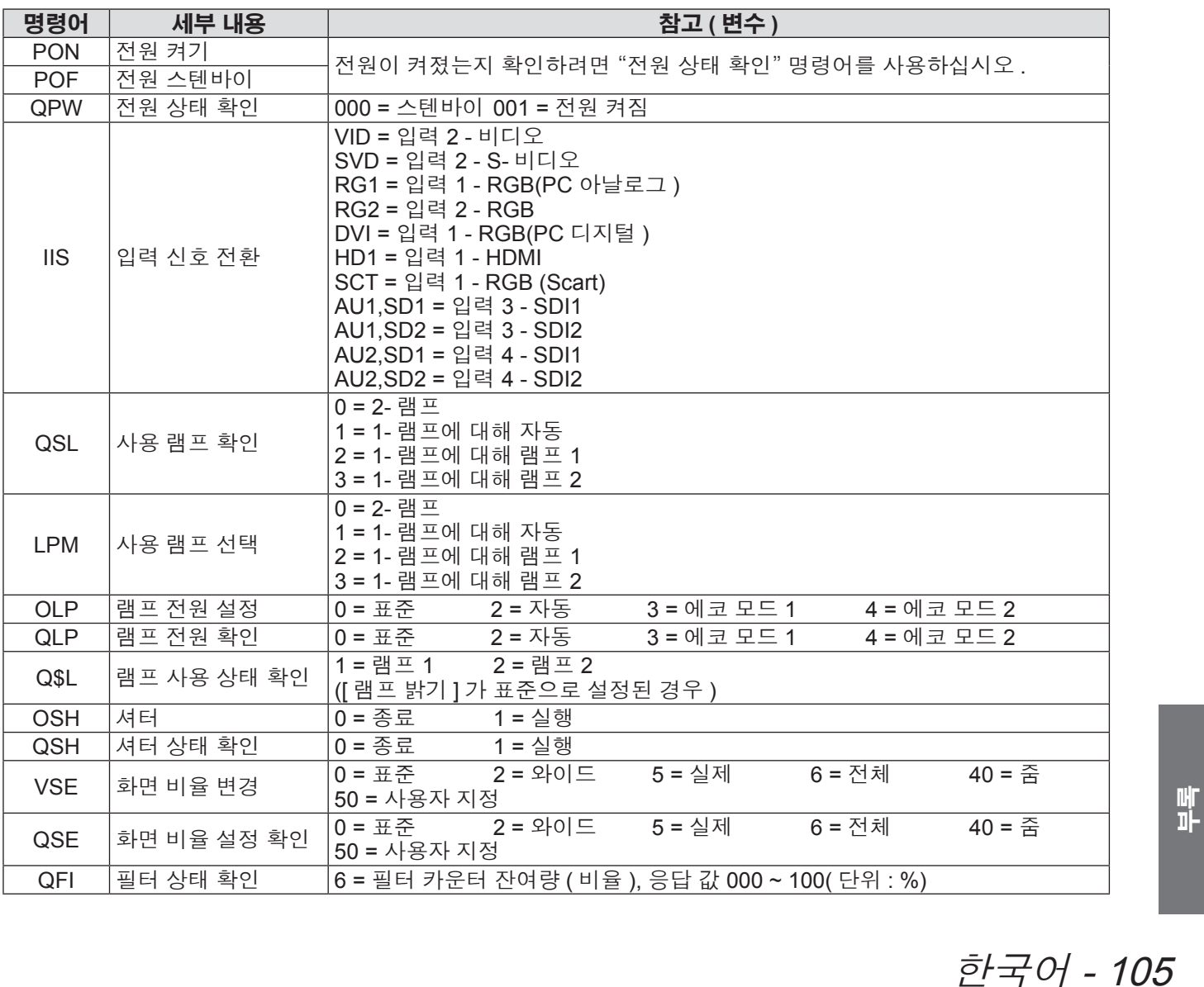

### ●렌즈 제어 명령어

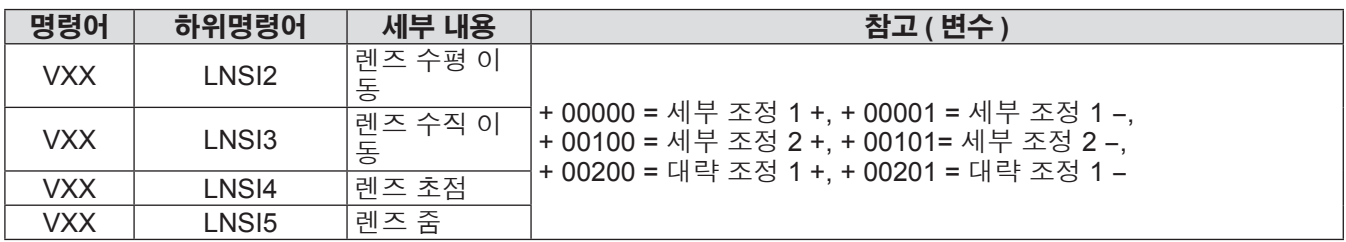

106 - 한국어

# 기타 단자

# ■**<S-VIDEO IN>** 단자 핀 할당 및 신호명

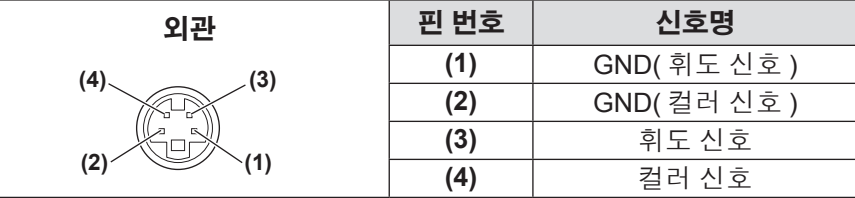

# ■**<ANALOG IN>** 단자 핀 할당 및 신호명

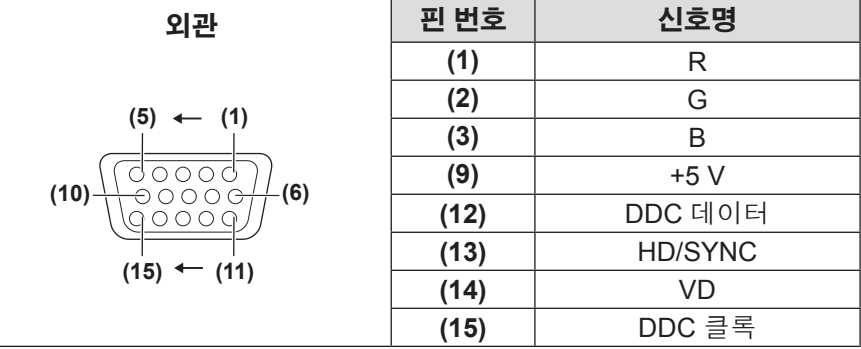

**(4)** 는 사용 안합니다 . **(5)** 에서 **(8)**, **(10)**, 및 **(11)** 은 GND 단 자입니다 .

### ■**<HDMI IN>** 단자 핀 할당 및 신호명

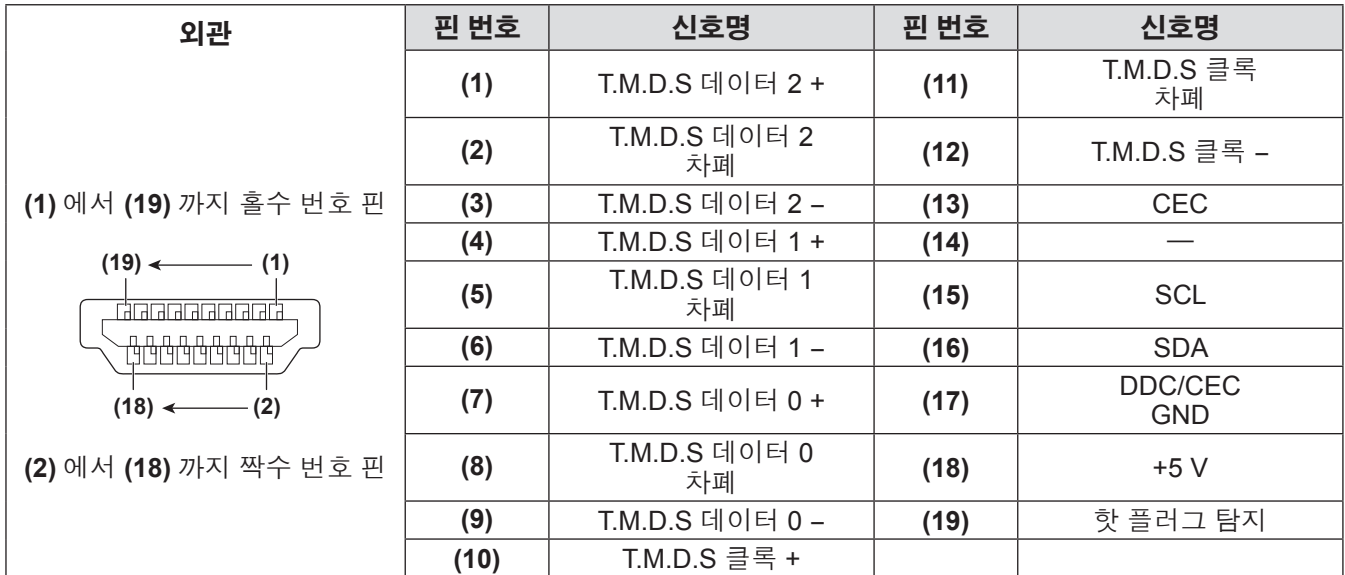

# 기술 정보

# ■**<DIGITAL IN>** 단자 핀 할당 및 신호명

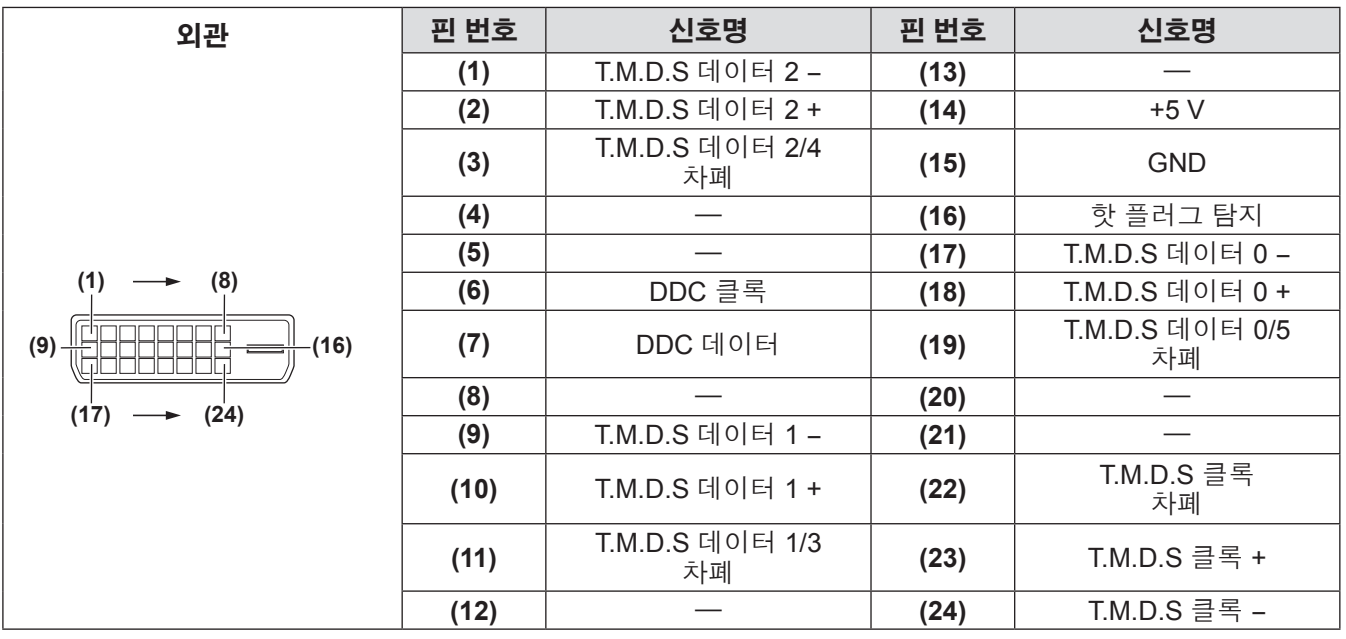

108 - 한국어
## 호환되는 신호 목록

다음 표는 프로젝터와 호환되는 신호 유형을 나타냅니다 .

## ■신호가 아날로그인 경우

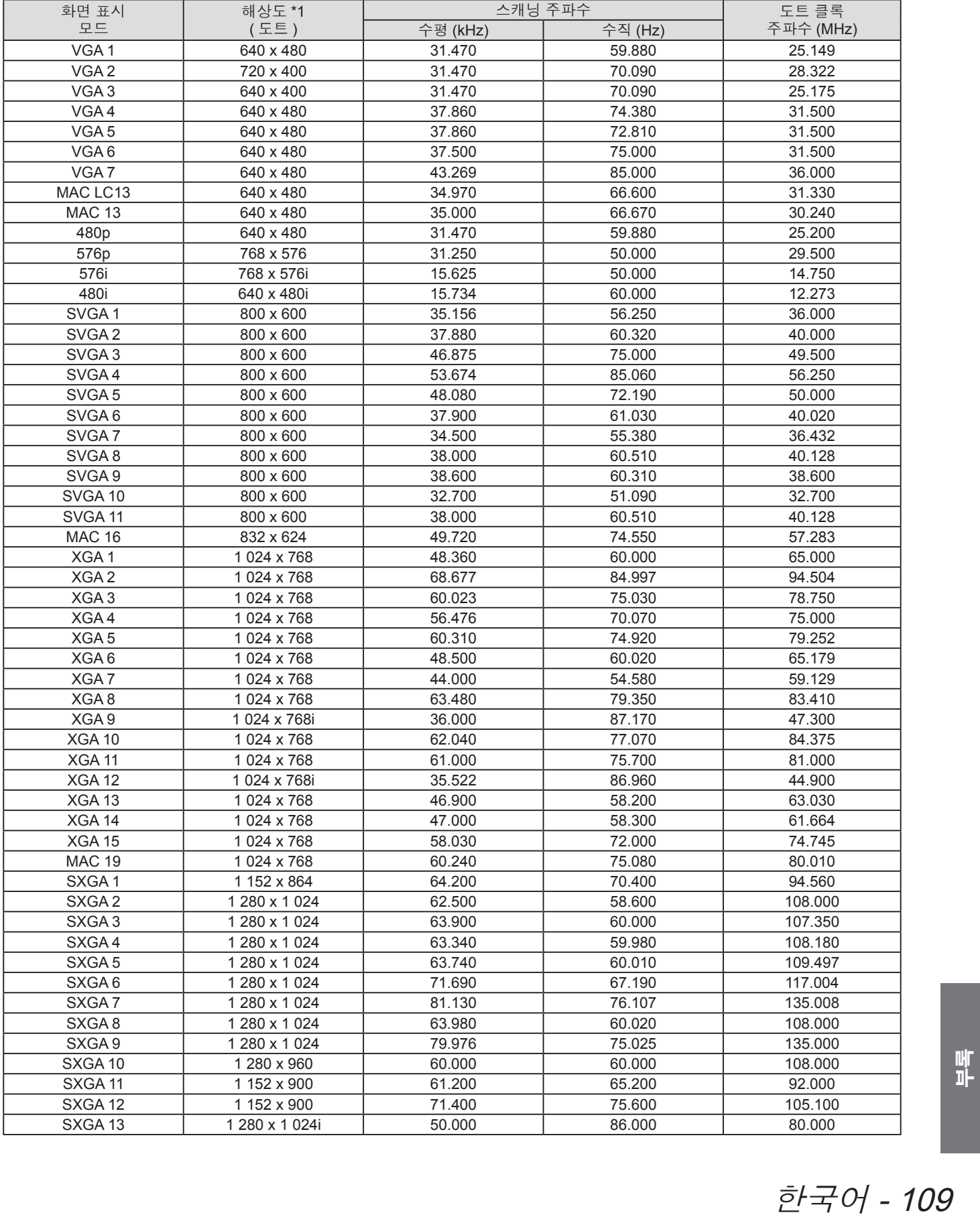

# 기술 정보

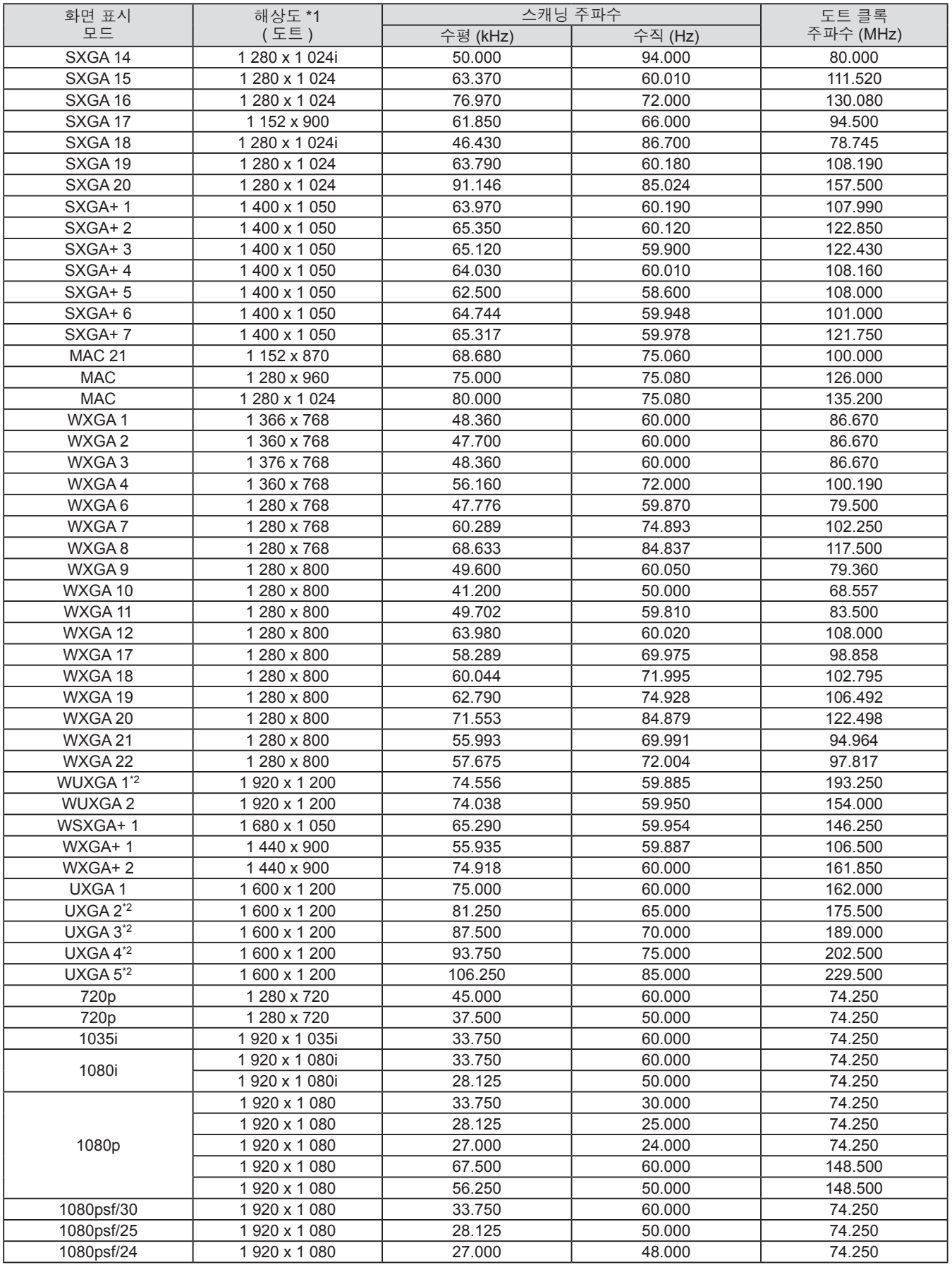

\*1: 해상도 끝에 있는 "i" 는 인터레이스된 신호를 나타냅니다 .

\*2: [ 스크린 ] 이 [ 리얼 ] 인 경우 호환되지 않음 .

110 - 한국어

### ■ 신호가 디지털인 경우

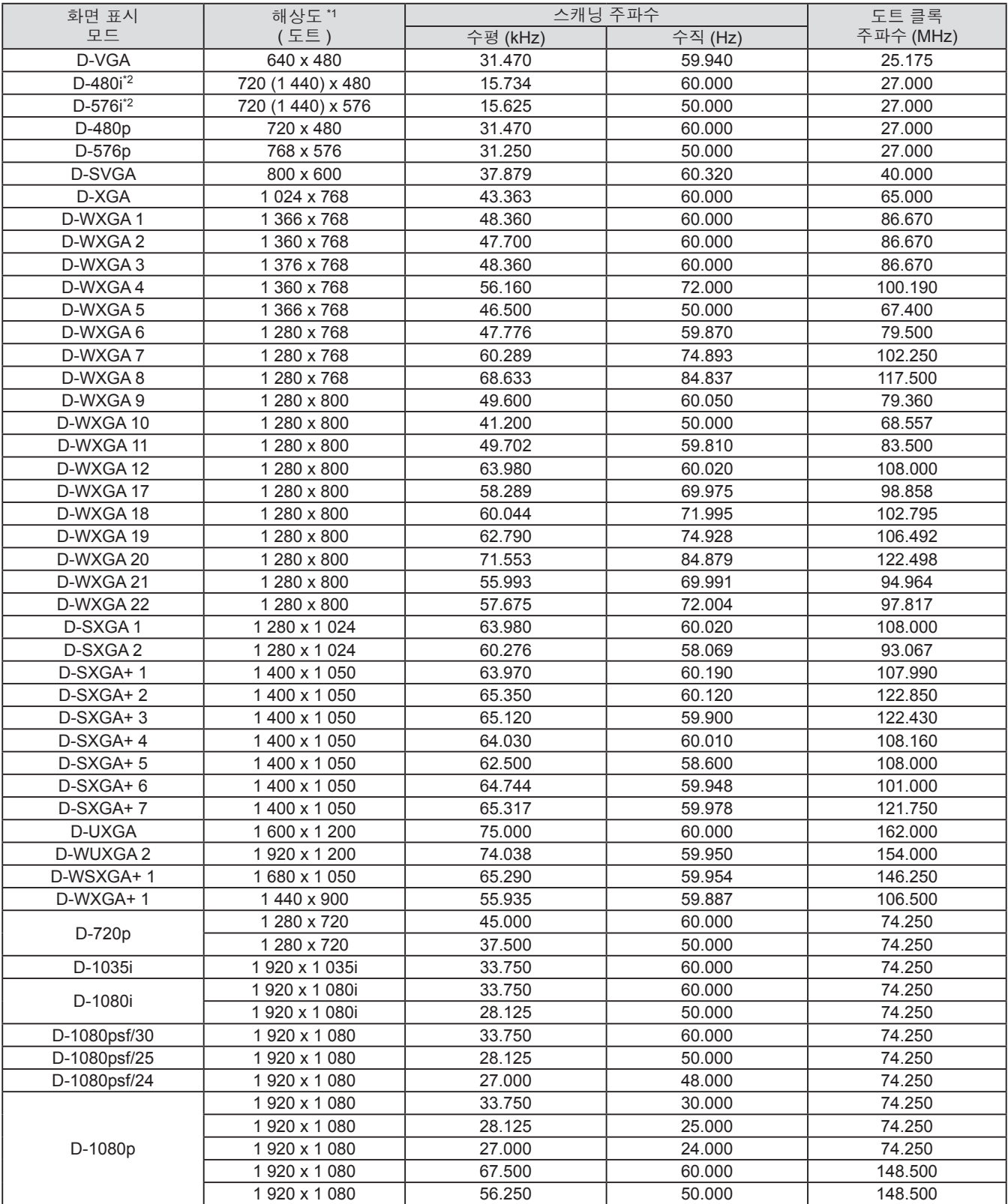

\*1: 해상도 끝에 있는 "i" 는 인터레이스된 신호를 나타냅니다 .

\*2: <HDMI IN> 단자에 연결된 HDMI 케이블을 사용하는 경우에만 신호와 호환됨 .

#### 참고

- 표시 도트의 수는 1 024 x 768 입니다.
- 해상도를 프로젝터 표시와 일치하도록 변환하면 해상도가 다른 신호가 투사됩니다 .
- 인터레이스된 신호가 연결되면 투사된 이미지에 플리커가 발생할 수 있습니다.
- 이 프로젝터는 도트 클록 주파수가 230 MHz 이상인 신호와 호환되지 않습니다.

다음 표는 프로젝터의 사양을 설명합니다 .

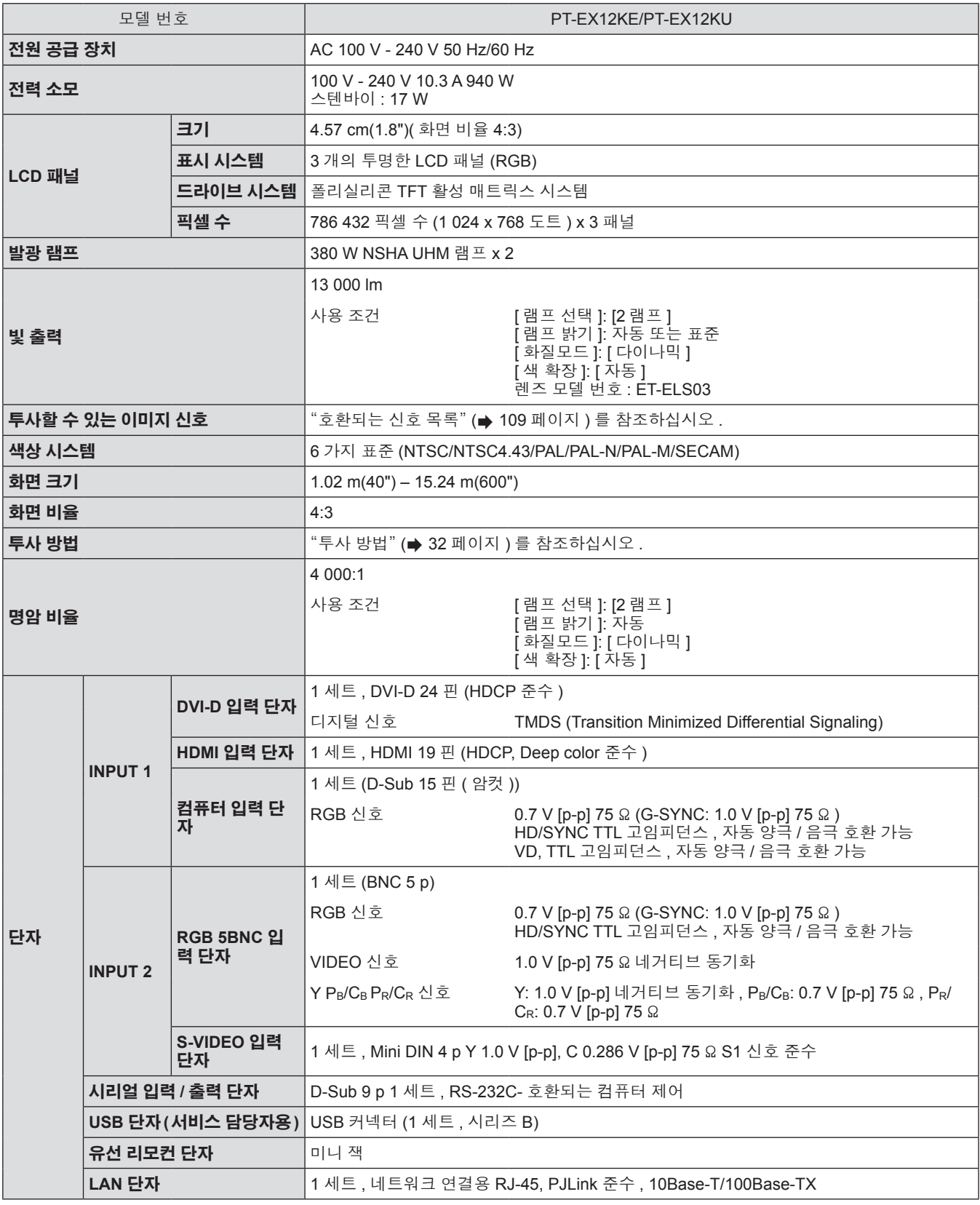

112 - 한국어

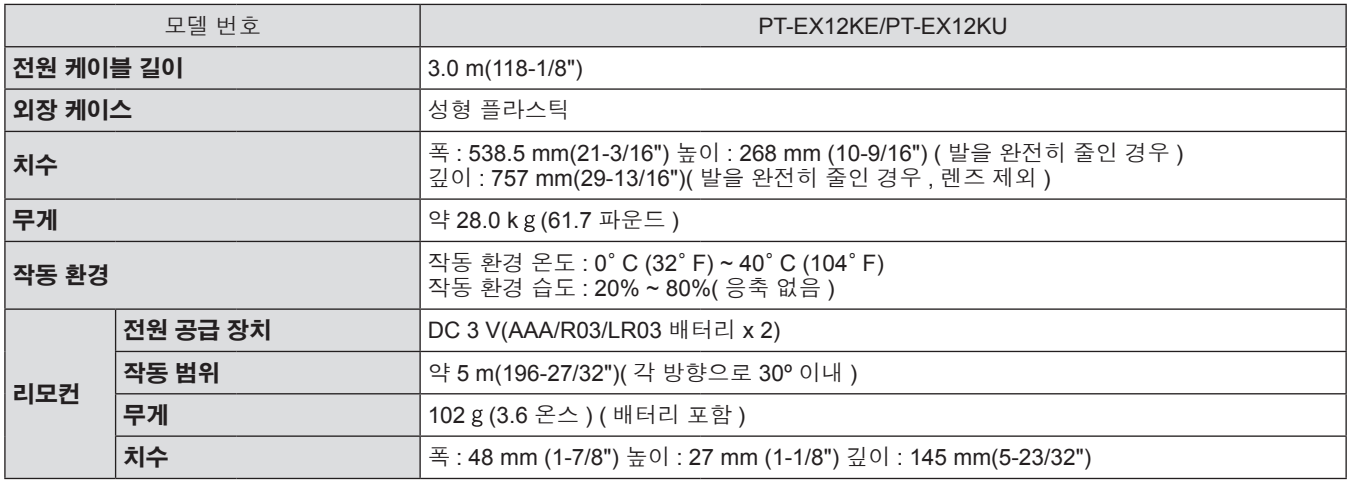

●별도로 판매되는 부품과 부속품의 제품 번호는 사전 통지 없이 변경될 수 있습니다.

# 빠<br>한국어 - 113

크기

단위 **: mm**

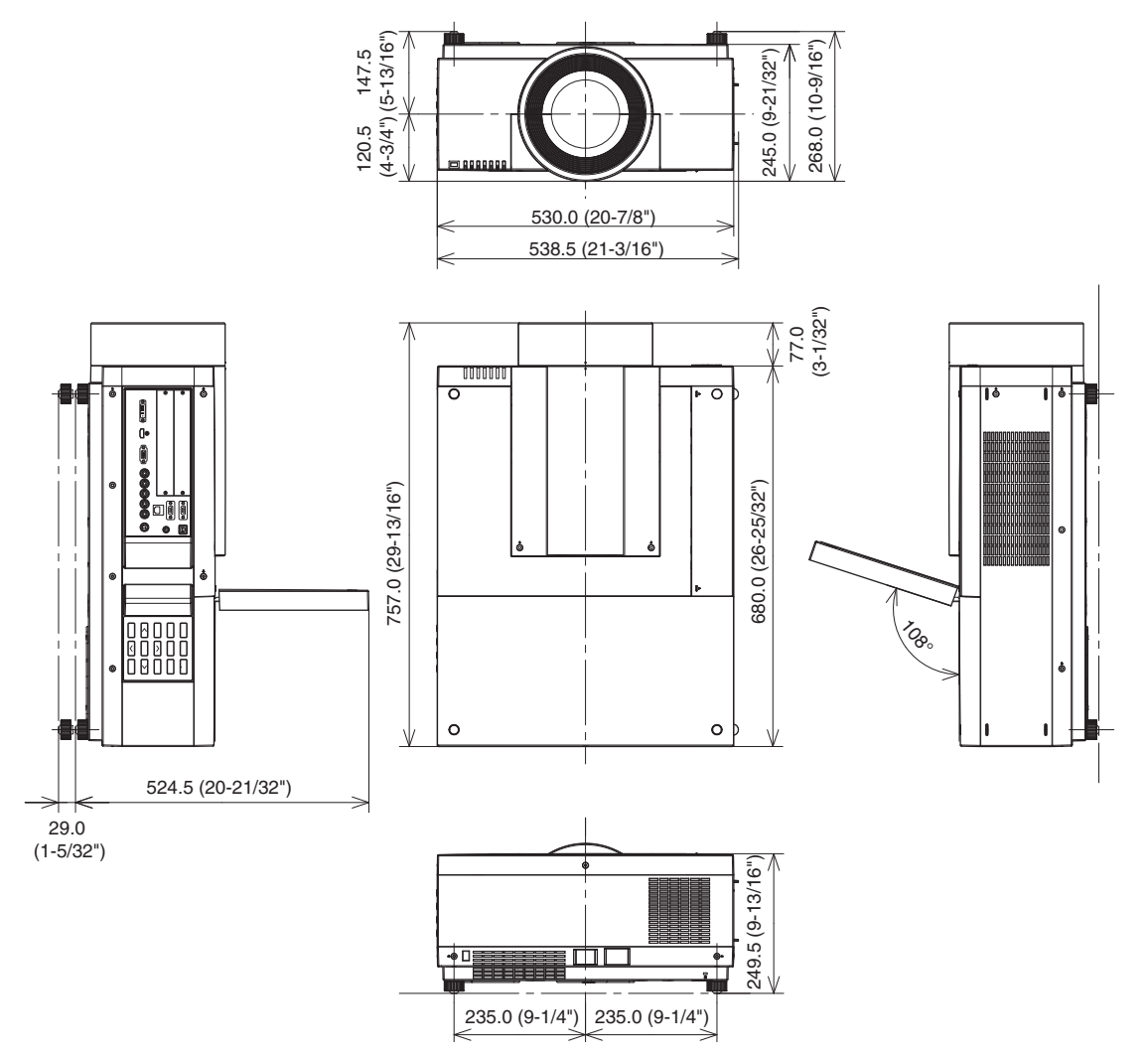

\* 실제 크기는 제품에 따라 다를 수 있습니다 .

부록

114 - 한국어

# 천장 설치 브라켓 안전 장치

- 천장 설치 브라켓의 설치 작업은 자격을 유자격 기술자만 수행할 수 있습니다.
- Panasonic 은 프로젝터의 보증 기간이 만료되지 않았더라도 Panasonic 에서 제조하지 않은 천장 설치 브라켓
- 사용 또는 부적절한 설치 위치 선택으로 초래되는 프로젝터의 손상에 대해서는 책임지지 않습니다 .
- 사용되지 않는 천장 설치 브라켓은 자격을 유자격 기술자에 의해 즉시 제거되어야 합니다 . ● 나사를 조일 때 토크 드라이버나 육각 토크 드라이버를 사용하여 지정된 값 내의 조임 토크로 나사를 조입니다 .
- 전기 나사 드라이버 또는 충격 나사 드라이버와 같은 도구를 사용하지 마십시오 .
- 자세한 내용은 천장 설치 브라켓과 함께 제공되는 설치 설명서를 참조하십시오 .
- 별도로 판매되는 부품과 부속품의 제품 번호는 사전 통지 없이 변경될 수 있습니다.

#### 하단 보기

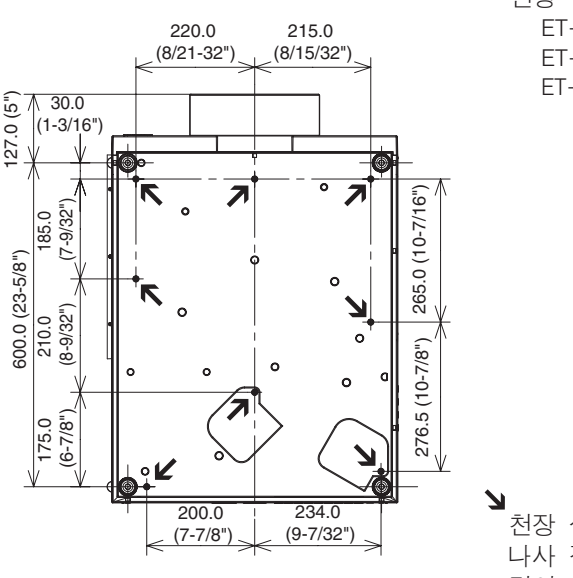

ET-PKE16H(높은 천장용) ET-PKE16S(낮은 천장용) 천장 설치 브라켓의 제품 번호

ET—PKE12B (프로젝터의 경우)

**↘**<br>`천장 설치 브라켓용 나사 구멍

- 나사 직경: M8
- 깊이: 10 mm 토크: 10  $\pm$  0.5 N · m

# 색인

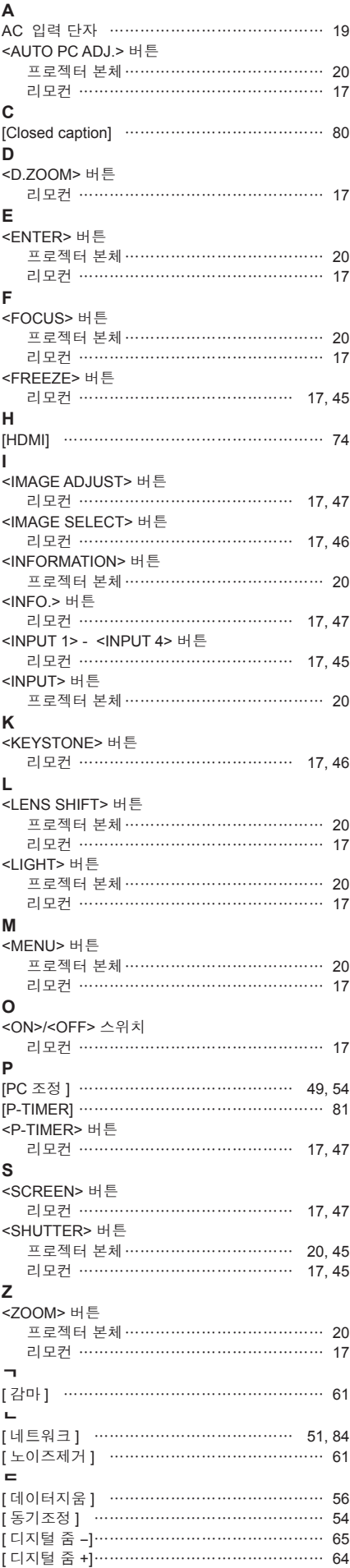

#### 램프 기기 교체 …………………………………… 94 [ 램프 밝기 ] ……………………………………… 68 [ 램프 선택 ] ……………………………………… 68 - .<br>[램프시간간격 ] …………………………………… 69 .<br>램프 표시등 ……………………………………… 85 렌즈 부착 ………………………………………… 23 [ 로고 ] …………………………………………… 74 리모컨……………………………………………… 17 리모컨 번호 설정 ………………………………… 22 [ 리모컨 수신부 ] ………………………………… 75 리모컨 조작 ……………………………………… 45 [ 리모콘 ] ………………………………………… 75 [ 리얼 ] …………………………………………… 63  $\blacksquare$ 메뉴를 통해서 네비게이트하기 ………………… 48 [ 메뉴위치 ] ……………………………………… 67 메인 메뉴 ………………………………………… 49 메인 전원 스위치가 ………………………… 19, 41 [ 명암 ] …………………………………………… 58 .<br>문제 해결 …………………………………………… 97 ᄇ [ 밝기 ] …………………………………………… 58 . . . . .<br>[배경화면] ………………………………………… 68 [ 배면투사 ] ……………………………………… 66 보안………………………………………………… 13 부속품……………………………………………… 15 부품 교체 ………………………………………… 93 ᄉ 사양…………………………………………………112 사용상 주의 사항 ………………………………… 12 사용 시 주의 사항………………………………… 14 [ 사용자 조정 ] …………………………………… 64 [ 색농도 ] ………………………………………… 58 -<br>[색온도] …………………………………………… 60 [ 색조 ] …………………………………………… 58 [ 색 확장 ] ………………………………………… 61 [ 설정 ] ……………………………………… 51, 67 . – – ,<br>설정……………………………………………………… 32 설치 시 주의 사항………………………………… 12 [ 순차주사 ] ……………………………………… 61 [ 스크린 ] …………………………………… 50, 63 시리얼 단자 ………………………………………103 [ 시스템 ] ………………………………………… 53 ᄋ [ 안전 ] …………………………………………… 77 .<br>에어 필터 …………………………………………… 91 [ 엣지 블랜딩 ] …………………………………… 69 .<br>연결………………………………………………… 34 [ 영상조정 ] ………………………………… 50, 58 [ 영상지연제어 ] ………………………………… 80 -<br>[ 오프셋 ] …………………………………………………… 60 .<br>온도 표시등 ………………………………………… 85 옵션 부속품 ……………………………………… 16 [ 와이드 (16:9)] …………………………………… 63 [ 위치 수직 ] ……………………………………… 55 -<br>[위치 수평 ] ……………………………………… 54 유지 관리 ………………………………………… 90 이동 시 주의 사항………………………………… 12 [ 일반 ] …………………………………………… 64 [ 입력 ] ……………………………………… 49, 52 [ 입력 1] …………………………………………… 52 .<br>[입력 2] ……………………………………………… 52 .<br>입력 시호 서택 ……………………………………… 43 입력 신호 전환 …………………………………… 45 ᄌ [ 자동꺼짐 ] ……………………………………… 76 [ 자동켜짐 ] ……………………………………… 76 [ 자동화질보정 ] ………………………………… 60 [ 저장 ] ……………………………………… 56, 62 전원 <POWER ON> 버튼 리모컨 ………………………………………… 17 전원 <STANDBY> 버튼 리모컨 ………………………………………… 17 전원 버튼 프로젝터 본체………………………………… 20 전원 코드 ………………………………………… 39

ᄅ

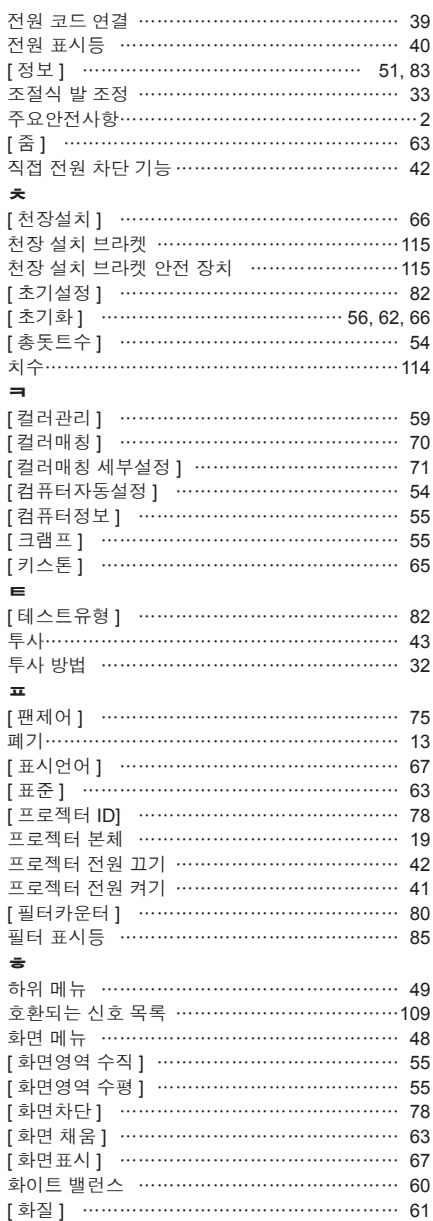

[ 화질모드 ] ………………………………… 49, 57

파트<br>대

116 - 한국어

#### **A** 급 기기 **(** 업무용방송통신기자재 **) :**

이 기기는 업무용 (A 급 ) 진자파직합기기로서 판매자 또는 사용자는 이 점을 주의하시기 바라며 , 가정외의 지역에서 사용하는 것을 목적으로 합니다 .

#### 경고

이 기기는 A 급 제붐이다 . 주거 환경에서 이 기기는 전파 간섭을 일으킬 수도 있으며 , 이러한 경우 사용자는 적절한 조치를 취할 필요가 있다 .

#### 이전 장비 및 사용한 배터리 수집 및 처리에 대한 사용자 정보

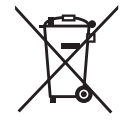

제품 , 포장 및 / 또는 부속 문서에서의 이 기호는 사용한 전기 및 전자 제품과 배터리를 일반 가정 쓰레기와 섞어서는 안된다는 것을 의미합니다 . 이전 제품의 적절한 취급 , 재생 및 재활용을 위해서는 국가 법률 및 Directives 2002/96/EC 및 2006/66/EC 에 따라 해당하는 수집 장소로 가져가 주십시오 .

본 제품과 배터리를 올바르게 폐기하면 가치있는 자원을 절약하며 , 적절하지 않은 쓰레기 취급으로 발생할 수 있는 건강과 환경에 대한 잠재적인 악영향을 방지하는 데에 도움을 줍니다 .

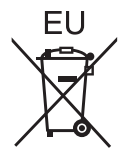

이전 제품 및 배터리 수집과 재활용에 대한 자세한 내용은 지역 관할 기관 , 쓰레기 처리 서비스 또는구입한 판매 대리점에 문의하시기 바랍니다 .

본 제품의 부적절한 폐기로 , 지역법에 따른 벌금이 부과될 수도 있습니다 .

#### **EU** 의 사업용 사용자의 경우

전기 및 전자 기기를 폐기하고자 하는 경우에는 , 대리점이나 공급자에 더 상세한 정보를 문의해 주십시오 .

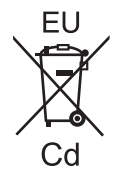

#### **EU** 이외의 국가에서의 폐기에 관한 정보

이 기호는 EU 에서만 유효합니다 . 이러한 품목을 폐기하고자 하는 경우에는 , 지역 기관이나 대리점에 문의해서 올바른 폐기 방법을 문의해 주십시오 .

#### 배터리 기호에 대한 주의 사항 **(** 하단에 있는 **2** 개 기호 예 **) :**

이 기호는 화학적 기호와 함께 사용할 수도 있습니다 . 이 경우 관련 화학 물질에 대한 지침에서 규정한 요구 사항을 준수합니다 .

#### 중국 사용자를 위한 환경 관련 주의 정보

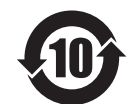

이 기호가 있는 정보는 중국에서만 유효합니다 .

## Panasonic Corporation

Web Site : http://panasonic.net/avc/projector/ © Panasonic Corporation 2012

## **(USA and Canada)**

**Panasonic Solutions Company** 3 Panasonic Way, Secaucus, NJ 07094 TEL: (877) 803 - 8492

#### **Panasonic Canada Inc.**

5770 Ambler Drive, Mississauga, Ontario L4W 2T3 TEL: (905) 624 - 5010